# **RIGOL Benutzerhandbuch**

## **Serie DS1000Z /DS1000Z-E Digitalspeicher - Oszilloskop**

(Der DS1000Z-E Betrieb ist grundsätzlich auf das Produkt DS1000Z zurückzuführen. Machen Sie sich mithilfe der DS1000Z Gebrauchsanleitungen mit Ihrem Gerät DS1000Z-E vertraut.)

**Aug. 2013**

**RIGOL Technologies, Inc.**

## <span id="page-1-0"></span>**Gewährleistung und Erklärungen**

#### **Urheberrecht**

© 2013 RIGOL Technologies, Inc. alle Rechte vorbehalten.

#### **Markeninformation**

**RIGOL** ist eine eingetragene Marke der RIGOL Technologies, Inc.

#### **Veröffentlichungsnummer**

UGA17101-1112

#### **Notices**

- **RIGOL** Produkte sind in der Volksrepublik China und in anderen Ländern patentrechtlich geschützt.
- **RIGOL** behält sich das Recht vor nach eigenem Ermessen Änderungen der Spezifikationen, Teile davon und der Preise vorzunehmen.
- Dieses Benutzerhandbuch ersetzt alle entsprechenden bisherigen Publikationen.
- **RIGOL** haftet nicht für verursachte Schäden, weder für Nebenschäden noch für Folgeschäden die im Zusammenhang mit der Lieferung, Leistung oder Verwendung dieses Handbuchs sowie der darin enthaltenen Informationen stehen.
- Es ist nicht gestattet dieses Dokument zu vervielfältigen, zu fotokopieren oder zu ändern ohne vorherige schriftliche Genehmigung durch **RIGOL**.

#### **Produktzertifizierung**

**RIGOL** sichert zu, daß daß dieses Produkt den nationalen und internationalen Industriestandards in China sowie dem ISO9001:2008-Standard und dem ISO14001:2004-Standard entspricht. Weitere internationale Konformitätszertifikate sind in Bearbeitung.

#### **Kontakt**

Wenn Sie beim Gebrauch unserer Produkte irgendein Problem oder Anforderung haben, nehmen Sie bitte Kontakt mit RIGOL oder Ihrem Vertrieb vor Ort auf bzw. besuchen Sie: [www.rigol.com.](http://www.rigol.com)

## <span id="page-2-0"></span>**Sicherheitsanforderungen**

## <span id="page-2-1"></span>**Überblick allgemeine Sicherheitsanfordeungen**

Bitte lesen Sie sorgfältig die folgenden Sicherheitshinweise bevor Sie das Gerät in Betrieb nehmen, um Personenschäden, Schäden am Gerät oder daran angeschlos sene Geräte zu vermeiden. Zur Vermeidung möglicher Gefahren benutzen Sie das Gerät nur wie in diesem Handbuch beschrieben.

#### **Verwenden Sie ein ordungsgemäßes Netzkabel.**

Nur für das Gerät vorgesehene Netzkabel und die den örtlichen Vorschriften ent sprechen dürfen verwendet werden.

#### **Erden Sie das Gerät.**

Das Gerät ist über den Schutzleiter im Netzkabel geerdet. Um einen elektrischen Schlag zu vermeiden, ist es unbedingt notwendig, daß die Schutzkontakte des Netzkabels mit der Schutzerde verbunden sind bevor irgendein Ausgang oder Eingang angeschlossen wird.

#### **Korrektur Tastkopfanschluß.**

Die Masseleitung (Tatskopf-Referenzleiter) des Tastkopfes ist mit Erdpotential ver bunden. Schließen Sie deshalb die Masseleitung nicht an eine höhere Spannung an.

#### **Beachten Sie alle Anschlußbedingungen.**

Um Feuer und einen Stromschlag zu vermeiden, beachten Sie alle Leistungsdaten und Werte des Geräts und informieren Sie sich in Ihren Handbuch über weitere Leistungsdaten, bevor Sie das Gerät anschließen.

#### **Verwenden Sie einen ordnungsgemäßen Überspannungsschutz.**

Stellen Sie sicher, daß keine Überspannung(z.B. durch Gewitter) an das Gerät gelangt, sonst besteht die Gefahr eines elektrischen Schlages für den Benutzer.

#### **Betreiben Sie das Gerät nicht ohne Gehäuse.**

Betreiben Sie das Gerät nicht mit demontierten Gehäuseteilen oder Blenden.

#### **Verwenden Sie eine ordungsgemäße Sicherung.**

Bitte benutzen Sie nur die spezifizierten Sicherungen.

#### **Vermeiden Sie direkten Kontaktmit Schaltkreisen oder Kabeln.**

Keine blanken Verbindungen und Schaltteile bei angeschlossenem Gerät berühren.

#### **Gerät auch bei vermuteten Fehlern nicht betreiben.**

Wenn Sie am Gerät einen Fehler vermuten, lassen Sie es vor weiterem Gebrauch durch qualifiziertes Service-Personal prüfen. Wartungen, Einstellungen oder der Austausch von Teilen oder Zubehör muß von durch **RIGOL** autorisiertem Fach personal vorgenommen werden.

#### **Stellen Sie eine ausreichende Belüftung sicher.**

Inadequate Belüftung kann Übertemperatur und einen Geräteschaden verur- sachen. Prüfen Sie bitte regelmäßig den Lüfter und die Lüftungsschlitze.

#### **Nicht in feuchter Umgebung betreiben.**

Bitte betreiben Sie das Gerät niemals in feuchter Umgebung, um Kurzschlüsse im Gerät oder einen elektrischen Schlag zu vermeiden.

#### **Nicht in explosionsgefährdeter Umgebung betreiben.**

Um Geräteschäden oder Personenschäden zu vermeiden, ist es unbedingt wichtig das Gerät nicht in explosiongefährdeter Umgebung zu betreiben.

#### **Halten Sie die Geräteoberflächen sauber und trocken.**

Um die Beeinflussung durch Luftfeuchte und Luftstaub zu vermeiden, halten Sie die Oberfläche des Geräts sauber und trocken.

#### **Verhinderung von elektrostatischer Aufladung.**

Arbeiten Sie in einer elektrostatischen Schutzzone, um Schäden, verursacht durch statische Entladungen, zu vermeiden. Vor Anschluss erden Sie Innen- und Aussenleiter, um die statische Aufladungen abzuführen.

#### **Sichere Beförderung**

Behandeln Sie das Gerät beim Transport sorgfältig, um Schäden an Tasten, Knöpfen, Anschlüssen und anderen Bedienteilen zu vermeiden.

## <span id="page-4-0"></span>**Sicherheitsbegriffe und Symbole**

**Begriffe in diesem Handbuch.** Diese Begriffe werden im Handbuch verwendet:

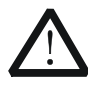

#### **WARNUNG**

Warnhinweise deuten auf Bedingungen oder Praktiken hin, die zu Verletzungen oder zum Verlust des Lebens führen können.

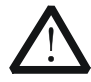

#### **ACHTUNG**

Achtunghinweise deuten auf Bedingungen oder Praktiken hin, die zu Schäden an diesem Gerät oder sonstigen Gegenständen führen können.

**Hinweise auf dem Gerät.** Diese Begriffe werden auf dem Gerät verwendet:

**DANGER** kennzeichnet unmittelbares Risiko oder Verletzungsgefahr. **WARNING** kennzeichnet mögliches Risiko oder Verletzungsgefahr. **CAUTION** kennzeichnet mögliche Gerätebeschädigung oder Beschädigung sonstiger Gegenstände.

**Symbole auf dem Gerät.** Diese Symbole werden auf dem Gerät verwendet:

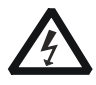

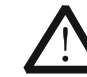

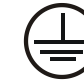

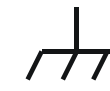

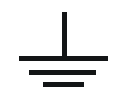

**Gefährliche Spannung**

**Handbuch**

**Siehe Anschluß Schutzerde**

**für Masse**

**Gehäuse Prüf-Erde**

## <span id="page-5-0"></span>**Messkategorie**

#### **Messkategorie**

Die Oszilloskope der Serie DS1000Z dürfen für Messungen der Kategorie 1 (CAT I) benutzt werden.

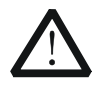

**WARNUNG**

Das Oszilloskop darf nur für Messungen innerhalb seiner spezifizierten Messgrößen verwendet werden.

#### **Definition Messkategorien**

Messkategorie 1 (CAT I) Messungen an Stromkreisen, die keine direkte Verbindung zum Netz haben(Batteriebetrieb), z. B. Geräte der Schutzklasse 3 (Betrieb mit Schutzkleinspannung), batteriebetriebene Geräte, PKW-Elektrik.

Messkategorie 2 (CAT II) Messungen an Stromkreisen, die eine direkte Verbindung mittels Stecker mit dem Niederspannungsnetz haben, z. B. Haushaltsgeräte, tragbare Elektrogeräte.

Messkategorie 3 (CAT III) Messungen innerhalb der Gebäudeinstallation (stationäre Verbraucher mit nicht steckbarem Anschluss, Verteileranschluss, fest eingebaute Geräte im Verteiler), z. B. Unterverteilung.

Messkategorie 4 (CAT IV) Messungen an der Quelle der Niederspannungsinstallation (Zähler, Hauptanschluss, primärer Überstromschutz), z. B. Zähler, Niederspannungfreileitung, Hausanschlusskasten.

Die Kategorien sind außerdem in die Spannungshöhen 300 V/600 V/1000 V unterteilt.

## <span id="page-6-0"></span>**Belüftungsbedarf**

Das Oszilloskop ist mit einem Lüfter für dieZwangsbelüftung ausgestattet. Bitte stellen Sie sicher, daß die Zu- und Abluftbereiche frei von Hindernissen sind und ein un gehinderteter Luftstrom gewährleistet ist. Wird das Oszilloskop in einem Tischge häuse oder einem Schrankeinbaugestell verwendet, sorgen Sie bitte für einen Min destabstand an den Seiten, der Oberseite und der Rückseite von 10 cm, um eine ausreichende Belüftung zu gewährleisten.

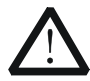

#### **WARNUNG**

Inadequate Belüftung kann Übertemperatur und einen Geräteschaden verursachen. Prüfen Sie bitte regelmäßig den Lüfter und die Lüftungs schlitze und sorgen für ausreichende Betriebsbelüftung.

## <span id="page-7-0"></span>**Arbeitsumbenung**

#### **Temperatur**

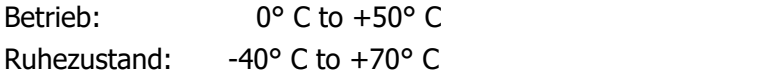

#### **Luftfeuchtigkeit**

0° C to +30° C : ≤95% relative Luftfeuchte +30° C to +40° C: ≤75% relative Luftfeuchte +40° C to +50° C: ≤45% relative Luftfeuchte

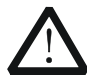

#### **WARNUNG**

Bitte betreiben Sie das Gerät niemals in feuchter Umgebung, um Kurzschlüsse im Gerät oder einen elektrischen Schlag zu vermeiden.

#### **Einsatzhöhe**

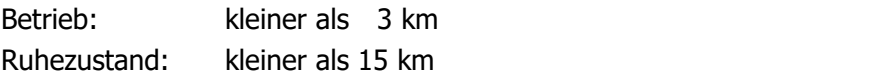

#### **Installationskategorie (Überspannung)**

Dieses Produkt entspricht netzseitig der Überspannungs-Installationskategorie CAT II.

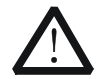

#### **WARNUNG**

Stellen Sie sicher, daß keine Überspannung (z.B. durch Gewitter) an das Gerät gelangt, sonst besteht die Gefahr eines elektrischen Schlages für den Benutzer.

#### **Definition Überspannungs-Installationskategorien**

Installationskategorie CAT I: Geschützte Elektronikvorrichtungen. Geräte, die an Stromkreise angeschlossen werden, in denen Vorkehrungen getroffen wurden, um transiente Überspannungen auf einen niedrigen Pegel zu begrenzen.

Installationskategorie CAT II: Haushaltsgeräte, portable Werkzeuge und ähnliche Lasten. Steckdosen und lange Abzweigleitungen. Steckdosen, mehr als 10 Meter von CAT-III-Quelle entfernt. Steckdosen, mehr als 20 Meter von CAT-IV-Quelle entfernt.

#### **Verschmutzungsgrad**

Verschmutzungsgrad 2

#### **Definition Verschmutzungsgrade**

Verschmutzungsgrad 1: Es liegt keine oder nur trockene, nicht leitfähige Verschmut zung vor. Die Verschmutzung hat keinen Einfluß. Z.B.: Ein sauberes Zimmer oder Büroumgebung mit Air-Condition.

Verschmutzungsgrad 2: Es liegt nur nichtleitfähige Verschmutzung vor. Gelegentlich muß mit vorübergehender Leitfähigkeit durch Betauung gerechnet werden. Z.B.: Allgemeine Umgebung im Haushalt.

Verschmutzungsgrad 3: Es tritt leitfähige Verschmutzung auf oder trockene, nicht leitfähige Verschmutzung, die leitfähig wird, da Betauung zu erwarten ist. Z.B.:

Überdachte Umgebung im Freien.<br>Verschmutzungsgrad 4: Die Verschmutzung führt zu einer beständigen Leitfähigkeit, z.B. hervorgerufen durch leitfähigen Staub, Regen oder Schnee. Z.B.: Im Freien.

#### **Schutzklasse**

Schutzklasse 1 - Alle elektrisch leitfähigen Gehäuseteile des Produktes sind mit dem Schutzleitersystem der festen Elektroinstallation verbunden, welches sich auf Erdpotential befindet.

## <span id="page-9-0"></span>**Allgemeine Pflege und Reinigung**

#### **Allgemeine Pflege:**

Lagern oder lassen Sie Gerät nie längerer Zeit direkter Sonneneinstrahlung ausge setzt.

#### **Reinigung:**

Reinigen Sie regelmäßig das Gerät, je nach Betriebsbedingungen. Für die Reinigung der Oberfläche führen Sie folgende Schritte aus:

- 1. Trennen Sie das Gerät von allen Stromquellen.
- 2. Entfernen Sie den losen Staub auf der Aussenseite des Gerätes mit einem fus selfreien Tuch (mit einem milden Reinigungsmittel oder Wasser). Reinigen Sie den LCD-Schirm vorsichtig, um Kratzer zu vermeiden.

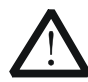

#### **ACHTUNG**

Um Schäden am Gerät zu vermeiden, setzen Sie es nie scharfen Flüssig-keiten aus.

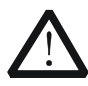

#### **WARNUNG**

Um Verletzung durch Stromschlag zu vermeiden, stellen Sie sicher, daß das Gerät komplett trocken ist, bevor Sie es mit einer Stromquelle ver binden.

## <span id="page-10-0"></span>**Berücksichtung des Umweltschutzes**

Das folgende Symbol bedeutet, daß dieses Produkt den geltenden EU Vorschriften entspricht, gemäß den Richtlinien 2002/96/EC über Elektro- und Elektronik-Altgeräte (WEEE) und Batterien.

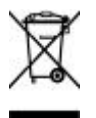

#### **Umgang nach Nutzungsdauer**

Das Gerät kann Substanzen enthalten die umweltschädlich und schädlich für die menschliche Gesundheit sein können. Um die Freisetzung solcher Stoffe in die Um welt und Schaden für die menschliche Gesundheit zu vermeiden, empfehlen wir Ihnen dieses Produkt einem entsprechenden Recyclingsystem zuzuführen, das sicherstellt, daß die meisten Stoffe wiederverwertet oder recycelt werden. Für Informationen zur Wiederverwertung und zum Recycling setzen Sie sich bitte mit Ihren örtlichen Behörden in Verbindung.

## <span id="page-11-0"></span>**Übersicht DS1000Z Serie**

Das DS1000Z ist ein Hochleistungs-Digital-Oszilloskop, das auf der Grundlage der "UltraVision-technique" entwickelt wurde. Das DS1000Z weist eine sehr hohe Spei chertiefe, einen sehr hohen Dynamikbereich, eine hervorragende Signalerfassungsrate und vielseitige Triggerfunktionen auf. Es ist ein wertvolles Messgerät für ver schiedenen Anwendungsbereiche (wie Kommunikation, Raumfahrt, Verteidigung, Embedded-Systeme, Computer, Forschung und Bildung) und ist unter den Digital- Oszilloskopen mit weniger als 100 MHz Bandbreite eines mit dem größten Funktions umfang und herausragendsten Spezifikationen.

#### **Hauptmerkmale:**

- 100 MHz und 70 MHz Bandbreite.
- **•** UltraVision-Technologie.
- 1 GSa/s maximale Echtzeit Samplerate.
- 30.000 wfms/s (Punktdarstellung / dots display ) Signalerfassungsrate.
- Signalaufzeichnung (waveform recording) und Signalwiedergabe (Waveform playback) in Echtzeit Hardwareverarbeitung. Bis zu 60.000 Frames (optional) für Signalaufzeichnung und Signalwiedergabe.
- 24 Mpts maximale Speichertiefe (optional) und 12 Mpts Speichertiefe serien mäßig.
- Mehrstufige Graustufenanzeige.
- Rauscharm, 1 mV/div bis 10 V/div sehr großer vertikaler Dynamikbereich.
- 7.0 zoll, WVGA (800\*480) 160.000 Farben TFT LCD Anzeige, klare Darstellung, geringer Stromverbrauch und lange Lebensdauer.
- Helligkeit einstellbar für Analogsignale.
- Autoeinstellung für Kurvendarstellung (**AUTO**).
- 15 verschiedene Triggermöglichkeiten inclusive mehrfach Triggerprotokolle.
- Parallel-Dekodierung (Standard) und verschiedene Seriell-Dekodierungs optionen.
- Auto Messungen von 24 Signalform-Parametern und Messungen mit Satistikfunktion.
- **•** Präszise Ablenkungsverzögerung.
- Standard FFT Funktion.
- **•** Pass/Fail Testfunktion (Gültigkeitstest).
- Umfangreiche mathematische Signaloperationen.
- Ausgestattet mit einem 25 MHz 2 Kanal Arbiträr-Funktionsgenerator (nur verfüg bar für DS1000Z-S).
- Standardschnittstellen: USB Device, USB Host, LAN und GPIB (optional).
- Kompatibel zu LXI-C Instrument Standards. Gestattet eine schnelle, wirtschaftliche und effiziente Erstellung und Rekonfiguration des Testsystems.
- **•** Untertsützung Fernsteuerung.
- Integrierte Hilfsfunktionen ermöglichen einfachen Zugriff auf Informationen.
- Chinesische und englische Eingabemethode wird unterstutzt.
- Neuartiges, hervorragendes Industriedesign und einfache Bedienung.

## <span id="page-13-0"></span>**Dokumenten Übersicht**

#### **Kapitel 1 Kurzanleitung**

Dieses Kapitel enthält Informationen über die zu treffenden Vorbereitungen, bevor Sie das Instrument benutzen, sowie eine kurze Geräteübersicht.

#### **Kapitel 2 Bedienung Vertikalsystem**

Dieses Kapitel beschreibt die Funktionen des Vertikalsystems.

#### **Kapitel 3 Bedienung Horizontalsystem**

Dieses Kapitel beschreibt die Funktionen des Horizontalsystems.

#### **Kapitel 4 Bedienung Abtastsystem**

Dieses Kapitel enthält Informationen zum Abtastsystem (Signalerfassungssystem) des Oszilloskops.

#### **Kapitel 5 Bedienung Triggersystem**

Dieses Kapitel beschreibt Trigger-Modi, Trigger-Kopplung, Trigger-Holdoff, External Trigger und verschiedene Trigger-Typen des Oszilloskops.

#### **Kapitel 6 Messungen durchführen**

Diese Kapitel beschreibt die Durchführung der Cursor-Messungen, Math Operationen und der automatischen Messungen.

#### **Kapitel 7 Dekodierung Protokolle**

Dieses Kapitel enthält Hinweise zur Dekodierung der Eingangssignale unter Verwen dung gängiger Protokolle.

#### **Kapitel 8 Referenz Signalform**

Dieses Kapitel beschreibt den Vergleich von Eingangssignal und Referenzsignal.

#### **Kapitel 9 Gültigkeitstest (Pass/Fail Test)**

Dieses Kapitel beschreibt die Eingangssignalüberwachung auf Gültigkeit mit Hilfe des Pass/Fail Test.

#### **Kapitel 10 Signalaufzeichnung**

Dieses Kapitel enthält Hinweise zur Analyse des Eingangssignals mit Hilfe der Echtzeit Signalaufzeichnung.

#### **Kapitel 11 Displayeinstellungen**

Dieses Kapitel stellt die Bildschirmeinstellungen des Oszilloskop-Displays vor.

#### **Kapitel 12 Signalquelle/Generator**

Dieses Kapitel beschreibt den Gebrauch des eingebauten Funktionsgenerators.

#### **Kapitel 13 Speichern und Abrufen**

Dieses Kapitel enthält Hinweise zum Speichern und Abrufen der Messergebnisse und der Geräteeinstellungsdateien.

#### **Kapitel 14 Einstellung Systemfunktionen**

Dieses Kapitel beschreibt wie die Remote-Schnittstelle und Systemfunktionen einge stellt werden.

#### **Kapitel 15 Fernsteuerung**

Dieses Kapitel beschreibt die Gerätefernsteuerung.

#### **Kapitel 16 Fehlersuche**

In diesem Kapitel werden gängige Fehlermöglichkeiten, die während der Verwen dung des Oszilloskops auftreten können und deren Lösungen beschrieben.

#### **Kapitel 17 Technische Daten**

Dieses Kapitel zählt die Leistungsdaten und allgemeine Eigenschaften des Gerätes auf.

#### **Kapitel 18 Anhang**

Dieses Kapitel enthält Informationen über Optionen und Zubehör, sowie weitere be achtenswerte Punkte.

#### **Darstellungskonventionen in diesem Handbuch:**

#### **Bedienfeldtasten:**

Bedienfeldtasten (weiter Tasten genannt) werden in diesem Handbuch durch das Format "Text Box + Tastenname (Fett)" beschrieben, z.B. **Storage**.

#### **Softkey-Menü-Tasten:**

Die Softkey-Menü-Tasten werden in diesem Handbuch durch das Format "Schriftzeichen schattiert + Menü Wort (Fett)" beschrieben, z.B **Storage**.

#### **Bedienungsschritte:**

Der darauffolgende Bedienungsschritt wird in diesem Handbuch durch einen Pfeil ">" beschrieben. Z.B. Storage → Storage steht für das Drücken der Taste **Storage** auf der Frontseite und anschliessendem Drücken der Softkey-Menü-Taste (weiter Softkey-Taste genannt) **Storage**.

#### **Querverweis:**

Querverweise werden in diesem Handbuch durch das Format unterstrichene blaue Schrift (Fett) beschrieben, z.B. **Signalquelle/Generator**.

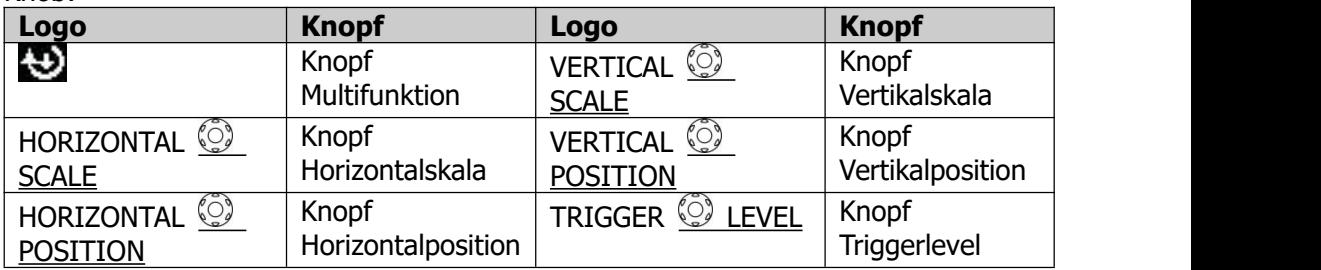

#### **Inhaltskonventionen in diesem Handbuch:**

Knob:

In diesem Handbuch wird der DS1104Z-S als Beispiel beschrieben. Die hier be schrieben Funktionen und Leistungen gelten grundsätzlich auch für die anderen Modelle (Außnahmen beachten). Die DS1000Z Serie umfasst folgende Modelle:

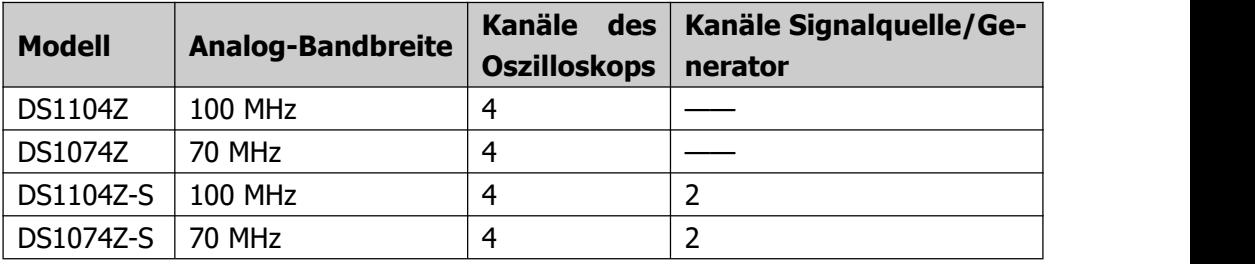

## **Inhaltsverzeichnis**

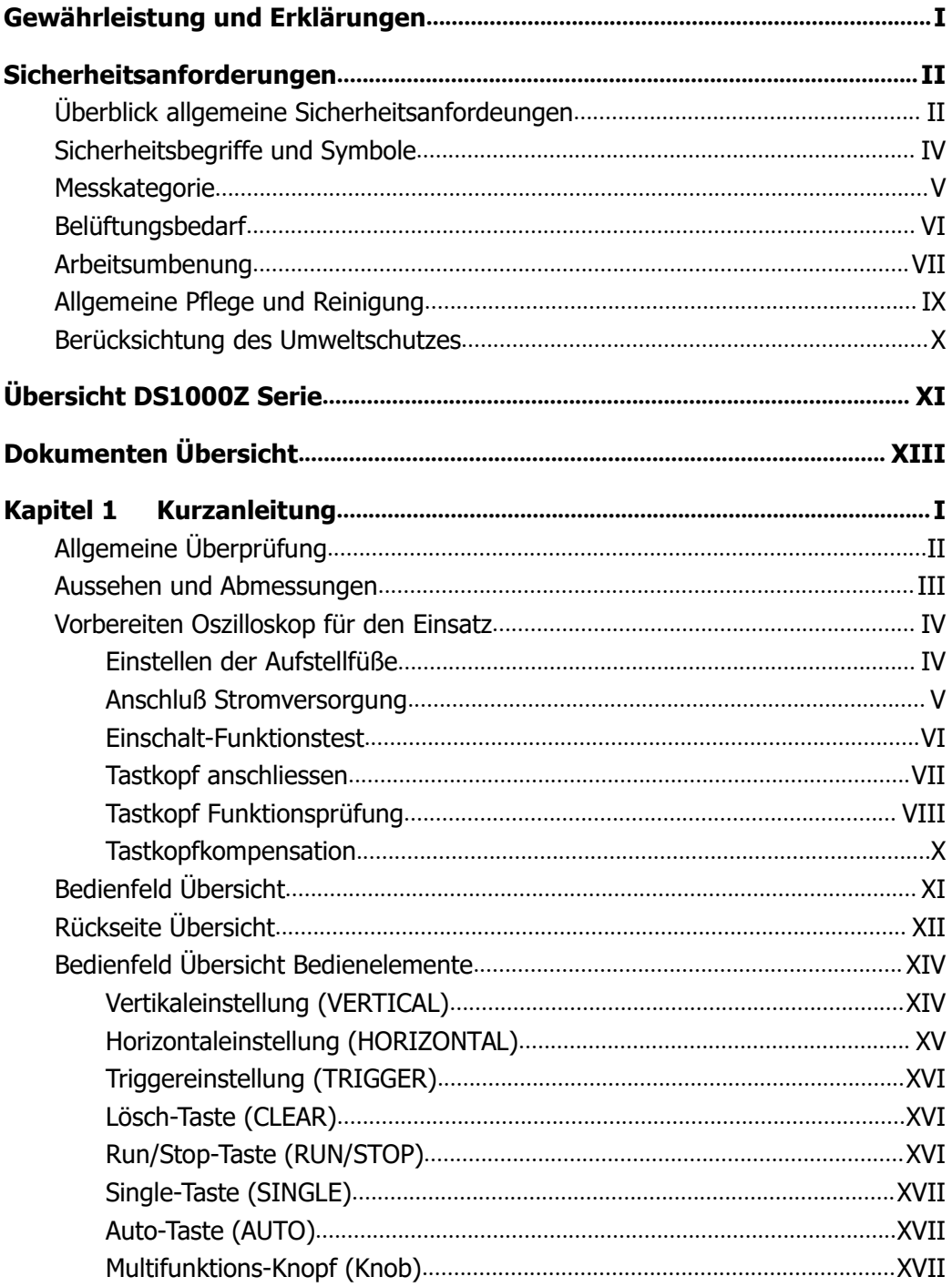

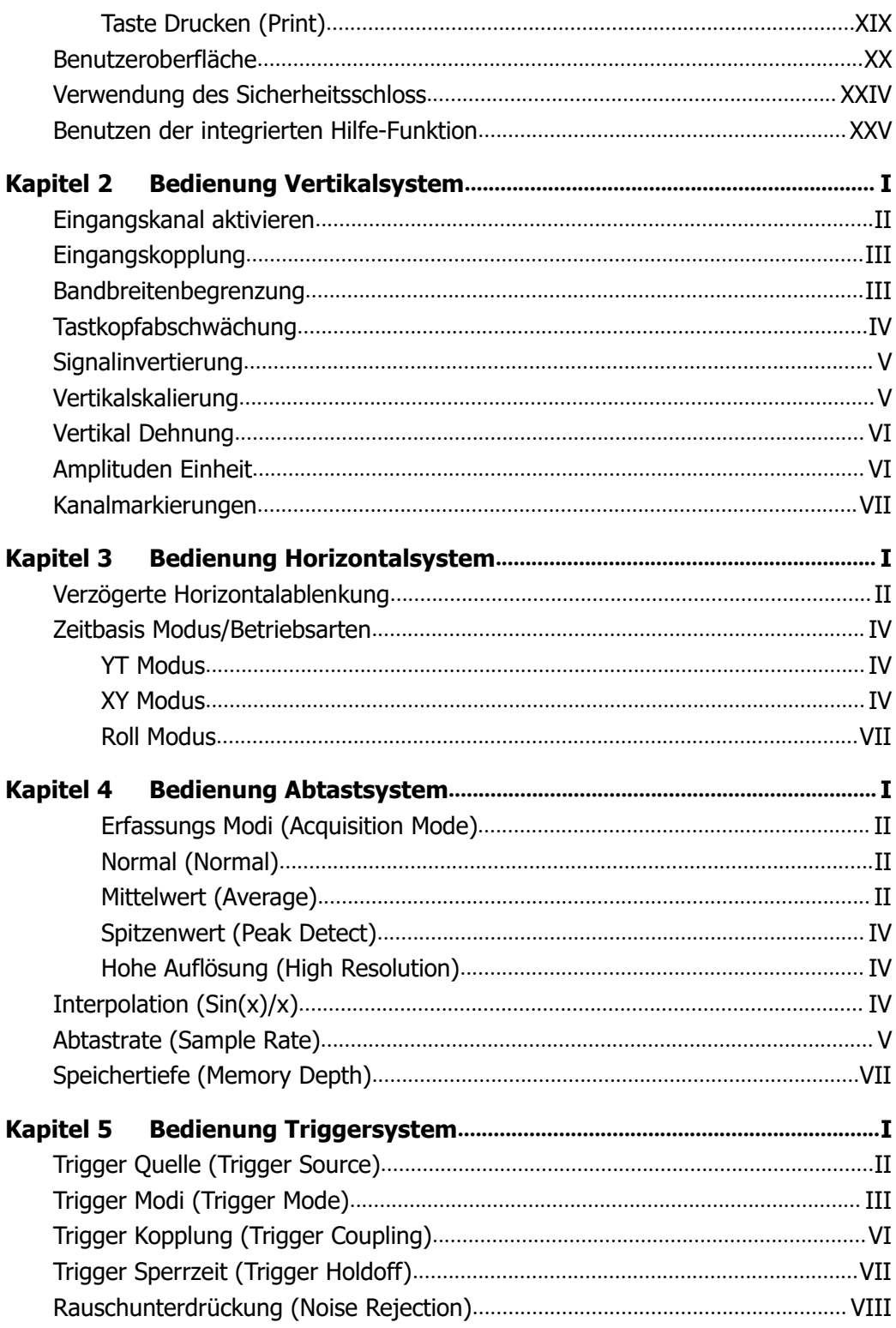

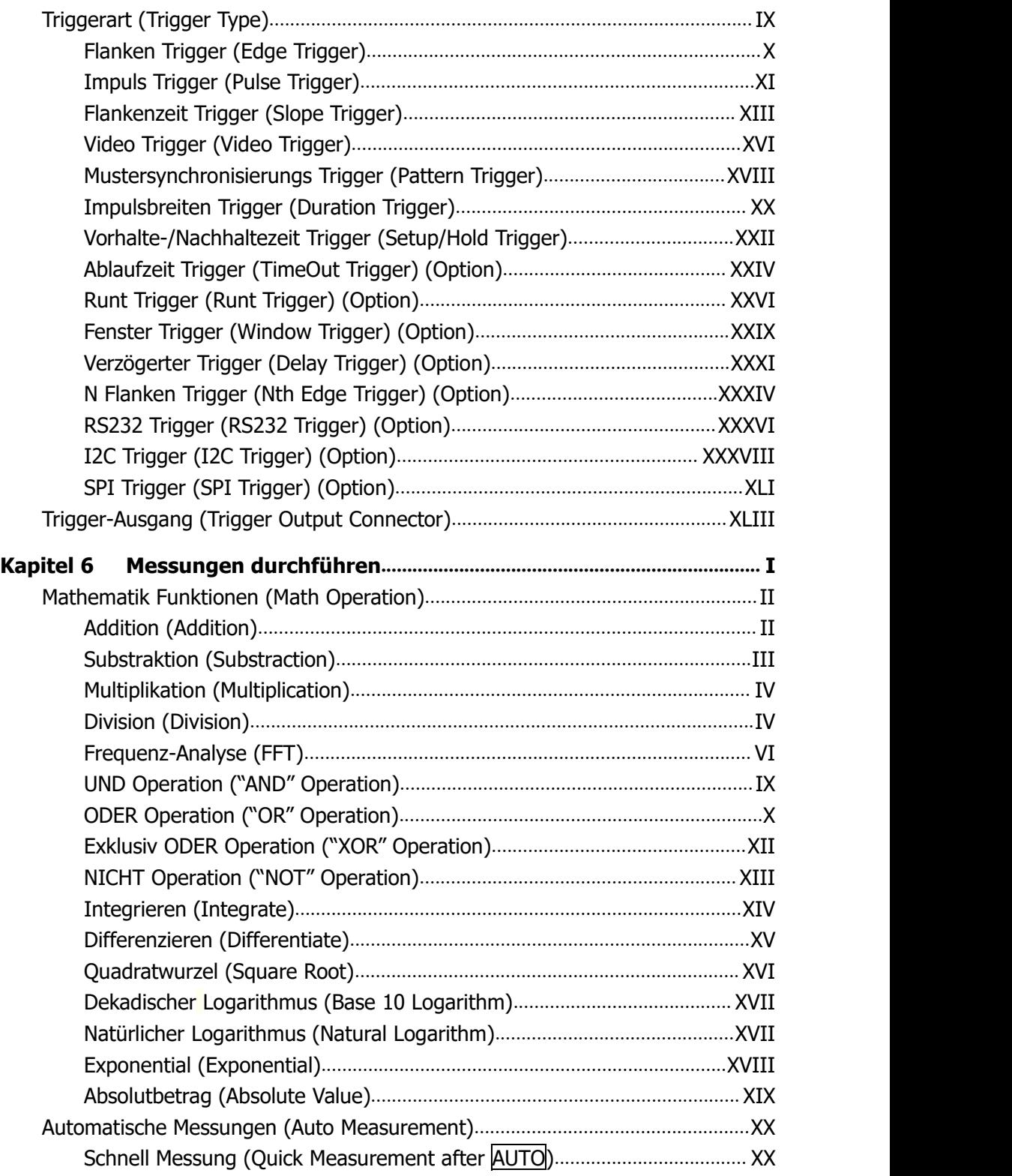

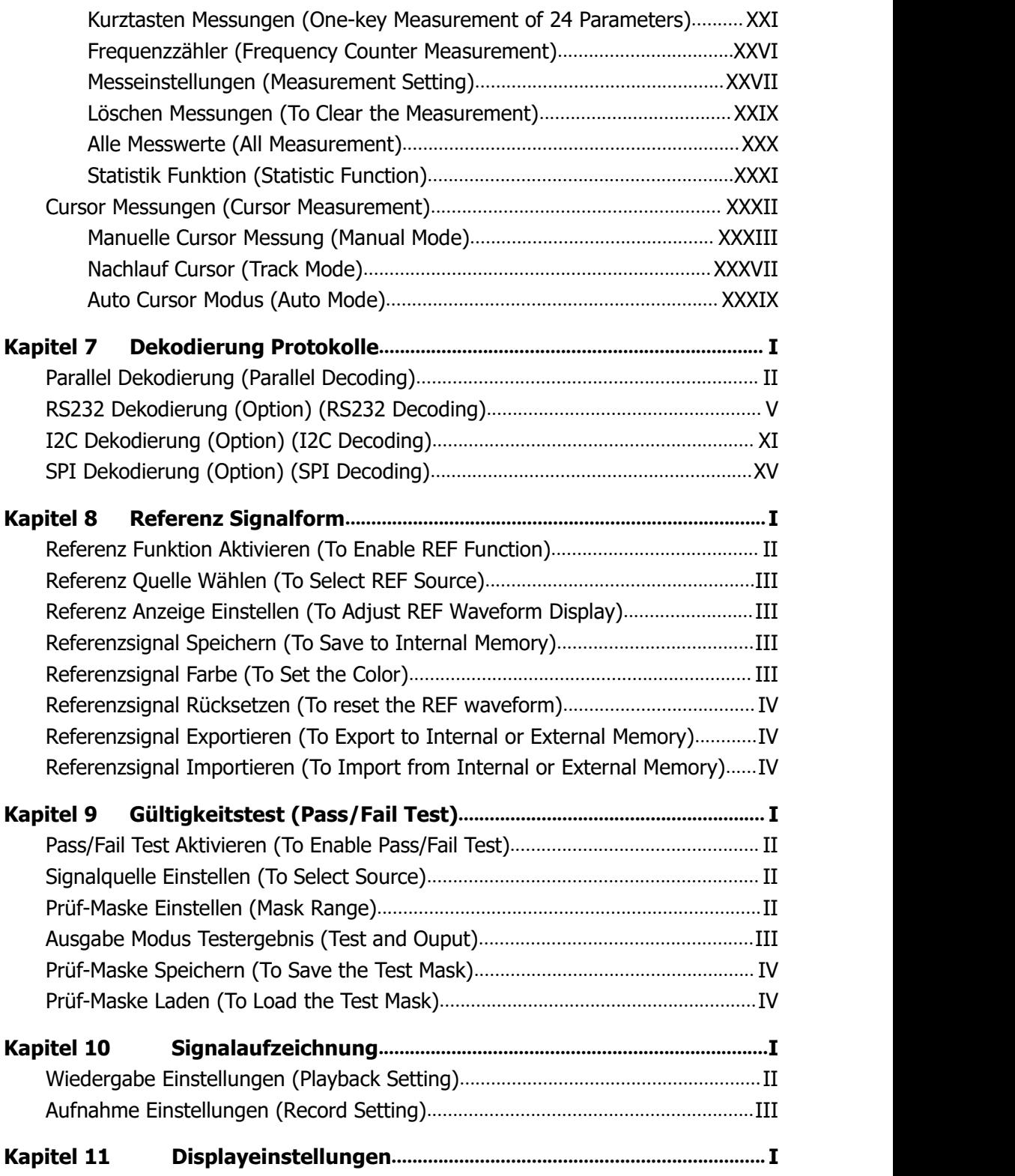

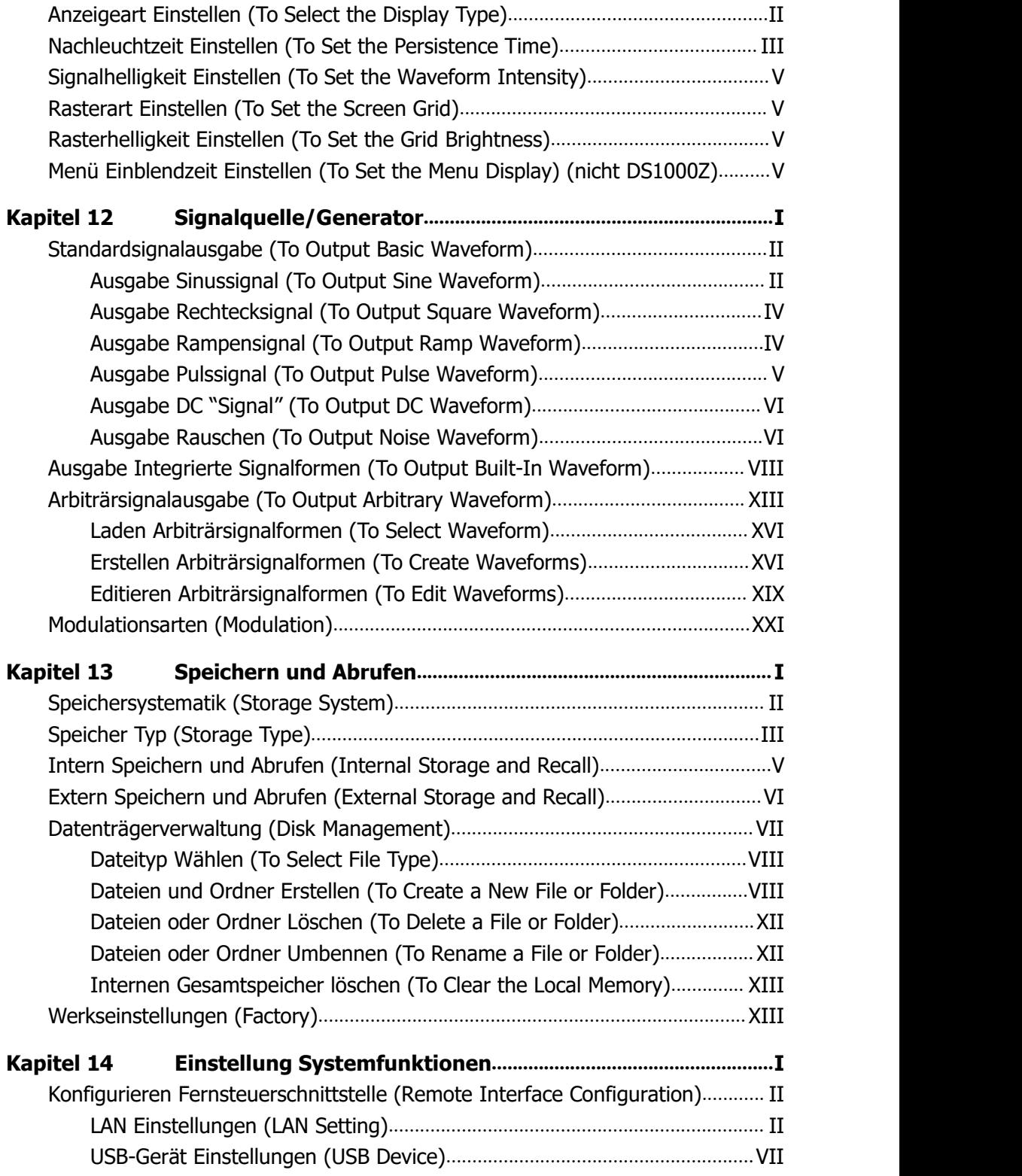

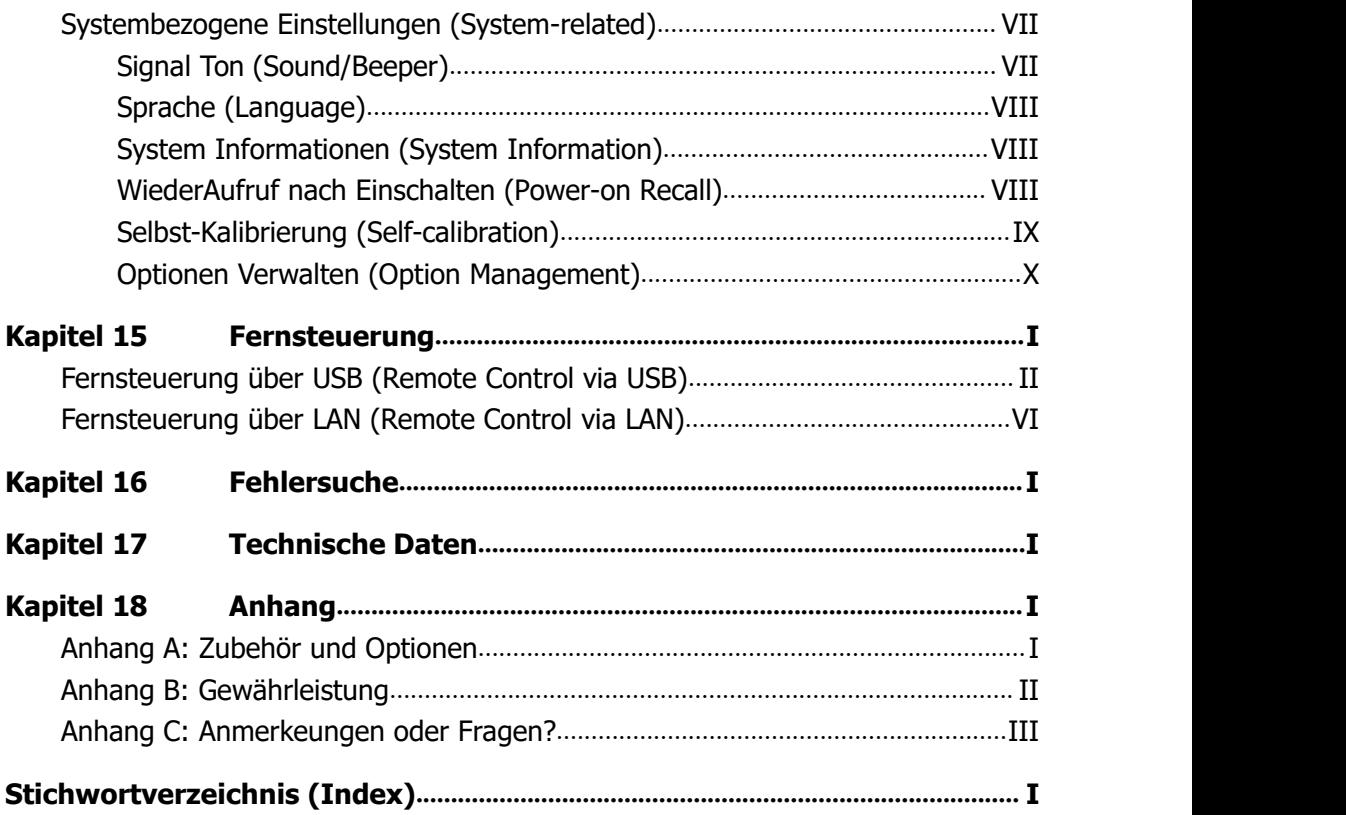

<span id="page-22-0"></span>Dieses Kapitel erläutert die Front-/Rückseite, die grafische Benutzeroberfläche und ebenso die integrierten Hilfe-Funktionen, sowie die Einführung für eine erste Hand habung des Geräts.

 $\mathbf{F}$ 

#### **Themen in diesem Kapitel:**

- **Allgemeine Überprüfung**
- **Aussehen und Abmessungen**
- **Vorbereiten Oszilloskop für den Einsatz**
- **Bedienfeld Übersicht**
- **Rückseite Übersicht**
- **Bedienfeld Übersicht Bedienelemente**
- **Benutzeroberfläche**
- **Verwendung des Sicherheitsschloss**
- **Benutzen der integrierten Hilfe-Funktion**

## <span id="page-23-0"></span>**Allgemeine Überprüfung**

#### **1. Überprüfen Sie die Transportverpackung auf Schäden.**

Bei Beschädigungen der Transportverpackung oder des Verpackungsmaterials bewahren Sie diese solange auf, bis der Inhalt der Sendung auf Vollständigkeit geprüft und das Gerät alle elektrischen und mechanischen Überprüfungen bestanden haben.

Wenn Ihr Gerät während des Transports beschädigt wurde, wenden Sie sich bitte an den Lieferanten und den Spediteur zwecks Schadensregulierung. **RIGOL** übernimmt hierfür nicht die Reparaturkosten oder die Ersatzlieferung.

#### **2. Überprüfen Sie das Gerät.**

Sollte das Gerät beschädigt sein, einen Fehler haben oder nicht einwandfrei funktionieren, wenden Sie sich bitte an ihren zuständigen Vertrieb von **RIGOL**.

#### **3. Überprüfen Sie die Zubehörteile**

Bitte überprüfen Sie das Zubehör an Hand des Packzettels. Wenn der Inhalt unvollständig oder beschädigt ist, wenden Sie sich bitte an ihren ihren zuständigen Vertrieb von **RIGOL**.

## <span id="page-24-0"></span>**Aussehen und Abmessungen**

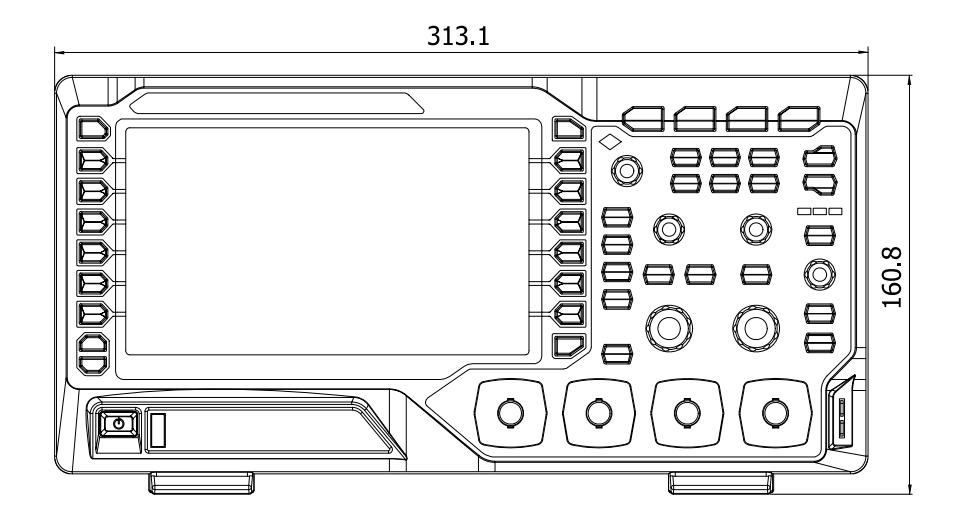

 $K_{\ell}$ 

Bild 1-1 Frontansicht Einheit: mm

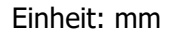

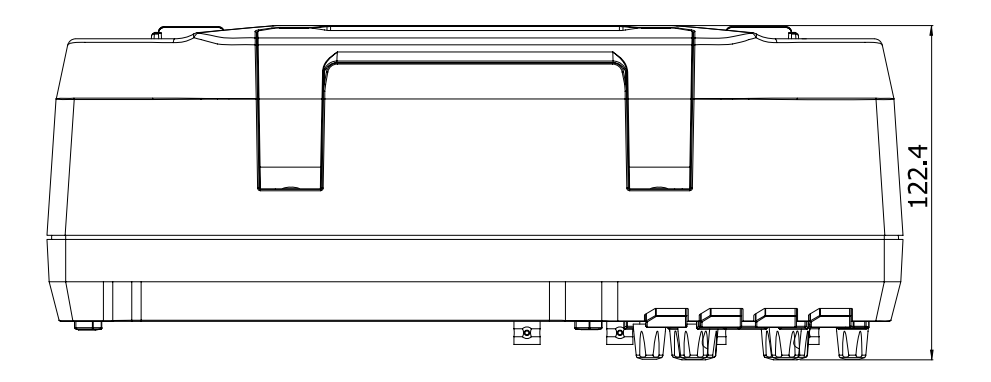

Bild 1-2 Draufsicht Einheit: mm

## <span id="page-25-0"></span>**Vorbereiten Oszilloskop für den Einsatz**

### <span id="page-25-1"></span>**Einstellen der Aufstellfüße**

Das DS1000Z ermöglicht dem Benutzer Aufstellfüße auszuklappen, damit das Oszilloskop betriebsmäßig aufwärts gekippt steht und somit einfacher bedient und beob achtet werden kann (siehe Bild 0-3). Für den Transport oder die Lagerung des Geräts können die Füsse wieder eingeklappt werden (siehe Bild 0-3).

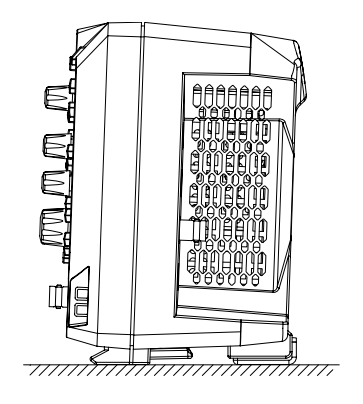

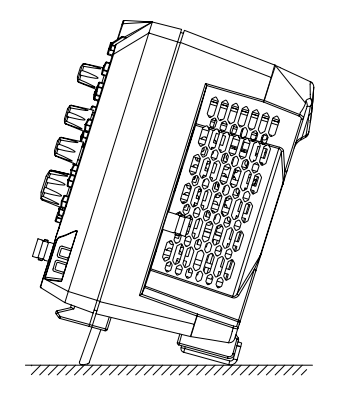

Bild 1- 3 Einstellen der Aufstellfüße

## <span id="page-26-0"></span>**Anschluß Stromversorgung**

Das DS1000Z kann betrieben werden an: 100 to 240V, 45Hz to 440Hz. Benutzen Sie bitte das mitgelieferte Netzkabel zum Anschluss an die Stromversorgung.

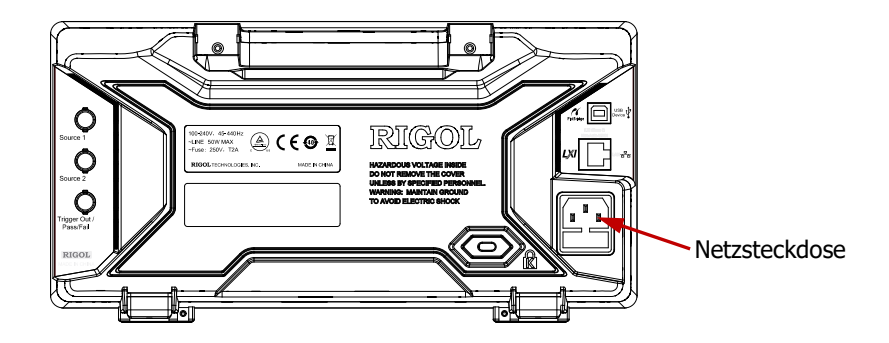

 $K_{\alpha}$ 

Bild 1- 4 Anschluß Stromversorgung

## <span id="page-27-0"></span>**Einschalt-Funktionstest**

Verbinden Sie das Oszilloskop mit der Stromversorgung. Drücken Sie danach die Taste "Power Key" **in** der linken unteren Ecke des Bedienfeldes, um das Oszilloskop einzuschalten. Während des Einschaltvorgangs führt das Oszilloskop eine Reihe von Selbsttests durch. Nach Beenden der Selbsttests wird die Startseite aufgerufen und es wird die verbleibende Zeit der aktuell installierten Option (Art, Name und Version) im Pop-Up Menü angezeigt. Im Auslieferungszustand steht eine Testversion der Optionen für die Dauer von etwa 2.000 Minuten zur Verfügung.

## <span id="page-28-0"></span>**Tastkopf anschliessen**

**RIGOL** liefert die DS1000Z Serie mit passiven Tastköpfen aus. Detaillierte technische Informationen entnehmen Sie bitte dem entsprechenden Benutzerhandbuch der Tastköpfe. Die folgenden Tastköpfe werden für dieses Oszilloskop empfohlen.

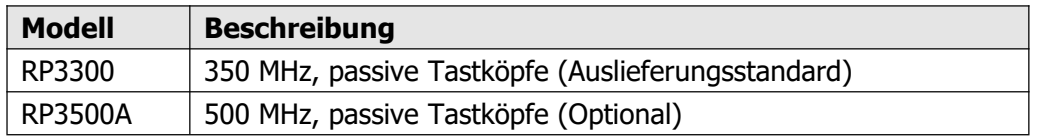

#### **Anschluß Tastkopf:**

- 1. Verbinden Sie den BNC-Stecker vom Tastkopf mit der BNC-Eingangsbuchse eines Kanals auf dem Bedienfeld.
- 2. Zuerst verbinden Sie die Masse-Krokodilklemme vom Tastkopf mit dem Masse anschluß des Schaltkreises und erst danach die Tastkopfspitze mit dem Meß punkt des Schaltkreises.

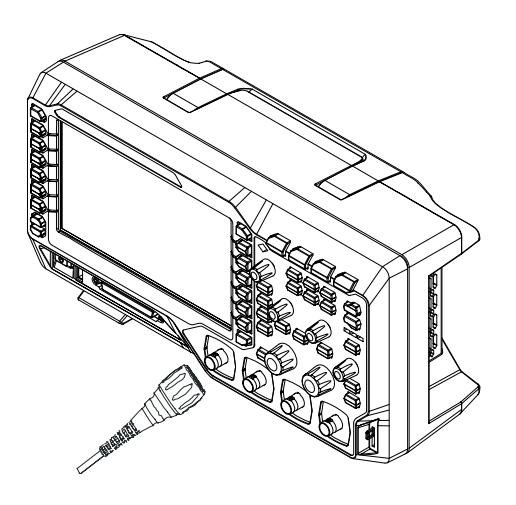

Bild 1-5 Anschluß Tastkopf

## <span id="page-29-0"></span>**Tastkopf Funktionsprüfung**

- 1. Tasten **Storage Default** drücken zum Wiederherstellen der Standard einstellungen des Oszilloskops.
- 2. Die Masse-Krokodilklemme Tastkopf von Kanal 1 (CH1) mit dem Massean schluß unterhalb der Ausgangsklemme des Tastkopfkompensationssignals verbinden.
- 3. Die Tastkopfspitze von Kanal 1 (CH1) mit der Ausgangsklemme des Tastkopf kompensationssignals verbinden.

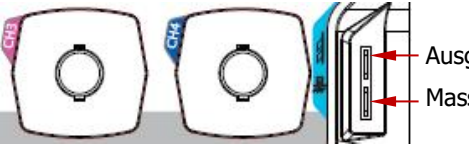

Ausgangsklemme Kompensationssignal Masseklemmel

Bild 1- 6 Verwendung des Kompensationssignals

- 4. Taste **AUTO** drücken.
- 5. Beobachten Sie die Signalform auf dem Bildschirm. Unter normalen Bedingun gen wird jetzt ein einwandfreies Rechtecksignal wie im Bild 1-7 angezeigt.

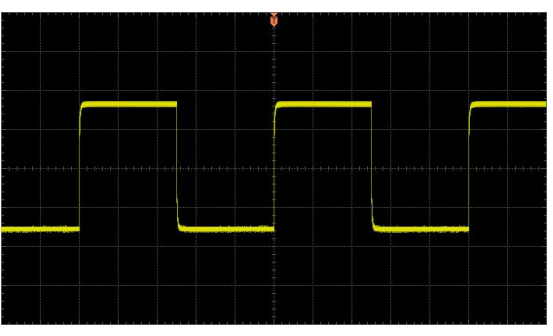

Bild 1- 7 Rechteckspannung

6. In gleicherWeise verfahren sie, um die anderen Kanäle zu testen. Entspricht das Rechtecksignal nicht der im Bild 1-7 dargestellten Signalform, führen sie die im nächsten Abschnitt beschriebene **"Tastkopfkompensation"** durch.

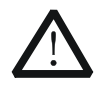

#### **WARNUNG**

Um Verletzungen durch Stromschlag bei der Verwendung des Tastkopfs zu vermeiden, stellen Sie sicher, daß die Isolierung des Kabels in ein wandfreiem Zustand ist und berühren sie niemals metallische Taskopfteile, wenn der Tastkopf mit höherer Spannung verbunden ist.

#### **Hinweis**

Das Taskopfkompensationssignal ist nur für die Tastkopfkompensationseinstellung und nicht zur Kalibrierung geeignet.

## <span id="page-31-0"></span>**Tastkopfkompensation**

Bei erstmaliger Verwendung der Tastköpfe muß eine Tastkopfkompensation durchgeführt werden, um die Tastköpfe an den jeweiligen Eingang anzupassen. Nicht oder schlecht kompensierte Tastköpfe können Meßungenauigkeiten oder Meßfehler her vorrufen. Die Tastkopfkompensation wird wie folgt durchgeführt.

- 1. Schritte 1, 2, 3 und 4 der "**Tastkopf** Funktionsprüfung" durchführen.
- 2. Vergleichen Sie die angezeigte Signalform mit den Darstellungen im Bild 18.

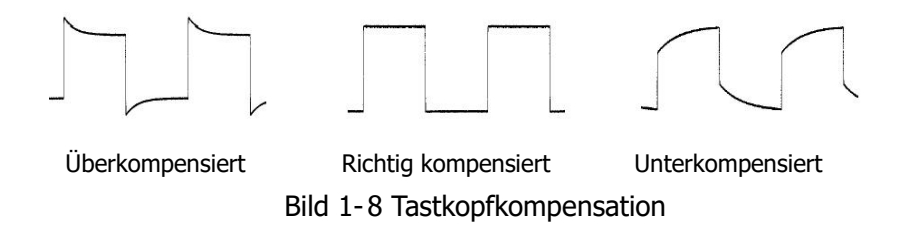

3. Verwenden Sie zur Kompensationseinstellung (Abgleichöffnung im Tastkopf) einen nichtmetallischen Schraubendreher. Bei richtiger Kompensationseinstellung wird ein einwandfries Rechtecksignal (siehe Bild 1-8 Mitte) auf dem Bildschirm dargestellt.

 $K_{\alpha}$ 

# 1 2 3 4 5 6 7 8 9RIGOL DS1104 Z OSCILLOSCOPE UltraVision SINTE WORK তা 10 11 12 13 14 15 16 17

## <span id="page-32-0"></span>**Bedienfeld Übersicht**

Bild 1- 9 Bedienfeld Übersicht

| Nr. | <b>Bezeichnung</b>         | Nr. | <b>Bezeichnung</b>                    |
|-----|----------------------------|-----|---------------------------------------|
|     | Menu                       | 10  | Power Key                             |
| 2   | <b>LCD</b>                 | 11  | <b>USB HOST</b>                       |
| 3   | <b>Multi-Function Knob</b> | 12  | <b>Function Setting Menu Softkeys</b> |
| 4   | <b>Function Menu Keys</b>  | 13  | Analog Channel Input Area             |
| 5   | <b>CLEAR</b>               | 14  | <b>VERTICAL</b>                       |
| 6   | <b>AUTO</b>                | 15  | <b>HORIZONTAL</b>                     |
| 7   | <b>RUN/STOP</b>            | 16  | <b>TRIGGER</b>                        |
| 8   | <b>SINGLE</b>              | 17  | Probe Compensation Signal Output      |
|     |                            |     | Terminal/Ground Terminal              |
| 9   | Help&Print                 |     |                                       |

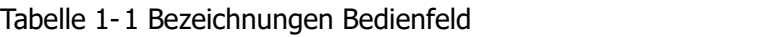

# 1 2 3  $\circledcirc$  (e  $\circledcirc$  ) 4 5 6 7 8Bild 1- 10 Rückseite Übersicht

## <span id="page-33-0"></span>**Rückseite Übersicht**

#### **1. Handgriff**

Ziehen Sie den Handgriff nach oben, um das Gerät zu transportieren. Wenn Sie den Handgriff nicht mehr benötigen, drücken Sie es nach unten.

#### **2. LAN**

Zur die Fernsteuerung das Gerät bitte an ein LAN (Netzwerk) anschliessen. Das Oszilloskop entspricht Gerätestandards LXI-C und kann schnell zu einem Prüfsystem mit anderen Geräten kombiniert werden.

#### **3. USB Geräteschnittstelle (USB DEVICE)**

Die rückseitige USB Geräteschnittstelle des DS1000Z kann mit einem PC oder einem "PictBridge Drucker" Drucker verbunden werden, um die Bildschirmin halte auszudrucken oder das Oszilloskop mittels einer PC-Software bzw. benut zerdefinierter Programmierung fernzubedienen.

**4. "Trigger" / "Pass/Fail" BNC-Ausgang (Trigger Out/Pass/Fail) Trigger Out:** An diesem BNC-Ausgang wird ein Trigger-Signal zur Verfügung gestellt, daß der Signalerfassungsrate des Oszilloskops entspricht. Die ge messene Frequenz an diesem Ausgang ist gleich der Signalerfassungsrate. Pass/Fail (Gültigkeitstest): Beim Gültigkeitstest einer Signalform wird bei ungültig erfasster Signalform ein negatives Pulssignal ausgegeben. Für die weitere Verwendung/Visualisierung kann das Ausgangssignal mit anderen Kontroll systemen verbunden werden. Bei gültig erfasster Signalform wird das Aus gangssignal positiv (3,3V CMOS-Level).

#### **5. Signalausgänge (Signal Output)**

Sind die Signalausgänge "Source1" und "Source2" aktiviert, werden die aktuell eingestellten Generatorsignale an den beiden BNC-Ausgangsbuchsen **[Source1]** und **[Source2]** ausgegeben. Die Signale können mit den Eingängen des Oszilloskops oder anderen externen Geräten verbunden werden.

#### **6. Sicherheitsschloss Loch (Lock Hole)**

Das Gerät kann mit einem Schloss (bitte selbst kaufen) an einer örtlichen Position fixiert werden.

#### **7. Sicherung (Fuse)**

Muß die Sicherung erneuert werden, benutzen Sie nur eine für das Gerät vorgeschriebene Sicherung (250V, T2A) und folgen den unten beschriebenen Schritten.

- a) Gerät ausschalten, Strom abschalten und Netzstecker ziehen.
- b) Stecken Sie einen kleinen Schraubendreher in den Schlitz unter dem Gerätenetzanschluss und drücken den Sicherungshalter vorsichtig heraus.
- c) Entnehmen Sie die Sicherung dem Sicherungshalter, ersetzen Sie die defekte Sicherung durch eine vorgeschriebene neue Sicherung und setzen Sie den Sicherunghalter wieder ein.

#### **8. Netzanschlussdose (AC Power Socket)**

Das DS1000Z kann betrieben werden an: 100 to 240V, 45Hz to 440Hz. Benutzen Sie bitte das mitgelieferte Netzkabel zum Anschluss an die Stromversorgung. Danach können Sie das Oszilloskop mit der Taste "Power Key" auf der Frontseite einschalten.

## <span id="page-35-0"></span>**Bedienfeld Übersicht Bedienelemente**

## <span id="page-35-1"></span>**Vertikaleinstellung (VERTICAL)**

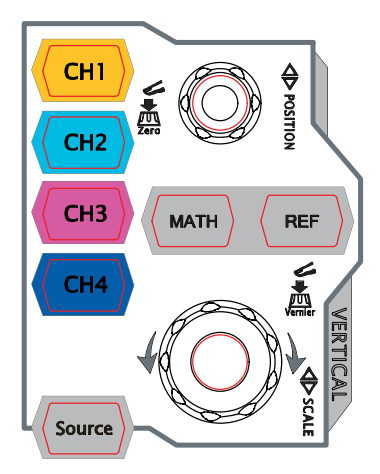

**CH1**, **CH2**, **CH3**, **CH4**: Analogeinganskanäle. Die 4 Kanäle sind mit unterschiedlichen Farben markiert Die Farbzuordnungen werden sowohl für die Bildschirm darstellung als auch für die Kennzeichnung der ent sprechenden BNC-Eingangsbuchsen verwendet. Ka naltaste drücken, das entsprechende Kanal-Menü (1, 2, 3 oder 4) wird geöffnet. Kanaltaste erneut drücken, das entsprechende Kanal-Menü wird geschlossen und der Kanal deaktiviert.

**MATH**: Taste dücken, um das Menü mathematische Signaloperationen zu öffnen. Folgende Funktionen können gewählt werden: add, subtract, multiply, divide, FFT, A&&B, A||B, A^B, !A, intg, diff, sqrt, lg, ln, exp und abs.

**REF**: Taste drücken, um das Referenzsignal zu aktivieren. Es kann das aktuelle Signal mit dem Referenzsignal verglichen werden.

**Source**: Taste drücken, um das Einstell-Menü für die Signalgeneratoren zu öffnen. Die Signalausgänge der rückseitigen BNC-Buchsen von **[Source1]** und **[Source2]** können aktiviert und deaktiviert werden, die Ausgangssignale können editiert wer den und die aktuellen Signaleinstellungen (wie Signalform, Frequenz, Amplitude, Offset und Phasenlage) werden abgebildet.

**VERTICAL POSITION**: Ändert die vertikale Position des aktuellen Signals. Rechtsdrehung verschiebt das Signal nach oben, Linksdrehung verschiebt das Signal nach unten. Die Vertikalverschiebung ändert gleichermaßen die entsprechende Positionsmeldung (z.B.  $FOS: 216. 0mV$ ) in der linken unteren Bildschirmecke. Diesen Knopf drücken, um die Vertikalverschiebung sofort rückgängig zu machen.

**VERTICAL SCALE**: Ändert die vertikale Skalierung des aktuellen Kanal. Rechts drehung verkleinert die Skalierung Linksdrehung vergrößert die Skalierung. Die Sig-
nalamplitude wird größer oder kleiner und gleichermaßen ändert sich die ent-<br>sprechende Skalierungsinformation (z.B. 1 enternation ander unteren Bildschirmseite. Diesen Knopf drücken, um zwischen Grob- oder Feineinstellung der vertikalen Skalierung zu wählen.

### **Horizontaleinstellung (HORIZONTAL)**

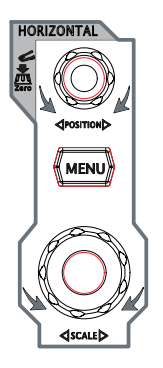

**HORIZONTAL POSITION**: Ändert die horizontale Position der aktuellen Signale. Der Triggerpunkt bewegt sich dabei relativ zur Bildschirmmitte nach links oder rechts. Die Horizontalverschie bung beeinflusst alle Kanäle und ändert gleichermaßen die Positionsmeldung  $(z.B. | D \rightarrow 200.000000ns)$  in der oberen rechten Bildschirmecke. Diesen Knopf drücken, um die Horizontalverschiebung (oder verzögerte Ablenkung) sofort rückgängig zu machen.

**MENU**: Taste drücken, um das Horizontal Einstellmenü zu öffnen. Die verzögerte Ablenkfunktion kann ein- und ausgeschaltet und es kann zwischen verschiedenen Ablenkungsarten gewählt werden.

**HORIZONTAL SCALE**: Ändert die horizontale Skalierung (Zeitbasiseinstellung). Rechtsdrehung verkleinert Zeitbasiswerte und Linksdrehung vergrößert die Zeitbasiswerte. Alle Kanäle werden gedehnt oder komprimiert dargestellt und gleichermaßen wird die Zeitbasisinformation (z.B. H 500ns) an der oberen Bildschirmseite geändert. Diesen Knopf drücken, um sofort in Stellung Ablenkver zögerung zu gelangen.

## **Triggereinstellung (TRIGGER)**

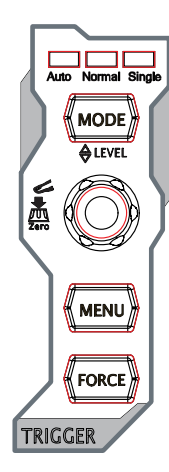

**MODE**: Taste drücken, um die Trigger-Modi **Auto**, **Normal** oder **Single** zu aktivieren. Gleichzeitig leuchtet die entsprechende Statusanzeige des aktuell einestellten Trigger-Modus.

**TRIGGER LEVEL**: Ändert den Triggerpegel. Rechtsdrehung erhöht den Pegel Linksdrehung verkleinert den Pegel. Die Pegel-änderung bewegt die Triggerpegellinie auf und ab. Gleichermaßen ändert sich Triggerpegelinformation  $(z.B. TrigLevel : 428mW)$  in der linken unteren Bildschirmecke. Diesen Knopf drücken, um die Triggerpegeländerung sofort rückgängig zu machen.

**MENU**: Taste drücken, um das Trigger Bedienmenü zu öffnen. Dieses Oszilloskop bietet verschiedene Triggermögkichkeiten.

**FORCE**: Taste drücken, Triggerzwang und Abschluß Signalerfassung (im SINGLE) und NORMAL Modus sinnvoll).

# **Lösch-Taste (CLEAR)**

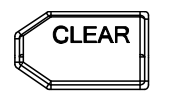

Taste drücken, um alle Signale auf dem Bildschirm zu löschen. Ist das Oszilloskop im "RUN" Modus, werden danach die neuen Signale angezeigt.

# **Run/Stop-Taste (RUN/STOP)**

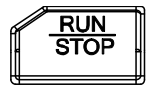

Taste drücken, um das Oszilloskop in den "RUN" (kontinuierliche Signalerfassung) oder den "STOP" (Signalerfassung angehalten) Zustand zu betreiben. Im "RUN" Zustand leuchtet ie Taste gelb. Im "STOP" Zustand leuchtet die Taste rot.

## **Single-Taste (SINGLE)**

# **SINGLE**

Taste drücken, um den Trigger-Modus "Single" zu aktivieren. Nach gültigem Triggersignal erfasst das Oszilloskop ein einzelnes Signal und hält an. Taste **FORCE** drücken, um die Signalerfassung des aktuellen Signals sofort abzuschließen, egal, ob das Oszilloskop ein Triggersignal erkennt oder nicht. Dies ist sinnvoll im "SINGLE" Triggermodus (Einzelfolgeerfassung) und im Triggermodus "NORMAL" (im Auto-Triggermodus erzwingt das Oszilloskop die Triggerbedin- gung automatisch und periodisch, wenn kein Trigger erkannt wird).

## **Auto-Taste (AUTO)**

# **AUTO**

Taste drücken, um den Auto-Einstell-Modus zu aktivieren. Das Oszilloskop wird automatisch so eingestellt, daß eine verwertbare Anzeige des Eingangssignals erfolgt. Das Oszilloskop wird in Ab hängigkeit vom Eingangssignal automatisch die vertikale Skalierung, horizontale Zeitbasis und Trigger-Modus einstellen, um eine optimale Signaldarstellung zu realisieren. Beachten Sie, dass im Auto-Einstell-Modus die Frequenz des Eingangssignals nicht kleiner als 50 Hz, das Tastverhältnis größer als 1% und die Amplitude mindestens 20 mVpp (mVss) sein muß. Bei Grenzwertverletzung der o.a. Bedingungen wird ggf. das Eingangssignal nicht erkannt und die Schnellübersicht der Messwerte nicht angezeigt.

### **Multifunktions-Knopf (Knob)**

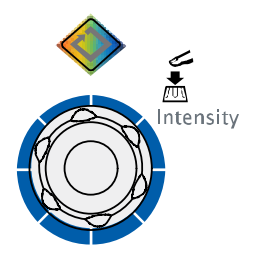

#### **Einstellen Bildschirmhelligkeit:**

Ist keine Betriebsart angewählt, kann mit diesem Knopf die Helligkeit des angeziegten Signals verändert wer den. Der Einstellbereich beträgt 0% bis 100%. Rechts drehung erhöht die Signalhelligkeit und Linksdrehung verringert die Signalhelligkeit. Diese Taste drücken, um

die Signalhelligkeit auf 50% einzustellen. Weitere Möglichkeit: Tasten **Display Intensity** drücken und mit dem Knopf die Signalhelligkeit einstellen.

#### **Multifunktions-Knopf (Multifunction Knob) (Hintergundbeleuchtung an wenn aktiv):**

In den Betriebsarten des Menüsystems (siehe Tasten "MENU"), entsprechende Soft keytaste für einen Menüpunkt drücken und mit dem Multifunktions-Knopf das ge wünschte Untermenü wählen. Dann den Multifunktions-Knopf drücken, um das mo mentane Untermenü zu öffnen. Der Multifunktionsknopf wird auch zum Ändern von Parametern und zur Eingabe von Filenamen benutzt. Außerdem nur beim DS1000Z-S Oszilloskop: Bei geöffneter Bedienoberfläche "Source" (Signalgenerator) eine ge wünschte Softkey-Taste betätigen und danach den Multifunktions-Knopf drücken. Die numerische Tastatur erscheint auf dem Bildschirm und nun die gewünschten Werte sowie Einheiten der Parameter mit dem Multifunktions-Knopf direkt eingeben.

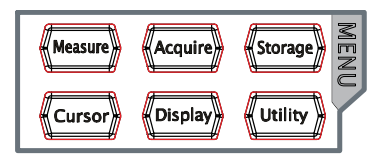

**Measure**: Taste drücken, um das Einstellmenü Messen (Erfassen Signaldaten) zu öffnen. Es können alle Meßwertgrößen, Meßwerteinheiten, Statistikfunktionen usw. eingestellt werden.

Taste **MENU** (an der linken oberen Ecke des Bildschirms) drücken, um das Meßwert menü von 24 Signalparametern zu wählen. Danach die entsprechende Softkey-Taste drücken, um sofort mit nur einem Tastendruck eine Meßwerterfassung zu starten. Das Meßwertergebnis wird an der unteren Bildschirmseite anzeigt.

**Acquire**: Taste drücken, um das Abtasteinstellmenü (Erfassungsmenü) zu öffnen. Danach den Erfassungsmodus, Sin(x)/x und Speichertiefe (Erfassungslänge) ein stellen.

**Storage**: Taste drücken, um das Speichermenü zu öffnen. Es können folgende File-Typen gespeichert werden: Picture (Bilder), Trace, Waves (Signalformen), Setups (Konfigurationen), CSV-Dateien und Param (Parameter). Interne und externe Speicher sowie Festplattenverwaltung werden ebenfalls unterstützt.

**Cursor**: Taste drücken, um das Cursor-Meßwerterfassungsmenü zu öffnen. Das Oszilloskop stellt drei Cursor-Modi zur Verfügung: Manual, Track und Auto.

**Display**: Taste drücken, um das Bildschirmeinstellmenü zu öffnen. Es können Type/Anzeigeart (Vector/Interpolation oder Dots/Punkte), Persis.Time/Nachleucht zeit, Intensity/Signalhelligkeit, Grid/Rasterart, Brightness/Rasterhelligkeit und Menü einblendzeit (Menu Display Tme) eingestellt werden.

**Utility**: Taste drücken, um das Systemfunktionsmenü zu öffnen.Es können die systemrelevanten Funktionen oder Parameter, wie IO-Setting (Einstellungen Schnitt-stelle), Beeper (Signalton) und Language (Sprache) eingestellt werden. Außerdem werden einige erweiterte Funktionen (wie Pass / Fail-Test, Record/Signalaufzeich nung) ebenfalls unterstützt. Weitere Funktionen werden in den entsprechenden Kapiteln erläutert.

### **Taste Drucken (Print)**

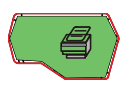

Taste drücken, um den Bildschirminhalt auf ein USB-Speichergerät im Format ".png" zu sichern. Ist die aktuelle Speicherart das Bildformat, wird der Bildschirminhalt als Bildformat (BMP8, BMP24, PNG and TIFF) auf dem USB-Speichergerät abgelegt.

# **Benutzeroberfläche**

Das DS1000Z besitzt einen 7.0 inches, WVGA (800\*480) 160,000 Farben TFT LCD-Bildschirm.

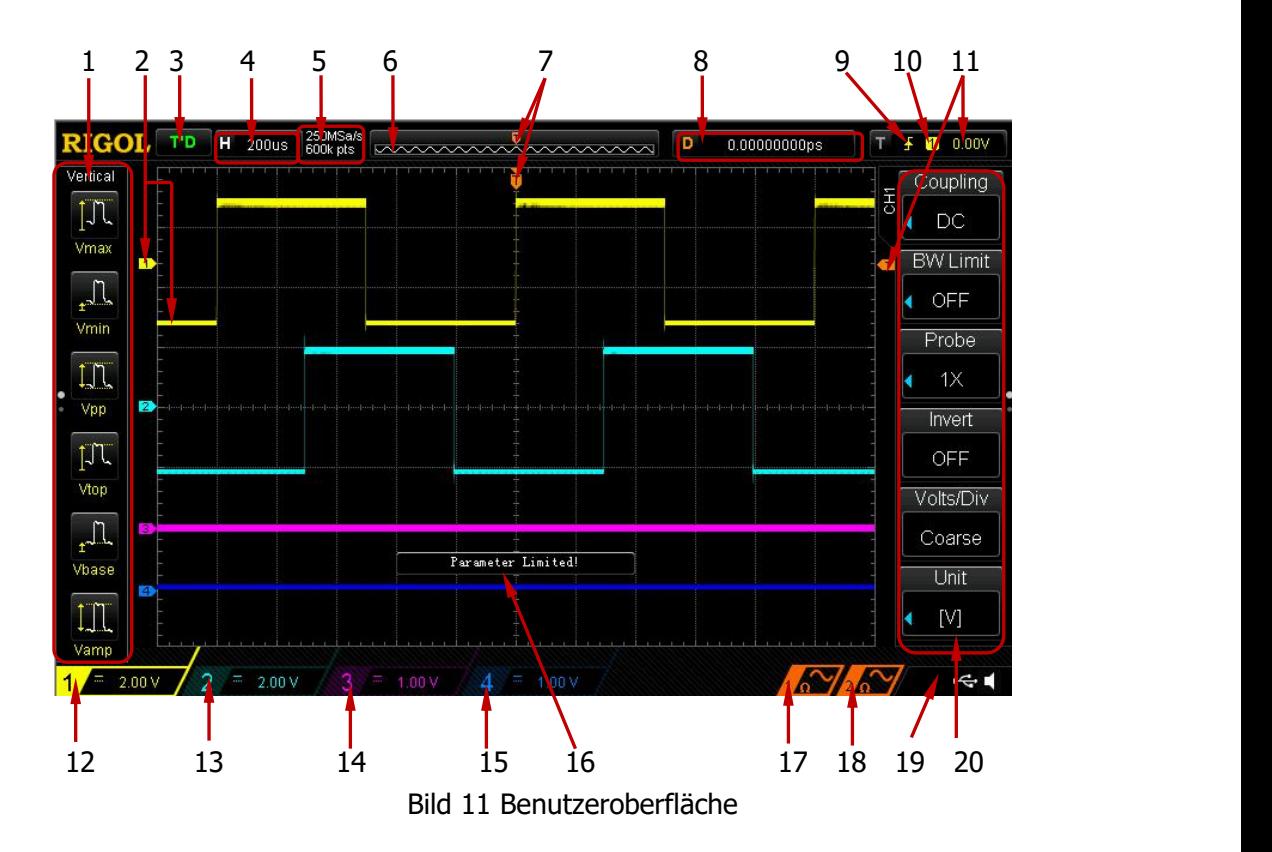

#### **1. Auto Meßparameter**

Es werden 12 horizontale (Horizontal/Zeitmessungen) und 12 vertikale (Vertical/ Spannungsmessungen) Meßparameter zur Verfügung gestellt. Softkey-Tasten an der linken Bildschirmseite drücken, um den entsprechenden Meßparameter zu aktivieren. Taste **MENU** drücken, um zwischen den horizontalen (Horizontal/ Zeitmessungen) und vertikalen (Vertical/Spannungsmessungen) Meßparametern zu wechseln.

#### **2. Kanal- und Signalmarkierungen**

Die Kanäle sind mit unterschiedlichen Farben markiert. Die Farben der Signal darstellungen auf dem Bildschirm entsprechen den Farben der Kanalmarkierungen.

#### **3. Statusanzeige**

Die Anzeige beinhaltet folgende Zustände: RUN (Erfassen), STOP (Erfassung

gestoppt), T'D (getriggert), WAIT (wartet auf Triggersignal) und AUTO (Autoerfassung).

#### **4. Horizontale Zeitablenkung**

- Zeit pro Rastereinheit auf der Horizontalachse auf dem Bildschirm.
- Knopf **HORIZONTAL SCALE** ändert diesen Parameter. Der Einstellbereich beträgt 5 ns bis 50 s.

#### **5. Abtastrate/Speichertiefe (Sample Rate/Memory Depth)**

- Anzeige aktuelle Erfassungsrate und Speichertiefe (Erfassungslänge).<br>● Knopf HORIZONTAL (◎ SCALE ändert diese Parameter
- Knopf **HORIZONTAL SCALE** ändert diese Parameter.

#### **6. Signalspeicher**

Schematische Darstellung der Position des aktuellen Bildschirmsignals im Signalspeicher.

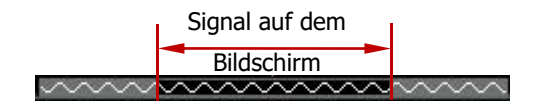

#### **7. Trigger Positionsanzeige**

Anzeige der Bildschirm- und der Signalspeichertriggerposition.

#### **8. Horizontale Signalposition**

Knopf **HORIZONTAL POSITION** ändert diesen Parameter. Diesen Knopf drücken, um die Horizontalverschiebung (oder verzögerte Ablenkung) sofort rückgängig zu machen.

#### **9. Triggerart (Trigger Type)**

Anzeige der aktuellen Triggerart und Triggerbedingung. Es werden unter schiedliche Symbole für die Triggerarten/Triggerbedingungen angezeigt. Z.B.: bedeutet Flankentriggerung/Anstiegsflanke.

#### **10. Triggerquelle (Trigger Source)**

Anzeige der aktuellen Triggerquelle (z.B. CH1-CH4 oder AC Line). Es werden unterschiedliche Symbole für die die Triggerquellen angezeigt, ebenso ändert sich entsprechend die Farbe des Triggerparameterbereichs. Z.B:  $\Box$  bedeutet, daß Kanal 1/CH1 Triggerquelle ist.

#### **11. Triggerpegel (Trigger Level)**

- The rechts auf dem Bildschirm wird das Triggerpegelsymbol und in der oberen rechten Bildschirmecke wird der Triggerpegelwert angezeigt.
- Wird der Triggerpegel mit dem Knopf **TRIGGER LEVEL** verändert, än dert sich der Triggerpegelwert und das Triggerpegelsymbol  $\overline{K}$  bewegt sich auf und abwärts.

#### **Beachte:**

Bei den Triggerarten "Slope Trigger", "Runt Trigger" und "Window Trigger", werden zwei Triggerlevelsymbole angezeigt ( $\boxed{11}$  und  $\boxed{12}$ ).

#### **12. Kanal 1 Vertikalskalierung (CH1 Vertical Scale)**

- Anzeige Spannungswert pro Vertikalskalenteil Kanal 1 (CH1).
- Knopf **VERTICAL SCALE** ändert diesen Parameter.
- Folgende Symbole werden entsprechend der aktuellen Kanaleinstellung angezeigt: Eingangskopplung/"Channel Coupling" (z.B. Für DC und für Bandbreitenbegrenzung).

#### **13. Kanal 2 Vertikalskalierung (CH2 Vertical Scale)**

- **Anzeige Spannungswert pro Vertikalskalenteil Kanal 2 (CH2).**<br>  **Knopf VERTICAL © SCALE** ändert diesen Parameter
- Knopf **VERTICAL SCALE** ändert diesen Parameter.
- Folgende Symbole werden entsprechend der aktuellen Kanaleinstellung an gezeigt: Eingangskopplung/"Channel Coupling" (z.B. Für DC und E für Bandbreitenbegrenzung).

#### **14. Kanal 3 Vertikalskalierung (CH3 Vertical Scale)**

- Anzeige Spannungswert pro Vertikalskalenteil Kanal 3 (CH3).<br>● Knopf VERTICAL © SCALE ändert diesen Parameter.
- Knopf **VERTICAL SCALE** ändert diesen Parameter.
- Folgende Symbole werden entsprechend der aktuellen Kanaleinstellung angezeigt: Eingangskopplung/"Channel Coupling" (z.B. **in Für DC und E** für Bandbreitenbegrenzung).

#### **15. Kanal 4 Vertikalskalierung (CH4 Vertical Scale)**

- Anzeige Spannungswert pro Vertikalskalenteil Kanal 4 (CH4).
- Knopf **VERTICAL SCALE** ändert diesen Parameter.
- Folgende Symbole werden entsprechend der aktuellen Kanaleinstellung an gezeigt: Eingangskopplung/"Channel Coupling" (z.B. ■ für DC und ■ für Bandbreitenbegrenzung).

#### **16. Hinweisfenster (Message Box)**

Anzeige von Aufforderungs-/Hinweismeldungen.

#### **17. Signalquelle/Generator 1 (Source1 Waveform)**

- Anzeige der aktuellen Signalform der Signalquelle/Generator 1.
- Bei aktivierter Modulation wird **M** im unteren Teil des **Source1 Waveform Symbols** angezeigt.
- $\bullet$  Bei aktivierter Nennausgangsimpedanz 50 Ω wird  $\bullet$  im unteren Teil des **Source1 Waveform Symbols** angezeigt.
- Gilt nur für die Oszilloskope DS1104Z-S und DS1074Z-S.

#### **18. Signalquelle/Generator 2 (Source2 Waveform)**

- Anzeige der aktuellen Signalform der Signalquelle/Generator 2.
- Bei aktivierter Modulation wird **but im unteren Teil des Source2 Waveform Symbols** angezeigt.
- $\bullet$  Bei aktivierter Nennausgangsimpedanz 50 Ω wird  $\Omega$  im unteren Teil des **Source2 Waveform Symbols** angezeigt.
- Gilt nur für die Oszilloskope DS1104Z-S und DS1074Z-S.

#### **19. Informationanezige (Notification Area)**

Anzeige Systemzeit, Signaltonsymbol (Sound Icon) und USB-Disk-Symbol (USB Disk Icon).

- Signaltonsymbol: Bei aktiviertem Signalton wird **N** angezeigt. Tasten **Utility Sound** drücken, um den Signalton zu aktivieren oder zu deakti vieren.
- $\bullet$  USB-Disk-Symbol: USB-Speichergerät erkannt, es wird  $\blacksquare$  angezeigt.

#### **20. Bedienmenü Softkeys (Operation MENU)**

Eine Softkey-Taste drücken, um das entsprechende Menü zu öffnen.

Folgende Symbole können im Menü angezeigt werden:

- Bedeutet: Multifunktionsknopf  $\Theta$  kann für die Anwahl der Parameter-Ð elemente benutztwerden. Bei gültiger Parameteranwahl ist die Hinter grundbeleuchtung vom Multifunktionsknopf  $\Theta$  eingeschaltet.
- ₩ Bedeutet: Parameter können mit dem Multifunktionsknopf $\Theta$ eingestellt und anschließendem Drücken von  $\mathfrak{O}$  übernommen werden.
- Bedeutet: Multifunktionsknopf  $\bigcirc$  drücken, um die mit der numeri-需 schen Tastatur (Pop-Up Menü) eingegebenen Parameterwerte zu über nehmen. Bei gültiger Parametereingabe ist die Hintergrundbeleuchtung vom Multifunktionsknopf  $\bigcirc$  eingeschaltet.

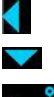

Bedeutet: Das aktuelle Menü hat mehrere Auswahlmöglichkeiten. Bedeutet: Das aktuelle Menü hat ein Untermenü.

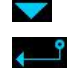

н

Diese Taste drücken, um zum vorherigen Menü zurückzukehren. Die Punktanzahl entspricht der Seitenanzahl des aktuellen Menüs.

# **Verwendung des Sicherheitsschloss**

Benutzen Sie das Sicherheitschloss (Optional), um das Oszilloskop an einer festen Position zu fixieren. Bringen Sie das Schloss (Kensington) in eine Richtung mit dem Schlossloch, stecken Sie es senkrecht in das Schlossloch, zum Abschliessen drehen Sie den Schlüssel im Uhrzeigersinn und ziehen den Schlüsse ab.

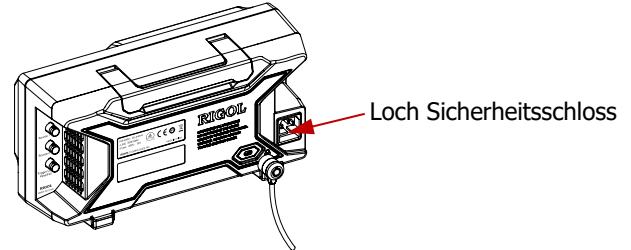

Bild 1-12 Loch für Sicherheitsschloss

#### **Beachte:**

Stecken Sie bitte keine anderen Gegenstände in das Sicherheitsschlossloch, um eine Gerätebeschädigung zu vermeiden.

# **Benutzen der integrierten Hilfe-Funktion**

Die integrierte Hilfe-Funktion stellt kontextbezogene Hilfetexte für alle Bedienfeld und Menütasten zur Verfügung. Taste **Help** drücken, um Hilfeoberfläche zu öffnen und zum Schliessen nochmals drücken. Die Hilfeoberfläche besteht im Wesentlichen aus zwei Teilen. Links sind die Hilfe-Optionen aufgeführt. Rechts befindet sich der Hilfebereich.

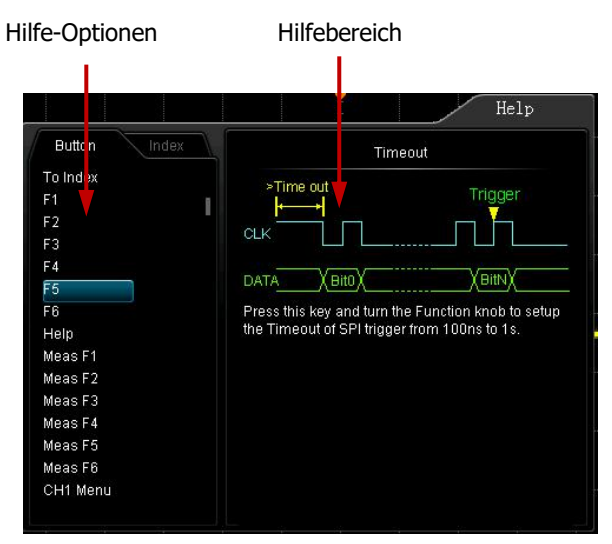

Bild 1- 13 Hilfstexte

#### **Standard-Modus (Button-Modus):**.

In diesem Modus eine Bedienfeldtaste drücken (ausser: Taste "Power Key" **[30]**, Multifunktionsknopf  $\bigcirc$  und Tasten "Menüseite Vor/Zurück"/" Menu Page Up/Down Key" ( $\blacktriangleright$ ), um die entsprechende Hilfeinformation im Hilfebereich anzuzeigen.

#### **Index-Modus:**

Dieser Modus ist für die 1000-Serie nicht aktiviert.

# **Kapitel 2 Bedienung Vertikalsystem**

 $\mathbf F$ 

Themen in diesem Kapitel:

- **Eingangskanal aktivieren**
- **Eingangskopplung**
- **Bandbreitenbegrenzung**
- **Tastkopfabschwächung**
- **E** Signalinvertierung
- **Vertikalskalierung**
- **Vertikal Dehnung**
- **Amplituden Einheit**
- **Kanalmarkierungen**

## **Eingangskanal aktivieren**

Das DS1000Z besitzt 4 Eingangskanäle (CH1-CH4), die unabhängig von einander eingestellt werden können. Da die Art und Weise der Einstellungen für alle 4 Kanäle gleich ist, wird in diesem Kapitel Kanal 1 (CH1) als Beispiel für die Vertikaleinstellungen genommen.

Schließen Sie ein Signal am Kanal 1 (CH1) an und drücken Taste CH1 im Bedienfeld "VERTICAL", um Kanal 1 (CH1) zu aktivieren.

#### **Bildschirmanzeige:**

Das Kanaleinstellmenü wird auf der rechten Bildschirmseite und das Kanalsymbol auf der unteren Bildschirmseite hervorgehoben angezeigt (siehe Bild unten). Die Infor mationen im Kanalsymbol entsprechen den aktuellen Kanaleinstellungen.

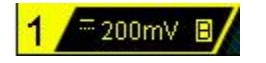

Nachdem der Kanal aktiviert ist, Paramertereinstellungen in Abhängigkeit von der Eingangssignalform einstellen (wie z.B. Vertikalskalierung, Horizontale Zeitbasis und Triggerart), um eine optimale Signaldarstellung und Signalmessung zu erreichen.

# **Eingangskopplung**

Optimale Eingangskopplung wählen, um unerwünschte Signalanteile zu unter drücken. Z.B. gilt für ein Eingsrechtecksignal mit DC-Offset.

- Eingangskopplung "DC": Die DC- und AC-Anteile des Signals werden dargestellt.
- Eingangskopplung "AC": Die DC-Anteile des Signals werden unterdrückt.
- Eingangskopplung "GND": Die DC- und AC-Anteile des Signals werden unter drückt.

Tasten  $CH1 \rightarrow$  **Coupling** drücken, mit  $\bigcup$  die Kopplungsart wählen (Standard ist DC) und durch drücken übernehmen. Die aktuelle Kopplungsart wird im Kanalsymbol auf der unteren Bildschirmseite hervorgehoben angezeigt. Die Kopplungsart kann auch durch mehrmaliges Drücken der Taste **Coupling** gewählt werden. Anschlies send durch Drücken von  $\bigcirc$  die Kopplungsart übernehmen. Eine Übernahme der gewählten Kopplungsart ist auch durch Drücken der Taste **CLEAR** möglich. Sinnvolle Tastenkombinationen sind zum Teil auch für weitere Parametrierungen und Einstellungen möglich. Im Weiteren werden jedoch die Hauptbedienfunktionen beschrie ben.

# **Bandbreitenbegrenzung**

Bandbreitenbegrenzung einschalten, um das Anzeigerauschen (Störrauschen) zu reduzieren. Z.B. gilt für ein Eingangspulssignal mit Hochfrequenzanteilen.

- Bandbreitenbegrenzung "OFF"/"Aus": Die Hochfrequenzanteile des Eingangs signals werden erfasst und dargestellt.
- Bandbreitenbegrenzung "20M"/"Ein": Die Eingangsbandbreite beträgt 20MHz und Hochfrequenzanteile größer 20MHz werden reduziert.

Tasten **CH1** → BW Limit drücken, um die Bandbreitenbegrenzung zu aktivieren, durch erneutes Drücken wird die Bandbreitenbegrenzung deaktiviert (Standard "OFF"/"Aus"). Die aktivierte Bandbreitenbegrenzung wird im Kanalsymbol auf der unteren Bildschirmseite mit dem Buchstaben "**B**" hervorgehoben angezeigt.

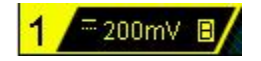

# **Tastkopfabschwächung**

Die Tastkopfabschächung (Dämpfungsfaktor) wird manuell eingestellt. Die verfügbaren Tastkopfdämpfungsfaktoren sind in der folgenden Tabelle aufgeführt.

| Menü "Probe"    | Dämpfungsfaktoren |
|-----------------|-------------------|
| 0.01X           | 1:100             |
| 0.02X           | 1:50              |
| 0.05X           | 1:20              |
| 0.1X            | 1:10              |
| 0.2X            | 1:5               |
| 0.5X            | 1:2               |
| 1X              | 1:1               |
| 2X              | 2:1               |
| 5X              | 5:1               |
| 10 <sub>X</sub> | 10:1              |
| 20X             | 20:1              |
| 50X             | 50:1              |
| 100X            | 100:1             |
| 200X            | 200:1             |
| 500X            | 500:1             |
| 1000X           | 1000:1            |

Tabelle 2-1 Tastkopfdämpfungsfaktor

# **Signalinvertierung**

Bei aktivierter Signalinvertierung, wird das Signal um 180 Grad in Bezug zur Referenz (Ground) gedreht, ansonsten wir es normal dargestellt. Tasten **CH1 Invert** drücken, um die Signalinvertierung zu aktivieren oder zu deaktivieren.

 $K_{\alpha}$ 

## **Vertikalskalierung**

Die Vertikalskalierung kann im Modus "Coarse"/"Grob" oder "Fine"/"Fein" geändert werden.

Tasten **CH1 Volts/Div** drücken, um den gewünschten Modus zu wählen. Knopf **VERTICAL SCALE** drehen, um die Vertikalskalierung einzustellen. Rechtsdre hung verkleinert die Skalenwerte (Vertikalverstärkung wird größer) und Linksdre hung vergrößert die Skalenwerte (Vertikalverstärkung wird kleiner).

Der aktuelle Skalierungsfaktor wird im Kanalsymbol auf der unteren Bildschirmseite

hervorgehoben angezeigt (wie z.B.  $\frac{1}{2}$   $\frac{1}{20000}$ ). Der vertikale Einstellbbereich ist

abhängig vom aktuell eingestellten Tastkopfdämfungsfaktor. Standardmäßig ist die Tastkopfdämpfung 1X und der vertikale Einstellbereich beträgt dann 1 mV/div bis 10 V/div.

- Grobeinstellung "Coarse": Schrittfolge (Sequenz) der Vertikalskalierungsän derung 1-2-5 und zwar z.B. 1 mV/div, 2 mV/div, 5 mV/div oder 10 mV/div, 20 mV/div, 50 mV/div, etc.
- Feineinstellung "Fine": Schmalere Schrittfolge zwischen denen der Grobeinstellung, zur Erhöhung der Vertikalauflösungseinstellung. Es kann eine optimale vertikale Bildschirmdarstellung mit mehr Signaldetails erreicht werden.

#### **Beachte:**

Knopf **VERTICAL SCALE** drücken, um sofort zwischen Modi "Coarse"/"Grob" und "Fine"/"Fein" zu wechseln.

# **Vertikal Dehnung**

Bei Verwendung des Knopfes **VERTICAL SCALE** , um die Vertikalskalierung (Verstärkung Analogkanal) zu ändern, kann zwischen zwei Referenzpunkten für die vertikale Signalstauchung bzw. Signaldehnung gewählt werden, und zwar "Center"/"Bildschirmmitte" oder "Ground"/"Signalmasse".

Tasten **Utility System VerticalExp** drücken, um "Center"/"Bildschirmmitte" oder "Ground"/"Signalmasse" zu wählen (Standardeinstellung ist "Ground").

- "Center": Bei Änderung der Vertikalskalierung erfolgt eine vertikale Signalstau chung oder Signaldehnung um die Bildschirmmitte.
- "Ground": Bei Änderung der Vertikalskalierung erfolgt eine vertikale Signalstau chung oder Signaldehnung über der Signalmasse, d.h. von der Signalmasse aus wird das Signals größer oder kleiner.

# **Amplituden Einheit**

Einstellen der Amplituden Einheit des aktuellen Kanals. Mögliche Einheiten sind: W, A, V und U (Einheitenlos, "Ersatzeinheit"). Die aktuelle Amplituden Einheit wird im

Kanalsymbol auf der unteren Bildschirmseite hervorgehoben angezeigt.<br>Tasten **CH1 → Unit** drücken, um die gewünschte Einheit zu wählen (Standard ist V).

# **Kanalmarkierungen**

Zur besseren Unterscheidung der Kanäle kann eine weitere Markierung pro Kanal hinzugefügt werden. Tasten **CH1 Label** drücken, um das Kanalmarkierungsmenü (Label) zu öffnen, die Taste **Template** (Vorlagen) drücken und aus den Vorlagen ei nen Vorschlag wie z.B. <sup>[CHI</sup>]) auswählen. Ebenso kann eine Markierung manuell editiert oder einen Vorschlag modifiziert werden. Die Markierung dürfen max. 4 Zei chen lang sein.

#### **Beachte:**

Es kann nur in englischer Sprache editiert und geändert werden.

Taste **Display** drücken, um die Kanalmarkierung zu aktivieren oder zu deaktivieren (Standard ist CH1).

Taste **Label Edit** drücken, um das Editiermenü Kanalmarkierung zu öffnen (siehe folgendes Bild).

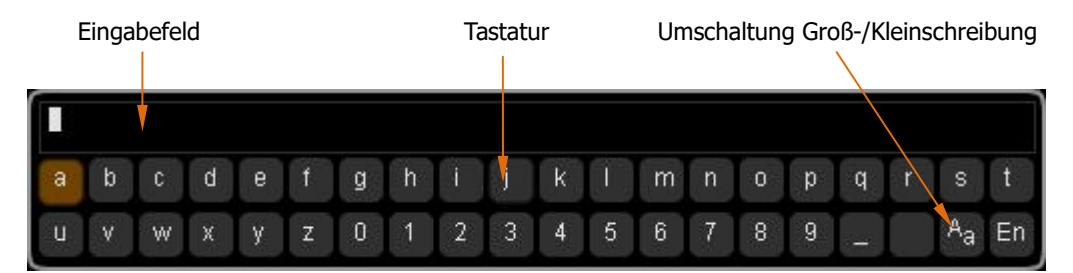

Z.B. Editieren der Kanalmarkierung: "**Chink**".

Taste **Keyboard** drücken, um das Tastaturfeld ("Keyboard") zu wählen. "Aa" mit dem Multifunktionsknopf  $\bigcup$  wählen und  $\bigcup$  drücken, um Großschreibung zu wählen ( "aA"). "C" mit dem Multifunktionsknopf  $\leftrightarrow$  wählen und  $\leftrightarrow$  drücken, um den Buchstaben zu übernehmen. In gleicher Weise für "hn1" verfahren.

Taste **OK** drücken, um die Eingabeänderung zu übernehmen. Es wird nun die Kanalmarkierung **Computision am rechten Bildschirmrand dargestellt.** 

Zum Ändern der oder Löschen der Zeichen im Eingabefeld mit dem Multifunktionsknopf  $\bigcirc$  das gewünschte Zeichen wählen, Taste **Delete** drücken, um es zu löschen. Ggf., wie Oben beschrieben, ein neues Zeichen einfügen oder anhängen.

# **Kapitel 3 Bedienung Horizontalsystem**

 $\mathbf{F}$ 

Themen in diesem Kapitel:

- **Verzögerte Horizontalablenkung**
- **Zeitbasis Modus/Betriebsarten**

# **Verzögerte Horizontalablenkung**

Die verzögerte Horizontalablenkung für eine horizontale Verbreiterung des erfassten Signals verwendet werden, um mehr Signaldetails darzustellen.

Taste **MENU** im Bedienfeld "HORIZONTAL" und Softkey-Taste **Delayed** drücken, um die verzögerte Horizontalablenkung zu aktivieren oder zu deaktivieren.

#### **Beachte:**

Damit die verzögerte Horizontalablenkung aktiviert werden kann, muß die Hauptzeit basis (Modus "YT") eingestellt sein.

Im Modus verzögerte Horizontalablenkung wird der Bildschirm in zwei Bereiche aufgeteilt (siehe folgendes Bild).

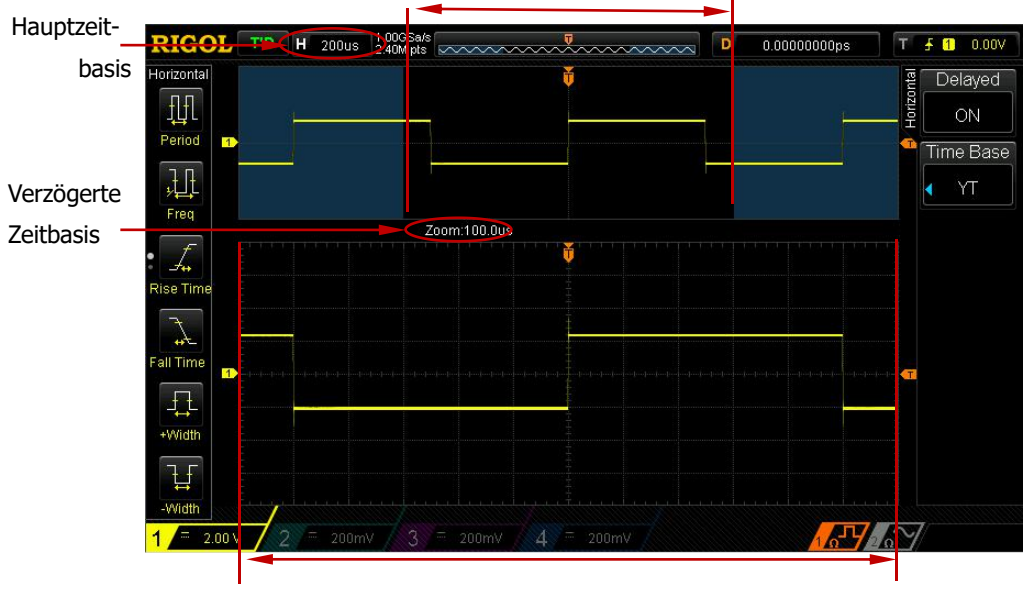

Signalanteil vor Verbreiterung

 $K_{\ell}$ 

#### **Signal vor Verbreiterung:**

Der Signalteil zwischen den farbigen (blauen) transparenten Bereichen im oberen Bildschirmbereich ist der Signalanteil vor Verbreiterung. Dieser Bereich mit dem Knopf **HORIZONTAL POSITION** nach Rechts oder nach Links verschoben wer den und kannn mit dem Knopf **HORIZONTAL SCALE** vergrößert oder verklei nert werden.

#### **Signal nach nach Verbreiterung:**

Der Signalteil im unteren Bildschirmbereich ist der Signalanteil nach Verbreiterung. **Beachte:**

Im Vergleich mit der Hauptzeitbasis hat die verzögerte Horizontalablenkung die Signalauflösung erhöht (siehe Bild Oben). Der Zeitwert der verzögerten Zeitbasis muss kleiner oder gleich der Hauptzeitbasis sein (Achtung Grenzwertverletzung).

#### **Hinweis**

Knopf **HORIZONTAL SCALE** drücken, um sofort die verzögerte Horizontal ablenkung zu aktivieren oder zu deaktivieren.

Signalanteil nach Verbreiterung

# **Zeitbasis Modus/Betriebsarten**

Taste **MENU** im Bedienfeld "HORIZONTAL" und Softkey-Taste **Time Base** drücken, um das Time Base Menü zu öffnen (Standrad ist YT).

### **YT Modus**

Im YT Modus wird die Hauptzeitbasis benutzt. In diesem Modus stellt die Y-Achse die Amplitude (Y, in der Regel Spannung) und die X-Achse die Zeit (T) dar.

#### **Beachte:**

Damit die verzögerte Horizontalablenkung ("**Verzögerte Horizontalablenkung**") aktiviert werden kann, muß die Hauptzeitbasis (Modus "YT") aktiviert sein.

### **XY Modus**

Im XY Modus wird die Amplituden-Zeit-Darstellung (in der Regel Spannung/Zeit) in eine Amplituden-Amplituden-Darstellung (in der Regel Spannung/Spannung) umge schaltet. Die Phasenabweichung zwischen den zwei Signalen mit der gleichen Fre quenz kann einfach über Lissajous-Verfahren gemessen werden. Das folgende Bild zeigt die prinzipielle Messung der Phasenabweichung beider Signale mittels Lissajous-Figuren.

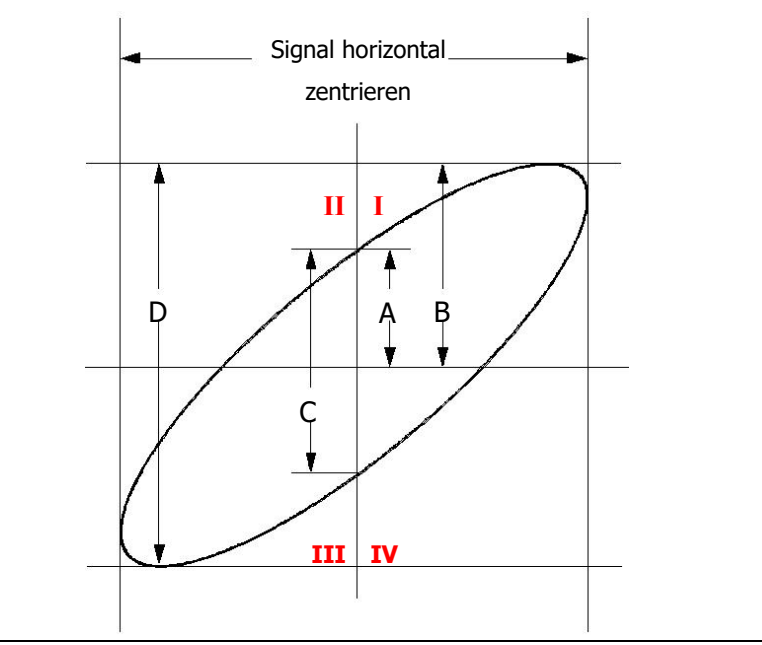

Entsprechend der Beziehung **sin=A/B** or **C/D** ( ist die Phasenabweichung zwischen beiden Kanälen und für A, B, C und D gilt definitionsgemäß die obige Abbildung) erhält man die Phasenabweichung, d.h. der Phasenwinkel beträgt:

#### **=arcsin (A/B) or arcsin (C/D)**

Liegt die Hauptachse der Ellipse in den Quadranten I und III gelten die Winkelbezie hungen der Quadranten I und IV mit entsprehcnen Vorzeichen (nämlich 0 bis π/2 oder 3π/2 bis 2π). Liegt die Hauptachse der Ellipse in den Quadranten II und IV gelten die Winkelbezie- hungen der Quadranten II und III mit entsprehcnen Vorzeichen nämlich π/2 bis π oder π bis 3π/2). Es gelten die trigonomerischen Quadrantenbeziehungen am Einheitrskreis.

Die XY Betriebsart kann z.B. für Messungen von Phasenänderungen wenn das Testsignal durch ein Netzwerk geschickt wird. Dazu werden die Eingänge des Oszilloskops jeweils an den Netzwerkeingang und den Netzwerkausgang ange schlossen.

#### **Anwendungsbeispiel:**

Messung der Phasenabweichung zweier Eingangssignale.

#### **Methode 1: Lissajous-Verfahren**

- **1.** An Kanal 1 (CH1) ein Sinussignal anschliessen und an Kanal 2 (CH2) ein Sinussignal gleicher Frequenz und Amplitiude jedoch mit 90° Phasenabweichung an schliessen.
- **2.** Taste **AUTO** drücken und Vertikalposition beider Kanäle zentrieren (0).
- **3.** Softkey Taste **X-Y** drücken, um Eingangskanalpaarung "CH1-CH2" zu wählen. **Horizontal © SCALE** Knopf drehen, Abtastrate einstellen, um eine optimale Lissajous-Figur zur besseren Messung und Bildschirmdarstellung zu erhalten.
- **4.** Ggf. Knopf **VERTICAL POSITION** drehen, um Kanal 1 (CH1) und Kanal 2 (CH2) für einen bessere Bildschirmdarstellung einzustellen. Nun wird ein Kreis wie im folgenden Bild angezeigt.

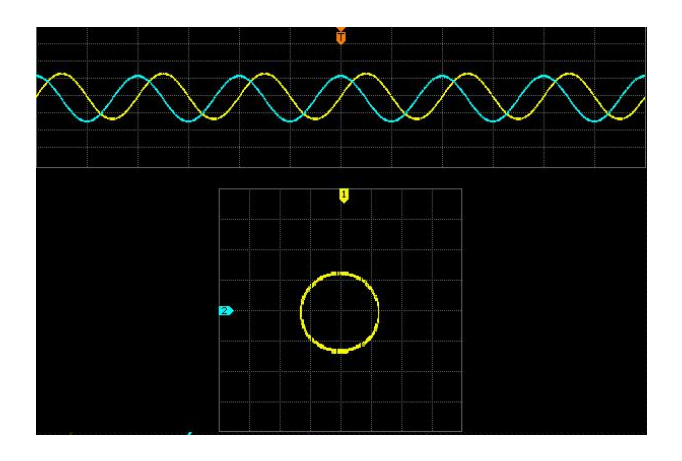

**5.** Wie in der obigen Figur gezeigt, sind die Abstände der Kreuzngspunkte der Ach sen und der Kreisradius ewta gleich groß. Somit entspricht die Phasenabweichung dem Winkel  $\theta$ =**±arcsin1=90°**.

#### **Beachte:**

- Im YT Modus kann jede Erfassungrate (Sample Rate) eingestellt werden (inner halb der technischen Spezifikation). Im XY Modus beträgt die max. Erfassungrate 500 MSa/s. Eine vorischtige Reduzierung der Erfassungsrate kann die Bild schirmdarstellung der Lissajous-Figuren verbessern.
- Im XY Modus wird die "**Verzögerte Horizontalablenkung**" automatisch deaktiviert.
- Softkey Taste **X-Y** drücken, um die folgenden Eingangskanalpaarungen zu wählen: "CH1-CH2, CH1-CH3, CH1-CH4, CH2-CH3, CH2-CH4, CH3-CH4". Die ent sprechenden Kanäle werden automatisch aktiviert und die restlichen Kanäle de aktiviert. Die X Achse zeichnet die Signalspannung des ersten Kanals der Kanal paarung und die Y Achse zeichnet die Signalspsannung des zweiten Kanals der Kanalpaarung auf.
- Im XY Modus sind folgende Funktionen nicht verfügbar: Auto Messung (Auto measure), Cursor Messung (cursor measure), Mathematik Funktionen (math operation), Referenz Signal (reference waveform), Verzögerte Horizontalablenkung (delayed sweep), Vektor Darstellung (vector display), **HORIZONTAL POSITION**, Triggersteuerung (trigger control), Speichertiefe (memory depth), Erfassungs Modus (acquisition mode), Pass/Fail Testfunkton (Pass/Fail Test) und Signalaufzeichnung (waveform record).

#### **Methode 2: Direktmessung Phasnabweichung mittels Schnelltasten**

Details bitte dem Kapitel "Messungen durchführen" in "Delay and Phase" unter "Phase A→Bf" und "Phase A→B<sup>+</sup>" auf Seite XXIII.

### **Roll Modus**

Im Roll Modus (Scan Modus) wird das Signal von Rechts nach Links verschoben, ähnlich wie in Krankenhäusern auf dem Vitalmonitor für die Herzschlaganzeige oder auf Papierschreibern früherer Zeiten. Die Aktualisierung der Signale erfolgt von Links nach Rechts auf dem Bildschirm. Der Roll Modus wird zur kontinuierlichen Überwa chung von langsamen Signalen benutzt. In diesem Modus sind die Horizontalpo sitionierung und Triggersteuerung deaktiviert. Der Einstellbereich der Horizontal skaleneinteilung beträgt 200 ms bis 50 s.

#### **Beachte:**

Im Roll Modus sind die "**Verzögerte Horizontalablenkung**" und die "**Bedienung Triggersystem**" nicht Verfügbar.

#### **Langsame Zeitablenkung (Slow Sweep)**

Die langsame horizontale Zeitablenkung ist ähnlich dem Roll Modus. Wird die hori zontale Zeitabsis (Zeitablenkung) auf 200 ms/div oder langsamer eingestellt, schaltet das Oszilloskop in den "Slow Sweep" Modus um. D.h. zuerst werden die Signaldaten links vom Triggerpunkt erfasst und auf dein Triggerereignis gewartet. Nach gültigem Triggerereignis wird das Signal rechts vom Triggerpunkt erfasst und somit vervollständigt. Im "Slow Sweep" Modus (Erfassung niedrigfrequenter Signale) wird die Eingangskopplung (**Eingangskopplung** ) DC empfohlen.

# **Kapitel 4 Bedienung Abtastsystem**

 $\mathbf{F}$ 

Themen in diesem Kapitel:

- **Erfassungs Modi (Acquisition Mode)**
- **Abtastrate (Sample Rate)**
- **Speichertiefe (Memory Depth)**

### **Erfassungs Modi (Acquisition Mode)**

Der Erfassungs Modus legt fest, wie die Signalpunkte aus den Abtastpunkten erzeugt werden. Ein Signalpunkt kann beispielsweise aus mehreren Abtastpunkten bestehen. Das Abtastintervall und das Signalintervall können, müssen aber nicht gleich sein. Auch kann ein Signalpunkt aus mehreren sequenziell erfassten Abtastpunkten be stehen. Daraus ergeben sich mehrere verschiedene "Erfassungs Modi".

 $K$ 

Tasten **Acquire** → Mode drücken, mit dem Multifunktionsknopf ↓ Erfassungsart wählen (Standard ist Normal), dann Multifunktionsknopf drücken, um die Erfas sungsart zu übernehmen. Die Erfassungart kann auch durch mehrfaches Drücken der Softkey Taste **Mode** gewählt/gewechselt werden.

### **Normal (Normal)**

Im Erfassungsmodus "Normal" tastet das Oszilloskop das Signal in gleich großen Intervallen ab, um das Signal auf dem Bildschirm wiederzugeben. Im Erfassungsmo dus "Normal" werden analoge Signale überwiegend präzise dargestellt (Ein Abtast punkt pro Signalpunkt).

### **Mittelwert (Average)**

Im Erfassungsmodus "Mittelwert" speichert das Oszilloskop pro Signalintervall einen Abtastpunkt (wie beim Modus "Normal"). Die Signalpunkte aus aufeinander folgen den Erfassungen werden anschließend gemittelt und das endgültige Signal daraus erzeugt. Im Erfassungsmodus "Mittelwert" wird das Störrauschen (unkorreliertes Rauschen) reduziert ohne dabei die Bandbreite zu reduzieren und die vertikale Auflö sung verbessert. Dies setzt jedoch ein sich wiederholendes Signal voraus. Je höher die Anzahl der Erfassungen für die Mittelwertbildung, je geringer der Rauschanteil, je größer die Vertikalauflösung und umso langsamer wird die Bildschirmdarstellung aktualisiert.

Die Anzahl der Erfassungen für die Mittelwertbildung beträgt 2 bis 1024 (Standard ist 2). Modus "Mittelwert" (Average) wählen, Softkey Taste Averages drücken und mit dem Multifunktionsknopf  $\bigcup$  die Anzahl der Erfassungen für die Mittelwertbildung in 2er Potenzschritten (2, 4, 8, 16, 32 ….. 1024) wählen.

Signal vor Mittelwertbildung:

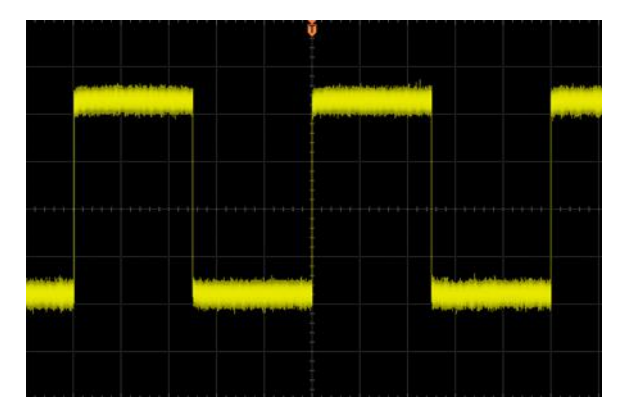

Signal nach Mittelwertbildung (Erfassungsanzahl):

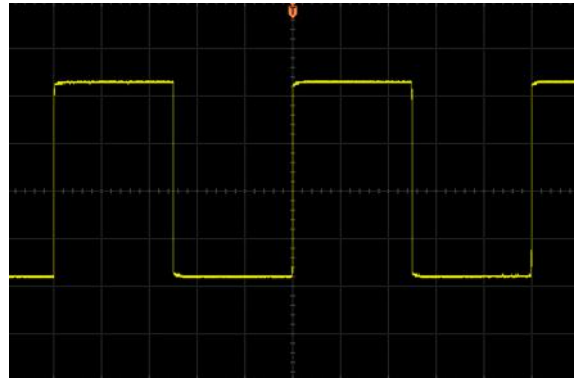

### **Spitzenwert (Peak Detect)**

Im Effassungsmodus "Spitzenwert" speichert das Oszilloskop die Minima und Maxima der innerhalb von zwei Signalintervallen aufgenommenen Abtastpunkte und verwen det diese Abtastpunkte als die beiden einander zugeordneten Signalpunkte (Paarbildung). Daher können schnelle Signaländerungen erfasst werden, die im Modus "NormaL" sonst verloren gehen würden;d.h ggf. zwischen den Signalpunkten auftreten und somit nicht erfasst werden. Auch Glitch-Impulse, Runt-Impulse und Störim pulse werden angezeigt. In diesem Modus steigt jedoch das Störrauschen.

Im Erfassungsmodus "Spitzenwert" können Impulse mit Impulsbreiten von wenig stens der Abtastperiode angezeigt werden.

### **Hohe Auflösung (High Resolution)**

Im Erfassungsmodus "Hohe Auflösung" (ein Teil der Ultra-Sample Technique) wer den in einem Signalintervall mehrere Abtastungen vorgenommen und danach gemittelt, um einen Signalpunkt zu erzeugen. Das Ergebnis ist geringeres Störrauschen so wie eine verbesserte Auflösung bei langsamen Signalen. Dies ist dann möglich, wenn der AD-Wandler schneller abtasten kann, als dies durch die Zeitbasis-Einstellung not wendig ist.

#### **Beachte:**

Erfassungs Modi "Mittelwert" ("Average") und "Hohe Auflösung" ("High Res") ver wenden unterschiedliche Mittelwertbildungsverfahren. Im Modus "Mittelwert" wird die gewählte Anzahl von Signalen gemittelt. Im Modus "Hohe Auflösung" werden aufeinanderfolgen Abtastungen gemittelt.

# **Interpolation (Sin(x)/x)**

Softkey Taste **Sin(x)/x** drücken, um die Kurveninterpolation (Dynamic Sine Interpolation Function) zu aktivieren oder zu deaktivieren. Signaldwiederherstellung mittels Kurveninterpolation, insbesondere bei kurvigen oder unregelmässigen Signalverläufen, kann eine wesentliche Verbesserung der Signalwiederherstellung ermöglichen.

 $K_{\rm}$ 

# **Abtastrate (Sample Rate)**

Die Abtastrate des Oszilloskops beträgt maximal 1 GSa/s. Die Abtastrate wird in der Statusleiste im oberen Bildschirm und im Menü **Sa Rate** (Sample Rate) angezeigt (Taste **Acquire** drücken). Die Abtastrate wird durch die Einstellung Hauptzeitbasis (s/div) mit dem Knopf **HORIZONTAL SCALE** oder durch Änderung der Speichertiefe verändert.

#### **Einfluss zu niedriger Abtastrate auf die Signalform:**

**1. Signalverzerrungen:** Bei zu niedriger Abtastrate, gehen Signalanteile verloren (zwischen den Abtastintervallen) und das wiederhergestellte Signal unterschei det sich wesentlich vom Ursprungssignal.

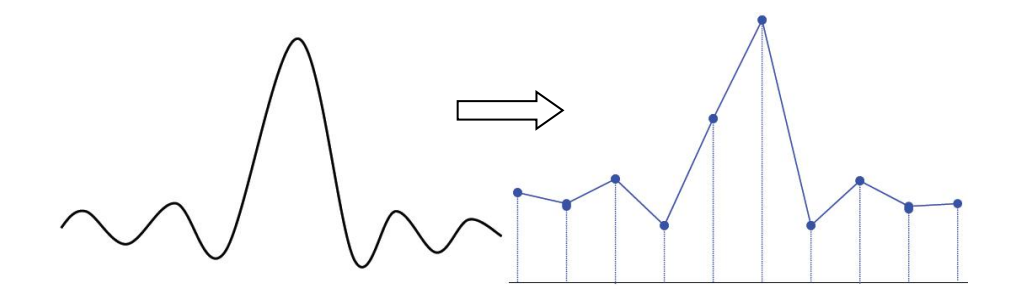

**2. Signalvertauschung (Frequenzfaltung/Aliasing) :** Wenn die Abtastrate zu klein ist, können die hochfrequenten Komponenten in eine niedrigere Fre- quenz getauscht (gefaltet) werden und Aliasing (Faltungsverzerrungen) "auf dem Bildschirm" erzeugen. Dies tritt im Allgemeinen auf, wenn die Abtastrate kleiner als die Hälfte der Signalfrequenz ist (Nyquist Frequenz). Am Häufigsten tritt Aliasing bei Jitter an steilen Flanken auf. Ist das Oszilloskop getriggert, die Bildschirmdarstellung jedoch nicht stabil kann diesein Hinweis auf Aliasing sein. Dann die Horizontalskalierung langsam verändern. Sollte sich die Form des Sig nals stark verändern ist dies ein Zeichen für Aliasing.

#### **Beachte:**

Damit ein Signal korrekt dargestellt und Alisaiing vermieden wird, muß das Sig nal mit einer Abtatstrate digitalisiert werden, die mehr als doppelt so hoch ist wie die höchste Frequenz der Komponenten des Eingangssignals. Ein Eingangs sigal mit Frequenzkomponenten von 10 MHz muß z.B. mit mindestens 20 Millionen Abtastungen pro Sekunde abgetastet werden.

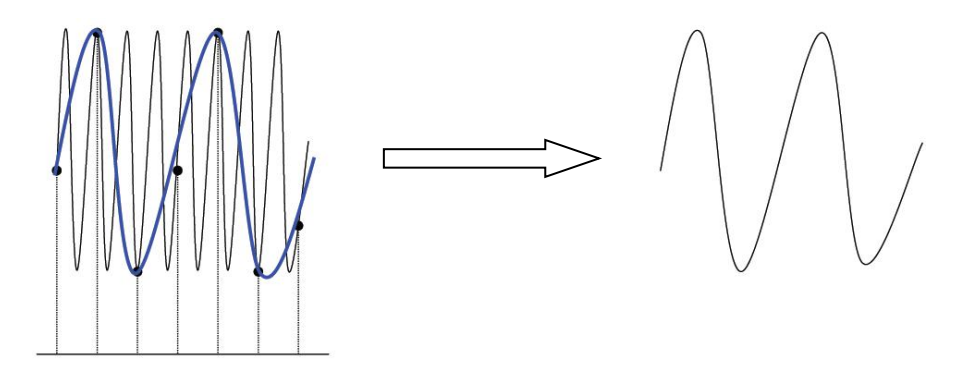

**3. Signalverlust:** Ist die Abtastrate zu klein, können auch ganze Signalanteile bei der Signalwiederherstellung verloren gehen. Diese verschwinden zwischen den Abtastpunkten.

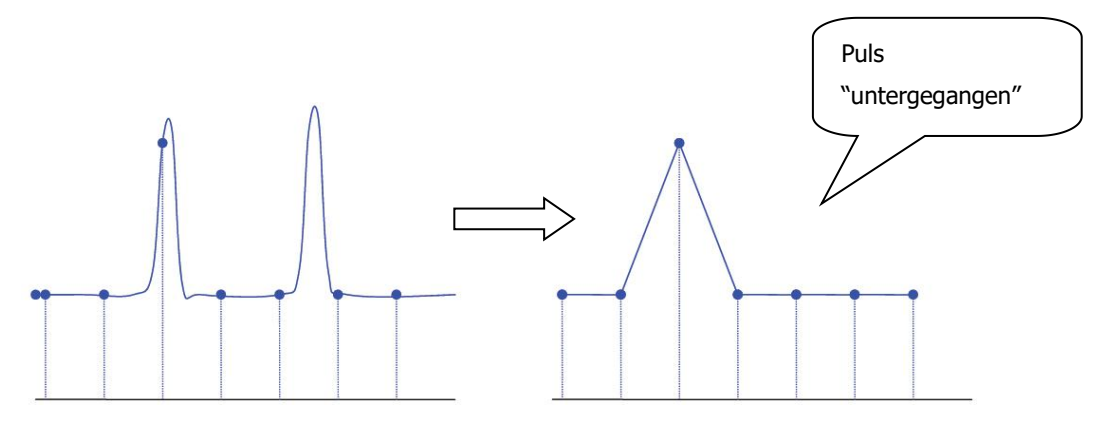

# **Speichertiefe (Memory Depth)**

Die Speichertiefe ist die Anzahl der Datenpunkte, aus denen nein vollständiger Sig naldatensatz im Speicher des Oszilloskops abgelegt werden kann. Die maximale Speichertiefe repräsentiert zugleich die Speicherfähigkeit des Oszilloskops. Das DS1000Z bietet bis zu 24 Mpts Speichertiefe (Optional). Standarmäßig wird es mit 12 Mpts ausgeliefert.

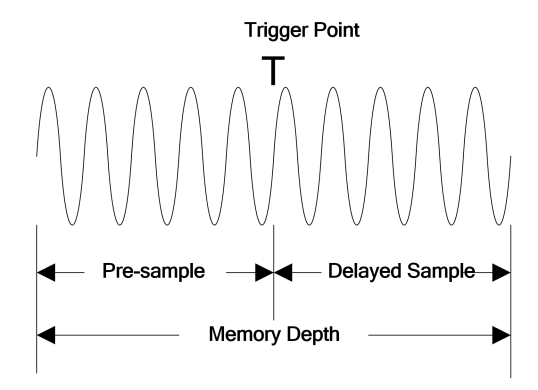

Die Beziehung zwischen Speichertiefe, Abtastrate und Signaldauer beschreibt die folgende Gleichung:

Speichertiefe = Abtastrate (Sa/s)  $\times$  Signaldauer (s/div  $\times$  div)

Daher kannn bei gleicher Zeitbasis und einer größeren Speichertiefe eine größere Abtastrate bedeuten.

Tasten **Acquire** → Mem Depth drücken, mit dem Multifunktionsknopf  $\bigcirc$  die Speichertiefe wählen und den Multifunktionsknopf drücken, um die Speichertiefe zu übernehmen (Standard ist Auto). Die Speichertiefe kann auch durch mehrfaches Drücken der Softkey Taste **Mem Depth** gewählt/gewechselt werden.

Im Einzelkanalbetrieb steht die volle Speichertiefe zur Verfügung. Im Mehrkanal betrieb wird die Speichertiefe gleichmässig auf die aktivierten Kanäle verteilt. Im Modus "Auto" wird die Speichertiefe in Abhängigkeit von der Abtastrate automatisch eingestellt.

#### **Beispiele Speicheraufteilung (Standard 12Mpoints):**

2 Kanäle aktiviert: Auto, 6kPoints, 60kPoints, 600kPoints, 6MPoints. 4 Kanäle aktiviert: Auto, 3kPoints, 30kPoints, 300kPoints, 3MPoints. Analog wird bei einer installierter Speicheroption 24 MPoints verfahren.

# **Kapitel 5 Bedienung Triggersystem**

Die Triggerfunktion des Oszilloskops synchronisiert die horizontale Ablenkung an der gewünschten Signalstelle, was zu einer klaren, stabilen Bildschirmdarstellung führt. Durch die Triggerung werden repetierende Signale auf dem Bildschirm statisch dar gestellt, d.h. der gleiche Teil des Eingangssignals wird an der gleichen Stelle des Bild schirms wiederholt angezeigt. Erfassung und Bildschirmdarstellung werden zu gleichen, definierten Zeiten und Bedingungen gestartet.

 $\mathbf F$ 

Sinnvolle Triggereinstellungen sind abhängig von den Eigenschaften des Eingangs signals. Daher ist es notwendig einiges über die Eigenschaften des Eingangssignals zu wissen, um es erfassen und darstellen zu können. Das DS1000Z bietet reichlich erweiterte Triggerfunktionen und erleichtert wesentlich die Erfassung und Darstellung des Eingangssignals.

Themen in diesem Kapitel:

- **Trigger Quelle (Trigger Source)**
- **Trigger Modi (Trigger Mode)**
- **Trigger Kopplung (Trigger Coupling)**
- **Trigger Sperrzeit (Trigger Holdoff)**
- **Rauschunterdrückung (Noise Rejection)**
- **Triggerart (Trigger Type)**
- **Trigger-Ausgang (Trigger Output Connector)**

# **Trigger Quelle (Trigger Source)**

Tasten **MENU Source** im Bedienfeld "TRIGGER" drücken, um die Triggerquelle zu wählen. Auswahl Triggerquellen: Kanäle 1 – 4 (CH1 – CH4) und Netzfrequenz.

 $K$ 

#### **Analog-Eingangssignal:**

Als Triggerquelle können die Analog-Eingangssignale der Kanäle 1 – 4 (CH1 – CH4) benutzt werden. Die Auswahl hat keinen Einfluß auf die Arbeitsweise (Erfassung etc.) des/der Kanäle.

#### **Netzfrequenz(Netzsignal):**

Das Triggersignal wird von der Netzversorgung des Oszilloskops abgeleitet. Dieses Triggersignal kann zur Darstellung von Zusammenhängen zwischen Testsignal (Z.B. eines Beleuchtungsgerätes) und der Netzversorgung (Netzteil) benutzt werden. Z.B. zur Erzeugung einer stabilen Triggerausgabe einer Trafostation, die für viele Messun gen in der Energiewirtschaft benötigt werden.
# **Trigger Modi (Trigger Mode)**

Der Trigger Modus bestimmt die Art und Weise wie das Oszilloskop auf die Trigger zugreift. Das folgende Bild ist eine schematische Darstellung des Erfassungsspei chers. Wie im folgenden Bild dargestellt, stehen Triggerzeitpunkt, die Vortriggerzeit und Nachtriggerzeit in einem zeitlichen Zusammenhang.

#### **Beachte:**

Der Effassungsspeicher ist ein Ringspeicher. D.h. neue Signaldaten überschreiben vorhandene Signaldaten bis die Erfassung vollständig ist.

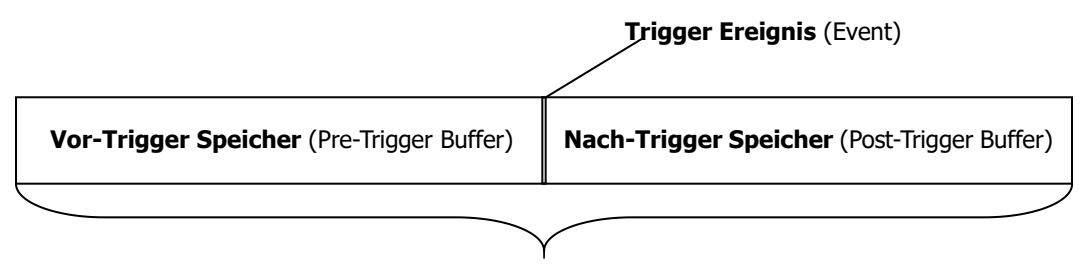

**Erfassungsspeicher** ("Speichertiefe")

# **Vor-Trigger (Pre-trigger)/Nach-Trigger (Delayed trigger):**

Signaldaten werden vor und nach dem Triggerereignis erfasst. Die Triggerposition ist in der Regel in Bildschirmmitte. Bei Vollbildanzeige werden 6 Rastereinheiten Vortrig ger-Signal (Pre-Trigger) und 6 Rastereinheiten Nachtrigger-Signal (Delayed-Trigger /Post-Trigger) angezeigt. Um mehr Details Vor oder Nach dem Triggereignis anzu schauen, den Knopf **HORIZONTAL POSITION** entsprechend drehen und das erfasste Signal nach Rechts oder Links verschieben. Z.B. um erfasste Glitches zu sichten und die Gründe dafür zu analysieren.

Taste **MODE** im Bedienfeld "TRIGGER" drücken oder Tasten **MENU Sweep** drücken, um den den Trigger Modus zu wählen bzw. zu wechseln. Die zugehörige Funktionslampe im Bedienfeld "TRIGGER" zeigt den entsprechenden Trigger Modus an.

# **Auto (Auto):**

Im Trigger Modus "Auto" erfasst das Oszilloskop auch dann ein Signal, wenn die Triggerbedingung fehlt. Es wird ein unstabiles, nicht synchronisiertes Signal darge stellt. Bei fehlendem Eingangssignal erscheint eine gerade Linie auf dem Bildschirm. In diesem Modus wird zuerst der Vor-Trigger Speicher (Pre-Trigger Buffer) gefüllt. Danach wird auf ein gültiges Triggersignal gewartet. Da es sich um einen Ringspei cher handelt, werden laufend Signaldaten (Abtatstdaten) in den Vor-Triggerspeicher geschrieben bis dieser voll ist und dann erneut mit den neuen Signaldaten sukzessiv gefüllt. Die ersten Signaldaten werden dann durch die neuen Signaldaten ersetzt, da sie durch Speicherüberlauf (Buffer Overflow) verloren gehen. Diese Speicherorgani sation heißt FIFO (**F**irst **I**n **F**irst **O**ut). Dabei wird immer noch auf ein gültiges Trig gersignal gewartet. Solange kein gültiges Triggersignal erkannt wird, wiederholt sich dieser Vorgang ständig. Wird ein gültiges Triggersignal erkannt werden die erfassten Signaldaten im Pre-Trigger Speicher belassen und der Nach-Trigger Speicher gefüllt, bis Signaldatenerfassung vollständig ist. Die Bildschirmdarstellung ist nun stabil. Wird kein gültiges Triggersignal erkannt, wird eine Triggerung erzwungen, jedoch ist die Bildschirmdarstellung nicht stabil.

Der Trigger Modus "Auto" wird für eine freilaufende Signalerfassung lansamer Eingangssignale ohne gültigen Trigger verwendet. Für die DC-Darstellung ist der Trig ger Modus "Auto" zu verwenden.

#### **Beachte:**

Im Trigger Modus "Auto" ist eine ungetriggerte Signalabtastung mit 50 ms/div oder langsameren Zeitbasis-Einstellungen möglich.

Zum Verständis: Im Trigger Modus "Auto" wird im Oszilloskop auch dann eine "Ablenkung" (Horizontal) erzeugt, wenn kein gültiges Triggersignal anliegt. Die Ablen-<br>kung wird von einem unabhängigen Zeitgeber im Oszilloskop getriggert. Das bedeutet eine unsynchronisierte Bildschirmdarstellung des Eingangssignals. Auch ohne Eingangssignal erscheint Strich (ein 0-Signal) als Bildschirmdarstellung; Es wird in jedem Fall eine Bildschirmdartsellung nach jeder "Ablenkung" erzeugt. Dies ist der wesentliche Unterschied zu den anderen Trigger Modi. Der Trigger Modus "Auto" ist eine komfortabele Trigger Einstellung und beinhaltet prinzipiell die beiden anderen Trigger Modi "Normal" und "Single.

#### **Normal (Normal):**

Im Trigger Modus "Normal" wird nach gültigem Trigger das Eingangssignal auf dem Bildschirm dargestellt; ansonsten bleibt der Bildschirm leer oder zeigt das zuletzt erfasste Signal an und wartet auf den nächsten gültigen Trigger.

Im Trigger Modus "Normal" wird der Vor-Trigger-Speicher (Pre-Trigger Buffer) und der Nach-Trigger Speicher (Post-Trigger Buffer) wie im Trigger Modus "Auto" benutzt. Verwenden Sie den Trigger Modus "Normal", wenn nur gültige getriggerte Eingangs signale dargestellt werden sollen und für sich langsam wiederholende Signale.

#### **Beachte:**

Im Trigger Modus "Normal" Taste **FORCE** im Bedienfeld "TRIGGER" drücken, um eine einmalige Triggerung zu erzwingen.

### **Einzelfolge (Single):**

Im Trigger Modus "Einzelfolge" ("Single") wird nach gültigem Trigger das Eingangs signal auf dem Bildschirm dargestellt und das Oszilloskop geht danach in den Modus "STOP"; **RUN/STOP** Taste leuchtet rot.

#### **Beachte:**

Im Trigger Modus "Einzelfolge" Taste **FORCE** im Bedienfeld "TRIGGER" drücken, um eine Triggerung zu erzwingen.

# **Trigger Kopplung (Trigger Coupling)**

Die Triggerkopplung legt fest, welcher Teil des Signals für die Triggeung an die Triggersteuerung übergeben wird. Arten der Kopplung sind zum Beispiel: DC, AC, Rauschunterdrückung, Hochfrequenzunterdrückung und Niederfrequenzunter drückung. Bitte nicht mit der "**Eingangskopplung**" der Eingangskanäle ver wechseln.

 $Ka$ 

# **Trigger Kopplungsarten:**

- **DC:** Alle DC und AC Signalkomponenten werden übergeben.
- **AC:** Alle DC Signalkomponenten werden gesperrt und Signalkomponenten klei ner 75 kHz werden bedämpft.
- **LF Reject (LFR):** DC und niederfrequente Signalkomponenten (kleiner 75 kHz) werden unterdrückt Niederfrequenzunterdrückung).
- **HF Reject (HFR):** Hochfrequente Signalkomponenten (größer 75 kHz) werden unterdrückt.
- **Noise Reject:** Rauschunterdrückung, siehe Rauschunterdrückung.

Tasten **MENU Setting Coupling** drücken, um die Kopplungsart zu wählen (Standard ist DC).

# **Beachte:**

Für den Trigger Typ "Flanken Trigger" ist die Triggerkopplung nicht verfügbar.

# **Trigger Sperrzeit (Trigger Holdoff)**

Der Trigger Modus "Sperrzeit" kann zur Stabilisierung der Bildschirmdarstellung kom plexer Signale wie z.B. Impulsfolgen verwendet werden. Die Sperrzeit (Holdoff) ist die Zeit zwischen dem Erkennen eines Trigger-Zeitpunkts und dem Zeitfenster, um erneut einen Trigger zu erkennen. Es werden nur definierte, schmale Zeitfenster (in definierten Zeitabständen) für die Triggererkennung geöffnet. Während der Sperr zeit triggert das Oszilloskop nicht.

Bei einer Impulsfolge kann die Sperrzeit so eingestellt werden, daß das Oszilloskop nur auf den ersten Impuls der Impulsfolge triggert (siehe folgendes Bild).

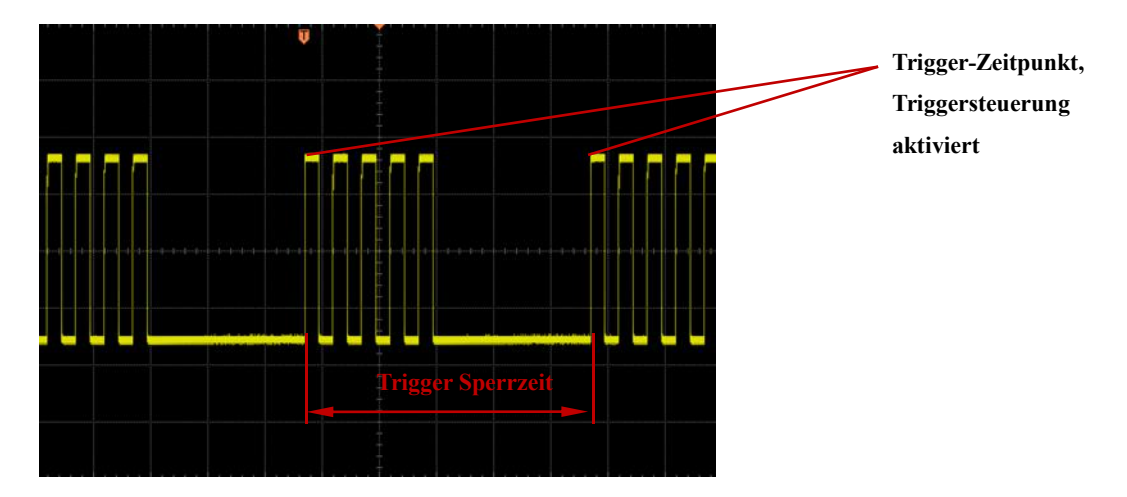

Tasten **MENU**  $\rightarrow$  **Setting**  $\rightarrow$  **Holdoff** drücken, mit dem Multifunktionsknopf  $\rightarrow$  die Sperrzeit (Holdoff) ändern, bis eine stabile Triggerung erreicht ist (Standard ist 16 ns). Der Einstellbereich der Sperrzeit (Holdoff) beträgt 16 ns bis 10 s. **Beachte:**

Für den Trigger Typ "Video Trigger" ist die Triggerkopplung nicht verfügbar.

# **Rauschunterdrückung (Noise Rejection)**

Im Modus Triggerkopplung zur Rauschunterdrückung (Noise Reject) wird die Trig gerempfindlichkeit verringert. Für eine stabile Triggerung ist eine größere Amplitude des Signals erforderlich. Auf diese Weise wird die versehentliche Triggerung auf grund von Rauschen vermieden.

Tasten **MENU Setting Noise Reject** drücken, um die Rauschunterdrückung (Noise Reject) zu aktivieren oder zu deaktivieren.

# **Triggerart (Trigger Type)**

Das DS1000Z stellt unterschiedliche Triggerarten zur Verfügung, darunter verschienene Triggerarten für Serielle Busse.

- **Flanken Trigger (Edge Trigger)**
- **Impuls Trigger (Pulse Trigger)**
- **Flankenzeit Trigger (Slope Trigger)**
- **Video Trigger (Video Trigger)**
- **Mustersynchronisierungs Trigger (Pattern Trigger)**
- **Impulsbreiten Trigger(Duration Trigger)**
- **Vorhalte-/Nachhaltezeit Trigger (Setup/Hold Trigger)**
- **AblaufzeitTrigger (TimeOut Trigger) (Option)**
- **Runt Trigger (Runt Trigger) (Option)**
- **Fenster Trigger (Window Trigger) (Option)**
- **Verzögerter Trigger (Delay Trigger) (Option)**
- **N Flanken Trigger(Nth Edge Trigger) (Option)**
- **RS232 Trigger (RS232 Trigger) (Option)**
- **I2C Trigger (I2C Trigger) (Option)**
- **SPI Trigger (SPI Trigger) (Option)**

# **Flanken Trigger(Edge Trigger)**

Triggert auf den Schwellwert der spezifizierten Flanke des Eingangssignals.

#### **Triggerart (Trigger Type):**

Tasten **MENU Type** drücken, um "Edge" zu wählen. Nun werden die Triggerinfor mationen in der oberen rechten Bildschirmecke angezeigt (siehe folgendes Bild).

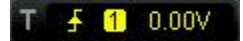

Tasten **MENU Source** drücken, um als **Trigger Quelle (Trigger Source)**

Kanal1-4 (CH1-CH4) oder Netzfrequenz (AC Line) zu wählen. Die aktuelle Trigger quelle wird in der oberen rechten Bildschirmecke angezeigt.

#### **Beachte:**

Nur aus Kanälen mit einem Eingangssignal kann ein Triggersignal erzeugt werden.

#### **Flanken Typ (Edge Type) :**

Tasten **MENU Slope** drücken, um den Flankentyp zu wählen. Der aktuelle Flan kentyp wird in der oberen rechten Bildschirmecke angezeigt.

- $\Box$ : Triggert auf Anstiegsflanke Eingangssignal nach erreichen des eingestellten Triggerpegels.
- $\blacksquare$ : Triggert auf Abfallflanke Eingangssignal nach erreichen des eingestellten Triggerpegels.
- $\overline{\mathsf{X}}$ : Triggert auf Anstiegs- und Abfallflanken Eingangssignal nach erreichen des eingestellten Triggerpegels.

#### **Trigger Modus (Trigger Mode):**

Tasten **MENU Sweep** drücken, um den Trigger Modus **Trigger Modi (Trigger Mode)** (Seite **III**) zu einzustellen (Auto, Normal oder Single). Die zugehörige Funktionslampe im Bedienfeld "TRIGGER" zeigt den entsprechenden Trigger Modus an.

#### **Trigger Einstellung (Trigger Setting):**

Tasten **MENU Setting** drücken, um die Triggerparameter einzustellen (wie Trigger Kopplung/Coupling, Trigger Sperrzeit/Holdoff und Rauschunter drückung/NoiseReject).

#### **Trigger Pegel (Trigger Level):**

Ein Triggersignal wird nur bei erreichen des eingestellten Triggerpegels erzeugt. Mit dem Knopf **TRIGGER LEVEL** den Triggerpegel einstellen. Eine orange-

 $Ka$ 

farbene Triggerlinie und Triggermarke "<a>Y</a>reflinen auf dem Bildschirm und bewegen sich mit der Knopfdrehung entsprechend auf- und abwärts. Dabei ändert sich ebenfalls, entsprechend die Triggerpegelanzeige (z.B.  $\text{Trig Level : } 164\text{mV}$ ) in der linken unteren Bildschirmecke. Wird Knopf nicht mehr betätigt, werden die Trig gerlinie und die Triggerpegelanzeige nach ca. 2 s ausgeblendet.

# **Impuls Trigger (Pulse Trigger)**

Triggert auf positive oder negative Impulse spezifizierte Impulsbreite.

# **Triggerart (Trigger Type):**

Tasten **MENU Type** drücken, um "Pulse" zu wählen. Nun werden die Triggerinfor mationen in der oberen rechten Bildschirmecke angezeigt (siehe folgendes Bild).

#### **Л** 188mV

#### Tasten **MENU Source** drücken, um als **Trigger Quelle (Trigger Source)**

Kanal1-4 (CH1-CH4) zu wählen. Die aktuelle Triggerquelle wird in der oberen rechten Bildschirmecke angezeigt.

#### **Beachte:**

Nur aus Kanälen mit einem Eingangssignal kann ein Triggersignal erzeugt werden.

#### **Impuls Bedingung (Pulse Condition) :**

Tasten **MENU When** drücken, um die Impulsbedingung einzustellen.

- **EXTE: Triggert wenn (WHEN) die positive Pulsbreite Eingangssignals größer als** der eingestellte Vergleichswert ist.
- **EIE:** Triggert wenn (WHEN) die positive Pulsbreite Eingangssignals kleiner als der eingestellte Vergleichswert ist.
- **ESSE:** Triggert wenn (WHEN) die positive Pulsbreite Eingangssignals: größer als der eingestellte Untere Vergleichswert (Lower Limit) und kleiner als der eingestellte Obere Vergleichswert (Upper Limit) ist.
- **1: X: Triggert wenn (WHEN) die negative Pulsbreite Eingangssignals größer** als der eingestellte Vergleichswert ist..
- **CIF**: Triggert wenn (WHEN) die negative Pulsbreite Eingangssignals kleiner als der eingestellte Vergleichswert ist.
- **1522 :** Triggert wenn (WHEN) die negative Pulsbreite Eingangssignals: größer als der eingestellte Untere Vergleichswert (Lower Limit) und kleiner als der eingestellte Obere Vergleichswert (Upper Limit) ist.

#### **Pulsbreiten Einstellung (Pulse Width Setting):** )

Die Pulsbreite ist wie folgt definiert (siehe folgendes Bild): Die Pulsbreite ist die Zeit zwsichen den Trigger Pegel Punkten A und B.

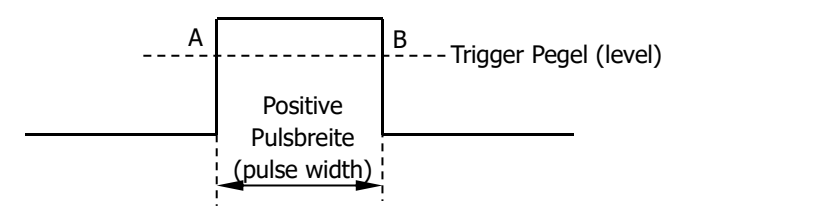

- Impuls Bedingung **(Pulse Condition)** eingestellt auf  $\frac{1}{2}$ ,  $\frac{1}{2}$ ,  $\frac{1}{2}$ ,  $\frac{1}{2}$ ,  $\frac{1}{2}$ ,  $\frac{1}{2}$ oder **ELE**: Softkey Taste **Setting** und Multifunktionsknopf  $\bigcirc$  drücken, um die Vergleichswerte einzustellen. Der Einstellbereich beträgt 8 ns bis 10 s.
- Impuls Bedingung **(Pulse Condition)** eingestellt auf FOE oder ESPE: Softkey Tasten **Upper Limit** oder **Lower Limit** und Multifunkionsknopf drücken, um die Vergleichswerte einzustellen. Der Einstellbereich Oberer Ver gleichswert (Upper Limit) beträgt 18 ns bis 10 s. Der Einstellbereich Unterer Ver gleichswert (Lower Limit) beträgt 8 ns bis 9.99 s.

#### **Beachte:**

Der Untere Vergleichswert kann immer nur kleiner als der Obere Vergleichswert sein.

#### **Trigger Modus (Trigger Mode):**

Tasten **MENU Sweep** drücken, um den Trigger Modus **Trigger Modi (Trigger Mode)** (Seite **III**) zu einzustellen (Auto, Normal oder Single). Die zugehörige Funktionslampe im Bedienfeld "TRIGGER" zeigt den entsprechenden Trigger Modus an.

#### **Trigger Einstellung (Trigger Setting):**

Tasten **MENU Setting** drücken, um die Triggerparameter einzustellen (wie Trigger Sperrzeit/Holdoff und Rauschunterdrückung/NoiseReject).

#### **Trigger Pegel (Trigger Level):**

# **Flankenzeit Trigger (Slope Trigger)**

Triggert auf positive und negative Flanken und spezifizierter Flankenzeit.

### **Triggerart (Trigger Type):**

Tasten **MENU Type** drücken, um "Slope" zu wählen. Nun werden die Triggerinformationen in der oberen rechten Bildschirmecke angezeigt (siehe folgendes Bild).

#### $T \times T$   $\triangle$  400mV

### Tasten **MENU Source** drücken, um als **Trigger Quelle (Trigger Source)**

Kanal1-4 (CH1-CH4) zu wählen. Die aktuelle Triggerquelle wird in der oberen rechten Bildschirmecke angezeigt.

#### **Beachte:**

Nur aus Kanälen mit einem Eingangssignal kann ein Triggersignal erzeugt werden.

### **Flanken Bedingung (Slope Condition) :**

Tasten **MENU When** drücken, um die Flankenbedingung einzustellen.

- **EDFFE**: Triggert wenn (WHEN) die positive Flankenzeit des Eingangssignals größer als der eingestellte Vergleichswert ist.
- **1944**: Triggert wenn (WHEN) die positive Flankenzeit des Eingangssignals kleiner als der eingestellte Vergleichswert ist.
- **1999**: Triggert wenn (WHEN) die positive Flankenzeit des Eingangssignals: größer als der eingestellte Untere Vergleichswert (Lower Limit) und kleiner als der eingestellte Obere Vergleichswert (Upper Limit) ist.
- **External**: Triggert wenn (WHEN) die negative Flankenzeit des Eingangssignals größer als der eingestellte Vergleichswert ist.
- **CERE :** Triggert wenn (WHEN) die negative Flankenzeit des Eingangssignals kleiner als der eingestellte Vergleichswert ist.
- **Triggert wenn (WHEN) die negative Flankenzeit des Eingangssignals:** größer als der eingestellte Untere Vergleichswert (Lower Limit) und kleiner als der eingestellte Obere Vergleichswert (Upper Limit) ist.

# **Zeit Einstellung (Time Setting) :**

Die positive Flankenzeit ist wie folgt definiert (siehe folgendes Bild): Die positive Flankenzeit ist die Zeit zwsichen den Trigger Pegel Punkten A und B.

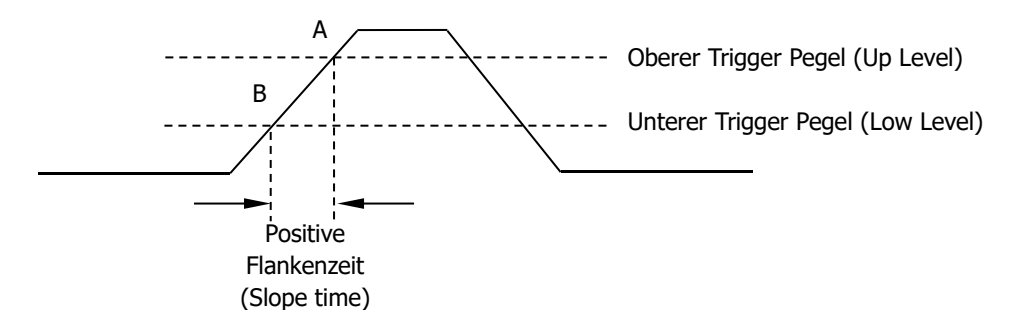

- **Flanken Bedingung (Slope Condition)** eingestellt auf **Registral**, **Registral The oder : Softkey Taste Time** und Multifunktionsknopf drücken, um die Vergleichswerte einzustellen. Der Einstellbereich beträgt 8 ns bis 10 s.
- Flanken Bedingung **(Slope Condition)** eingestellt auf **1999** oder **1998**. Softkey Tasten **Upper Limit** oder **Lower Limit** und Multifunktionsknopf drücken, um die Vergleichswerte einzustellen. Der Einstellbereich Oberer Ver gleichswert beträgt 18 ns bis 10 s. Der Einstellbereich Unterer Vergleichswert beträgt 8 ns bis 9.99 s.

#### **Beachte:**

Der Untere Vergleichswert kann immer nur kleiner als der Obere Vergleichswert sein.

#### **Vertikal Ebene/Trigger Pegel (Vertical Window) :**

Softkey Taste **Vertical** drücken, um die Vertikal Ebene/n (Trigger Pegel A und B siehe o.a. Bild) zu wählen.

#### **Beachte:**

Im Trigger Menü "Slope" kann durch Drücken des **TRIGGER LEVEL** Knopfes komfortabel zwischen den Vertikal Ebenen gewechselt werden.

Nachdem die Vertikal Ebene gewählt ist, mit dem **TRIGGER LEVEL** Knopf die Trigger Pegel einstellen. Zwei orangefarbene Triggerlinien sowie zwei Triggermarken ( $\overline{a}$  and  $\overline{a}$ ) erscheinen auf dem Bildschirm und bewegen sich mit der Knopfdrehung entsprechend auf- und abwärts. Dabei ändern sich ebenfalls entsprechend die Triggerpegelanzeigen und Flankenzeitenanzeigen in der linken unteren Bildschirm ecke. Wird Knopf nicht mehr betätigt, werden die Triggerlinien, die Triggerpegel anzeigen und die Flankenzeitenanzeigen nach ca. 2 s ausgeblendet.

Sind die Flanken Bedingung **(Slope Condition) ENDER ODER FRAME EXAM** eingestellt, werden die aktuellen Trigger Pegel und Flankensteilheiten (Slew Rate) in der linken unteren Bildschirmecke angezeigt (siehe auch o.a. Bild).

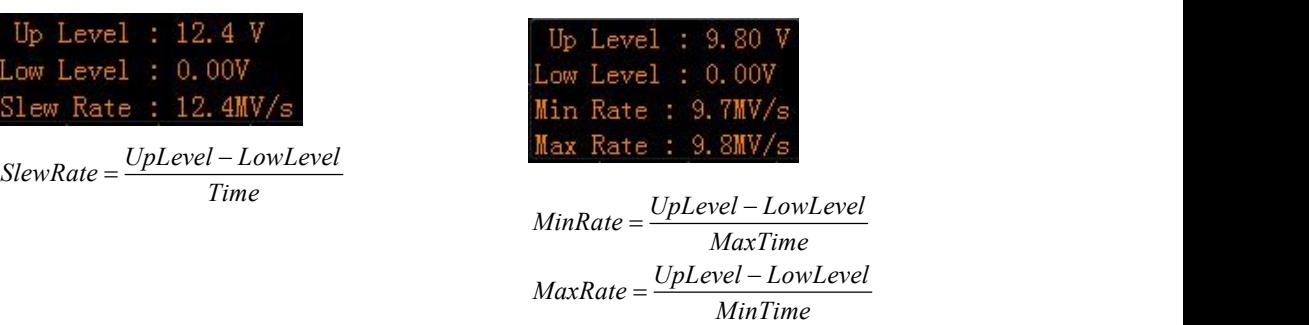

### **Vertikal Ebene/Trigger Pegel Einstellungen (Vertical Window) :**

- Es wird nur der Obere Vergleichswert (Upper Limit) des Trigger Pegels verändert. Dabei ändern sich der Obere Trigger Pegel ("UP Level") und entsprechend auch die Flankensteilheit ("Slew Rate"); der Untere Trigger Pegel ("Low Level") bleibt unverändert.
- : Es wird nur der Untere Vergleichswert (Lower Limit) des Trigger Pegels verändert. Dabei ändern sich der Untere Trigger Pegel ("Low Level") und ent sprechend auch die Flankensteilheit ("Slew Rate"); der Obere Trigger Pegel ("Up Level") bleibt unverändert.
- **EZE**: Es werden der Obere und Untere Vergleichswert (Upper/Lower Limit) des Trigger Pegels gleichzeitig verändert. Dabei ändern sich der Obere und Untere Trigger Pegel ("UP Level" und "Low Level") gleichzeitig; die Flankensteilheit ("Slew Rate") bleibt unverändert.

#### **Trigger Modus (Trigger Mode):**

Tasten **MENU Sweep** drücken, um den Trigger Modus **Trigger Modi (Trigger Mode)** (Seite **III**) zu einzustellen (Auto, Normal oder Single). Die zugehörige Funktionslampe im Bedienfeld "TRIGGER" zeigt den entsprechenden Trigger Modus an.

#### **Trigger Einstellung (Trigger Setting):**

Tasten **MENU Setting** drücken, um die Triggerparameter einzustellen (wie Trigger Sperrzeit/Holdoff und Rauschunterdrückung/NoiseReject).

# **Video Trigger (Video Trigger)**

Triggert auf Video Halbilder und Zeilen der Systeme NTSC (National Television Standards Committee), PAL (Phase Alternating Line), SECAM (sequential color with memory) oder HDTV (High Definition Television).

# **Triggerart (Trigger Type):**

Tasten **MENU Type** drücken, um "Video" zu wählen. Nun werden die Triggerinformationen in der oberen rechten Bildschirmecke angezeigt (siehe folgendes Bild).

# $W^0$  10.00V

### **Triggerquelle wählen (Source Selection):**

Tasten **MENU Source** drücken, um als **Trigger Quelle (Trigger Source)** Kanal1-4 (CH1-CH4) zu wählen. Die aktuelle Triggerquelle wird in der oberen rechten Bildschirmecke angezeigt.

#### **Beachte:**

Nur aus Kanälen mit einem Eingangssignal kann ein Triggersignal erzeugt werden.

### **Zeilensynchronimpuls Polarität (Video Polarity)** )**:**

Softkey Taste **Polarity** drücken, um die Polarität für den Zeilensynchronimpuls zu wählen. Zur Auswahl stehen:

# Normal (negativ)

Positive Bildmodulation AM, höchste Spannung größter Helligkeitswert; Deutschland und

# Inverted (positiv)

Negative Bildmodulation AM.

# **Synchronisierte Triggerung (Sync)** )**:**

Softkey Taste **Sync** drücken, um Synchronisierungsart (sync type) zu wählen.

- **All Lines:** Triggert auf jede Zeile im Videosignal.
- **Line** Num: Im NTSC und PAL/SECAM Video Standard, Triggert auf spezifizierter Zeile des geraden oder ungeraden Halbbilds. Im HDTV Video Standard, Triggert auf spezifizierter Zeile.

#### **Beachte:**

Im "Synchronisierte Trigger Modus" wird die Zeilennumer in Einerschritten mit dem Multifunktionsknkopf  $\bigstar$  unter dem Menüpunkt **Line Num** eingestellt. Der Zeileneinstellbereiche: Zeilen 1 bis 525 (NTSC), Zeilen 1 bis 625 (PAL/SECAM), Zeilen 1 bis 525 (480P), Zeilen 1 bis 625 (576P).

**Odd** field**:** Triggert auf erster Anstiegsflanke (Rampe) ungerade Halbbilder.

**Even** field**:** Triggert auf ersten Anstigesflanke (Rampe) gerade Halbbilder.

# **Video Standards (Video Standard)** )**:**

Softkey Taste **Standard** drücken, um Video Standard zu wählen.

- **NTSC:** 60 Halbbilder pro Sekunde entsprechend 30 Vollbilder/s. 525 Zeilen pro Vollbild im Zeilensprungverfahren. Erst die geraden Halbbilder dann die ungera den Halbbilder.
- **PAL:** 50 Halbbilder pro Sekunde entsprechend 25 Vollbilder/s. 625 Zeilen pro Vollbild im Zeilensprungverfahren. Erst die ungeraden Halbbilder dann die gera den Halbbilder.
- **SECAM:** 50 Halbbilder pro Sekunde entsprechend 25 Vollbilder/s. 625 Zeilen Pro Vollbild im Zeilensprungverfahren. Erst die ungeraden Halbbilder dann die gera den Halbbilder.
- **HDTV:** HDTV Anzeigeformate sind 480P und 576P. Diese sind wie folgt:
	- 480P 60 Vollbilder pro Sekunde; 525 Zeilen pro Vollbild; Zeile für Zeile/Bild für Bild (p=progessive); Zeilenfrequenz 31.5 kHz. 576P 60 Vollbilder pro Sekunde; 625 Zeilen pro Vollbild; Zeile für Zeile/Bild für Bild (p=progessive).

### **Trigger Modus (Trigger Mode):**

Tasten **MENU Sweep** drücken, um den Trigger Modus **Trigger Modi (Trigger Mode)** (Seite **III**) zu einzustellen (Auto, Normal oder Single). Die zugehörige Funktionslampe im Bedienfeld "TRIGGER" zeigt den entsprechenden Trigger Modus an.

# **Trigger Einstellung (Trigger Setting):**

Tasten **MENU Setting** drücken, um den Triggerparameter Rauschunter drückung/NoiseReject zu aktivieren oder zu deaktivieren.

# **Trigger Pegel (Trigger Level):**

# **Mustersynchronisierungs Trigger (Pattern Trigger)**

Triggert auf ein spezifiertes, voreingestelltes Eingangsmuster.

Dieses Muster ist eine logische UND-Verknüpfung bestehend aus max. Vier Eingän gen und erzeugt ggf. ein Triggersignal am UND-Ausgang. Sind alle aktivierten Ein gangsbedingungen wahr, wird ein Triggersignal erzeugt.

Die Eingangszustände der Kanäle können sein: Pegel High (H), Pegel Low (L) oder "Jeder Pegel", da nicht benutzt (don't care/X).

Im Muster der Eingangsbedingungen darf nur **ein** Eingang als Anstiegsflanke oder Abfallflanke definiert werden. Wird ein Eingang als Flanke definiert, triggert das Oszilloskop bei gültigen Pegelwerten (Wahrzuständen) an den anderen Eingängen (je nach Definition H oder L) auf die eingestellte Flankenbedingung. Wird kein Eingang als Flanke definiert, triggert das Oszilloskop auf die letzte Flanke der Eingangssignale, die alsWahrzustand erkannt werden. Sind alle Eingänge auf "Don't Care" (nicht benutzt) gesetzt, wird kein Triggersignal erzeugt.

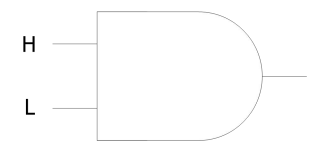

# **Triggerart (Trigger Type):**

Tasten **MENU Type** drücken, um "Pattern" (Muster) zu wählen. Nun werden die Triggerinformationen in der oberen rechten Bildschirmecke angezeigt (siehe folgen des Bild).

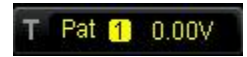

# **Kanal Auswählen (Channel Selection):**

Tasten **MENU Source** drücken, um den jeweiligen Kanal 1-4 (CH1-CH4) zu wä hlen, für die Einstellung der Eingangsbedingungen H, L, X oder Flanke. Der aktuelle Eingang und der Trigger Pegel werden in der oberen rechten Bildschirmecke ange zeigt.

#### **Eingangsbedingungen Einstellen (Pattern Setting) :**

Softkey Taste **Code** drücken, um die Eingangsbedingung des aktuellen Kanals einzu stellen. Nun werden alle aktuellen Eingangsbedingungen in einem Anzeigefeldam unteren Bildschirmrand angezeigt (siehe folgendes Bild).

# $[Pat \quad CH1 \quad IH+L \quad CH4]$

- : Eingangsbedingung Pegel High "H". **Wahrzustand:** Eingangspegel ist größer als der aktuelle (eingestellte) Trigger Pegel (Schwellwert) des entspre chenden Kanals.
- : Eingangsbedingung Pegel Low "L". **Wahrzustand:** Eingangspegel ist klei ner als der aktuelle (eingestellte) Trigger Pegel (Schwellwert) des entspre chenden Kanals.
- **X**: Eingangsbedingung "Jeder Pegel"/"Don't Care". Der Eingangspegel des entsprechenden Kanals ist nicht Bestandteil der UND-Verknüpfung und wird ignoriert (nicht vorhanden). Sind alle Eingangsbedingungen der VIER möglichen Ka näle auf "Jeder Pegel"/"Don't Care" eingestellt, wird kein Triggersignal erzeugt.
- **23 oder 62**: Eingangsbedingung Anstiegs- bzw. Abfallflanke. **Wahrzustand:** Anstiegsflanke ist größer als der aktuelle (eingestellte) Trigger Pegel (Schwellwert) des entsprechenden Kanals oder Abfallflanke ist kleiner als der aktuelle (eingestellte) Trigger Pegel (Schwellwert) des entsprechenden Ka nals.

#### **Beachte:**

Von den verwendeten Eingangsbedingungen kann und darf nur **ein** Kanal als Flan kenbedingung definiert sein.

Ist bereits eine Eingangsbedingung als Flanke definiert und wird eine Weitere ebenfalls als Flanke definiert, wird die Ersterer auf X ("Don 't Care") gesetzt.

#### **Trigger Modus (Trigger Mode):**

Tasten **MENU Sweep** drücken, um den Trigger Modus **Trigger Modi (Trigger Mode)** (Seite **III**) zu einzustellen (Auto, Normal oder Single). Die zugehörige Funktionslampe im Bedienfeld "TRIGGER" zeigt den entsprechenden Trigger Modus an.

#### **Trigger Einstellung (Trigger Setting):**

Tasten **MENU Setting** drücken, um die Triggerparameter einzustellen (wie Trigger Sperrzeit/Holdoff und Rauschunterdrückung/NoiseReject).

#### **Trigger Pegel (Trigger Level):**

# **Impulsbreiten Trigger (Duration Trigger)**

Triggert auf ein spezifiertes, voreingestelltes Impulsbreitenmuster der Eingänge. Dieses Muster ist eine logische UND-Verknüpfung bestehend aus max. Vier Eingän gen und erzeugt ggf. ein Triggersignal am UND-Ausgang. Sind alle aktivierten Ein gangsbedingungen wahr, wird ein Triggersignal erzeugt.

Die Eingangszustände der Kanäle können sein: Pegel High (H), Pegel Low (L) oder "Jeder Pegel", da nicht benutzt (don't care/X).

Es wird ein Triggersignal erzeugt, wenn die voreingestellten Eingangszeitbedin gungen der entsprechenden Kanäle und die entsprechenden Pegelbedingungen (Wahrzustand) erfüllt sind (siehe folgendes Bild).

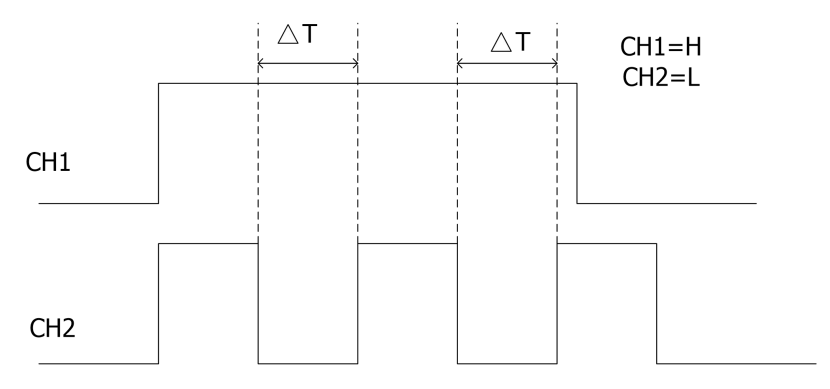

# **Triggerart (Trigger Type):**

Tasten **MENU Type** drücken, um "Duration" (Zeitdauer) zu wählen. Nun werden die Triggerinformationen in der oberen rechten Bildschirmecke angezeigt (siehe fol gendes Bild).

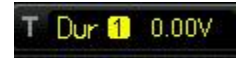

# **Kanal Auswählen (Channel Selection):**

Tasten **MENU Source** drücken, um den jeweiligen Kanal 1-4 (CH1-CH4) zu wä hlen, für die Einstellung der Eingangsbedingungen H, L oder X.Der aktuelle Eingang und der Trigger Pegel werden in der oberen rechten Bildschirmecke angezeigt.

# **Eingangsbedingungen Einstellen (Pattern Setting) :**

Softkey Taste **Code** drücken, um die Eingangsbedingung des aktuellen Kanals einzu stellen. Nun werden alle aktuellen Eingangsbedingungen in einem Anzeigefeld am unteren Bildschirmrand angezeigt (siehe folgendes Bild).

# Dur CH1 HHHH CH4

- : Eingangsbedingung Pegel High "H". **Wahrzustand:** Eingangspegel ist größer als der aktuelle (eingestellte) Trigger Pegel (Schwellwert) des entspre chenden Kanals.
- : Eingangsbedingung Pegel Low "L". **Wahrzustand:** Eingangspegel ist klei ner als der aktuelle (eingestellte) Trigger Pegel (Schwellwert) des entspre chenden Kanals.
- **X**: Eingangsbedingung "Jeder Pegel"/"Don't Care". Der Eingangspegel des entsprechenden Kanals ist nicht Bestandteil der UND-Verknüpfung und wird ignoriert (nicht vorhanden). Sind alle Eingangsbedingungen der VIER möglichen Ka näle auf "Jeder Pegel"/"Don't Care" eingestellt, wird kein Triggersignal erzeugt.

### **Impulsbreiten Bedingung (Trigger Condition):**

Softkey **When** drücken, um die Impulsbreiten Bedingung zu wählen.

- **>**: Triggert wenn (WHEN) die Pulsbreitenzeit des Eingangssignals größer als der eingestellte Vergleichswert ist. Softkey **Time** drücken, um den Vergleichswert einzustellen. Der Einstellbereich beträgt 8 ns bis 10 s.
- **<**: Triggert wenn (WHEN) die Pulsbreitenzeit des Eingangssignals kleiner als der eingestellte Vergleichswert ist. Softkey **Time** drücken, um den Vergleichswert einzustellen. Der Einstellbereich beträgt 8 ns bis 10 s.
- **<>**: Triggert wenn (WHEN) die Pulsbreitenzeit des Eingangssignals: kleiner als der eingestellte Obere Vergleichswert (Upper Limit) und größer als der eingestellte Untere Vergleichswert (Lower Limit) ist. Softkey Taste **Upper Limit** drücken, um den Oberen Vergleichswert einzustellen. Der Einstellbereich beträgt 16 ns bis 10 s. Softkey Taste **Lower Limit** drücken, um den Unteren Vergleichswert einzustellen. Der Einstellbereich beträgt 8 ns bis 9,99 s.

# **Trigger Modus (Trigger Mode):**

Tasten **MENU Sweep** drücken, um den Trigger Modus **Trigger Modi (Trigger Mode)** (Seite **III**) zu einzustellen (Auto, Normal oder Single). Die zugehörige Funktionslampe im Bedienfeld "TRIGGER" zeigt den entsprechenden Trigger Modus an.

#### **Trigger Einstellung (Trigger Setting):**

Tasten **MENU Setting** drücken, um die Triggerparameter einzustellen (wie Trigger Sperrzeit/Holdoff und Rauschunterdrückung/NoiseReject).

# **Trigger Pegel (Trigger Level):**

# **Vorhalte-/Nachhaltezeit Trigger (Setup/Hold Trigger)**

Triggert, wenn ein Synchrones Datensignal den Setup- und Hold-Spezifikation nicht entspricht. D.h. wenn die gemessenen Vorhaltezeit (Setup Time  $\triangle T1$ ) kleiner als die voreingestellte Vergleichszeit (Setup Time) ist, bzw. wenn die gemessene Nachhaltezeit (Hold Time △T2) kleiner als die voreingestellte Vergleichszeit (Hold Time) ist, wird ein Triggersignal erzeugt.

Z.B. müssen die Daten am Eingang eines D-Flipflops eine bestimmte Zeitdauer stabil sein, bevor der Takt ansteht. Dies wird als Setup-Zeit bezeichnet.

Ebenso müssen die Eingangsdaten nach der vorderen Flanke des Taktes eine be stimmte Zeitdauer gültig bleiben. Dieser Zeitraum wird als Hold-Zeit bezeichnet. Werden die Zeiten unterschritten, können Glitches entstehen, Daten nicht korrekt bzw. nicht übernommen werden oder andere Effekte aufterten.

Diese beiden Mindestzeiten sind von den eingesetzten Schaltkreisen abhängig und sehr unterschiedlich; also imgrunde genommen eine reine Hardware-Forderung.

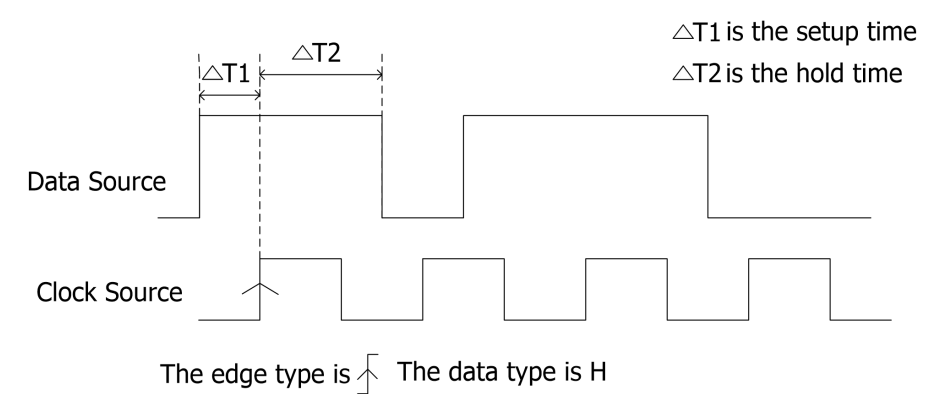

# **Triggerart (Trigger Type):**

Tasten **MENU Type** drücken, um "Setup/Hold" zu wählen. Nun werden die Trig gerinformationen in der oberen rechten Bildschirmecke angezeigt (siehe folgendes Bild).

**T # ■ 0.00V** 

#### **Triggerquelle wählen (Source Selection):**

Tasten **MENU DataSource** oder **ClkSource** drücken, um einen Kanal (1-4) für das Daten- bzw. Clocksignal (Taktsignal) einzustellen. Nun werden Kanal (Datensig nal) und der entsprechenden Triggerpegel in der oberen rechten Bildschirmecke angezeigt. Entscheidend für die aktuelle Anzeige ist die letzte Tastenaktion.

#### **Flanken Typ (Edge Type) :**

Taste **Slope** drücken, um den Flankentyp zu wählen. Es kann die Anstiegs- oder die Abfallflanke eingestellt werden.

#### **Data Type:**

Taste **DataType** drücken, um den Datenpegel auf H (High Level) oder L (Low Level) einzustellen.

#### **Setup und/oder Hold (Setup Type):**

Taste **SetupType** drücken, um eine der Drei Möglichkeiten einzustellen.

- **Setup**: Zeit, die das Datensignal vor Clocksignal stabil anstehen muss. Taste **Setup** drücken, um die Vorhaltezeit (Setup Time) einzustellen. Der Einstell bereich beträgt 8 ns bis 1 s.
- **Hold**: Zeit, die das Datensignal nach der vorderen Flanke des Clocksignals stabil anstehen muss. Taste **Hold** drücken, um die Nachhaltezeit (Hold Time) einzu stellen. Der Einstellbereich beträgt 8 ns bis 1 s.
- **StpHold**: Zeit, die das Datensignal vor und nach der vorderen Flanke des Clock signals stabil anstehen muss. Taste **Setup** oder **Hold** drücken, um die Vor oder Nachhaltezeit einzustellen. Die Einstellbereiche betragen je 8 ns bis 1 s.

#### **Trigger Modus (Trigger Mode):**

Tasten **MENU Sweep** drücken, um den Trigger Modus **Trigger Modi (Trigger Mode)** (Seite **III**) zu einzustellen (Auto, Normal oder Single). Die zugehörige Funktionslampe im Bedienfeld "TRIGGER" zeigt den entsprechenden Trigger Modus an.

#### **Trigger Einstellung (Trigger Setting):**

Tasten **MENU Setting** drücken, um die Triggerparameter einzustellen (wie Trigger Sperrzeit/Holdoff und Rauschunterdrückung/NoiseReject).

#### **Trigger Pegel (Trigger Level):**

# **Ablaufzeit Trigger (TimeOut Trigger) (Option)**

Triggert, wenn die Zeit (△T), das ist die Zeit zwischen dem Passieren des Trigger Pegels durch die Vorder- und die Rückflanke des Eingangssignals, größer ist, als die eingestellte Ablaufzeit ist (siehe folgendes Bild).

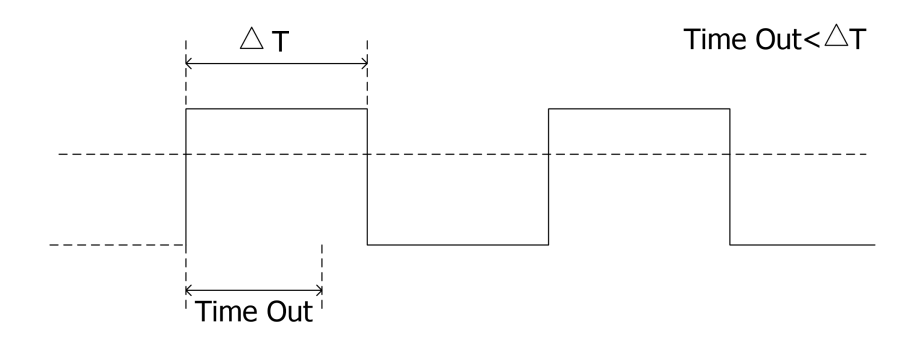

# **Triggerart (Trigger Type):**

Tasten **MENU Type** drücken, um "Timeout" zu wählen. Nun werden die Triggerinformationen in der oberen rechten Bildschirmecke angezeigt (siehe folgendes Bild).

 $T = \frac{1}{100}$  10.00V

# **Triggerquelle wählen (Source Selection):**

Tasten **MENU Source** drücken, um als **Trigger Quelle (Trigger Source)** Ka nal1-4 (CH1-CH4) zu wählen. Die aktuelle Triggerquelle wird in der oberen rechten Bildschirmecke angezeigt.

#### **Beachte:**

Nur aus Kanälen mit einem Eingangssignal kann ein Triggersignal erzeugt werden.

# **Flanken Typ (Edge Type)** )**:**

Tasten **MENU Slope** drücken, um den Flankentyp der **Vorderflanke** zu wählen.

- : Startet die Zeitmessung (für TimeOut Zeit), wenn die Anstiegsflanke (Vorderflanke) des Eingangsignals den eingestellten Triggerpegel erreicht.
- : Startet die Zeitmessung (für TimeOut Zeit), wenn die Abfallflanke (Vorderflanke) des Eingangsignals den eingestellten Triggerpegel erreicht.
- **1**: Startet die Zeitmessung (für TimeOut Zeit), wenn die Anstiegs- oder

Abfallflanke (Vorderflanke) des Eingangsignals den eingestellten Triggerpegel erreicht.

#### **Ablaufzeit (Timeout Time):**

Taste **TimeOut** drücken, um die Ablaufzeit (TimeOut Time) einzustellen. Der Einstellbereich beträgt 16 ns bis 10 s.

#### **Trigger Modus (Trigger Mode):**

Tasten **MENU Sweep** drücken, um den Trigger Modus **Trigger Modi (Trigger Mode)** (Seite **III**) zu einzustellen (Auto, Normal oder Single). Die zugehörige Funktionslampe im Bedienfeld "TRIGGER" zeigt den entsprechenden Trigger Modus an.

#### **Trigger Einstellung (Trigger Setting):**

Tasten **MENU Setting** drücken, um die Triggerparameter einzustellen (wie Trigger Sperrzeit/Holdoff und Rauschunterdrückung/NoiseReject).

#### **Trigger Pegel (Trigger Level):**

# **Runt Trigger (Runt Trigger) (Option)**

Triggert auf verkümmerte Impulse (Runt Impulse), die keine vollständige Logik-Am plitude erreichen. D.h. sie erreichen nur eine Logik-Schwelle, jedoch nicht die zweite Logikschwelle und somit auch keinen validen Zustand (siehe folgendes Bild).

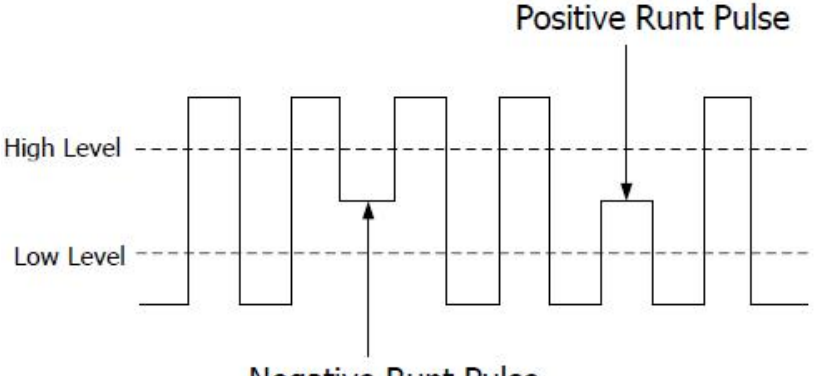

Negative Runt Pulse

# **Triggerart (Trigger Type):**

Tasten **MENU Type** drücken, um "Runt" zu wählen. Nun werden die Triggerinformationen in der oberen rechten Bildschirmecke angezeigt (siehe folgendes Bild).

T Runt 1 ∆ 10.0 V

# **Triggerquelle wählen (Source Selection):**

Tasten **MENU Source** drücken, um als **Trigger Quelle (Trigger Source)** Ka nal1-4 (CH1-CH4) zu wählen. Die aktuelle Triggerquelle wird in der oberen rechten Bildschirmecke angezeigt.

# **Runt Impuls Polarität (Pulse Polarity ) :**

Softkey Taste **Polarity** drücken, um die Runt Polarität einzustellen. Zur Auswahl stehen:

- **II**: Positive Polarität. Es wird auf positrive Runt Impulse getriggert.
- **II**: Negative Polarität. Es wird auf negative Runt Impulse getriggert.

# **Abfragekriterium (Qualifier):**

Softkey Taste **Qualifier** drücken, um Runt Triggerbedingungen einzustellen.

**None**: Keine Runt Triggerbedinung eingestellt.

- **>**: Triggert wenn (WHEN) die Pulsbreitenzeit des Runt Impulses größer als der eingestellte Vergleichswert ist. Softkey **Lower Limit** (Unterer Vergleichswert) drücken, um den Vergleichswert (Min. Runt Impulsbreite) einzustellen. Der Einstellbereich beträgt 8 ns bis 9,99 s.
- **<**: Triggert wenn (WHEN) die Pulsbreitenzeit des Runt Impulses kleiner als der eingestellte Vergleichswert ist. Softkeys **Upper Limit** (Oberer Vergleichswert) drücken, um den Vergleichswert (Max. Runt Impulsbreite) einzustellen. Der Einstellbereich beträgt 8 ns bis 10 s.
- **<>**: Triggert wenn (WHEN) die Pulsbreitenzeit des Runt Impulses Größer als Untere Vergleichswert und Kleiner als der Obere Vergleichswert ist. Softkey Taste **Upper Limit** drücken, um die max. Runt Impulsbreite einzustellen. Ein stellbereich 17 ns bis 10 s. Softkey Taste **Lower Limit** drücken, um die min. Runt Impulsbreite einzustellen. Einstellbereich 8 nsbis 9.99 s.

#### **Beachte:**

Der Untere Vergleichswert (Lower Limit) kann immer nur kleiner als der Obere Vergleichswert (Upper Limit) sein.

#### **Vertikal Ebene/Trigger Pegel Einstellungen (Window):**

Softkey Taste **Window** drücken, um die Vertikal Ebene/n (TriggerWindow Typ) zu wählen.

#### **Beachte:**

Im Trigger Menü "Runt Trigger" kann durch Drücken des **TRIGGER LEVEL** Knopfes komfortabel zwischen den Vertikal Ebenen (Windows Typen) gewechselt werden.

Nachdem die Vertikal Ebene gewählt ist, mit dem **TRIGGER LEVEL** Knopf die Trigger Pegel einstellen. Zwei orangefarbene Triggerlinien sowie zwei Triggermarken ( $\overline{11}$  and  $\overline{12}$ ) erscheinen auf dem Bildschirm und bewegen sich mit der Knopfdrehung entsprechend auf- und abwärts. Dabei ändern sich ebenfalls, entsprechend die Triggerpegelanzeigen in der linken unteren Bildschirmecke. Wird Knopf nicht mehr betätigt, werden die Triggerlinien und die Triggerpegelanzeigen nach ca. 2 s ausge blendet.

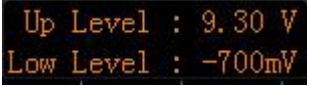

- **Ellat**: Es wird nur der Obere Vergleichswert (Upper Level) des Trigger Pegels verändert. Dabei ändert sich der Obere Trigger Pegel ("Upper Level") und der Untere Trigger Pegel ("Lower Level") bleibt unverändert.
- **The Extending ten State in ten untere Vergleichswert (Lower Level) des Trigger Pegels** verändert. Dabei ändert sich der Untere Trigger Pegel ("Lower Level") und der Obere Trigger Pegel ("Upper Level") bleibt unverändert.
- **: Let**: Es werden der Obere und Untere Vergleichswert (Upper/Lower Level) des Trigger Pegels gleichzeitig verändert. Dabei ändern sich der Obere und Untere Trigger Pegel ("Uper Level" und "Lower Level") gleichzeitig.

### **Trigger Modus (Trigger Mode):**

Tasten **MENU Sweep** drücken, um den Trigger Modus **Trigger Modi (Trigger Mode)** (Seite **III**) zu einzustellen (Auto, Normal oder Single). Die zugehörige Funktionslampe im Bedienfeld "TRIGGER" zeigt den entsprechenden Trigger Modus an.

#### **Trigger Einstellung (Trigger Setting):**

Tasten **MENU Setting** drücken, um die Triggerparameter einzustellen (wie Trigger Sperrzeit/Holdoff und Rauschunterdrückung/NoiseReject).

# **Fenster Trigger (Window Trigger) (Option)**

Der Fenster Trigger Modus verfügt über einen Oberen und einen Unteren Trigger Pegel. Triggert wenn das Eingangssignal den Oberen oder Unteren Trigger Pegel erreicht.

# **Triggerart (Trigger Type):**

Tasten **MENU Type** drücken, um "Window" zu wählen. Nun werden die Triggerinformationen in der oberen rechten Bildschirmecke angezeigt (siehe folgendes Bild).

 $T = 10.00V$ 

#### **Triggerquelle wählen (Source Selection):**

Tasten **MENU Source** drücken, um als **Trigger Quelle (Trigger Source)** Ka nal1-4 (CH1-CH4) zu wählen. Die aktuelle Triggerquelle wird in der oberen rechten Bildschirmecke angezeigt

#### **Beachte:**

Nur aus Kanälen mit einem Eingangssignal kann ein Triggersignal erzeugt werden.

# **Flanken Typ (Window Type)** ) **:**

Tasten **MENU WndType** drücken, um den Flankentyp für die Triggerung zu wählen.

- $\blacktriangleright$ : Triggert auf Anstiegsflanke Eingangssignal nach Überschreiten des eingestellten Triggerpegels. Eingangssignal ist Größer als der Trigger Pegel.
- Triggert auf Abfallflanke Eingangssignal nach Überschreiten des eingestellten Triggerpegels. Eingangssignal ist Kleiner als der Trigger Pegel.
- $\mathbf 0$ : Triggert auf Anstiegs- oder Abfallflanke Eingangssignal der eingestellten Trigger Pegel. Eingangssignal ist Größer oder Kleiner als der Trigger Pegel.

# **Trigger Position (Trigger Position):**

Nachdem der "Window Type" gewählt wurde, Softkey Taste **Position** drücken, um den Triggerzeitpunkt mittels der Triggerposition einzustellen.

- **Enter**: Triggert nach Überschreiten (Eintritt in Triggerbereich) eingestellter Triggerpegel.
- **Exit**: Triggert nach Unterschreiten (Austritt aus Triggerbereich) eingestellter Triggerpegel.
- **Time:** Triggert nach Ablauf der unter Time "eingestellten "Halte Zeit" ("Hold Time") und Überschreiten der eingestellten Trigger Pegel.

#### **Vertikal Ebene/Trigger Pegel Einstellungen (Window):**

Softkey Taste **Window** drücken, um die Vertikal Ebene/n (TriggerWindow Typ) zu wählen. Details finden Sie unter "**Vertikal Ebene/Trigger Pegel Einstellungen (Window**" auf Seite **XXVII**.

#### **Trigger Modus (Trigger Mode):**

Tasten **MENU Sweep** drücken, um den Trigger Modus **Trigger Modi (Trigger Mode)** (Seite **III**) zu einzustellen (Auto, Normal oder Single). Die zugehörige Funktionslampe im Bedienfeld "TRIGGER" zeigt den entsprechenden Trigger Modus an.

#### **Trigger Einstellung (Trigger Setting):**

Tasten **MENU Setting** drücken, um die Triggerparameter einzustellen (wie Trigger Sperrzeit/Holdoff und Rauschunterdrückung/NoiseReject).

# **Verzögerter Trigger (Delay Trigger) (Option)**

Triggert, wenn die Zeit △T (Zeitdifferenz zwischen den spezifizierten Flanken der Signale A und B) die voreingestellte Vergleichszeit erreicht (siehe folgendes Bild). **Beachte:**

Flanke A und Flanke B müssen aufeinander folgende Flanken sein.

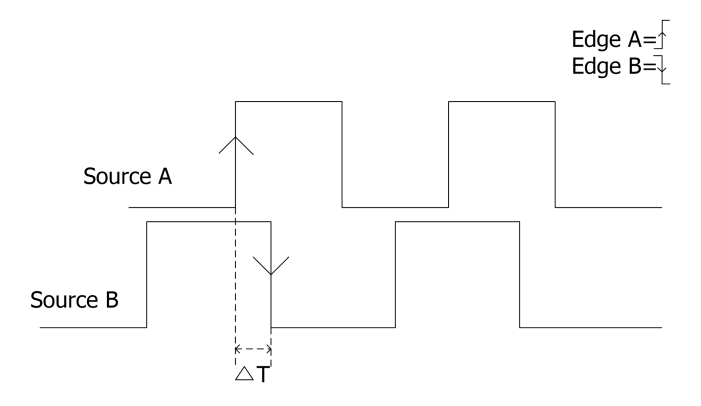

# **Triggerart (Trigger Type):**

Tasten **MENU Type** drücken, um "Delay" zu wählen. Nun werden die Triggerinformationen in der oberen rechten Bildschirmecke angezeigt (siehe folgendes Bild).

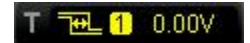

# **Triggerquelle A (Source A):**

Tasten **MENU Source A** drücken, um als Triggerquelle Kanal1-4 (CH1-CH4) zu wählen. Die aktuelle Triggerquelle und Triggerpegel werden in der oberen rechten Bildschirmecke angezeigt. Entscheidend für die aktuelle Anzeige ist die letzte Tasten aktion.

# **Flanke Triggerquelle A (Edge A) :**

Softkey Taste **EdgeA** drücken, um den Flankentyp Eingangssignal A für den "Delay Trigger" zu wählen. Zur Auswahl stehen, Anstiegs- oder Abfallflanke.

# **Triggerquelle B (Source B):**

Tasten **MENU Source B** drücken, um als Triggerquelle Kanal1-4 (CH1-CH4) zu wählen. Die aktuelle Triggerquelle und Triggerpegel werden in der oberen rechten Bildschirmecke angezeigt. Entscheidend für die aktuelle Anzeige ist die letzte Tasten aktion.

# **Flanke Triggerquelle B (Edge B):**

Softkey Taste **EdgeB** drücken, um den Flankentyp Eingangssignal A für den "Delay Trigger" zu wählen. Zur Auswahl stehen, Anstiegs- oder Abfallflanke.

# **Verzögerungart (Delay Type):**

Softkey Taste **DelayType** drücken, um die Verzögerungsart ("Delay Type") einzu stellen.

- **>**: Triggert, wenn (WHEN) die Zeit △T (Zeitdifferenz zwischen den spezifizierten Flanken der Signale A und B) die voreingestellte Vergleichszeit Überschreitet. Softkey Taste **Time** drücken, um den "Delay Trigger" Vergleichswert einzustellen. Der Einstellbereich beträgt 8 ns bis 9,99 s.
- **<**: Triggert, wenn (WHEN) die Zeit △T (Zeitdifferenz zwischen den spezifizierten Flanken der Signale A und B) die voreingestellte Vergleichszeit Unterschreitet. Softkey Taste **Time** drücken, um den "Delay Trigger" Vergleichswert einzustellen. Der Einstellbereich beträgt 16 ns bis 10 s.
- **<>**: Triggert, wenn (WHEN) Zeit △T (Zeitdifferenz zwischen den spezifizierten Flanken der Signale A und B) Größer als Untere Vergleichszeit ("Lower Limit") und Kleiner als Obere Vergleichszeit ("Upper Limit"). Softkey Taste **Upper Limit** drücken, um die Obere Vergleichszeit (Upper Limit") einzustellen. Der Einstellbereich beträgt 17 ns to 10 s.

Softkey Taste **Lower Limit** drücken, die Untere Vergleichszeit ("Lower Limit") einzustellen. Der Einstellbereich beträgt 8 ns to 9.99 s.

# **Beachte:**

Der Untere Vergleichswert (Lower Limit) kann immer nur kleiner als der Obere Vergleichswert (Upper Limit) sein.

 **><:** Triggert, wenn (WHEN) Zeit △T (Zeitdifferenz zwischen den spezifizierten Flanken der Signale A und B) Größer als Obere Vergleichszeit ("Upper Limit") und Kleiner als Untere Vergleichszeit ("Lower Limit").

Softkey Taste **Upper Limit** drücken, um die Obere Vergleichszeit (Upper Limit") einzustellen. Der Einstellbereich beträgt 18 ns to 10 s.

Softkey Taste **Lower Limit** drücken, die Untere Vergleichszeit ("Lower Limit") einzustellen. Der Einstellbereich beträgt 8 ns to 9.99 s.

# **Beachte:**

Der Untere Vergleichswert (Lower Limit) kann immer nur kleiner als der Obere Vergleichswert (Upper Limit) sein.

### **Trigger Modus (Trigger Mode):**

Tasten **MENU Sweep** drücken, um den Trigger Modus **Trigger Modi (Trigger Mode)** (Seite **III**) zu einzustellen (Auto, Normal oder Single). Die zugehörige Funktionslampe im Bedienfeld "TRIGGER" zeigt den entsprechenden Trigger Modus an.

### **Trigger Einstellung (Trigger Setting):**

Tasten **MENU Setting** drücken, um die Triggerparameter einzustellen (wie Trigger Sperrzeit/Holdoff und Rauschunterdrückung/NoiseReject).

### **Trigger Pegel (Trigger Level):**

# **N Flanken Trigger(Nth Edge Trigger) (Option)**

Triggert auf der spezifizierten (N-te) Flanke nach der spezifizierten Wartezeit (siehe folgendes Bild).

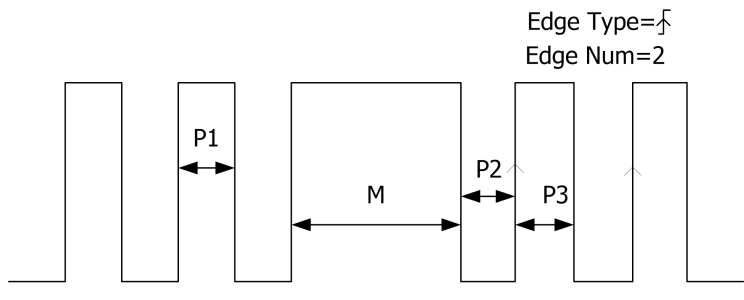

P1/P2/P3<Idle Time<M

# **Triggerart (Trigger Type):**

Tasten **MENU Type** drücken, um "Nth Edge" zu wählen. Nun werden die Trig gerinformationen in der oberen rechten Bildschirmecke angezeigt (siehe folgendes Bild).

Nth 1 0.00V

#### **Triggerquelle wählen (Source Selection):**

Tasten **MENU Source** drücken, um als **Trigger Quelle (Trigger Source)** Ka nal1-4 (CH1-CH4) zu wählen. Die aktuelle Triggerquelle und Triggerpegel werden in der oberen rechten Bildschirmecke angezeigt.

#### **Beachte:**

Nur aus Kanälen mit einem Eingangssignal kann ein Triggersignal erzeugt werden.

# **Flanken Typ (Edge Type) :**

Tasten **MENU Slope** drücken, um den Flankentyp zu wählen.

- **EX:** Triggert auf Anstiegsflanke Eingangssignal nach erreichen des eingestellten Triggerpegels.
- 1: Triggert auf Abfallflanke Eingangssignal nach erreichen des eingestellten Triggerpegels.

#### **Wartezeit (Idle Time):**

Softkey Taste **Idle** drücken, um die Wartezeit vor der Flankenzählung einzustellen. Der Einstellbereich beträgt 16 ns bis 10 s.

### **Flanken Anzahl/Nummer (Edge Number):**

Softkey Taste **Edge** drücken, um die Flanken Nummer ("N") einzustellen. Der Einstellbereich beträgt 1 bis 65535.

### **Trigger Modus (Trigger Mode):**

Tasten **MENU Sweep** drücken, um den Trigger Modus **Trigger Modi (Trigger Mode)** (Seite **III**) zu einzustellen (Auto, Normal oder Single). Die zugehörige Funktionslampe im Bedienfeld "TRIGGER" zeigt den entsprechenden Trigger Modus an.

### **Trigger Einstellung (Trigger Setting):**

Tasten **MENU Setting** drücken, um die Triggerparameter einzustellen (wie Trigger Sperrzeit/Holdoff und Rauschunterdrückung/NoiseReject).

### **Trigger Pegel (Trigger Level):**

# **RS232 Trigger (RS232 Trigger) (Option)**

Triggert auf "Start Frame", "Error Frame", "Check Error" oder "Data". Die folgende Abbildung erläutert das RS232 Protokoll.

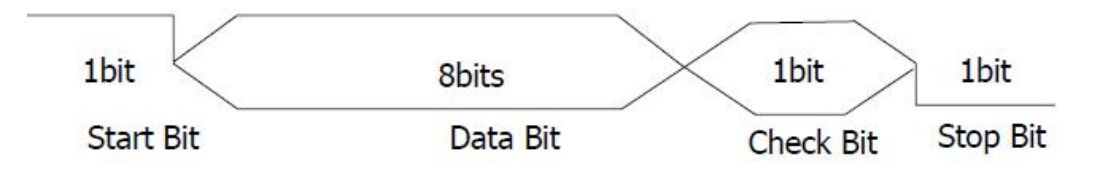

### **Triggerart (Trigger Type):**

Tasten **MENU Type** drücken, um "RS232" zu wählen. Nun werden die Triggerinformationen in der oberen rechten Bildschirmecke angezeigt (siehe folgendes Bild).

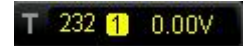

#### **Triggerquelle wählen (Source Selection):**

Tasten **MENU Source** drücken, um als **Trigger Quelle (Trigger Source)** Ka nal1-4 (CH1-CH4) zu wählen. Die aktuelle Triggerquelle und Triggerpegel werden in der oberen rechten Bildschirmecke angezeigt.

#### **Polarität Daten (Polarity):**

Softkey Taste **Polarity** drücken, um die Polarität der Datenübertragung einzustellen. Es können "Normal" oder "Invert" eingestellt werden (Standard ist Normal).

#### **Trigger Bedingungen (Trigger Condition):** )

Softkey Taste **When** drücken, um Trigger Bedingungen einzustellen.

- **Start:** Triggert auf den Start Datenübertragungsblock (Start Frame).
- **Error:** Triggert auf ein "Fehlerwort" ("Error Frame"). Folgende Triggerbedingungen können dafür eingestellt werden:

--Softkey Taste **Stop Bit** drücken, um StopBit(s) "1bit" oder "2bit" einzustellen; --Softkey Taste **EvenOdd** drücken, um "None", "Odd"-Prüfung oder "Even"-Prüfung einzustellen (Prüfung Paritäts-Bit: Keine, Ungerade oder Gerade). Die "Fehlerwortprüfung" ("Error Frame") wird gemäß der eingestellten Parameter durchgeführt.

 **Chk Error:** Triggert wenn "Fehlerprüfung"/Check-Bit/Paritäts-Bit ("Check Error") erkannt wird. Für diese Triggerbedingung Softkey Tasten **EvenOdd** drücken,

um "Odd"-Prüfung oder "Even"-Prüfung einzustellen. Die "Fehlerprüfung"/Check-Bit/Paritäts-Bit("Check Error") wird gemäß der eingestellten Parameter durchgeführt.

 **Data:** Triggert auf dem letzten Bit der eingestellten Daten-Bits sowie dem Paritäts-Bit (gerade oder ungerade Parität). Folgenbde Triggerbedingungen können dafür eingestellt werden:

--Softkey Taste **Data Bits** drücken, um "5 bits", "6 bits", "7 bits" oder "8 bits" einzustellen;

--Softkey Taste **Data** drücken und Datenwert entsprechend der Einstellung unter **Data Bits** eingeben. Dabei sind entsprechend dieser Einstellung die maximalen Datenwerte: 31, 63, 127 und 255 (z.B. 54 ist ASCII für die Zahl 6). **Beachte:**

### **Übertragungsrate (Baud Rate):**

Einstellung der Datenübewrtragungsrate/Baud Rate (entspricht der Taktfrequenz). Softkey Taste **BaudRate** drücken, um die Datenübertragungsrate auf 2400 (Stan dardeinstellung), 4800, 9600, 19200, 38400, 57600, 115200 oder Benutzerdefiniert einzustellen. In der Einstellung Benutzerdefiniert/"User", Softkey Taste **Setup** drücken und mit dem Multifunktionsknopf **♦ die Übertragungsrate einstellen. Der** Einstellbereich beträgt 1 bis 900.000 bps(Bits pro Sekunde) in 1 bps- Schritten.

#### **Trigger Modus (Trigger Mode):**

Tasten **MENU Sweep** drücken, um den Trigger Modus **Trigger Modi (Trigger Mode)** (Seite **III**) zu einzustellen (Auto, Normal oder Single). Die zugehörige Funktionslampe im Bedienfeld "TRIGGER" zeigt den entsprechenden Trigger Modus an.

#### **Trigger Einstellung (Trigger Setting):**

Tasten **MENU Setting** drücken, um den Triggerparameter einzustellen (Rauschunterdrückung/NoiseReject).

# **Trigger Pegel (Trigger Level):**

# **I2C Trigger (I2C Trigger) (Option)**

Triggert auf:

"START Bedingung" ("start condition"),

"Neustart" ("restart"),

"STOP" ("stop"),

Fehlender "Quittierung" ("acknowledgement")

"Schreib/Lese Block" ("read/write frame") mit spezifizierter Geräteadresse und Datenwert.

Im I2C Trigger Modus müssen die Taktquellen ("SCL") und Datenquellen ("SDA") spezifiziert werden. Das folgende Bild zeigt einen ganzen Datenübertragungszug des I2C - Bus.

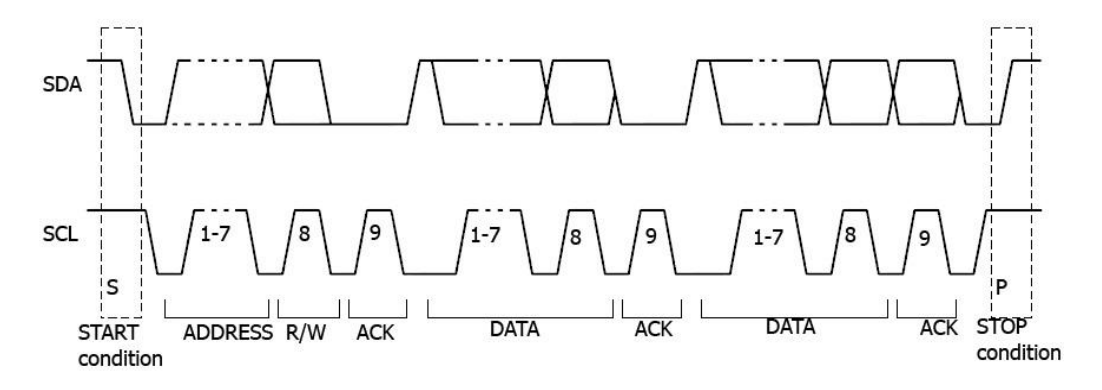

# **Triggerart (Trigger Type):**

Tasten **MENU Type** drücken, um "I2C" zu wählen. Nun werden die Triggerinfor mationen in der oberen rechten Bildschirmecke angezeigt (siehe folgendes Bild).

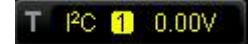

# **Triggerquelle wählen (Source Selection):**

Tasten **MENU SCL** und **SDA** drücken, um Signalquellen für den Takt ("SCL") und die Daten ("SDA") Kanal1-4 (CH1-CH4) zu wählen. Die aktuelle Triggerquelle und Triggerpegel werden in der oberen rechten Bildschirmecke angezeigt.

# **Trigger Bedingungen (Trigger Condition):**

Softkey Taste **When** drücken, um die Triggerbedingungen einzustellen.

**Start:** Triggert bei Zustandsänderung "SDA Data" von "H" auf "L" und "SCL"
"H" ist (siehe obiges Bild START).

- **Restart:** Triggert bei "Neustart" also noch kein STOP aufgetreten ist.
- **Stop:** Triggert bei Zustandsänderung "SDA Data" von "L" auf "H" und "SCL" "H" ist (siehe obiges Bild STOP).
- **MissedAck:** Triggert wenn "SDA Data" auf "H" und irgendeiner Quittungslage vom "SCL" Signal.
- **Address:** Triggert auf der SCL-Flanke entsprechend dem SDA-Byte hinter der voreingestellten Geräteadresse (Write, Read oder R/W direction). Folgende Trig gerbedingungen können dafür eingestellt werden:

--Softkey Taste **AddrBits** drücken und "7 bits", "8 bits" oder "10 bits" einstellen; --Softkey Taste **Address** drücken, um Adresse entsprechend der Einstellung unter **AddrBits** einstellen. Entsprechend sind folgende Adress-Bereiche möglich: 0x0 bis 0x7F, 0x0 bis 0xFF und 0x0 bis 0x3FF;

--Softkey Taste **Direction** drücken und "Read", "Write" oder "R/W" einstellen. **Beachte:**

Wenn **AddrBits** auf "8 bits" eingestellt ist, steht diese Einstellung nicht zur Verfügung.

 **Data:** Triggert auf dem Steuer-Byte-Wert des Datensignals (SDA Data), falls ein "Lese-Bit", ein "Quittungs-Bit" und der spezifizierte Daten-Wert vorhanden sind. Sollte dies der Fall sein, triggert das Oszilloskop auf Flanke des Quittungs-Bits hinter dem Daten-Byte. Entsprechend sind folgende Einstellungen möglich: --Softkey Taste **Bytes** drücken und Daten-Länge einstellen. Der Einstellbereich beträgt 1 bis 5 Bytes;

--Softkey Taste **Bit X** drücken und das entsprechende Daten-Bit wählen. Der Bereich beträgt entsprechend der Einstellung unter **Bytes** 0 bis 39 Bit (Byte Länge mal 8 minus 1);

--Softkey Taste **Data** drücken, um das gewählte Daten-Bit auf X, H oder L einzustellen.

--Softkey Taste **AllBits** drücken, um den angezeigten Wert in **Data** für alle Daten-Bits zu übernehmen.

 **A & D:** Triggert wenn die Triggerbedingungen von **"Address"** und **"Data"** gleichzeitig auftreten. Folgende Triggerbedingungen können dafür eingestellt werden:

--Softkey Taste **AddrBits** drücken und "7 bits", "8 bits" oder "10 bits" einstellen; --Softkey Taste **Address** drücken, um Adresse entsprechend der Einstellung unter **AddrBits** einstellen. Entsprechend sind folgende Adress-Bereiche möglich: 0x0 bis 0x7F, 0x0 bis 0xFF und 0x0 bis 0x3FF;

--Softkey Taste **Bytes** drücken und Daten-Länge einstellen. Der Einstellbereich beträgt 1 bis 5 Bytes;

--Softkey Taste **Bit X** drücken und das entsprechende Daten-Bit wählen. Der Bereich beträgt entsprechend der Einstellung unter **Bytes** 0 bis 39 Bit (Byte Länge mal 8 minus 1);

--Softkey Taste **Data** drücken, um das gewählte Daten-Bit auf X, H oder L einzustellen.

--Softkey Taste **AllBits** drücken, um den angezeigten Wert in **Data** für alle Daten-Bits zu übernehmen.

--Softkey Taste **Direction** drücken und "Read", "Write" oder "R/W" einstellen. **Beachte:**

Wenn **AddrBits** auf "8 bits" eingestellt ist, steht diese Einstellung nicht zur Verfügung.

#### **Trigger Modus (Trigger Mode):**

Tasten **MENU Sweep** drücken, um den Trigger Modus **Trigger Modi (Trigger Mode)** (Seite **III**) zu einzustellen (Auto, Normal oder Single). Die zugehörige Funktionslampe im Bedienfeld "TRIGGER" zeigt den entsprechenden Trigger Modus an.

#### **Trigger Einstellung (Trigger Setting):**

Tasten **MENU Setting** drücken, um den Triggerparameter einzustellen (Rauschunterdrückung/NoiseReject).

#### **Trigger Pegel (Trigger Level):**

Mit dem Knopf **TRIGGER LEVEL** den Trigger Pegel einstellen. Weitere Einzel heiten in "**Trigger Pegel (Trigger Level**" auf Seite **X**.

# **SPI Trigger (SPI Trigger) (Option)**

Triggert auf ein Daten-Muster mit spezifizierter Flanke. Für den "SPI Trigger Mo dus" müssen die Signalquellen für "SCL" ("Takt") und "SDA" ("Daten") spezifiziert werden. Im folgende Bild ist ein einfacher "SPI Bus" mit Master und Slave dargestellt. (Serial Peripheral Interface/SPI, Synchroner Serieller Datenbus, von Motorola).

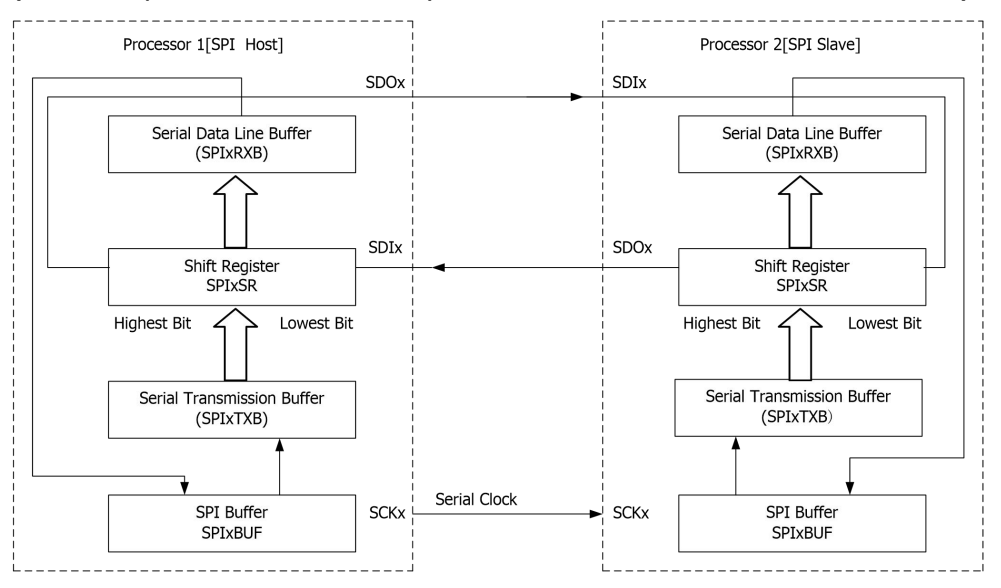

### **Triggerart (Trigger Type):**

Tasten **MENU Type** drücken, um "SPI" zu wählen. Nun werden die Triggerinfor mationen in der oberen rechten Bildschirmecke angezeigt (siehe folgendes Bild).

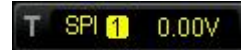

### **Triggerquelle wählen (Source Selection):**

Tasten **MENU SCL** und **SDA** drücken, um Signalquellen für den Takt ("SCL") und die Daten ("SDA") Kanal1-4 (CH1-CH4) zu wählen. Die aktuelle Triggerquelle und Triggerpegel werden in der oberen rechten Bildschirmecke angezeigt.

### **Trigger Bedingungen (Trigger Condition):**

Softkey Taste **When** drücken, um die Triggerbedingungen einzustellen.

 **CS:** Triggert wenn "CS"-Kanal (Chip Select/Slave Select) "H" oder "L" ist, je nach Einstellung Mode. Softkey Taste Mode drücken und **Erwannen der Elections** 

einstellen.

### **Beachte:**

**CS** ist nur unter Trigger Bedingung "CS" aktiv.

 **TimeOut**: Einstellung der minimalen Wartezeit für das Taktsignal ("SCL") bevor die Triggerdaten ("SDA") ermittelt weden. Softkey Taste **TimeOut** drücken und den "Timeout-Wert" einstellen. Der Einstellbereich beträgt 100 ns bis 1 s. **Beachte**:

Nun ist **CS** nicht verfügbar und wird nicht angezeigt.

### **Datenleitung Einstellung (Data Line Setting):**

Triggert wenn das spezifierte Bit und die eingestellte Datenlänge im "SDA"-Kanal erkannt werden.

- Softkey Taste **DataBits** drücken und Anzahl der Bits einstellen. Der Einstellbereich beträgt 4 bis 32 Daten Bits.
- Softkey Taste **CurrentBit** drücken und Daten-Bit wählen. Der Bereich beträgt entsprechend der Einstellung unter **DataBytes** 0 bis 31 Bits (Wert spezifiziert unter **Data Bits** minus 1).
- Softkey Taste **Data** drücken, um das gewählte Daten-Bit auf H, L oder X einzu stellen.
- Softkey Taste **AllBits** drücken, um den angezeigten Wert in **Data** für alle Daten-Bits zu übernehmen.

### **Flanken Typ (Edge Type) :**

Tasten **MENU Clock Edge** drücken, um den Flankentyp zu wählen.

- : Triggert auf Anstiegsflanke des SDA-Signalsl nach erreichen des eingestellten Triggerpegels.
- : Triggert auf Abfallflanke des SDA-Signals nach erreichen des eingestellten Triggerpegels.

### **Trigger Modus (Trigger Mode):**

Tasten **MENU Sweep** drücken, um den Trigger Modus **Trigger Modi (Trigger Mode)** (Seite **III**) zu einzustellen (Auto, Normal oder Single). Die zugehörige Funktionslampe im Bedienfeld "TRIGGER" zeigt den entsprechenden Trigger Modus an. **Trigger Einstellung (Trigger Setting):**

Tasten **MENU Setting** drücken, um den Triggerparameter einzustellen (Rauschunterdrückung/NoiseReject).

### **Trigger Pegel (Trigger Level):**

Mit dem Knopf **TRIGGER LEVEL** den Trigger Pegel einstellen. Weitere Einzelheiten in "**Trigger Pegel (Trigger Level**" auf Seite **X**.

# **Trigger-Ausgang (Trigger Output Connector)**

An der rückseitigen BNC-Ausgangsbuchse **[TriggerOut/Pass/Fail]** wird ein, von den aktuellen Einstellungen abhängiges, Triggersignal zur Verfügung gestellt.

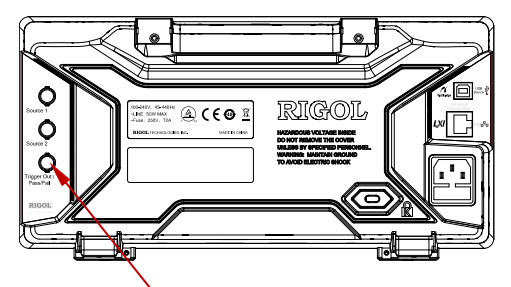

BNC-Buchse "Trigger Ausgang"

An diesem BNC-Ausgang wird ein Trigger-Signal zur Verfügung gestellt, daß der Sig nalerfassungsrate des Oszilloskops entspricht. Die gemessene Frequenz an diesem Ausgang ist gleich der Signalerfassungsrate. Das Signal wird über die BNC-Ausgangs buchse **[TriggerOut/Pass/Fail]** ausgegeben.

#### **Beachte:**

Im **Gültigkeitstest (Pass/Fail Test)** Modus, Softkey Taste **Aux Out** auf "Pass/Fail" eingestellt, wird an der BNC-Ausgangsbuchse **[TriggerOut/Pass/Fail]** bei gescheitertem Test (also "Fail") ein negatives Pulssignal ausgegeben. Dies kann mit einem entsprechenden Messgerät, z.B. Oszilloskop am BNC-Ausgang **[TriggerOut/Pass/Fail]** überprüft werden. Solange keine ungültige Signalform erkannt wird, steht an diesem Ausgang 3.3 V CMOS High Level.

# **Kapitel 6 Messungen durchführen**

Das DS1000Z kann "Mathematik Funktionen", "Cursor Messungen" und "Automatische Messungen" auf die abgetasteten und angezeigten Messwertdaten anwenden.

 $\mathbf F$ 

Themen in diesem Kapitel:

- **Mathematik Funktionen (Math Operation)**
- **Automatische Messungen (Auto Measurement)**
- **Cursor Messungen (Cursor Measurement)**

# **Mathematik Funktionen (Math Operation)**

Das DS1000Z kann verschiedene Mathematik Funktionen durchführen (wie: addition  $(A+B)$ , subtraction  $(A-B)$ , multiplication  $(AxB)$ , division  $(A+B)$ , FFT, A&&B, A||B, A^B, !A, intg, diff, sqrt, lg, ln, exp und abs. Die Ergebnisse der "Mathematik Funktionen" erlauben weitere Messungen (Details unter "**Cursor Messungen (Cursor Measurement)**").

 $K$ 

Tasten **MATH Math Operator** im Bedienfeld (**VERTICAL**) drücken, um die gewünschte Funktion zu wählen. Das Ergebnis der Mathematik Funktion wird, bei aktivieter Bildschirmdarstellung, als Signalform auf dem Bildschirm angezeigt und mit einem "M" markiert.

# **Addition (Addition)**

Addiert Punkt für Punkt die Signalspannungen der Signalquellen A und B und zeigt das Ergebnis als Signalform auf dem Bildschirm an.

Tasten  $\mathsf{MATH} \rightarrow \mathsf{Math} \rightarrow \mathsf{Operator}$  drücken und "A+B" wählen:

- Sofkey Taste **Displa**y drücken, um die "Addition" zu aktivieren/deaktivieren.
- Softkey Tasten **SourceA** und **SourceB** drücken und entsprechende Kanäle (1 4) einstellen (CH1, CH2, CH3 oder CH4).
- Softkey Taste **Offset** drücken und mit Multifunktionsknopf **←**> Vertikal Offset der Ergebnissignalform einstellen.
- Softkey Taste **Scale** drücken und mit Multifunktionsknopf **D** Vertikal Skalierung der Ergebnissignalform einstellen.
- Softkey Taste **Scale Reset** drücken, es wird entsprechend der aktuellen Konfi guration automatisch die optimale Vertikal Skalierung eingestellt.
- Softkey Taste **Options** drücken, um Startpunkt (Start point), Endpunkt (End point), Invertierung (Invert) Ein/Aus oder AutoSkalierung der Ergebnissignalform einzustellen.

Softkey Taste **Start** drücken und Startpunkt (Start point) einstellen. Softkey Taste **End** drücken und Endpunkt (End point) einstellen.

Softkey Taste **Invert** drücken, und Anzeigeinvertierung aktivieren/deaktivieren. Softkey Taste **Auto Scale** drücken und AutoSkalierung aktivieren/deaktivieren.

Ist "ON" gewählt, wird entsprechend der aktuellen Konfiguration automatisch die Vertikal Skalierung eingestellt.

 Mit den Knöpfen **HORIZONTAL POSITION** und **HORIZONTAL SCALE** kann die Horizontal Position und die Vertikal Skalierung der Ergebnissig nalform geändert werden.

## **Substraktion (Substraction)**

Subtrahiert Punkt für Punkt die Signalspannungen der Signalquellen B von A und zeigt das Ergebnis als Signalform auf dem Bildschirm an.

Tasten **MATH Math Operator** drücken und "A-B" wählen:

- Sofkey Taste **Displa**y drücken, um die "Substraktion" zu aktivieren/deaktivieren.
- Softkey Tasten **SourceA** und **SourceB** drücken und entsprechende Kanäle (1 4) einstellen (CH1, CH2, CH3 oder CH4).
- Softkey Taste **Offset** drücken und mit Multifunktionsknopf **←**) Vertikal Offset der Ergebnissignalform einstellen.
- Softkey Taste **Scale** drücken und mit Multifunktionsknopf **→** Vertikal Skalierung der Ergebnissignalform einstellen.
- Softkey Taste **Scale Reset** drücken, es wird entsprechend der aktuellen Konfi guration automatisch die optimale Vertikal Skalierung eingestellt.
- Softkey Taste **Options** drücken, um Startpunkt (Start point), Endpunkt (End point), Invertierung (Invert) Ein/Aus oder AutoSkalierung der Ergebnissignalform einzustellen.

Softkey Taste **Start** drücken und Startpunkt (Start point) einstellen. Softkey Taste **End** drücken und Endpunkt (End point) einstellen. Softkey Taste **Invert** drücken, und Anzeigeinvertierung aktivieren/deaktivieren. Softkey Taste **Auto Scale** drücken und AutoSkalierung aktivieren/deaktivieren. Ist "ON" gewählt, wird entsprechend der aktuellen Konfiguration automatisch die Vertikal Skalierung eingestellt.

 Mit den Knöpfen **HORIZONTAL POSITION** und **HORIZONTAL SCALE** kann die Horizontal Position und die Vertikal Skalierung der Ergebnissig nalform geändert werden.

# **Multiplikation (Multiplication)**

Multipliziert Punkt für Punkt die Signalspannungen der Signalquellen A mit B und zeigt das Ergebnis als Signalform auf dem Bildschirm an.

Tasten  $\mathsf{MATH} \rightarrow \mathsf{Math} \rightarrow \mathsf{Operator}$  drücken und "A×B" wählen:

- Sofkey Taste **Displa**y drücken, um die "Multiplikation" zu aktivieren/deaktivieren.
- Softkey Tasten **SourceA** und **SourceB** drücken und entsprechende Kanäle (1 4) einstellen (CH1, CH2, CH3 oder CH4).
- Softkey Taste **Offset** drücken und mit Multifunktionsknopf  $\bigcup$  Vertikal Offset der Ergebnissignalform einstellen.
- Softkey Taste **Scale** drücken und mit Multifunktionsknopf **→** Vertikal Skalierung der Ergebnissignalform einstellen.
- Softkey Taste **Scale Reset** drücken, es wird entsprechend der aktuellen Konfi guration automatisch die optimale Vertikal Skalierung eingestellt.
- Softkey Taste **Options** drücken, um Startpunkt (Start point), Endpunkt (End point), Invertierung (Invert) Ein/Aus oder AutoSkalierung der Ergebnissignalform einzustellen.

Softkey Taste **Start** drücken und Startpunkt (Start point) einstellen.

Softkey Taste **End** drücken und Endpunkt (End point) einstellen.

Softkey Taste **Invert** drücken, und Anzeigeinvertierung aktivieren/deaktivieren. Softkey Taste **Auto Scale** drücken und AutoSkalierung aktivieren/deaktivieren. Ist "ON" gewählt, wird entsprechend der aktuellen Konfiguration automatisch die Vertikal Skalierung eingestellt.

 Mit den Knöpfen **HORIZONTAL POSITION** und **HORIZONTAL SCALE** kann die Horizontal Position und die Vertikal Skalierung der Ergebnissig nalform geändert werden.

# **Division (Division)**

Dividiert Punkt für Punkt die Signalspannungen der Signalquellen A durch B und zeigt das Ergebnis als Signalform auf dem Bildschirm an. Die Division kann für die Analyse der unterschiedlichtsen Beziehungen zwischen beiden Kanälen benutzt werden. **Beachte:**

Ist der Spannungswert von Signal B 0V, wird das Divisionsergebnis als 0 ausgegeben.

Tasten **MATH Math Operator** drücken und "A÷B" wählen:

- Sofkey Taste **Displa**y drücken, um die "Division" zu aktivieren/deaktivieren.
- Softkey Tasten **SourceA** und **SourceB** drücken und entsprechende Kanäle (1 4) einstellen (CH1, CH2, CH3 oder CH4).
- Softkey Taste **Offset** drücken und mit Multifunktionsknopf **←**> Vertikal Offset der Ergebnissignalform einstellen.
- Softkey Taste **Scale** drücken und mit Multifunktionsknopf  $\bigcup$  Vertikal Skalierung der Ergebnissignalform einstellen.
- Softkey Taste **Scale Reset** drücken, es wird entsprechend der aktuellen Konfi guration automatisch die optimale Vertikal Skalierung eingestellt.
- Softkey Taste **Options** drücken, um Startpunkt (Start point), Endpunkt (End point), Invertierung (Invert) Ein/Aus oder AutoSkalierung der Ergebnissignalform einzustellen.

Softkey Taste **Start** drücken und Startpunkt (Start point) einstellen.

Softkey Taste **End** drücken und Endpunkt (End point) einstellen.

Softkey Taste **Invert** drücken, und Anzeigeinvertierung aktivieren/deaktivieren. Softkey Taste **Auto Scale** drücken und AutoSkalierung aktivieren/deaktivieren. Ist "ON" gewählt, wird entsprechend der aktuellen Konfiguration automatisch die Vertikal Skalierung eingestellt.

 Mit den Knöpfen **HORIZONTAL POSITION** und **HORIZONTAL SCALE** kann die Horizontal Position und die Vertikal Skalierung der Ergebnissig nalform geändert werden.

# **Frequenz-Analyse (FFT)**

Die FFT (Fast Fourier Transform) wird angewendet, um Zeitbereichssignale in Fre quenzbereichssignale zu transformieren. Die FFT Operation erleichtert folgende Ar beiten:

- Messung von Oberschwingungen und Verzerrungen
- Messung Störpegel in DC-Stromversorgung
- Schwingungsanalysen

Tasten **MATH Math Operator** drücken, um "FFT" und FFT Parameter zu wählen und einzustellen.

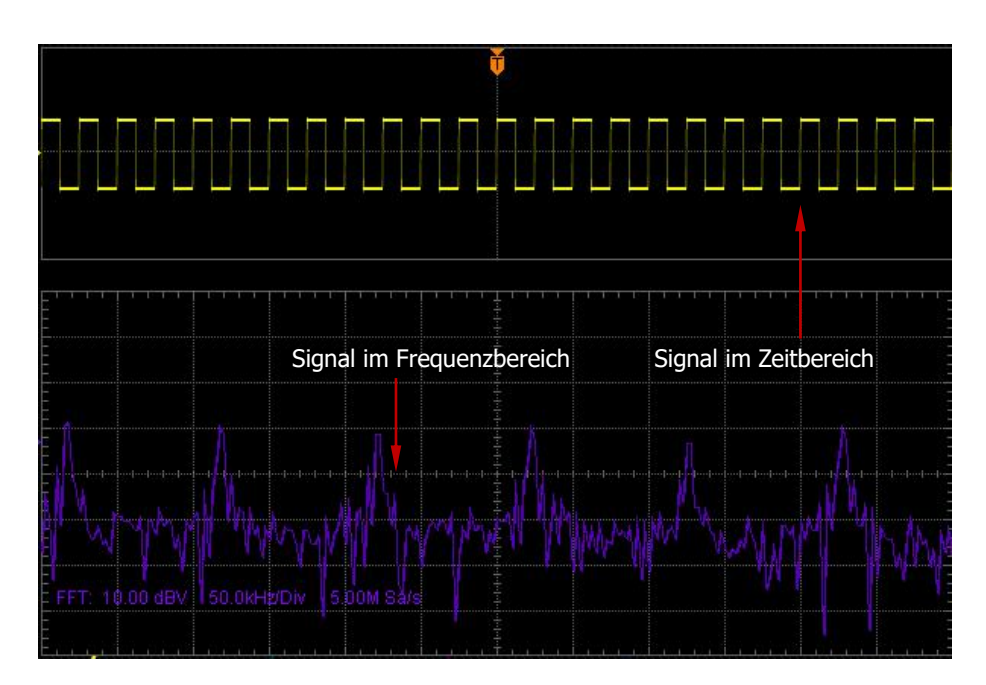

### **1. FFT Betrieb**

Sofkey Taste **Displa**y drücken, um die "FFT" zu aktivieren/deaktivieren.

### **2. Signalquelle wählen (Select Source)**

Softkey Taste **Source** drücken und entsprechenden Kanal (1 – 4) einstellen (CH1, CH2, CH3 oder CH4).

### **3. Vertikal Offset (Vertical Offset)**

Softkey Taste Offset drücken und mit Multifunktionsknopf **U** Vertikal Offset

der Ergebnissignalform einstellen.

### **4. Vertikal Skalierung (Vertical Scale)**

Softkey Taste **Scale** drücken und mit Multifunktionsknopf  $\bigcup$  Vertikal Skalierung der Ergebnissignalform einstellen.

### **5. Mittenfrequenz (Center Frequency)**

Softkey Taste **Center** drücken und Frequenz relative zur Bildschirmmitte ein stellen.

### **6. Horizontal Skalierung (Horizontal Scale)**

Softkey Taste **Scale** drücken und mit Multifunktionsknopf  $\bigcirc$  die Horizontal Skalierung einstellen.

### **7. FFT Fenster wählen (Select Window Function**)**)**

Um den Leck-Effekt zu mindern können verschiedene FFT-Fenster-Typen ge wählt werden. Das DS1000Z stellt vier FFT-Fenster-Typen mit verschiedenen Ei genschaften zur Verfügung, zur Messung unterschiedlicher Signalformen. Die Fenster-Typen werden enstprechend der Signalform und ihren Eigenschaft ausgewählt.

Softkey Taste **Window** drücken und Fenster Funktion wählen (Standard ist "Rectangle"/"Rechteck").

| <b>Window</b><br>(Fenster) | <b>Characteristics</b><br>(Eigenschaften)                                                                               | <b>Waveforms Suitable for</b><br>Measurement (geeignet für<br><b>Messung von Signalformen)</b>                                                                                                    |
|----------------------------|----------------------------------------------------------------------------------------------------|----------------------------------------------------------------------------------------------------|
| Rectangle<br>(Rechteck)    | Beste Frequenzgenauigkeit;<br>Schlechteste Amplitudenge-<br>nauigkeit;<br>Geringe Auswirkung, fast<br>wie kein Fenster. | Transiente oder kurze Impulse,<br>wenn Signalamplituden vor und<br>nach Multiplikation gleich sind;<br>Sinussignale mit gleicher<br>Amplitude und fast gleicher<br>Frequenz;<br>Breites weisses Rauschen mit<br>langsamer Spektraländerung. |
| Hanning<br>(Hanning)       | Gute Frequenzgenauigkeit;<br>Mittlere Amplitudengenauig-<br>keit.                                                       | Sinusignale, periodisches und<br>schmales weisses Rauschen.                                                                                                    |

Tabelle 6- 1 Fenster Funktionen/Typen

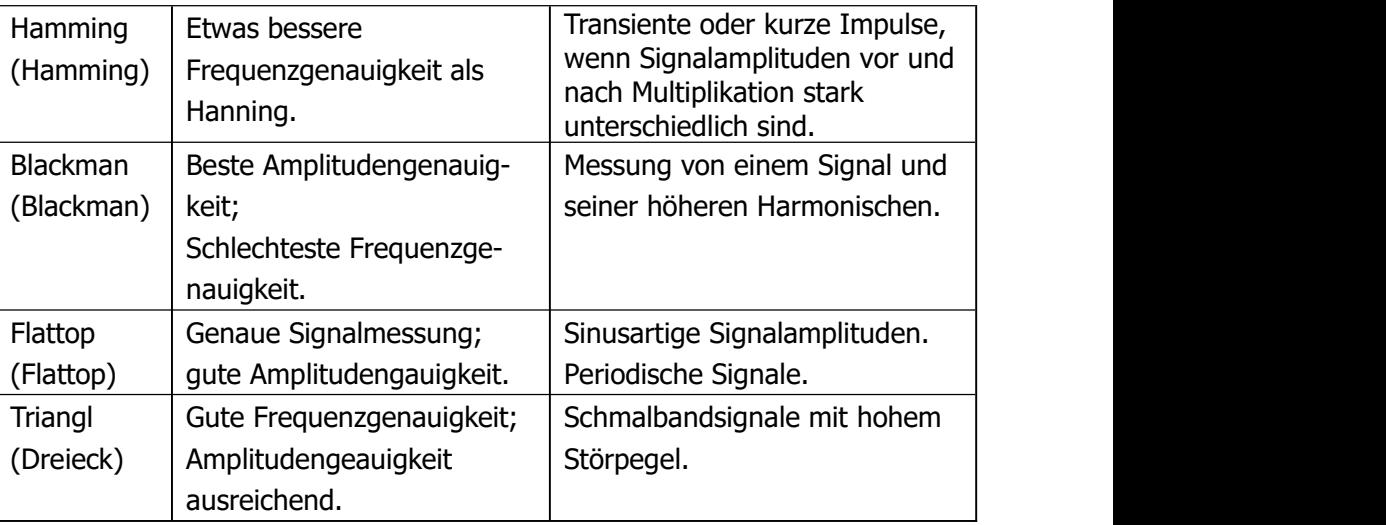

#### **8. Ansichts Modus wählen (Set the view Mode)**

Softkey Taste **View** drücken, um halbe Bildschirmansicht (Standard ist "Half") oder ganze Bildschirmansicht ("Full") zu wählen.

**"Half" Screen:** Das Zeitbereichssignal und das Frequenzbereichssignal werden in eigenen Bildschirmabschnitten (jeweils halber Bildschirm) dargestellt.

**"Full" Screen:** Das Zeitbereichssignal und das Frequenzbereichssignal werden im gleichen Bildschirmabschnitt (ganzer Bildschirm) dargestellt. Dies ermöglicht eine bessere Bildschirmdarstellung und präzisere Messung.

### **9. Vertikal Skalierung (Set the Vertical Scale)**

Die Vertikal Skalierung für die Signalamplitude kann dB/dBm (logarithmische Skalierung) oder Vrms (Lineare Skalierung) sein. Für einen größeren Dynamik bereich wird die logarithmische Skalierung in dB/dBm empfohlen. Softkey Taste **Unit** drücken und Skalierung einstellen (Standard ist Vrms).

**10.** Softkey Taste **Scale Reset** drücken, es wird entsprechend der aktuellen Konfi guration automatisch die optimale Vertikal Skalierung eingestellt.

#### **Hinweis**

Signal emit DC-Anteil oder -Offset verursachen eine fehlerhafte Transfomation. Um dies zu vermeiden muss die "**Eingangskopplung**" auf "AC" eingestellt werden.

Um bei periodischen Signalen und Einzelpulsen Rauschen sowie Alia sing-Frequenzen zu reduzieren, im Menü "**Erfassungs Modi (Acquisition Mode)**" "Average" einstellen.

# **UND Operation ("AND" Operation)**

Führt logische Operation Punkt für Punkt mit den Signalspannungen der Signalquellen A UND B durch und zeigt das Ergebnis auf dem Bildschirm an. Ist die Signalspan nung größer als der eingestellte Schwellwert (Logik) des entsprechenden Kanals wird sie als Logische "1" interpretiert, ansonsten als Logische "0". Die folgenden allgemeinen logischen Ausdrücke werden benutzt.

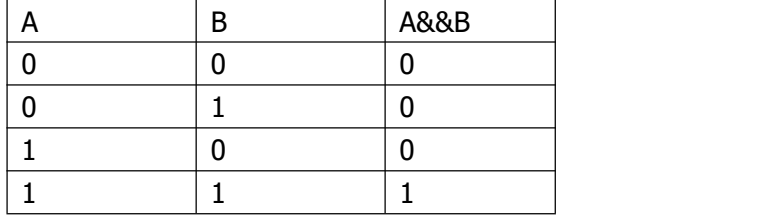

Verknüpfungsergebnisse der "UND" ("AND") Funktion von Bits A und B:

Tasten **MATH Math Operator** drücken und "A&&B" (UND) wählen:

- Sofkey Taste **Displa**y drücken, um "AND" (UND) zu aktivieren/deaktivieren.
- Softkey Tasten **SourceA** und **SourceB** drücken und entsprechende Kanäle (1 4) einstellen (CH1, CH2, CH3 oder CH4).
- Softkey Taste **Offset** drücken und mit Multifunktionsknopf  $\bigcup$  Vertikal Offset der Ergebnissignalform einstellen.
- Softkey Taste **Scale** drücken und mit Multifunktionsknopf **V** Vertikal Skalierung der Ergebnissignalform einstellen.
- Softkey Taste **Scale Reset** drücken, es wird entsprechend der aktuellen Konfi guration automatisch die optimale Vertikal Skalierung eingestellt.
- Softkey Taste **Thre.A** drücken und mit Multifunktionsknopf  $\bigcup$  Logik-Schwellwert von A einstellen.
- Softkey Taste Thre.B drücken und mit Multifunktionsknopf  $\bigcup$  Logik-Schwell-

wert von B einstellen.

 Softkey Taste **Options** drücken, um Startpunkt (Start point), Endpunkt (End point), Invertierung (Invert) Ein/Aus, Empfindlichkeit (Sens.) oder AutoSkalierung der Ergebnissignalform einzustellen. Softkey Taste **Start** drücken und Startpunkt (Start point) einstellen. Softkey Taste **End** drücken und Endpunkt (End point) einstellen. Softkey Taste **Invert** drücken, und Anzeigeinvertierung aktivieren/deaktivieren. Softkey Taste **Sens.** drücken und Empfindlichkeitsgrenze der Digitalisierung ein stellen (Spike und Noise Filter). Der Einstellbereich beträgt 0 div (Raster) bis 0.96 div (Raster). Softkey Taste **Auto Scale** drücken und AutoSkalierung aktivieren/deaktivieren.

Ist "ON" gewählt, wird entsprechend der aktuellen Konfiguration automatisch die Vertikal Skalierung eingestellt.

Mit den Knöpfen **HORIZONTAL POSITION** und **HORIZONTAL SCALE** kann die Horizontal Position und die Vertikal Skalierung der Ergebnissignalform ge ändert werden.

# **ODER Operation ("OR" Operation)**

Führt logische Operation Punkt für Punkt mit den Signalspannungen der Signalquellen A UND B durch und zeigt das Ergebnis auf dem Bildschirm an. Ist die Signalspan nung größer als der eingestellte Schwellwert (Logik) des entsprechenden Kanals wird sie als Logische "1" interpretiert, ansonsten als Logische "0". Die folgenden allgemeinen logischen Ausdrücke werden benutzt.

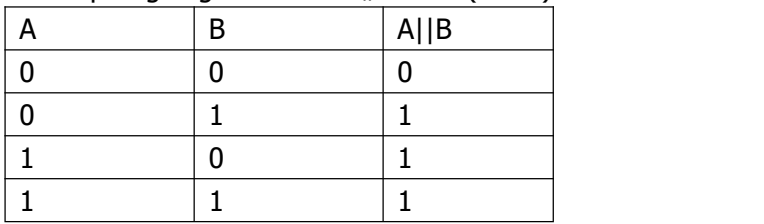

Verknüpfungsergebnisse der "ODER" ("**OR**") Funktion von Bits A und B:

Tasten **MATH Math Operator** drücken und "A||B" (ODER) wählen:

- Sofkey Taste **Displa**y drücken, um "OR" (ODER) zu aktivieren/deaktivieren.
- Softkey Tasten **SourceA** und **SourceB** drücken und entsprechende Kanäle (1 4) einstellen (CH1, CH2, CH3 oder CH4).
- Softkey Taste Offset drücken und mit Multifunktionsknopf **U** Vertikal Offset der Ergebnissignalform einstellen.
- Softkey Taste Scale drücken und mit Multifunktionsknopf  $\bigcirc$  Vertikal Skalierung der Ergebnissignalform einstellen.
- Softkey Taste **Scale Reset** drücken, es wird entsprechend der aktuellen Konfi guration automatisch die optimale Vertikal Skalierung eingestellt.
- Softkey Taste **Thre.A** drücken und mit Multifunktionsknopf  $\bigcup$  Logik-Schwellwert von A einstellen.
- Softkey Taste **Thre.B** drücken und mit Multifunktionsknopf  $\bigcup$  Logik-Schwellwert von B einstellen.
- Softkey Taste **Options** drücken, um Startpunkt (Start point), Endpunkt (End point), Invertierung (Invert) Ein/Aus, Empfindlichkeit (Sens.) oder AutoSkalierung der Ergebnissignalform einzustellen.

Softkey Taste **Start** drücken und Startpunkt (Start point) einstellen.

Softkey Taste **End** drücken und Endpunkt (End point) einstellen.

Softkey Taste **Invert** drücken, und Anzeigeinvertierung aktivieren/deaktivieren. Softkey Taste **Sens.** drücken und Empfindlichkeitsgrenze der Digitalisierung ein stellen (Spike und Noise Filter). Der Einstellbereich beträgt 0 div (Raster) bis 0.96 div (Raster).

Softkey Taste **Auto Scale** drücken und AutoSkalierung aktivieren/deaktivieren. Ist "ON" gewählt, wird entsprechend der aktuellen Konfiguration automatisch die Vertikal Skalierung eingestellt.

Mit den Knöpfen **HORIZONTAL POSITION** und **HORIZONTAL SCALE** kann die Horizontal Position und die Vertikal Skalierung der Ergebnissignalform ge ändert werden.

# **Exklusiv ODER Operation ("XOR" Operation)**

Führt logische Operation Punkt für Punkt mit den Signalspannungen der Signalquellen A UND B durch und zeigt das Ergebnis auf dem Bildschirm an. Ist die Signalspan nung größer als der eingestellte Schwellwert (Logik) des entsprechenden Kanals wird sie als Logische "1" interpretiert, ansonsten als Logische "0". Die folgenden allgemeinen logischen Ausdrücke werden benutzt.

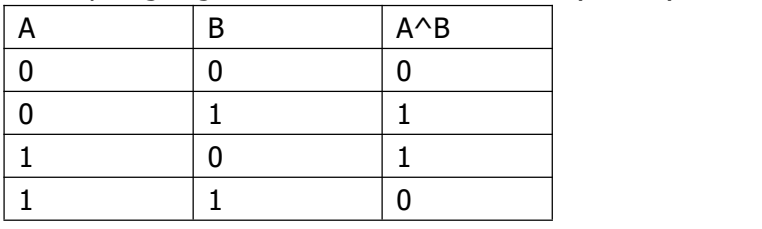

Verknüpfungsergebnisse der "Exklusiv ODER" ("**XOR**") Funktion von Bits A und B:

Tasten **MATH Math Operator** drücken und "A^B" (Exklusiv ODER) wählen:

- Sofkey Taste **Displa**y drücken, um "XOR" (Exklusiv ODER) zu aktivieren/deakti vieren.
- Softkey Tasten **SourceA** und **SourceB** drücken und entsprechende Kanäle (1 4) einstellen (CH1, CH2, CH3 oder CH4).
- Softkey Taste **Offset** drücken und mit Multifunktionsknopf **←**> Vertikal Offset der Ergebnissignalform einstellen.
- Softkey Taste **Scale** drücken und mit Multifunktionsknopf **D** Vertikal Skalierung der Ergebnissignalform einstellen. Softkey Taste **Scale Reset** drücken, es wird entsprechend der aktuellen Konfi guration automatisch die optimale Vertikal Skalierung eingestellt.
- Softkey Taste Thre.A drücken und mit Multifunktionsknopf  $\bigcup$  Logik-Schwellwert von A einstellen.
- Softkey Taste **Thre.B** drücken und mit Multifunktionsknopf  $\bigcirc$  Logik-Schwellwert von B einstellen.
- Softkey Taste **Options** drücken, um Startpunkt (Start point), Endpunkt (End point), Invertierung (Invert) Ein/Aus, Empfindlichkeit (Sens.) oder AutoSkalierung der Ergebnissignalform einzustellen.

Softkey Taste **Start** drücken und Startpunkt (Start point) einstellen.

Softkey Taste **End** drücken und Endpunkt (End point) einstellen.

Softkey Taste **Invert** drücken, und Anzeigeinvertierung aktivieren/deaktivieren. Softkey Taste **Sens.** drücken und Empfindlichkeitsgrenze der Digitalisierung ein stellen (Spike und Noise Filter). Der Einstellbereich beträgt 0 div (Raster) bis

0.96 div (Raster).

Softkey Taste **Auto Scale** drücken und AutoSkalierung aktivieren/deaktivieren. Ist "ON" gewählt, wird entsprechend der aktuellen Konfiguration automatisch die Vertikal Skalierung eingestellt.

Mit den Knöpfen **HORIZONTAL POSITION** und **HORIZONTAL SCALE** kann die Horizontal Position und die Vertikal Skalierung der Ergebnissignalform ge ändert werden.

# **NICHT Operation ("NOT" Operation)**

Führt logische Operation Punkt für Punkt mit den Signalspannungen der Signalquellen A UND B durch und zeigt das Ergebnis auf dem Bildschirm an. Ist die Signalspan nung größer als der eingestellte Schwellwert (Logik) des entsprechenden Kanals wird sie als Logische "1" interpretiert, ansonsten als Logische "0". Die folgenden allgemeinen logischen Ausdrücke werden benutzt.

Verknüpfungsergebnisse der "NICHT" ("NOT") Funktion von Bits A und B:

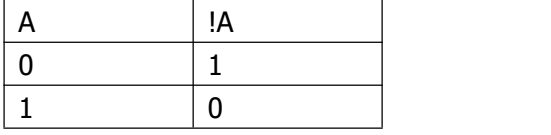

Tasten **MATH Math Operator** drücken und "!A" (NICHT) wählen:

- Sofkey Taste **Displa**y drücken, um "NOT" (NICHT) zu aktivieren/deaktivieren.
- Softkey Taste **SourceA** drücken und entsprechenden Kanal (1 4) einstellen (CH1, CH2, CH3 oder CH4).
- Softkey Taste **Offset** drücken und mit Multifunktionsknopf **←**> Vertikal Offset der Ergebnissignalform einstellen.
- Softkey Taste **Scale** drücken und mit Multifunktionsknopf **→** Vertikal Skalierung der Ergebnissignalform einstellen. Softkey Taste **Scale Reset** drücken, es wird entsprechend der aktuellen Konfi guration automatisch die optimale Vertikal Skalierung eingestellt.
- Softkey Taste Thre.A drücken und mit Multifunktionsknopf **←** Logik-Schwellwert von A einstellen.
- Softkey Taste **Options** drücken, um Startpunkt (Start point), Endpunkt (End point), Invertierung (Invert) Ein/Aus, Empfindlichkeit (Sens.) oder AutoSkalierung der Ergebnissignalform einzustellen.

Softkey Taste **Start** drücken und Startpunkt (Start point) einstellen. Softkey Taste **End** drücken und Endpunkt (End point) einstellen.

Softkey Taste **Invert** drücken, und Anzeigeinvertierung aktivieren/deaktivieren. Softkey Taste **Sens.** drücken und Empfindlichkeitsgrenze der Digitalisierung ein stellen (Spike und Noise Filter). Der Einstellbereich beträgt 0 div (Raster) bis 0.96 div (Raster).

Softkey Taste **Auto Scale** drücken und AutoSkalierung aktivieren/deaktivieren. Ist "ON" gewählt, wird entsprechend der aktuellen Konfiguration automatisch die Vertikal Skalierung eingestellt.

Mit den Knöpfen **HORIZONTAL POSITION** und **HORIZONTAL SCALE** kann die Horizontal Position und die Vertikal Skalierung der Ergebnissig nalform geändert werden.

# **Integrieren (Integrate)**

Berechnet das Integral der spezifizierten Signalquelle. Beispielsweise kann die Energie eines Impulses berechnet werden oder die Fläche unter einer Kurve.

Tasten **MATH Math Operator** drücken und "intg" (Integral) wählen:

- Sofkey Taste **Displa**y drücken, um "intg" (Integral) zu aktivieren/deaktivieren.
- Softkey Taste **Source** drücken und entsprechenden Kanal (1 4) einstellen (CH1, CH2, CH3 oder CH4).
- Softkey Taste **Offset** drücken und mit Multifunktionsknopf  $\bigcup$  Vertikal Offset der Ergebnissignalform einstellen.
- Softkey Taste **Scale** drücken und mit Multifunktionsknopf **V** Vertikal Skalierung der Ergebnissignalform einstellen. Softkey Taste **Scale Reset** drücken, es wird entsprechend der aktuellen Konfi guration automatisch die optimale Vertikal Skalierung eingestellt.
- Softkey Taste **Options** drücken, um Startpunkt (Start point), Endpunkt (End point), Invertierung (Invert) Ein/Aus, oder AutoSkalierung der Ergebnissignalform einzustellen.

Softkey Taste **Start** drücken und Startpunkt (Start point) einstellen.

Softkey Taste **End** drücken und Endpunkt (End point) einstellen.

Softkey Taste **Invert** drücken, und Anzeigeinvertierung aktivieren/deaktivieren. Softkey Taste **Auto Scale** drücken und AutoSkalierung aktivieren/deaktivieren. Ist "ON" gewählt, wird entsprechend der aktuellen Konfiguration automatisch die Vertikal Skalierung eingestellt.

 Mit den Knöpfen **HORIZONTAL POSITION** und **HORIZONTAL SCALE** kann die Horizontal Position und die Vertikal Skalierung der Ergebnissig nalform geändert werden.

## **Differenzieren (Differentiate)**

Berechnet das Differential der spezifizierten Signalquelle. Beispielsweise kann man differenzieren, um die momentane Steigung einer Wellenform zu berechnen.

Tasten **MATH Math Operator** drücken und "diff" (Differential) wählen:

- Sofkey Taste **Displa**y drücken, um "diff" (Differential) zu aktivieren/deakti vieren.
- Softkey Taste **Source** drücken und entsprechenden Kanal (1 4) einstellen (CH1, CH2, CH3 oder CH4).
- Softkey Taste Offset drücken und mit Multifunktionsknopf **t**) Vertikal Offset der Ergebnissignalform einstellen.
- Softkey Taste **Scale** drücken und mit Multifunktionsknopf  $\bigstar$  Vertikal Skalierung der Ergebnissignalform einstellen. Softkey Taste **Scale Reset** drücken, es wird entsprechend der aktuellen Konfi guration automatisch die optimale Vertikal Skalierung eingestellt.
- Softkey Taste **Options** drücken, um Startpunkt (Start point), Endpunkt (End point), Invertierung (Invert) Ein/Aus, Differentialkompensation (Smooth/Diff.Bias) oder AutoSkalierung der Ergebnissignalform einzustellen. Softkey Taste **Start** drücken und Startpunkt (Start point) einstellen. Softkey Taste **End** drücken und Endpunkt (End point) einstellen. Softkey Taste **Invert** drücken und Anzeigeinvertierung aktivieren/deaktivieren. Softkey Taste **Smooth** drücken und Differentialkompensation einstellen.Der Einstellbereich beträgt 3 bis 201. Softkey Taste **Auto Scale** drücken und AutoSkalierung aktivieren/deaktivieren. Ist "ON" gewählt, wird entsprechend der aktuellen Konfiguration automatisch die Vertikal Skalierung eingestellt.
- Mit den Knöpfen **HORIZONTAL** *D* **POSITION** und **HORIZONTAL** *D* **SCALE** kann die Horizontal Position und die Vertikal Skalierung der Ergebnissig nalform geändert werden.

#### **Hinweis**

Da die Differential Operation empfindlich auf Störungen reagiert, wird empfohlen im **Erfassungs Modi (Acquisition Mode)**"Average" einzustellen.

# **Quadratwurzel (Square Root)**

Berechnet Punkt für Punkt die Quadratwurzel der spezifizierten Signalquelle.

Tasten **MATH Math Operator** drücken und "sqrt"(Quadratwurzel) wählen:

- Sofkey Taste **Displa**y drücken, um "sqrt" (Quadratwurzel) zu aktivieren/deakti vieren.
- Softkey Taste **Source** drücken und entsprechenden Kanal (1 4) einstellen (CH1, CH2, CH3 oder CH4).
- Softkey Taste **Offset** drücken und mit Multifunktionsknopf **←**> Vertikal Offset der Ergebnissignalform einstellen.
- Softkey Taste **Scale** drücken und mit Multifunktionsknopf  $\bigstar$  Vertikal Skalierung der Ergebnissignalform einstellen.
- Softkey Taste **Scale Reset** drücken, es wird entsprechend der aktuellen Konfi guration automatisch die optimale Vertikal Skalierung eingestellt.
- Softkey Taste **Options** drücken, um Startpunkt (Start point), Endpunkt (End point), Invertierung (Invert) Ein/Aus oder AutoSkalierung der Ergebnissignalform einzustellen.

Softkey Taste **Start** drücken und Startpunkt (Start point) einstellen.

Softkey Taste **End** drücken und Endpunkt (End point) einstellen.

Softkey Taste **Invert** drücken und Anzeigeinvertierung aktivieren/deaktivieren. Softkey Taste **Smooth** drücken und Differentialkompensation einstellen. Der Einstellbereich beträgt 3 bis 201.

Softkey Taste **Auto Scale** drücken und AutoSkalierung aktivieren/deaktivieren. Ist "ON" gewählt, wird entsprechend der aktuellen Konfiguration automatisch die Vertikal Skalierung eingestellt.

Mit den Knöpfen **HORIZONTAL POSITION** und **HORIZONTAL SCALE** kann die Horizontal Position und die Vertikal Skalierung der Ergebnissignalform ge ändert werden.

# **Dekadischer Logarithmus (Base 10 Logarithm)**

Berechnet Punkt für Punkt den Dekadischen Logarithmus der spezifizierten Signal quelle.

Tasten  $MATH \rightarrow Math \rightarrow Operator$  drücken und "lg" (Log10) wählen:

- Sofkey Taste **Displa**y drücken, um "lg" (Log10) zu aktivieren/deaktivieren.
- Softkey Taste **Source** drücken und entsprechenden Kanal (1 4) einstellen (CH1, CH2, CH3 oder CH4).
- Softkey Taste Offset drücken und mit Multifunktionsknopf **t**) Vertikal Offset der Ergebnissignalform einstellen.
- Softkey Taste **Scale** drücken und mit Multifunktionsknopf **D** Vertikal Skalierung der Ergebnissignalform einstellen.
- Softkey Taste **Scale Reset** drücken, es wird entsprechend der aktuellen Konfi guration automatisch die optimale Vertikal Skalierung eingestellt.
- Softkey Taste **Options** drücken, um Startpunkt (Start point), Endpunkt (End point), Invertierung (Invert) Ein/Aus oder AutoSkalierung der Ergebnissignalform einzustellen.

Softkey Taste **Start** drücken und Startpunkt (Start point) einstellen. Softkey Taste **End** drücken und Endpunkt (End point) einstellen. Softkey Taste **Invert** drücken und Anzeigeinvertierung aktivieren/deaktivieren. Softkey Taste **Auto Scale** drücken und AutoSkalierung aktivieren/deaktivieren. Ist "ON" gewählt, wird entsprechend der aktuellen Konfiguration automatisch die Vertikal Skalierung eingestellt.

 Mit den Knöpfen **HORIZONTAL POSITION** und **HORIZONTAL SCALE** kann die Horizontal Position und die Vertikal Skalierung der Ergebnissig nalform geändert werden.

# **Natürlicher Logarithmus (Natural Logarithm)**

Berechnet Punkt für Punkt den Natürlichen Logarithmus der spezifizierten Signal quelle.

Tasten  $MATH \rightarrow Math \rightarrow Operator$  drücken und "ln" (Log2) wählen:

- Sofkey Taste **Displa**y drücken, um "ln" (Log2) zu aktivieren/deaktivieren.
- Softkey Taste **Source** drücken und entsprechenden Kanal (1 4) einstellen

(CH1, CH2, CH3 oder CH4).

- Softkey Taste **Offset** drücken und mit Multifunktionsknopf  $\bigcirc$  Vertikal Offset der Ergebnissignalform einstellen.
- Softkey Taste **Scale** drücken und mit Multifunktionsknopf **も** Vertikal Skalierung der Ergebnissignalform einstellen.
- Softkey Taste **Scale Reset** drücken, es wird entsprechend der aktuellen Konfi guration automatisch die optimale Vertikal Skalierung eingestellt.
- Softkey Taste **Options** drücken, um Startpunkt (Start point), Endpunkt (End point), Invertierung (Invert) Ein/Aus oder AutoSkalierung der Ergebnissignalform einzustellen.

Softkey Taste **Start** drücken und Startpunkt (Start point) einstellen. Softkey Taste **End** drücken und Endpunkt (End point) einstellen. Softkey Taste **Invert** drücken und Anzeigeinvertierung aktivieren/deaktivieren. Softkey Taste **Auto Scale** drücken und AutoSkalierung aktivieren/deaktivieren. Ist "ON" gewählt, wird entsprechend der aktuellen Konfiguration automatisch die Vertikal Skalierung eingestellt.

 Mit den Knöpfen **HORIZONTAL POSITION** und **HORIZONTAL SCALE** kann die Horizontal Position und die Vertikal Skalierung der Ergebnissig nalform geändert werden.

# **Exponential (Exponential)**

Berechnet Punkt für Punkt das Exponential der spezifizierten Signalquelle.

Tasten **MATH Math Operator** drücken und "exp" (Exponential) wählen:

- Sofkey Taste **Displa**y drücken, um "exp" (Exponential) zu aktivieren/deakti vieren.
- Softkey Taste **Source** drücken und entsprechenden Kanal (1 4) einstellen (CH1, CH2, CH3 oder CH4).
- Softkey Taste **Offset** drücken und mit Multifunktionsknopf **←**> Vertikal Offset der Ergebnissignalform einstellen.
- Softkey Taste **Scale** drücken und mit Multifunktionsknopf  $\bigstar$  Vertikal Skalierung der Ergebnissignalform einstellen.
- Softkey Taste **Scale Reset** drücken, es wird entsprechend der aktuellen Konfi guration automatisch die optimale Vertikal Skalierung eingestellt.
- Softkey Taste **Options** drücken, um Startpunkt (Start point), Endpunkt (End

point), Invertierung (Invert) Ein/Aus oder AutoSkalierung der Ergebnissignalform einzustellen.

Softkey Taste **Start** drücken und Startpunkt (Start point) einstellen. Softkey Taste **End** drücken und Endpunkt (End point) einstellen. Softkey Taste **Invert** drücken und Anzeigeinvertierung aktivieren/deaktivieren. Softkey Taste **Auto Scale** drücken und AutoSkalierung aktivieren/deaktivieren. Ist "ON" gewählt, wird entsprechend der aktuellen Konfiguration automatisch die Vertikal Skalierung eingestellt.

 Mit den Knöpfen **HORIZONTAL POSITION** und **HORIZONTAL SCALE** kann die Horizontal Position und die Vertikal Skalierung der Ergebnissig nalform geändert werden.

## **Absolutbetrag (Absolute Value)**

Berechnet Punkt für Punkt den Absolutbetrag spezifizierten Signalquelle.

### Press  $MATH \rightarrow Math \rightarrow Operator$  to select "abs":

Tasten **MATH Math Operator** drücken und "abs" (Absolutbetrag) wählen:

- Sofkey Taste **Displa**y drücken, um "abs" (Absolutbetrag) zu aktivieren/deakti vieren.
- Softkey Taste **Source** drücken und entsprechenden Kanal (1 4) einstellen (CH1, CH2, CH3 oder CH4).
- Softkey Taste **Offset** drücken und mit Multifunktionsknopf  $\bigcup$  Vertikal Offset der Ergebnissignalform einstellen.
- Softkey Taste **Scale** drücken und mit Multifunktionsknopf **V** Vertikal Skalierung der Ergebnissignalform einstellen.
- Softkey Taste **Scale Reset** drücken, es wird entsprechend der aktuellen Konfi guration automatisch die optimale Vertikal Skalierung eingestellt.
- Softkey Taste **Options** drücken, um Startpunkt (Start point), Endpunkt (End point), Invertierung (Invert) Ein/Aus oder AutoSkalierung der Ergebnissignalform einzustellen.

Softkey Taste **Start** drücken und Startpunkt (Start point) einstellen.

Softkey Taste **End** drücken und Endpunkt (End point) einstellen.

Softkey Taste **Invert** drücken und Anzeigeinvertierung aktivieren/deaktivieren. Softkey Taste **Auto Scale** drücken und AutoSkalierung aktivieren/deaktivieren. Ist "ON" gewählt, wird entsprechend der aktuellen Konfiguration automatisch die Vertikal Skalierung eingestellt.

 Mit den Knöpfen **HORIZONTAL POSITION** und **HORIZONTAL SCALE** kann die Horizontal Position und die Vertikal Skalierung der Ergebnissig nalform geändert werden.

# **Automatische Messungen (Auto Measurement)**

Das DS1000Z stellt 24 automatische Messungen von Signalform-Parametern zur Verfügung, sowie die statistische Analyse dieser Messergebnisse. Außerdem kann der Frequenzzähler für eine noch präzisere Frequenzmessung eingeschaltet werden.

# **Schnell Messung (Quick Measurement after AUTO)**

Bei vorhandenem Eingangssignal Taste **Auto** drücken, um die Automatische Setup Funktionen zu aktivieren. Anschließen wird folgendes Menü geöffnet:

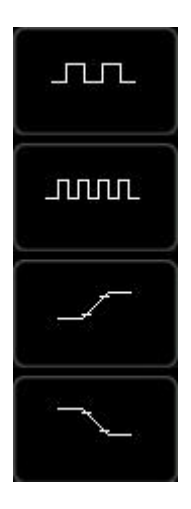

**Single-period:** Messung von "Period" (Periodendauer) und "Frequency" (Frequenz) einer einzelnen Periode des aktuellen Eingangssignals. Messwertanzeige am unteren Bildschirmrand. **Multi-period:** Messung von "Period" (Periodendauer) und "Frequency" (Frequenz) mehrerer Perioden des aktuellen Eingangssignals. Messwertanzeige am unteren Bildschirmrand. **Rise Time:** Messsung von "Rise Time" (Anstiegszeit) des aktuellen Eingangssignals. Messwertanzeige am unteren Bildschirmrand.

**Fall Time:** Messsung von "Fall Time" (Abfallzeit) des aktuellen Eingangssignals. Messwertanzeige am unteren Bildschirmrand.

#### **Beachte:**

Voraussetzung für die **AUTO** Funktion sind folgende Eingangssignalbedingungen: Frequenz nicht kleiner 50 Hz, Tastverhältnis größer 1 %, Mindestamplitude 20mVss (20 mVpp). Bei Nichteinhaltung wird oder werden ggf. kein(e) Messwert(e) ange zeigt.

# **Kurztasten Messungen (One-key Measurement of 24 Parameters)**

Im Menü **MENU** am linken Bildschirmrand die entsprechenden Sofkey Tasten drük ken (nacheinander), um sofort mit einem Tastendruck (One-Key) die voreingestellten 24 Messungen zu starten. Messwertanzeigen am unteren Bildschirmrand. Die Menüauswahl **MENU** besteht aus12 voreingestellten Zeitmessungen und 12 voreingestellten Spannungsmessungen. Taste **MENU** drücken, um zwischen den Zeit- und Spannungsmessungen zu wechseln. Pfeil-Tasten Auf/Ab drücken, um zwischen den jeweiligen Messparametern zu wechseln.

Die Symbole der Zeit- und Spannungsparameter im Mess-Menü am linken Bild schirmrand und die Messwertanzeigen am unteren Bildschirmrand werden in den selben Farben wie die entsprechenden aktuellen Kanäle (**Measure Source**) dargestellt. Nur die Verzögerungs- und Phasenmessungen werden immer Grün dargestellt.

#### **Beachte:**

Es wird die Messwertanzeige wie folgt dargestellt "\*\*\*\*\*" wenn: Kein Eingangskanalsignal am aktuellen Kanal vorhanden, Meßergebnis über-/unterschreitet den Gültigkeitsbereich (zu groß oder zu klein).

### **Messungen Zeiten (Time Parameters)**

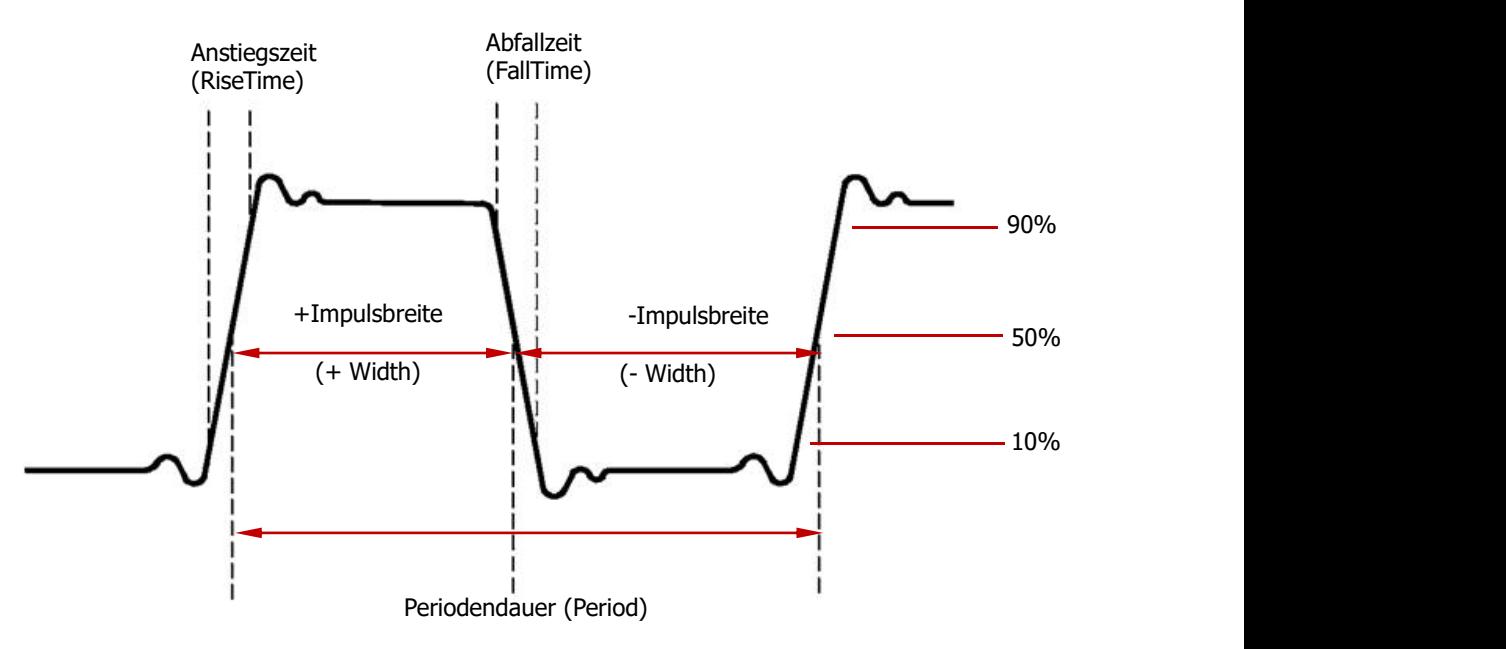

- **1. Period:** Periode (Period) Zeitdauer, in der ein Kurvenzug einen Zyklus vervollständigt.
- **2. Frequency:** Frequenz (Frequency) ist 1/Periodendauer.
- **3. Rise Time:** Anstiegszeit (Rise Time) Zeitdauer der ansteigenden Flanke eines Impulses vom niedrigsten zum höchsten Wert, gewöhnlich zwischen 10% und 90%.
- **4. Fall Time:** Abfallzeit (Fall Time) Zeitdauer der abfallenden Flanke eines Impulses vom höchstenzum niedrigsten Wert, gewöhnlich zwischen 90% und 10%.
- **5. + Width:** +Impulsbreite (+Width) ist die Zeit, in der ein Impuls von einem niedrigen auf einen hohen Spannungspegel und wieder zurück wechselt, gemessen bei 50 % der vollen Spannung.
- **6. - Width: -**Impulsbreite (-Width) ist die Zeit, in der ein Impuls von einem hohen auf einen niedrigen Spannungspegel und wieder zurück wechselt, gemessen bei 50 % der vollen Spannung.
- **7. + Duty:** +Tastverhältnis (+Duty) positive Signalanteil über eine Periode ermittelt und zur Signalperiode ins Verhältnis gesetzt.
- **8. - Duty: -**Tastverhältnis (-Duty) negativer Signalanteil über eine Periode ermittelt und zur Signalperiode ins Verhältnis gesetzt.

### **Messungen Verzögerungen und Phasen (Delay and Phase)**

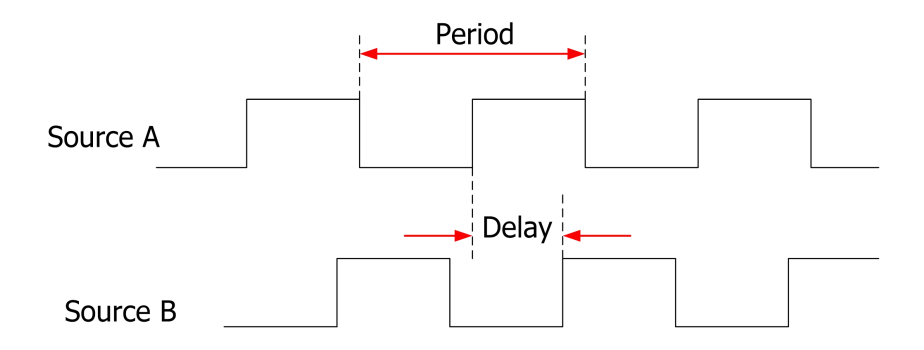

Z.B. können Eingangssignal A und B Kanal 1 (CH1) und 2 (CH2) sein (s. Messeinstellungen).

- **1. Delay A→B :** Zeitdifferenz zwischen den Anstiegsflanken Eingangssignale A und B. Negative Verzögerungszeit bedeutet, daß die Anstiegsflanke von B vor der Anstiegsflanke von A gemessen wird.
- **2. Delay A→B :** Zeitdifferenz zwischen den Abfallflanken Eingangssignale A und B. Negative Verzögerungszeit bedeutet, daß die Abfallflanke von B vor der Abfallflanke von A gemessen wird.
- **3. Phase A→B :** Phasendifferenz berechnet aus der Zeitverzögerung "Delay A→B <sup>+</sup> und der Periodendauer von Eingssignal A (Einheit Grad).
- **4. Phase A→B :** Phasendifferenz berechnet aus der Zeitverzögerung "Delay A→B<sup>+</sup> und der Periodendauer von Eingssignal A (Einheit Grad).

Phase = 
$$
\frac{\text{Delay}}{\text{The Period of Source A}} \times 360^{\circ}
$$
  
Phase = 
$$
\frac{\text{Zeitverzög}}{\text{Periode Signal A}} \times 360^{\circ}
$$

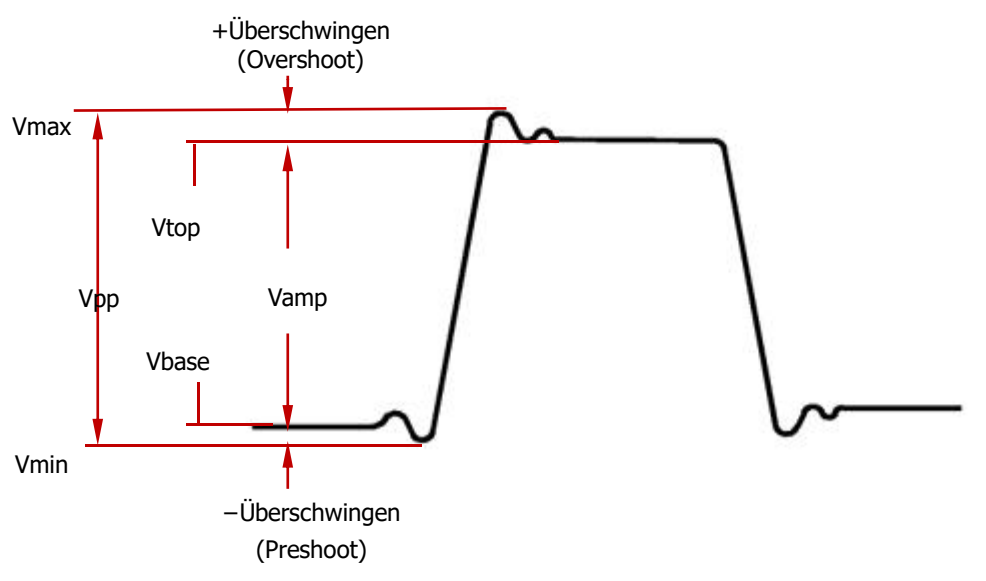

### **Messungen Spannungen (Voltage Parameters)**

- **1. Vmax:** Spannungswert zwischen dem höchsten Signalformpunkt und GND.
- **2. Vmin:** Spannungswert zwischen dem niedrigsten Signalformpunkt und GND.
- **3. Vpp:** Spannungswert zwischen dem höchsten und den niederigsten Signalform punkt.
- **4. Vtop:** Spannungswert zwischen dem Mittelwert der oberen Signalformdach schräge GND.
- **5. Vbase:** Spannungswert zwischen dem Mittelwert der unteren Signalformdach schräge GND.
- **6. Vamp:** Spannungswert zwischen dem Mittelwert der oberen Signalformdach schräge und dem Mittelwert der unteren Signalformdachschräge.
- **7. Vavg:** Arithmetische Mittelwert der Spannung der gesamten Signalform oder dem entsprechenden Meßbereich.

n and a structure of the structure of the structure of the structure of the structure of the structure of the Mittelwert (Average) =  $\frac{\sum x_i}{n}$ , worin  $\frac{x_i}{n}$  der Messpunkt und n die Anzahl der

gemessenen Punkte ist.

8. **Vrms:** Effektivwert der Spannung der gesamten Signalform oder dem entsprechenden Meßbewreich.

n and a structure of the structure of the structure of the structure of the structure of the structure of the structure of the structure of the structure of the structure of the structure of the structure of the structure  $\mathbf{x}_i^2$ Effektivwert  $(RMS) = \sqrt{\frac{1}{1}}$ , worin  $\lambda_i$  der  $\lambda_i$ n and a structure of the structure of the structure of the structure of the structure of the structure of the structure of the structure of the structure of the structure of the structure of the structure of the structure  $\hat{z} = \sqrt{\frac{\sum \limits_{i=1}^2 x_i^2}{n}}$ , worin  $\frac{1}{2}x_i$  der Messpunkt und  $\frac{n}{2}$  die Anzahl der gemessenen Punkte ist.

- **9. Overshoot:** Spannungsdifferenz zwischen dem höchsten Signalformpunkt und dem Mittelwert der oberen Signalformdachschräge im Verhältnis zu Vamp (%).
- **10. Preshoot:** Spannungsdifferenz zwischen dem niedrigsten Signalformpunkt und dem Mittelwert der unteren Signalformdachschräge im Verhältnis zu Vamp (%).

### **Weitere Messparameter (Other Parameters)**

- 1. **Area:** Die Gesamtflächen unter und über der gesamten Signalform auf dem Bildschirm; die Einheit ist Vs. Die gemessene Fläche oberhalb der Null–Referenz-Linie (der vertikale Offset) ist positiv und die gemessene Fläche unter halb der Null-Referenz-Linie ist negativ. Die gemessene Gesamtfläche ist die Algebraische Summe der gesamten Signalform auf dem Bildschirm.
- **2. Period Area:** Die Gesamtfläche der ersten Periode der Signalform auf dem Bildschirm; die Einheit ist Vs. Die gemessene Fläche oberhalb der Null–Referenz-Linie (der vertikale Offset) ist positiv und die gemessene Fläche unter halb der Null-Referenz-Linie ist negativ. Die gemessene Gesamtfläche ist die Algebraische Summe der gesamten ersten Periode der Signalform auf dem Bildschirm.

#### **Beachte:**

Ist die dargestellte Signalform auf dem Bildschirm kürzer als eine Periode, wird das Ergebis der "Periodenfläche" zu 0 interpretiert.

## **Frequenzzähler (Frequency Counter Measurement)**

Mit dem eingebauten Frequenzzähler wird eine noch präzisere Frequenzmessung des Eingangssignals ermöglicht.

Tasten **Measure**  $\rightarrow$  **Counter** drücken und entsprechenden Kanal (1 – 4) einstellen (CH1, CH2, CH3 oder CH4. Das Messergebnis erscheint am oberen rechten Bild schirmrand. Das dargestellte Symbol vor dem Messergebnis entspricht in Farbe und Kanalnummer den entsprechend gewählten Eingangskanal. Im folgenden Bild ist es z.B. die Bildschirmdarstellung für Kanal 1 (CH1).

#### 1 JULIUL 927 Hz

Stellung "OFF" wählen, um den Frequenzzähler zu deaktivieren.

## **Messeinstellungen (Measurement Setting)**

### **1. Eingangskanal wählen (Source Selection)**

Tasten **Measure**  $\rightarrow$  **Source** drücken und Kanal (1 – 4) einstellen (CH1, CH2, CH3 oder CH4). Die Farben der Parameter-Symbole im Menü **MENU** am linken Bildschirmrand ändern sich entsprechend dem gewählten Kanal.

#### **2. Verzögerungsmessung Einstellung (Delayed Measurement Setting)**

Die entsprechenden Eingangskanäle werden <sup>A</sup> und <sup>B</sup> zugeordnet; für die Verzö-gerungsmessungen "**Delay <sup>A</sup>→<sup>B</sup>** " und "**Delay <sup>A</sup>→<sup>B</sup>** ". Tasten **Measure Setting Type** drücken und "Delay" wählen. Anschliessend Tasten **SourceA** und **SourceB** drücken, um A und B die ent sprechenden Kanäle zuzuordnen. Am linken Bildschirmrand ändert sich sofort entsprechend die Anzeige im Menü **MENU**.

#### **3. Phasenmessung Einstellung (Phase Measurement Setting)**

Die entsprechenden Eingangskanäle werden A und B zugeordnet; für die Pha senmessungen "**Phase A→B** " und "**Phase A→B** ". Tasten **Measure Setting Type** drücken und "Phase" wählen. Anschliessend Tasten **SourceA** und **SourceB** drücken, um A und B die entsprechenden Kanäle zuzuordnen. Am linken Bildschirmrand ändert sich sofort entsprechend die Anzeige im Menü **MENU**.

#### **4. Schwellwert Einstellung (Threshold Measurement Setting)**

Die vertikalen Schwellwert Pegel (in %) für die Analog Meßwerteingänge einstellen. Diese Einstellungen werden gemeinsam auf alle Zeit-, Verzögerungs und Phasenmessungen angewendet.

Tasten **Measure**  $\rightarrow$  **Setting**  $\rightarrow$  Type  $\rightarrow$  drücken und "Threshold" wählen. Anschliessend:

- Sofkey Taste Max drücken und mit dem Multifunktionsknopf  $\bigstar$  den Max. Messschwellwert Pegel einstellen. Wird der Wert auf den "Mittenwert" reduziert, wird dieser automatisch kleiner, um unter dem Max. Messschwell wert Pegel zu bleiben. Der Einstellbereich beträgt 7% bis 95% (Standard ist 90%).
- Softkey Taste **Mid** drücken und mit dem Multifunktionsknopf  $\bigstar$  den Mitten Messschwellwert Pegel einstellen. Dieser Pegel wird durch die Einstellungen Max. und Min. begrenzt. Der Einstellbereich beträgt 6% bis

94% (Standard ist 50%).

● Softkey Taste **Min** drücken und mit dem Multifunktionsknopf **し** den Min. Messschwellwert Pegel einstellen. Wird der Wert auf den "Mittenwert" erhöht, wird dieser automatisch größer, um über dem Min. Messschwellwert Pegel zu bleiben. Der Einstellbereich beträgt 5% bis 93% (Standard ist 10%).

## **Löschen Messungen (To Clear the Measurement)**

Sind ein oder mehr der 24 Meßparameter aktiviert können einzelne oder alle gelöscht ("Delete") werden sowie die ersten 5 wieder hergestellt ("Recover") werden.

#### **Beachte:**

Für die ersten 5 gewählten Meßparameter ist Reihenfolge der Aktivierung ent scheidend.

Tasten **Measure Clear Item n** drücken, um die Messungen zu Löschen ("Delete") oder wieder herzustellen ("Recover"). Wird einen Messung gelöscht oder wieder hergestellt, rücken die anderen Messungen entsprechende auf (nach Rechts oder Links).

Tasten **Measure Clear All Items** drücken, um alle Messungen zu Löschen ("Delete") oder wieder herzustellen ("Recover").

# **Alle Messwerte (All Measurement)**

Die Messfunktion "Alle Messwerte" ermöglicht eine Bildschirmdarstellung von allen Zeit- und Spannungsmesswerten aller Kanäle zur gleichen Zeit (20 Messwerte pro Kanal, also 80 Messwerte).

Tasten **Measure Measure All** drücken, um "Alle Messwerte"/"Measure All" zu aktivieren oder zu deaktivieren.

Softkey Taste **All Measure Source** drücken und mit dem Multifunktionsknopf den/die Kanäle zu wählen, deren Messwerte gemessen und angezeigt werden sollen Kanal 1-4/Ch1 -4).

- Ist "Alle Messungen"/"all Measurement" aktiviert, können die "Kurztasten Messungen"/"One-key" weiterhin genutzt werden.
- "**Löschen Messungen (To Clear the Measurement)**" hat keinen Einfluß auf die Messwerte von "Alle Messungen"/"All Measurement".

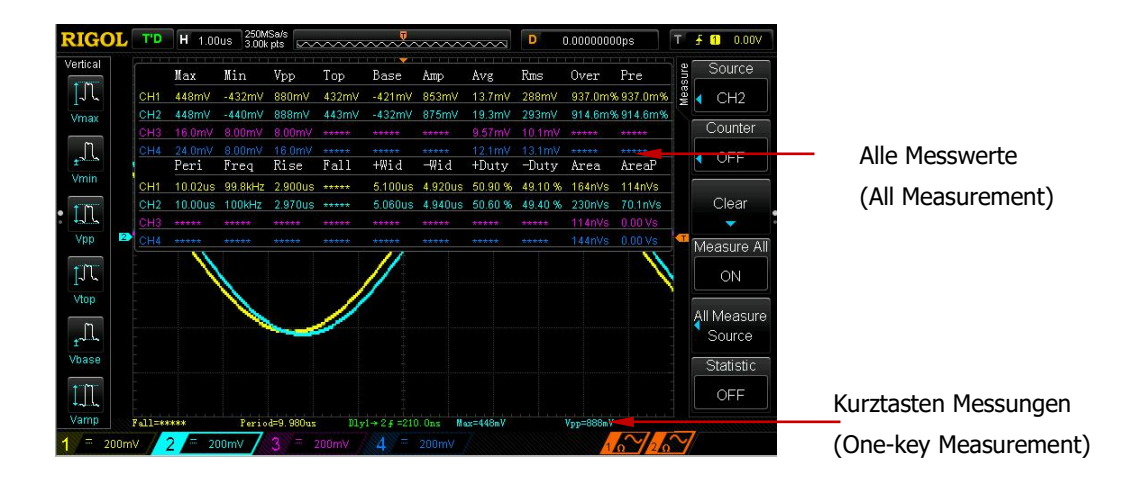

# **Statistik Funktion (Statistic Function)**

Für eine statistische Auswertung stehen die 5 häufigsten zu letzt aktivierten Mess werte für die Bildschirmdarstellung zur Verfügung. Je Messwert werden angezeigt: Current, Average, Minimum (Standard Deviation) und Maximum (Count). Tasten **Measure Statistic** drücken um die Statistikfunktion zu aktivieren oder zu deaktivieren. Ist die Statistikfunktion aktiviert Softkey Taste **Stat.Sel**drücken, um zwischen den Messwertanzeige "Extremum"/"Extremwert" oder "Difference"/"Abwei chung" zu wechseln.

Messwerte bei "Extremum"/"Extremwert": Current, Average, Minimum und Maxi-

mum Messwerte werden angezeigt.<br>Messwerte "Difference"/"Abweichung": Current, Average, Standard Deviation und Count Messwerte werden angezeigt.

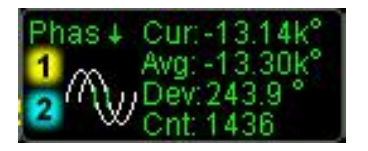

Extremwert Messungen (Extremum Measurement)

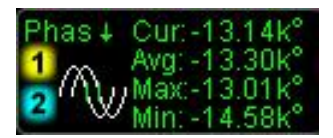

Abweichungs Messungen (Difference Measurement)

Tasten **Measure Reset Stat** drücken, um die Statistik zurückzusetzen und erneut zu beginnen.
# **Cursor Messungen (Cursor Measurement)**

Cursor sind Horizontale oder Vertikale Bildschirmmarkierungen, die auf ein Bildschirm signal ausgerichtet werden können, um genauere Messungen vorzunehmen als durch "Abzählen" der Rasterlinien möglich ist.

Mit den Vertikal Cursorn werden Werte der X-Achse (in derRegel Zeitwerte) und mit den Horizontal Cursorn Werte der Y-Achse (in der Regel Amplitudenwerte wie Span nung) gemessen. Bevor Messungen mit den Cursorn vorgenommen werden, muß eine stabile Bildschirmdarstellung eingestellt werden. Die Parameter der "**Automatische Messungen (Auto Measurement)**" sind auch für die Curor Messungen verfügbar.

Taste **Cousor** → Mode drücken und mit dem Multifunktionsknopf **↓** die Art der Cursor Messung einstellen (Standard ist "OFF") und druch Drücken des Knopfes über nehmen.

Folgende Cursor Messarten stehen zur Verfügung: "Manual", "Track" und "Auto".

## **Manuelle Cursor Messung (Manual Mode)**

In dieser Betriebsart werden jeweils zwei Cursoren verwendet. Die Cursoren werden manuell eingestellt, um die X-Werte (bzw. Y-Werte), die X-Schrittweiten zwischen Cursor A und B (bzw.Y-Schrittweiten zwischen Cursor A und B) und den Kehrwert der X-Schrittweite (in der Regel 1/T also Freguenz) der Eingangssignalformen zu messen. Als Eingangssignalquellen können die Kanäle 1- 4 (Ch1-4) oder Rechener- gebnisse der Mathematikfunktionen (Math) gewählt werden. Voraussetzung ist, daß diese auch aktiviert werden; die entsprechende Tastenleuchte signalisiert den akti- ven Zustand.

Tasten **Cousor Mode** drücken, um Handbetrieb ("Manual") zu wählen. Die Messergebnisse erscheinen am linken oberen Bildschirmrand (siehe folgendes Bild).

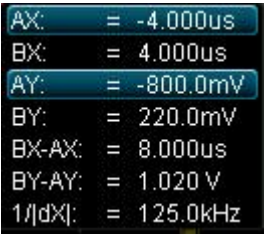

- **X- oder Y-Wert bei Cursor A (AX oder AY):** Der X-Wert nimmt die entspre chende TriggerPosition als Bezugswert und der Y-Wert nimmt den entsprechen den Massepunkt (GND) als Bezugswert.
- **X-oder Y-Wert bei Cursor B (BX oder BY):** Der X-Wert nimmt die entspre chende TriggerPosition als Bezugswert und der Y-Wert nimmt den entsprechen den Massepunkt (GDN) als Bezugswert.
- **Differenzwerte/Schrittweiten:** Horizontal- und Vertikal-Differenz (Schritt weite) zwischen Cursor A und B (BX-AX or BY-AY).
- **Kehrwert X-Differenzwert/Schrittweite:** Kehrwert der X-Differenz (Schritt weite) zwischen Cursor A und B (1/|dX|). Bei dx=0 werden \*\*\*\*\* angezeigt.

#### **Cursor Bedienung wie folgt:**

**1. Cursor x oder Y wählen (Select Cursor Type)**

Softkey Taste **Select** drücken, um X- oder Y-Cursoren zu wählen. Der X-Cursor A ist eine durchgezogene und der X-Cursor B eine gepunktete vertikale Linie. Diese Cursoren werden in der Regel für Zeitmessungen benutzt. Der Y-Cursor A ist eine durchgezogene und der Y-Cursor B eine gepunktete waagerechte Linie. Diese Cursoren werden in der Regel für Spannungsmessungen benutzt.

#### **2. Eingangssignalquelle wählen (Select Measurement Source)**

Softkey Taste **Source** drücken, um die Eingangssignalquelle zu wählen. Als Ein gangssignalquellen können die Kanäle 1- 4 (Ch1-4) oder die Rechenergebnisse der Mathematikfunktionen (Math) gewählt werden. Voraussetzung ist, daß diese auch aktiviert werden; die entsprechende Tastenleuchte signalisiert den aktiven Zustand.

#### **3. Einstellen der Cursor Positionen (Adjust the Cursor Position)**

- **Einstellen Cursor A:** Softkey Taste **CursorA** drücken und mit dem Multifunktionsknopf  $\bigcirc$  die Cursor Position A einstellen. Bei Einstellungsänderung, ändern sich entsprechend die Messergebnisse. Der Einstellbereich sind die Bildschirmgrenzen.
- **Einstellen Cursor B:** Softkey Taste **CursorB** drücken und mit dem Multifunktionsknopf  $\bigcup$  die Cursor Position B einstellen. Bei Einstellungsänderung, ändern sich entsprechend die Messergebnisse. Der Einstellbereich sind die Bildschirmgrenzen.
- **Einstellen Cursoren A und B gleichzeitig:** Softkey Taste **CursorAB** drücken und mit dem Multifunktionsknopf  $\bigcup$  die Cursor Positionen gleichzeitig und parallel ändern. Bei Einstellungsänderung, ändern sich entspre chend die Messergebnisse. Der Einstellbereich sind die Bildschirmgrenzen. **Beachte:**

Multifunktionsknopfs  $\bigcup$  drücken, um sofort Cursoren A, B oder AB direkt zu wählen (nacheinander).

#### **4. Einstellen der X- und Y-Achsen Einheiten (Select X (Y) Axis Unit)**

Softkey Taste **Units** drücken, um die Einheiten für die Vertikale und Horizontale Achse zu wählen.

Softkey Taste **Hori.Unit** drücken und "s", "Hz", "Degree" oder "Percent" wählen.

 **s:** Ist Sekunde (s) gewählt, Messergebnisse von AX, BX und BX-AX in Se kunden ("s") und 1/|dX| in Hertz ("Hz").

- **Hz:** Ist Hertz (Hz) gewählt, Messergebnisse von AX, BX und BX-AX in Hertz ("Hz") und 1/ldXl in Sekunden ("s").
- **Degree:** Ist Grad (Degeree) gewählt, Messergebnisse von AX, BX und BX-AX in Grad ("°").Softkey Taste **Set Range** drücken, um den Mess bereich festzulegen. Es wird folgende Zuordnung getroffen (egal wo sich die beiden Cursor befinden): AX="0°", BX="360°" und BX-AX="360°". Damit ist der Referenzmessbereich von 0° bis 360° festgelegt. Zur gleichen Zeit werden auf dem Bildschirm an diesen beiden Positionen zwei unverrückbare Cursoren gesetzt, die den festgelegten Bereich von 0° bis 360° markieren.
- **Percent:** Ist Prozent (Percent) gewählt, Messergebnisse von AX, BX und BX-AX in Prozent ("%"). Softkey Taste **Set Range** drücken, um den Mess bereich festzulegen. Es wird folgende Zuordnung getroffen (egal wo sich die beiden Cursor befinden): AX="0%", BX="100%" und BX-AX="100%". Damit ist der Referenzmessbereich von 0% bis 100% festgelegt. Zur glei chen Zeit werden auf dem Bildschirm an diesen beiden Positionen zwei un verrückbare Cursoren gesetzt, die den festgelegten Bereich von 0% bis 100% markieren.

Softkey Taste **Vert.Unit** drücken und "Source" oder "Percent" zu wählen.

- **Source:** Ist Signalquelle gewählt, Messergebnisse von AY, BY und BY-AY automatisch in der Einheit wie die Signalquelle.
- **Percent:** Ist Prozent (Percent) gewählt, Messergebnisse von AY, BY und BY-AY in Prozent ("%"). Softkey Taste **Set Range** drücken, um den Mess bereich festzulegen. Es wird folgende Zuordnung getroffen (egal wo sich die beiden Cursor befinden): AY="0%", BY="100%" und BY-AY="100%". Damit ist der Referenzmessbereich von 0% bis 100% festgelegt. Zur glei chen Zeit werden auf dem Bildschirm an diesen beiden Positionen zwei un verrückbare Cursoren gesetzt, die den festgelegten Bereich von 0% bis 100% markieren.

#### **5. Beispielmessung (Measurement Example)**

Mit dem X-Cursor-Paar die Periodendauer (BX-AX) eines Rechtecksignals (100 Hz) messen. Das Messergebnis von 1 ms stimmt mit dem der automatischen Messung überein.

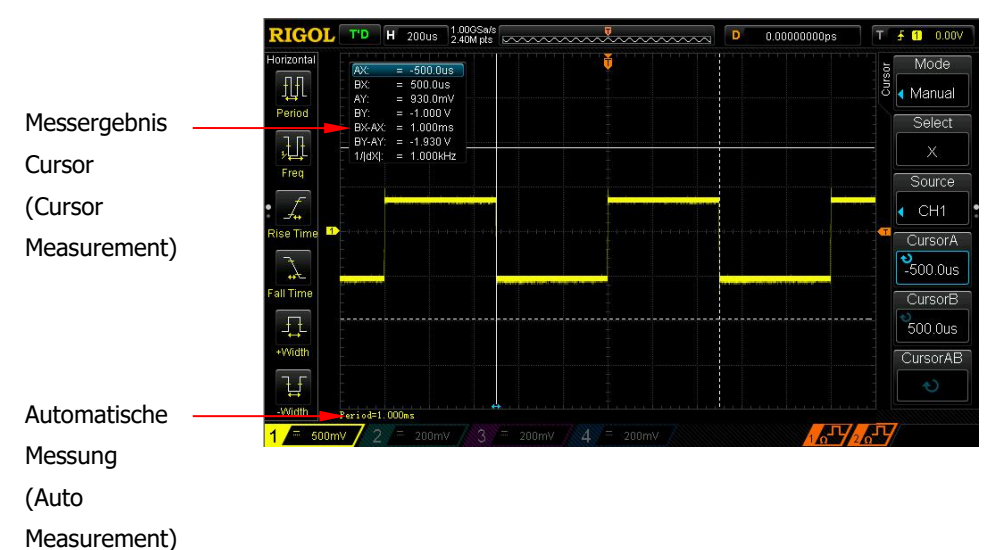

## **Nachlauf Cursor (Track Mode)**

In dieser Betriebsart werden ein oder zwei Cursoren verwendet. Die beiden Cursoren (A und B) können getrennt auf verschienene Signalquellen eingestellt werden. Es werden gleichzeitig die X- und Y-Werte der Signalquelle gemessen, da die Cursoren dem Signalverlauf folgen (Nachlaufen). Die Messpunkte der Cursoren sind für Cursor A mit  $\Box$  und Cursor B mit  $\Box$  markiert. Wird die Signalform gedehnt oder komprimiert, ändern Cursor A und B ihre Position auf dem Signalverlauf nicht, sondern laufen mit.

Tasten **Cursor Mode** drücken, um Nachlauf Cursor ("Track") zu wählen. Die Messergebnisse erscheinen am linken oberen Bildschirmrand (siehe folgendes Bild).

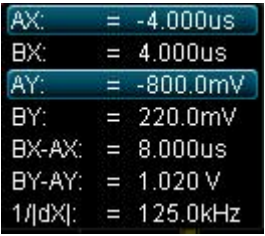

- **X- oder Y-Wert bei Cursor A (AX oder AY):** Der X-Wert nimmt die entspre chende TriggerPosition als Bezugswert und als Einheiten "s" oder "Hz" (im FFT Modus). Der Y-Wert nimmt den entsprechenden Massepunkt (GND) als Bezugswert und als Einheit die der entsprechenden Signalquelle.
- **X-oder Y-Wert bei Cursor B (BX oder BY):** Der X-Wert nimmt die entspre chende TriggerPosition als Bezugswert und als Einheiten "s" oder "Hz" (im FFT Modus). Der Y-Wert nimmt den entsprechenden Massepunkt (GND) als Bezugswert und als Einheit die der entsprechenden Signalquelle.
- **Differenzwerte/Schrittweiten:** Horizontal- und Vertikal-Differenz (Schritt weite) zwischen Cursor A und B (BX-AX or BY-AY).
- **Kehrwert X-Differenzwert/Schrittweite:** Kehrwert der X-Differenz (Schritt weite) zwischen Cursor A und B (1/|dX|). Bei dx=0 werden \*\*\*\*\* angezeigt.

#### **Cursor Bedienung wie folgt:**

#### **1. Eingangssignalquelle wählen (Select Measurement Source)**

Softkey Taste **Source A** drücken, um die Eingangssignalquelle zu wählen. Als Eingangssignalquellen können die Kanäle 1- 4 (Ch1-4) oder die Rechenergebnis se der Mathematikfunktionen (Math) gewählt werden. Voraussetzung ist, daß diese auch aktiviert werden; die entsprechende Tastenleuchte signalisiert den aktiven Zustand. In Stellung "None" (keiner) ist keine Signalquelle gewählt und das Cursor Symbol ausgeblendet.

Softkey Taste **Source B** drücken, um die Eingangssignalquelle zu wählen. Als Eingangssignalquellen können die Kanäle 1- 4 (Ch1-4) oder die Rechenergebnis se der Mathematikfunktionen (Math) gewählt werden. Voraussetzung ist, daß diese auch aktiviert werden; die entsprechende Tastenleuchte signalisiert den aktiven Zustand. In Stellung "None" (keiner) ist keine Signalquelle gewählt und das Cursor Symbol ausgeblendet.

#### **2. Einstellen der Cursor Position (Adjust Cursor Position)**

- **Einstellen Cursor A:** Softkey Taste **CursorA** drücken und mit dem Multifunktionsknopf  $\bigcirc$  die Cursor Position A einstellen. Bei Einstellungsänderung, ändern sich entsprechend die Messergebnisse. Der Einstellbereich sind die Bildschirmgrenzen.
- **Einstellen Cursor B:** Softkey Taste **CursorB** drücken und mit dem Multifunktionsknopf  $\bigcirc$  die Cursor Position B einstellen. Bei Einstellungsänderung, ändern sich entsprechend die Messergebnisse. Der Einstellbereich sind die Bildschirmgrenzen.
- **Einstellen Cursoren A und B gleichzeitig:** Softkey Taste **CursorAB** drücken und mit dem Multifunktionsknopf  $\bigcup$  die Cursor Positionen gleichzeitig und parallel ändern. Bei Einstellungsänderung, ändern sich entspre chend die Messergebnisse. Der Einstellbereich sind die Bildschirmgrenzen. **Beachte:**

Der Vertikal Cursor folgt der Signalform. Deshalb kann es bei transienten Signalformen vorkommen, daß der Cursor auf und ab springt; auch wenn die Cursor-Einstellung nicht verändert wurde.

## **Auto Cursor Modus (Auto Mode)**

In dieser Betriebsart werden ein oder zweiCursoren verwendet. Im Auto Cursor Modus stehen alle 24 voreingestellten Messarameter zur Verfügung. Für die 24 vor eingestellten Messungen werden die Cursoren automatisch eingestellt.

Tasten **Cursor Mode** drücken, um Auto Cusror Modus ("Auto") zu wählen. Die Cursoranzahl wird automatisch durch die Messparameter eingestellt. **Beachte:**

Bei fehlendem Eingangssignal werden die Cursoren ausgeblendet. Wird die Signalform gedehnt oder komprimiert, ändern Cursor A und B ihre Position entsprechend.

Die letzten fünf Meßparametereinstellungen werden gespeichert und können mit der Softkey Taste **Auto Item** wieder aufgerufen werden (Quick 1-5 oder None).

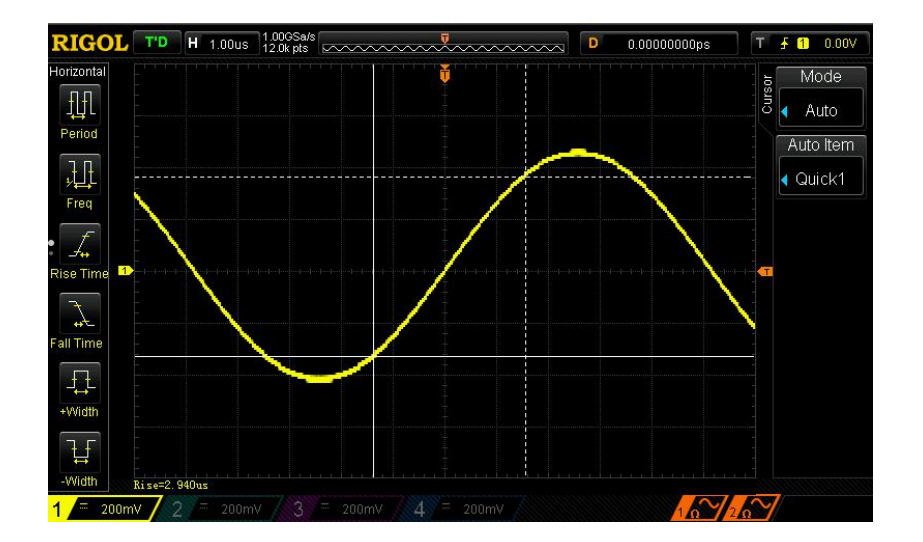

Das folgende Bild zeigt die Auto Cursor Messung der Anstiegszeit eines Sinussignals.

# **Kapitel 7 Dekodierung Protokolle**

Die Protokoll Analyse findet Anwendung bei der Fehlersuche und Fehlerfindung, bei Hardware-Tests und Hardware-Fehlersuche. Ebenso dient sie der Verkürzung von Entwicklungszeiten und gewährleistet eine schnelle hochwertige Projektabwicklung. Die Dekodierung von Protokollen ist die Grundlage der Protokoll Analyse. Eine ein wandfreie Dekodierung ist hierfür die Grundvorraussetzung. Das DS1000Z unter stützt zwei Busse (Decode1 und Decode2) für eine unkomplizierte Dekodierung der Signale aus den Eingangskanälen1-4 (CH1-4).

 $\mathbf{F}$ 

Folgende Bus Typen können dekodiert werden: Parallel (standardmäßig), RS232 (Optional), I2C(Optional) und SPI (Optional).

Da die Dekodierfunktionen und Einstellmethoden der beiden Busse gleich sind, wird zur Veranschaulichung in diesem Kapitel nur der Bus "Decode1" beschrieben.

Nähere Angaben für die Dekoder Optionen finden sie in "**Anhang A: Zubehör und Optionen**".

Haben sie sich für eine oder mehrere Optionen entschieden, verfahren sie bitte wie in "**Optionen Verwalten (Option Management)**" beschrieben.

Themen in diesem Kapitel:

- **Parallel Dekodierung (Parallel Decoding)**
- **RS232 Dekodierung (Option) (RS232 Decoding)**
- **I2C Dekodierung (Option) (I2C Decoding)**
- **SPI Dekodierung (Option) (SPI Decoding)**

# **Parallel Dekodierung (Parallel Decoding)**

Der Parallel Bus besteht aus Taktleitung und Datenleitungen. Wie im folgenden Bild beschrieben, sind die Taktleitung mit CLK und die Datenleitungen mit Bit0 und Bit1 gekennzeichnet.

Kapitel 7-III  $\mathbb{R}$ 

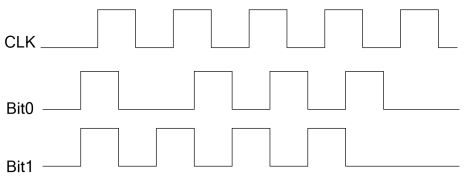

Das Oszilloskop erfasst die Datenkanäle mit der Anstiegsflanke, der Abfallflanke oder mit beiden Flanken des Taktsignals und ordnet jedem Datenpunkt, entsprechend der Voreinstellung Schwellwert Pegel, eine logische 1 (logic "1") oder eine logische 0 (logic "0") zu.

Tasten **MATH Decode1 Decoder** drücken, um "Parallel" zu wählen und das Parallel Dekoder Funktions Menü zu öffnen.

**1.** Sofkey Taste **Decode** drücken und Dekoder Funktion aktivieren/deaktivieren.

#### **2. Taktleitung Einstellen (Clock Line Setting) (CLK)**

Softkey Taste **CLK** drücken und einen der Eingangskanäle 1-4 (CH1-4) als Takt kanal einstellen. In Stellung "OFF" ist kein Taktkanal eingestellt. Softkey Taste **Edge** drücken, um die Erfassungsflanke des Taktsignals einzustellen. Erfassen mit der Anstiegsflanke ( $\blacktriangle$ ), der Abfallflanke ( $\blacktriangle$ ) oder mit beiden Flanken ( $X \rightarrow \infty$ ). Ist kein Taktkanal gewählt ("OFF"), beginnt die Aktivierung des Dekoders.

#### **3. Datenleitung Einstellen (Data Line Setting)**

#### **Bus Bits Einstellen (Set the bus bits)**

Softkey Taste **Width** drücken, um die Datenbreite des Parallel Bus, nämlich die Anzahl der Bits pro Datenübertragungsblocks, einzustellen. Standardeinstellung ist 1 Bit. Die maximale Datenbreite sind 16 Bits (Bit0, Bit1...Bit15).

- **Daten Bits Zuordnung (Specify data channel for each bit)** Softkey Taste **Bit X** drücken, um das entsprechende Bit zu wählen. Standardeinstellung ist Bit 0 und der Einstellbereich beträgt Bit 0 bis Datenbreite – 1. D.h. bei einer Datenbreite von 16 Bits Bits 0 bis 15 (16-1). Ist das Bit unter **Bit X** gewählt, Softkey Taste **CH** drücken und einen Kanal zuordnen.
- **4. Schwellwert Pegel Einstellen (Analog Channel Threshold Setting)**

Für eine eindeutige Zuordnung von Logisch 1 (logic "1") und Logisch 0 (logic "0") der Bus Signale, muß für jeden Eingangskanal (CH1-4) der Schwellwert der Pe gel eingestellt werden. Ist der Signalpegel größer als der voreingestellte Schwellwert, wird eine Logische 1, ansonsten eine Logische 0 zugeordnet.

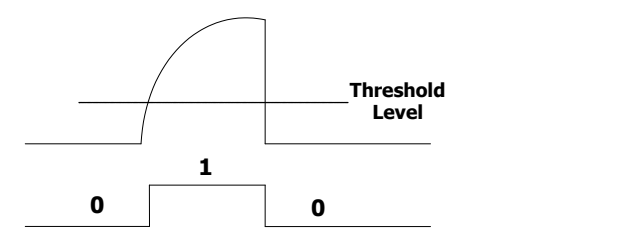

Tasten **MATH Decode Options Auto Thre** drücken, um den automati schen Schwellwert Modus ("Auto Threshold") zu aktivieren oder zu deaktivieren.

Im automatischen Schwellwert Modus ("Auto Threshold") berechnet das Gerät automatisch aus der aktuellen Signalform die Mitte und benutzt diese als Schwellwert Pegel.

Ist der automatische Schwellwert Modus ("Auto Threshold") deaktiviert, Softkey Taste **Thre.Set** drücken und Pegel einstellen.

Softkey Tasten **CH1**, **CH2**, **CH3**, **CH4** drücken und mit dem Multifunktionsknopf den Schwellwert Pegel von jedem Kanal einstellen. Softkey Taste **50%** drücken, um die aktuellen Pegelwerte auf 50% des aktuellen Signalformverlaufs einzustellen, was in der Regel der Mitte entspricht. Die Softkey Taste **50%** be einflußt die Pegeleinstellung aller Kanäle.

### **5. Anzeigeformat Einstellen (Display-related Setting)**

Softkey Taste **Format** drücken und das Anzeigeformat der Bus Daten auf

Hex (Hex), Dezimal (Decimal), Binär (Binary), ASCII (ASCII) oder Binäre Folge (LINE).

#### **Beachte:**

Im "LINE Format" werden die Bus Daten als binäre Zeichenfolge ausgege ben und die Reihenfolge stimmt mit der Übertragungsfolge überein. Diese Formateinstellung gibt es nur für den seriellen Bus, da der serielle Bus ver schiedene Bit-Folgen hat (LSB und MSB). Ist die Bit-Folge eingestellt ent spricht das "Line Format" dem des Binären Formates (Binary).

Softkey Taste **Pos** drücken und mit dem Multifunktionsknopf  $\bigcirc$  die Bus Bildschirmdarstellung vertikal einstellen.

#### **6. Dekoder Anzeigen Einstellen (Decoding Configuration)**

Softkey Taste **Decoding1 Configure** drücken, um das Dekoder Untermenü zu öffnen.

- Softkey Taste **Label** drücken und die Beschriftung Bildschirmdarstellung Bus aktivieren/deaktivieren. Beschriftung linke obere Seite Bildschirmdarstellung Bus.
- Softkey Taste **Line** drücken und die Bildschirmdarstellung Bus aktivieren/de aktivieren. Bildschirmdarstellung Bus unterer Bildschirmrand. Softkey Taste **Pos** drücken und mit dem Multifunktionsknopf  $\bigcup$  die Bus Bildschirmdarstellung vertikal einstellen (**Pos**).
- Softkey Taste **Format** drücken und Bildschirmdarstellung Format aktivieren/deaktivieren. Beschriftung linke obere Seite Bildschirmdarstellung Bus. Das entsprechend gewählte Anzeigeformat (wie ASCII, HEX etc.) erscheint in der Bildschirmdarstellung Bus als Beschriftung.
- Softkey Taste **Width** drücken und Bildschirmdarstellung Datenbreite aktivieren/deaktivierern. Beschriftung linke obere Seite Bildschirmdarstellung Bus. Die entsprechend gewählte Datenbreite (wie 8, 10 Bit etc.) erscheint in der Bildschirmdarstellung Bus als Beschriftung.
- Softkey Taste **DataSrc** drücken und "Trace" oder "Memory" als Datenquelle wählen.
- Softkey Taste **Range** drücken und "Full" oder "User" wählen. In Stellung "Full" wird die Dekoder Datenbreite entsprechend der gewählten Daten Quelle automatisch eingestellt. In Stellung "User" Softkey Taste **Start** drücken und den Start Punkt einstellen (Bereich 0 bis End Punkt-1), danach Softkey Taste **End** drücken und den End Punkt einstellen (Bereich "Start Punkt +1" bis 1199).

 $K_{\alpha}$ 

Der Serielle RS232 Bus besteht aus Sendeleitung (TX) und Empfangsleitung (RX).

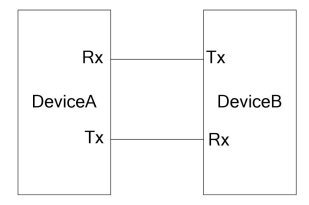

Der Industriestandard der RS232 Schnittstelle vewrwendet die "Negative Logik" ("Negative Logic"), d.h. Hoher Pegel entspricht der Logischen 0 (logic "0") und Niedriger Pegel entspricht der Logischen 1 (logic "1"). Siehe folgendes Bild.

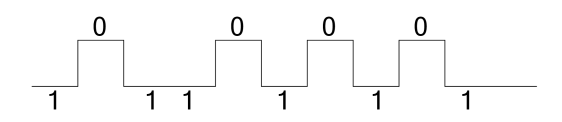

Standardmäßig verwendet die RS232 Kommunikation die LSB (Least Significant Bit) Übertragungsfolge, d.h. das niedrigswertige Bit eines Datenblocks wird als erstes ge sendet. Während bei der MSB (Most Significant Bit) Übertragungsfolge das höchst wertigste Bit als erstes gesendet wird. Siehe folgendes Bild. Endian entspricht der Bitanordnung: Wertigkeit zu Adresse.

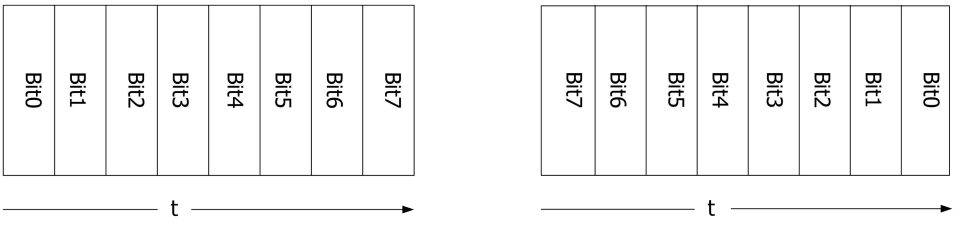

Endian (LSB) Endian (MSB)

Als Ausdruck der Datenübertragungsrate wird bei der RS232 Kommunikation die "Baud Rate" benutzt, d.h. Bits pro Sekunde (baud rate/bits per second). Die ge bräuchlichsten Baud Raten sind: 2400 bps, 4800 bps, 9600 bps, 19200 bps, 38400 bps, 57600 bps und 115200 bps.

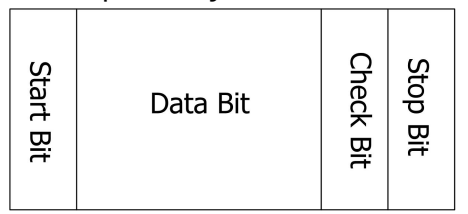

**Start Bit:** Startet die eigentliche Datenübertragung. Die Einstellung unter **Polarity** entspricht der Festlegung des "Start Bit".

**Data Bits:** Ist die Anzahl von Daten Bits in jedem Datenwort.

**Check Bit:** Prüf Bit zum überprüfen der korrekten Datenübertragung.

- **Odd Checkout:** Die Summe der "1" im Datenwort und das Prüf Bit (Check Bit) sind Ungerade (Odd). Z.B. gesendet 0x55Hex (01010101), das Prüf Bit (Check Bit) wird auf 1 gesetzt, damit die Summe der 1 Ungerade (Odd).
- **Even Checkout:** Die Summe der "1" im Datenwort und das Prüf Bit (Check Bit) sind Gerade (Even). Z.B. gesendet 0x55Hex (01010101), das Prüf Bit (Check Bit) wird auf 0 gesetzt, damit ist die Summe Gerade (Even).
- **None:** Es wird kein Prüf Bit (Check Bit) für die Datenübertragung verwendet.

Tasten **MATH Decode1 Decoder** drücken, um "RS232" zu wählen und das RS232 Dekoder Funktions Menü zu öffnen.

- **1.** Sofkey Taste **Decode** drücken und Dekoder Funktion aktivieren/deaktivieren.
- **2. Sende- und Empfangskanal Einstellen (TX and RX Channel Setting)** Softkey Taste **TX** drücken und einen der Eingangskanäle 1-4 (CH1-4) als Sende kanal wählen. In Stellung "OFF" ist kein Sendekanal gewählt. Ebenso für den Empfangskanal **RX** verfahren.

### **3. Start Polarität Einstellen (Polarity Setting)**

Softkey Taste **Polarity** drücken und " **William**" oder " William" wählen (Standard ist Normal). Es werden entweder die Anstiegs- oder die Abfallflanke als Start Bit (Start Bedingung) für die Dekodierung benutzt.

### **4. Übertragungsrate Einstellen (Baud Rate Setting)**

Softkey Taste **Baud** drücken und mit dem Multifunktionsknopf  $\bigcirc$  die Übertragungsrate (Baud Rate) einstellen. Softkey Taste **Baud** mehrfach drücken ermöglicht auch die Anwahl der Baud Rate: 2400, 4800, 9600, 57600, 115200, 230400, 460800, 921600 und 1000000. Standard ist 9600. Einheit ist bps.

#### **5. Bit/Byte Anordnung Einstellen (Endian Setting)**

Softkey Taste **Order** drücken und "LSB" oder "MSB" einstellen (Standard ist "LSB").

### **6. Datenübertragungsblock Einstellung (BlockData Packet Setting)**

Wie bereits angeführt müssen für jedes Datenwort bei der RS232 Schnittstelle "Start Bit", "Daten Bits", "Prüf Bit" (Optional) und "Stop Bit" definiert werden. Das "Start Bit" wird unter "Polarity Setting" spezifiziert. Die anderen Parameter werden wie folgt eingestellt.

- Softkey Taste **Data** drücken und die Datenbreite für jedes Datenwort einstellen. Einstellbereich von 5 bis 8 Bits(Standard ist 8 Bits).
- Softkey Taste **Stop** drücken und "Stop Bit" (nach jedem Datenwort) einstellen. Einstellmöglichkeiten: 1 Bit, 1,5 Bits oder 2 Bits.
- Softkey Taste Parity drücken und "Prüf Bit" auf Gerade Paritäts- oder Ungerade Paritäts-Prüfung der Datenübertragung einstellen.<br>Einstellmöglichkiten: None (Kein Prüf Bit), Odd (Prüf Bit für Ungerade Parität) oder Even (Prüf Bit für Gerade Parität). Siehe wie Oben unter "Checkout" erläutert.

### **7. Schwellwert Pegel Einstellen (Analog Channel Threshold Setting)**

Für eine eindeutige Zuordnung von Logisch 1 (logic "1") und Logisch 0 (logic "0") der Bus Signale, muß für jeden Eingangskanal (CH1-4) der Schwellwert der Pe gel eingestellt werden. Ist der Signalpegel größer als der voreingestellte Schwellwert, wird eine Logische 1, ansonsten eine Logische 0 zugeordnet.

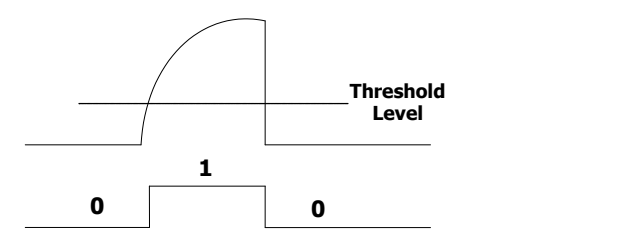

Tasten **MATH Decode Options Auto Thre** drücken, um den automati schen Schwellwert Modus ("Auto Threshold") zu aktivieren oder zu deaktivieren. Im automatischen Schwellwert Modus ("Auto Threshold") berechnet das Gerät automatisch aus der aktuellen Signalform die Mitte und benutzt diese als Schwellwert Pegel.

Ist der automatische Schwellwert Modus ("Auto Threshold") deaktiviert, Softkey Taste **Thre.Set** drücken und Pegel einstellen.

Softkey Tasten **CH1**, **CH2**, **CH3**, **CH4** drücken und mit dem Multifunktionsknopf den Schwellwert Pegel von jedem Kanal einstellen. Softkey Taste **50%** drücken, um die aktuellen Pegelwerte auf 50% des aktuellen Signalformverlaufs einzustellen, was in der Regel der Mitte entspricht. Die Softkey Taste **50%** be einflußt die Pegeleinstellung aller Kanäle.

### **8. Anzeigeformat Einstellen (Display-related Setting)**

 Softkey Taste **Format** drücken und das Anzeigeformat der Bus Daten auf Hex (Hex), Dezimal (Decimal), Binär (Binary), ASCII (ASCII) oder Binäre Folge (LINE).

#### **Beachte:**

Im "LINE Format" werden die Bus Daten als binäre Zeichenfolge ausgege ben und die Reihenfolge stimmt mit der Übertragungsfolge überein. Diese Formateinstellung gibt es nur für den seriellen Bus, da der serielle Bus ver schiedene Bit-Folgen hat (LSB und MSB). Ist die Bit-Folge MSB eingestellt ent- spricht das "Line Format" dem des Binären Formates (Binary).

Softkey Taste **Pos** drücken und mit dem Multifunktionsknopf  $\bigcup$  die Bus Bildschirmdarstellung vertikal einstellen.

### **9. Dekoder Anzeigen Einstellen (Decoding Configuration)**

Softkey Taste **Decoding1 Configure** drücken, um das Dekoder Untermenü zu öffnen.

- Softkey Taste **Label** drücken und die Beschriftung Bildschirmdarstellung Bus aktivieren/deaktivieren. Beschriftung linke obere Seite Bildschirmdarstellung Bus.
- Softkey Taste **Line** drücken und die Bildschirmdarstellung Bus aktivieren/de aktivieren. Bildschirmdarstellung Bus unterer Bildschirmrand. Softkey Taste **Pos** drücken und mit dem Multifunktionsknopf  $\bigcup$  die Bus Bildschirmdarstellung vertikal einstellen (**Pos**).
- Softkey Taste **Format** drücken und Bildschirmdarstellung Format aktivieren/deaktivieren. Beschriftung linke obere Seite Bildschirmdarstellung Bus.

Das entsprechend gewählte Anzeigeformat (wie ASCII, HEX etc.) erscheint in der Bildschirmdarstellung Bus als Beschriftung.

- Softkey Taste **Endian** drücken und Bildschirmdarstellung Endia (MSB oder LSB) aktivieren/deaktivieren. Beschriftung linke obere Seite Bildschirmdar stellung Bus. Die entsprechend gewählte Bit/Byte Anordnung Datenbreite (wie LSB oder MSB) erscheint in der Bildschirmdarstellung Bus als Beschriftung. Einstellungen unter **Bit/Byte Anordnung Einstellen (Endian**.
- Softkey Taste **Width** drücken und Bildschirmdarstellung Datenbreite aktivieren/deaktivierern. Beschriftung linke obere Seite Bildschirmdarstellung Bus. Die entsprechend gewählte Datenbreite (wie 8, 10 Bit etc.) erscheint in der Bildschirmdarstellung Bus als Beschriftung.
- Softkey Taste **DataSrc** drücken und "Trace" oder "Memory" als Datenquelle wählen.
- Softkey Taste **Range** drücken und "Full" oder "User" wählen. In Stellung "Full" wird die Dekoder Datenbreite entsprechend der gewählten Daten Quelle automatisch eingestellt. In Stellung "User" Softkey Taste **Start** drücken und den Start Punkt einstellen (Bereich 0 bis End Punkt-1), danach Softkey Taste **End** drücken und den End Punkt einstellen (Bereich "Start Punkt +1" bis 1199).

### **10. Fehlermeldungen Dekodieren (The Error Expression during Decoding)**

#### **Fehler am Übertragungsblockende (End Frame Error):**

Wird kein definierter Endzustand (Übertragungsblock) erreicht, erscheint eine Fehlermeldung. Ist die "Stop Bit" Länge kürzer als 1 Bitbreite, wird das "Stop Bit" auf 1 gesetzt und es erscheint das Fehlersymbol "?".

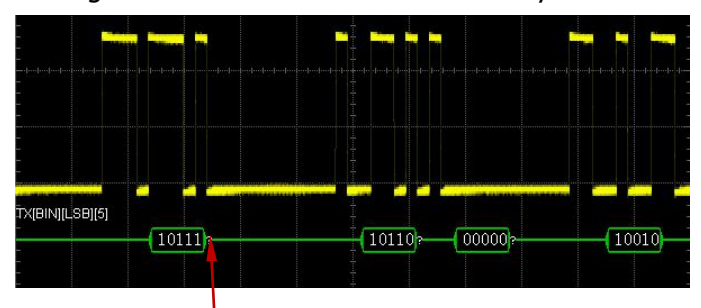

Stop Bit kürzer als 1 Bitbreite (The stop bit is less then 1)

### **Paritäts Fehler (Check Error):**

Wird ein Paritätsfehler erkannt, erscheint das Fehlersymbol "?". Z.B. Die Sen destation überträgt "Kein Prüf Bit" und unser Dekoder ist auf "Prüf Bit für Ungerade Parität" eingestellt, erscheint die im folgenden Bild dargestellte Fehlermeldung.

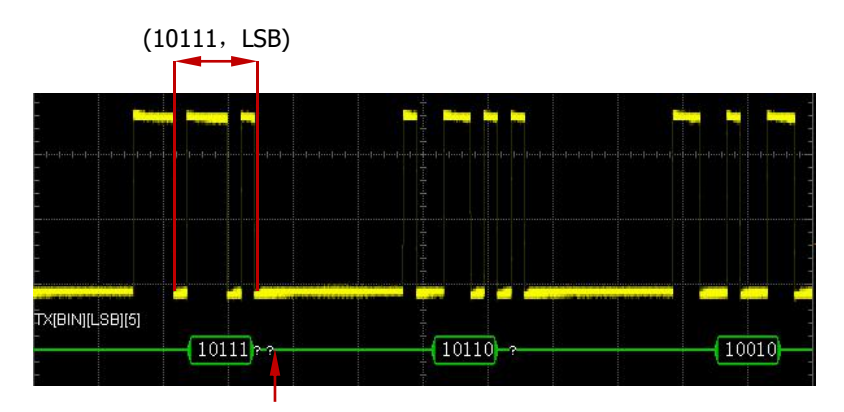

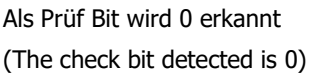

Die Anzahl der 1 im Datenwort (5-bit data 10111) ist Gerade, das Prüf Bit muss also 1 sein. Aber der Sender übermittelt als Prüf Bit eine 0. Somit wird ein Fehler erkannt und markiert.

#### **Beachte:**

Treten zur gleichen Zeit ein "Stopü Bit Fehler" (End Frame Error) und ein "Prüf Bit Fehler" (Check Error) werden zwei Fehler Symbole an den entsprechenden Stellen auf der Bus Darstellung angeziegt.

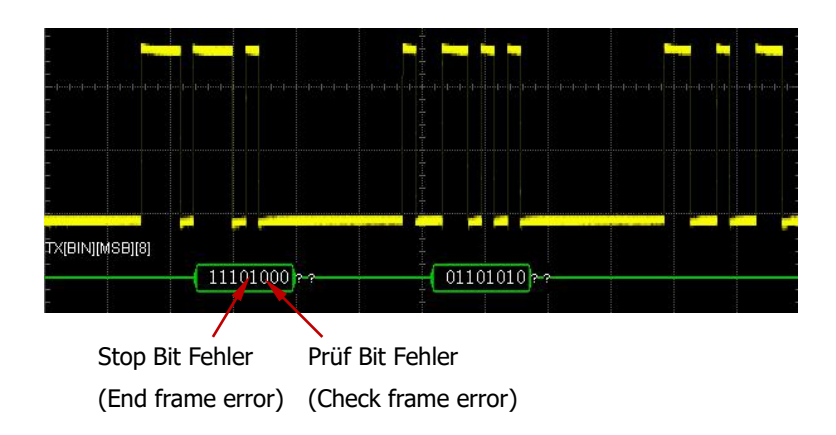

# **I2C Dekodierung (Option) (I2C Decoding)**

 $Ka$ 

Der I2C Bus besteht aus Taktleitung (SCLK) und der Datenleitung (SDA).

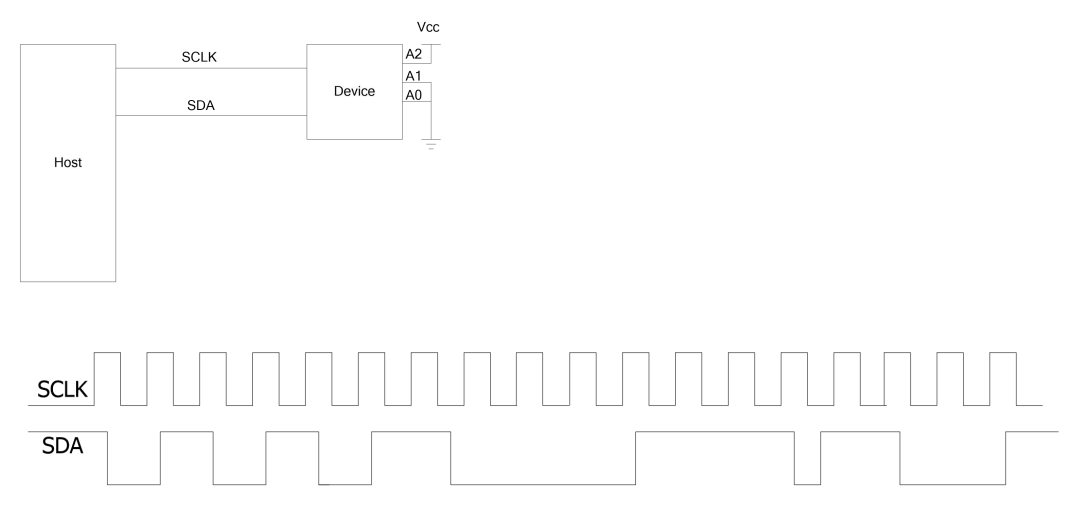

**SCLK:** Bezeichnung für das Taktsignal. Datenerfassung (SDA) mit Antsiegs- oder Abfallflanke des Taktsignals (SCLK).

**SDA:** Bezeichnung für das Datensignal.

Softkey Tasten **MATH Decode1 Decoder** drücken, um "I2C" zu wählen und das I2C Dekoder Funktions Menü zu öffnen.

- **1.** Softkey Taste **Decode** drücken und Dekoder Funktion aktivieren/deaktivieren.
- **2. Taktleitung Einstellen (SCLK Setting)**

Softkey Taste **CLK** drücken und einen der Eingangskanäle 1-4 (CH1-4) als Takt kanal einstellen.

**3. Datenleitung Einstellen (SDA Setting)**

Softkey Taste **SDA** drücken und einen der Eingangskanäle 1-4 (CH1-4) als Datenkanal.

#### **Beachte:**

Softkey Taste **Exchange** drücken, um Taktkanal und Datenkanal zu tauschen.

### **4. Schwellwert Pegel (Analog Channel Threshold Setting)**

Für eine eindeutige Zuordnung von Logisch 1 (logic "1") und Logisch 0 (logic "0") der Bus Signale, muß für jeden Eingangskanal (CH1-4) der Schwellwert der Pe gel eingestellt werden. Ist der Signalpegel größer als der voreingestellte Schwellwert, wird eine Logische 1, ansonsten eine Logische 0 zugeordnet.

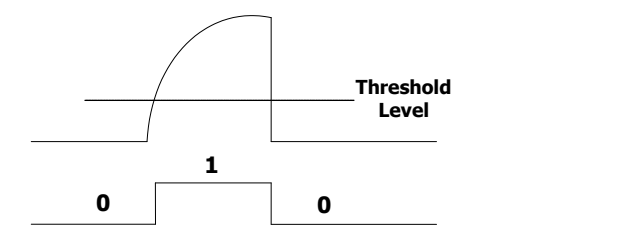

Tasten **MATH Decode Options Auto Thre** drücken, um den automati schen Schwellwert Modus ("Auto Threshold") zu aktivieren oder zu deaktivieren.

Im automatischen Schwellwert Modus ("Auto Threshold") berechnet das Gerät automatisch aus der aktuellen Signalform die Mitte und benutzt diese als Schwellwert Pegel.

Ist der automatische Schwellwert Modus ("Auto Threshold") deaktiviert, Softkey Taste **Thre.Set** drücken und Pegel einstellen.

Softkey Tasten **CH1**, **CH2**, **CH3**, **CH4** drücken und mit dem Multifunktionsknopf den Schwellwert Pegel von jedem Kanal einstellen. Softkey Taste **50%** drücken, um die aktuellen Pegelwerte auf 50% des aktuellen Signalformverlaufs einzustellen, was in der Regel der Mitte entspricht. Die Softkey Taste **50%** be einflußt die Pegeleinstellung aller Kanäle.

### **5. Anzeigeformat Einstellen (Display-related Setting)**

 Softkey Taste **Format** drücken und das Anzeigeformat der Bus Daten auf Hex (Hex), Dezimal (Decimal), Binär (Binary), ASCII (ASCII) oder Binäre Folge (LINE).

#### **Beachte:**

Im "LINE Format" werden die Bus Daten als binäre Zeichenfolge ausgege ben und die Reihenfolge stimmt mit der Übertragungsfolge überein. Diese Formateinstellung gibt es nur für den seriellen Bus, da der serielle Bus ver schiedene Bit-Folgen hat (LSB und MSB). Ist die Bit-Folge MSB eingestellt entspricht das "Line Format" dem des Binären Formates (Binary).

Softkey Taste **Pos** drücken und mit dem Multifunktionsknopf  $\bigcup$  die Bus Bildschirmdarstellung vertikal einstellen.

### **6. Dekoder Anzeigen Einstellen (Decoding Configuration)**

Softkey Taste **Decoding1 Configure** drücken, um das Dekoder Untermenü zu öffnen.

- Softkey Taste **Label** drücken und die Beschriftung Bildschirmdarstellung Bus aktivieren/deaktivieren. Beschriftung linke obere Seite Bildschirmdarstellung Bus.
- Softkey Taste **Line** drücken und die Bildschirmdarstellung Bus aktivieren/de aktivieren. Bildschirmdarstellung Bus unterer Bildschirmrand. Softkey Taste **Pos** drücken und mit dem Multifunktionsknopf  $\bigcirc$  die Bus Bildschirmdarstellung vertikal einstellen (**Pos**).
- Softkey Taste **Format** drücken und Bildschirmdarstellung Format aktivieren/deaktivieren. Beschriftung linke obere Seite Bildschirmdarstellung Bus. Das entsprechend gewählte Anzeigeformat (wie ASCII, HEX etc.) erscheint in der Bildschirmdarstellung Bus als Beschriftung.
- Softkey Taste **Endian** drücken und Bildschirmdarstellung Endia (MSB oder LSB) aktivieren/deaktivieren. Beschriftung linke obere Seite Bildschirmdarstellung Bus. Die entsprechend gewählte Bit/Byte Anordnung Datenbreite (wie LSB oder MSB) erscheint in der Bildschirmdarstellung Bus als Beschriftung. Einstellungen unter **Bit/Byte Anordnung Einstellen (Endian**.
- Softkey Taste **Width** drücken und Bildschirmdarstellung Datenbreite aktivieren/deaktivierern. Beschriftung linke obere Seite Bildschirmdarstellung Bus. Die entsprechend gewählte Datenbreite (wie 8, 10 Bit etc.) erscheint in der Bildschirmdarstellung Bus als Beschriftung.
- Softkey Taste **DataSrc** drücken und "Trace" oder "Memory" als Datenquelle wählen.

Softkey Taste **Range** drücken und "Full" oder "User" wählen. In Stellung "Full" wird die Dekoder Datenbreite entsprechend der gewählten Daten Quelle automatisch eingestellt. In Stellung "User" Softkey Taste **Start** drücken und den Start Punkt einstellen (Bereich 0 bis End Punkt-1), danach Softkey Taste **End** drücken und den End Punkt einstellen (Bereich "Start Punkt +1" bis 1199).

### **7. Adress Informationen (Address Information during Decoding)**

Beim I2C Bus, steht vor jedem Datenwort die entsprechende Adresse. Die Adresse wird in einem blauen Anzeigefeld auf dem Bildschirm dargestellt. Ein "W" markiert eine Schreibadresse und ein "R" eine Leseadresse.

Softkeytaste **ADDR** drücken und "Normal" oder "R/W" wählen. Wird "R/W" gewählt, ist das "R/W" Bit Teil des Wertes in **Address**.

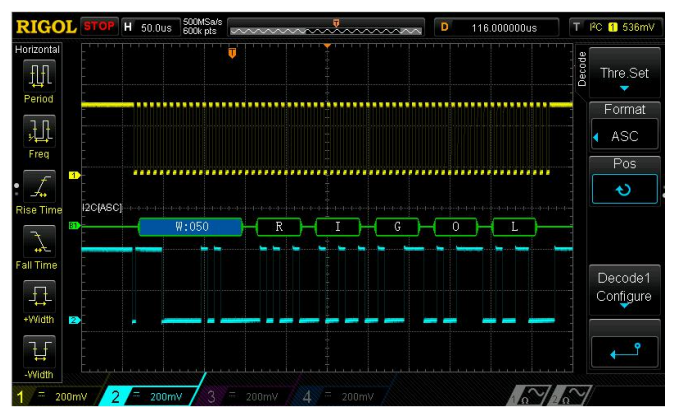

### **8. Fehlerinformationen (Error Information during Decoding)**

Entspricht ACK (ACKnowledge Character) der Abfragebedingung erscheint das Fehlersymbol "?" auf dem Bildschirm (siehe folgendes Bidl).

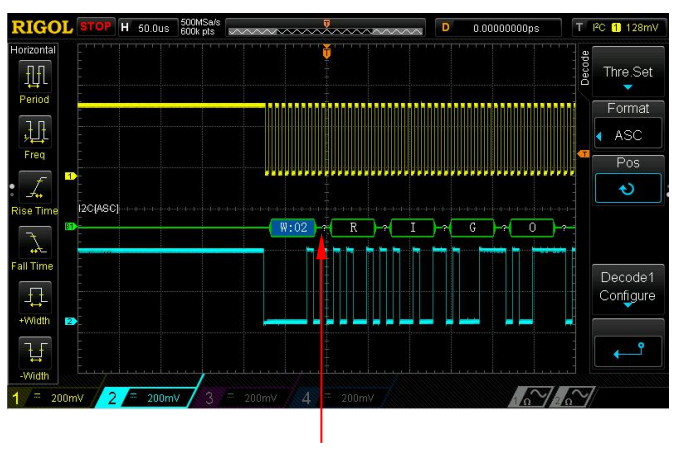

 $ACK=1$ 

# **SPI Dekodierung (Option) (SPI Decoding)**

Der SPI Bus besteht aus Taktleitung (SCLK) und der Datenleitung (SDA).

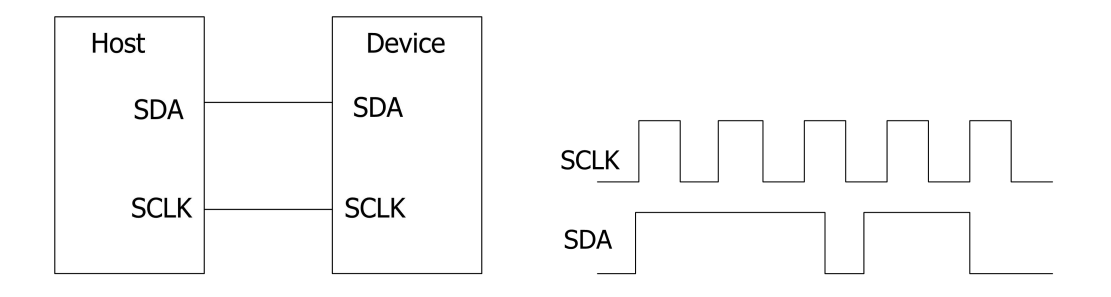

**SCLK:** Bezeichnung für das Taktsignal. Datenerfassung (SDA) mit Antsiegs- oder Abfallflanke des Taktsignals (SCLK).

**SDA:** Bezeichnung für das Datensignal.

Softkey Tasten **MATH Decode1 Decoder** drücken, um "SPI" zu wählen und das SPI Dekoder Funktions Menü zu öffnen.

**1.** Softkey Taste **Decode** drücken und Dekoder Funktion aktivieren/deaktivieren.

#### **2. Dekoder Modus Einstellen (Decoding Mode Setting)**

Softkey Taste **Mode** drücken und SPI Dekoder Modus "CS" oder "Timeout" ein stellen.

**CS:** Ist CS (Chip Select/Slave Select) gewählt, werden die Daten (entsprechend CS Polarität und Taktflankeneinstellung) mit der Taktflanke übernommen. Ist "CS" aktiv Softkey Taste drücken und einen der Eingangskanäle 1-4 (CH1-4) als "CS Kanal" einstellen. Ist "CS" nicht gedwählt ,erübrigt sich die CS-Kanaleinstellung (ausgeblendet).

**Timeout:** Ist "Timeout" aktiv, Softkey Taste TimeOut drücken und den "Timeout-Wert" einstellen. Einstellung der minimalen Wartezeit für das Taktsignal ("SCL") bevor die Daten ("SDA") dekodiert weden. Der Einstellbereich beträgt 100 ns bis 1 s.

### **3. Taktleitung Einstellen (CLK Setting)**

Softkey Taste **CLK** drücken und einen der Eingangskanäle 1-4 (CH1-4) als Takt kanal einstellen.

### **4. Master In Slave Out Einstellen (MISO Setting)**

Softkey Taste **MISO** drücken und einen der Eingangskanäle 1-4 (CH1-4) als "MISO Daten Kanal" einstellen. In Stellung "OFF" keine Auswertung.

### **5. Master Out Slave In Einstellen (MOSI Setting)**

Softkey Taste **MOSI** t drücken und einen der Eingangskanäle 1-4 (CH1-4) als "MOSI Daten Kanal" einstellen.

### **6. Flanke Einstellen (Edge Setting)**

Softkley Taste **Edge** drücken und Anstiegs- oder Abfallflanke (CLK) für die Datenübernahme von MOSI und MISO einstellen.

### **7. Daten Polarität Einstellen (Polarity Setting)**

Softkey Taste **Polarity** drücken und Polarität für die Datenleitung (SDA) auf (High Level ist 1) oder  $\Box$  (Low Level ist 1).

### **8. Datenbreite Einstellen (Width Setting)**

Softkey Taste **Width** drücken und Datenbreite einstellen. Einstellbereich beträgt 8 to 32.

### **9. Bit Anordung Einstellung (Endian Setting)**

Softkey Taste **Order** drücken und "LSB" oder "MSB" einstellen (Standard ist "LSB").

### **10. Anzeigeformat Einstellen (Display-related Setting)**

 Softkey Taste **Format** drücken und das Anzeigeformat der Bus Daten auf Hex (Hex), Dezimal (Decimal), Binär (Binary), ASCII (ASCII) oder Binäre Folge (LINE).

### **Beachte:**

Im "LINE Format" werden die Bus Daten als binäre Zeichenfolge ausgege ben und die Reihenfolge stimmt mit der Übertragungsfolge überein. Diese Formateinstellung gibt es nur für den seriellen Bus, da der serielle Bus ver schiedene Bit-Folgen hat (LSB und MSB). Ist die Bit-Folge MSB eingestellt

ent- spricht das "Line Format" dem des Binären Formates (Binary).

Softkey Taste **Pos** drücken und mit dem Multifunktionsknopf  $\bigcirc$  die Bus Bildschirmdarstellung vertikal einstellen

### **11. Dekoder Anzeigen Einstellen (Decoding Configuration)**

Softkey Taste **Decoding1 Configure** drücken, um das Dekoder Untermenü zu öffnen.

- Softkey Taste **Label** drücken und die Beschriftung Bildschirmdarstellung Bus aktivieren/deaktivieren. Beschriftung linke obere Seite Bildschirmdarstellung Bus.
- Softkey Taste **Line** drücken und die Bildschirmdarstellung Bus aktivieren/de aktivieren. Bildschirmdarstellung Bus unterer Bildschirmrand. Softkey Taste **Pos** drücken und mit dem Multifunktionsknopf  $\bigcup$  die Bus Bildschirmdarstellung vertikal einstellen (**Pos**).
- Softkey Taste **Format** drücken und Bildschirmdarstellung Format aktivieren/deaktivieren. Beschriftung linke obere Seite Bildschirmdarstellung Bus. Das entsprechend gewählte Anzeigeformat (wie ASCII, HEX etc.) erscheint in der Bildschirmdarstellung Bus als Beschriftung.
- Softkey Taste **Endian** drücken und Bildschirmdarstellung Endia (MSB oder LSB) aktivieren/deaktivieren. Beschriftung linke obere Seite Bildschirmdarstellung Bus. Die entsprechend gewählte Bit/Byte Anordnung Datenbreite (wie LSB oder MSB) erscheint in der Bildschirmdarstellung Bus als Beschriftung. Einstellungen unter **Bit/Byte Anordnung Einstellen (Endian**.
- Softkey Taste **Width** drücken und Bildschirmdarstellung Datenbreite aktivieren/deaktivierern. Beschriftung linke obere Seite Bildschirmdarstellung Bus. Die entsprechend gewählte Datenbreite (wie 8, 10 Bit etc.) erscheint in der Bildschirmdarstellung Bus als Beschriftung.
- Softkey Taste **DataSrc** drücken und "Trace" oder "Memory" als Datenquelle wählen.
- Softkey Taste **Range** drücken und "Full" oder "User" wählen. In Stellung "Full" wird die Dekoder Datenbreite entsprechend der gewählten Daten Quelle automatisch eingestellt. In Stellung "User" Softkey Taste **Start** drücken und den Start Punkt einstellen (Bereich 0 bis End Punkt-1), danach Softkey Taste **End** drücken und den End Punkt einstellen (Bereich "Start Punkt +1" bis 1199).

# **Kapitel 8 Referenz Signalform**

Für Testzwecke kann die zu untersuchende Signalform mit der Referenzsignalform verglichen werden, um die Fehlerursachen zu bestimmen; zu analysieren.

 $\mathbf F$ 

Themen in diesem Kapitel:

- **Referenz Funktion Aktivieren (To Enable REF Function)**
- **Referenz Quelle Wählen (To Select REF Source)**
- **Referenz Anzeige Einstellen (To Adjust REF Waveform Display)**
- **Referenzsignal Speichern (To Save to Internal Memory)**
- **Referenzsignal Farbe (To Set the Color)**
- **Referenzsignal Rücksetzen (To reset the REF waveform)**
- **Referenzsignal Exportieren (To Export to Internal or External Memory)**
- **Referenzsignal Importieren (To Importfrom Internal or External Memory)**

# **Referenz Funktion Aktivieren (To Enable REF Function)**

 $K$ 

Taste **REF** im Bedienfeld "VERTICAL" drücken, um die Funktion REF zu aktivieren.**Beachte:**

Die Funktion REF steht im XY Modus nicht zur Verfügung.

Das DS1000Z verfügt über 10 Referenzsignalform Kanäle. Softkey Taste **Channel** drücken, mit dem Multifunktionsknopf  $\bigodot$  den Referenz Kanal wählen und Knopf drücken, um den Referenz Kanal zu aktivieren/deaktivieren. Am linken Bildschirmrand erscheint ein entsprechendes Symbol, wie z.B. **EX** für den aktivierten Referenz Kanal 1.

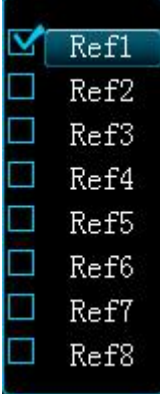

Für die aktivierten Referenz Kanäle können:

- Unterschiedliche Darstellungsfarben eingestellt werden,
- Signalquelle für jeden Referenz Kanal eingestellt werden,
- Vertikale Skalierung und die Vertikale Position der Referenzsignalform eingestellt werden,
- Refernz Signalform im internen Speicher oder externen Speicher abgelegt werden und ebenso zurück gespeichert werden.

Weitere Details in den folgenden Abschnitten.

# **Referenz Quelle Wählen (To Select REF Source)**

Softkey Taste **Current** drücken und mit dem Multifunktionsknopf  $\bigcup$  einen der aktivierten Referenz Kanäle (Ref1 bis Ref10) aus der Liste (der aktivierten Referenz Ka näle) wählen. Danach Softkey Taste **Source** drücken, um die Signalquelle (CH1-CH4 oder MATH) für diesen Referenz Kanal einzustellen.

# **Referenz Anzeige Einstellen (To Adjust REF**

# **Waveform Display)**

Einstellen der Referenz Signalform spezifiziert unter **Current**:

Taste **REF** drücken, um die Referenz Funktion zu aktivieren. Danach Softkey Taste **Offset** drücken und mit dem Multifunktionsknopf  $\bigcup$  die Vertikal Position der Referenz Signalform einstellen. Softkey Taste **Scale** drücken und mit dem Multifunktions knopf  $\bigcup$  die Vertikal Skalierung der Referenz Signalform einstellen.

# **Referenzsignal Speichern (To Save to Internal**

# **Memory)**

Softkey Taste **Save** drücken, um die Signalform der Bildschirmdarstellung der aktu ellen eingestellten Signalquelle in den internen Arbeitsspeicher als Referenz-Signalform zu laden und auf dem Bildschirm anzuzeigen.

### **Beachte:**

Der interne Arbeitsspeicher ist nicht permanent, d.h. nach Ausschalten des Oszilloskops geht das gespeicherte Signal verloren.

# **Referenzsignal Farbe (To Set the Color)**

Die DS1000Z Serie stellt fünf Farben (Grau, Grün, Blau, Magenta und Orange) zur Verfügung, um die Referenz-Signalformen unterschiedlicher Kanäle zu markieren und besser unterscheiden zu können.

Softkey Taste **Current** drücken und mit dem Multifunktionsknopf  $\bigcirc$  einen Referenzkanal (Ref1 - Ref10) wählen und aktivieren. Danach Softkey Taste **Color** drücken, um die unterschiedlichen Farben der Referenz-Signalformen des Kanals zu spezifizieren. Das entsprechende Symbol auf der linken Bildschirmseite neben dem aktuell gewählten Referenzsignalzug wird entsprechend farbig dargestellt (z.B.  $\left[\mathbb{H}\right]$ ).

# **Referenzsignal Rücksetzen (To reset the REF**

# **waveform)**

Softkey Taste **Reset** drücken und die Referenz-Signalform kehrt zu der Position der Signalquelle zurück als die Softkey Taste **Save** betätigt wurde.

# **Referenzsignal Exportieren (To Export to**

# **Internal or External Memory)**

Die Referenz-Signalformen können auch im internen Flash-Speicher oder externen USB-Speichergerät gespeichert werden. Das Speicherformat der Referenz-Signalform ist "\*.ref". Maximal 10 Referenzdateien (LocalREF0.ref bis LocalREF9.ref) können intern gespeichert werden.

Softkey Taste **Export** drücken, um das Speicher Menü zu öffnen. Weitere Details zum Speichern (Intern wie Extern) von Referenz-Signalformen entnehmen Sie bitte der zugehörigen Beschreibung "**Speichern und Abrufen**".

# **Referenzsignal Importieren (To Import from**

# **Internal or External Memory)**

Die Referenz-Signalformen können auch aus dem internen Flash-Speicher oder externen USB-Speichergerät geladen werden.

Softkey Taste **Import** drücken, um das Lade Menü zu öffnen.Weitere Details zum Laden (Intern wie Extern) von Referenz-Signalformen entnehmen Sie bitte der zugehörigen Beschreibung "**Speichern und Abrufen**".

 $\mathbf F$ 

Überwachung des zu testenden Signals, ob es sich innerhalb der eingestellten Masken-Grenzen befindet. Das Testergebnis kann auf dem Bildschirm dargestellt, als akkustisches Signal ausgegeben und/oder als Pulssignal am rückwärtigen BNC-Ausgang **[TriggerOut/Pass/Fail]** zur Verfügung gestellt werden.

Themen in diesem Kapitel:

- **Pass/Fail Test Aktivieren (To Enable Pass/Fail Test)**
- **Signalquelle Einstellen (To Select Source)**
- **Prüf-Maske Einstellen (Mask Range)**
- **Ausgabe Modus Testergebnis (Test and Ouput)**
- **Prüf-Maske Speichern (To Save the Test Mask)**
- **Prüf-Maske Laden (To Load the Test Mask)**

# **Pass/Fail Test Aktivieren (To Enable Pass/Fail Test)**

Tasten **Utility Pass/Fail Enable** drücken und "ON" wählen. **Beachte:**

Im XY Modus steht die "Pass/Fail" Funktion nicht zur Verfügung.

Softkey Taste **Enable** drücken und "ON" wählen, um den Test zu aktivieren. Danach Softkey Taste **Operate** drücken und " $\blacktriangleright$ " wählen, um den "Pass/Fail" Test zu starten; Softkey Taste **Operate** erneut drücken und "■" wählen, um den "Pass/Fail" Test zu stoppen.

#### **Die folgenden Einstellungen/Funktionen werden nachfolgend erläutert:**

Test Signalquelle einstellen, Prüf-Maske erzeugen und Masken-Grenzen einstellen,<br>Prüf-Maske abspeichern und laden.

# **Signalquelle Einstellen (To Select Source)**

Softkey Taste **Source** drücken und einen der Eingangskanäle 1-4 (CH1-CH4) als Test Signalquelle einstellen. Alle Signale, die sich innerhalb der Masken-Grenzen befinden, diese also nicht überschreiten, werden als "Gültig" / "Test Bestanden" gewertet. Sig nale, die die Masken-Grenzen überschreitzen (Blaue Zonen) werden als "Nicht Gültig"/"Test Nicht Bestanden" gewertet.

## **Prüf-Maske Einstellen (Mask Range)**

Nach Aktivierung des "Pass/Fail" Tests wird eine Standard Test Maske aufgebaut. Eigene benutzerdefinierte Test Masken können erstellt werden.

Softkey Taste **Range** drücken, um das Masken Einstell Menü zu öffnen. Softkey Taste **X Mask** und **Y Mask** drücken und mit dem Multifunktionsknopf die vertikalen und horizontalen Grenzwerte einstellen. Softkey Taste **Create** drücken, um die eingestellten Grenzwerte der Maske zu übernehmen. Es auch gleich nach dem Öffnen des Menüs "Range" die Softkey Taste **Create** gedrückt werden; es legt sich um den Signalzu eine Standard Maske, die anschliessend angepasst werden

kann. Der horizontale Einstellbereich beträgt 0.02 div bis 4.0 div und der vertikale Einstellbereich beträgt 0.04 div bis 5.12 div.

# **Ausgabe Modus Testergebnis (Test and Ouput)**

Vor Prüfbeginn können die folgenden Ausgabemöglichkeiten der Testergebnisse eingestellt werden.

Softkey Taste **Stat.Disp** drücken und "ON" oder "OFF" wählen. Ist "ON" gewählt, werden die Testergebnisse in der oberen rechten Bildschirmecke dargestellt.

$$
Fall = 0 wfs
$$
\n
$$
Pass = 94 wfs
$$
\n
$$
Total = 94 wfs
$$

Softkey Taste **Stat.Reset** drücken, um die Testergebnisse zurück zu setzen und mit der neuen Aufzeichnung zu beginnen.

Softkey Taste **Stop On Fail** drücken und "ON" oder "OFF".

 **ON:** Ist einer der Tests "Nicht Gültig"/"Test Nicht Bestanden" geht das Oszillos kop in den STOP Modus und hält die Testfunktion an. Die auf dem Bildschirm an gezeigten Testergebnisse werden ab dem Resultat "Nicht Bestanden" eingefroren und ein Pulssignal wird am rückwärtigen BNC-Ausgang

**[TriggerOut/Pass/Fail]** zur Verfügung gestellt (falls aktiviert).

 **OFF:** Das Oszillloskop registriert alle Testergebnisse ohne Rücksicht darauf ob "Test Gültig" oder Nicht. Die Bildschirmergebnisse werden laufend aktualisiert und bei jedem "Test Nicht Bestanden" wird ein Pulssignal wird am rückwärtigen BNC-Ausgang **[TriggerOut/Pass/Fail]** zur Verfügung gestellt (falls aktiviert).

Softkey Taste Output drücken und "**W** oder " W wählen.

- : "Nicht Bestanden", keine akkustisches Signal.
- 图: "Nicht Bestanden", akkustisches Signal. (Nicht zu verwechseln Tastensignal Ton).

Softkey Taste **AuxOutput** drücken, "ON" oder "OFF" wählen und es wird bei "ON" sowie "Test Nicht Bestanden" ein Pulssignal am rückwärtigen BNC-Ausgang **[TriggerOut/Pass/Fail]** zur Verfügung gestellt. Diese Ausgabefunktion kann auch wie folgt aktiviert werden: Tasten **Utility AuxOutput** drücken und "PassFail"

wählen.

# **Prüf-Maske Speichern (To Save the Test Mask)**

Die aktuelle Prüf-Maske kann auch im internen Flash-Speicher oder externen USB-Speichergerät gespeichert werden. Das Speicherformat der Prüf-Maske ist "\*.pf". Maximal 10 Prüf-Masken (LocalPF.pf) können intern gespeichert werden.

Softkey Taste **Save** drücken, um das Speicher Menü zu öffnen. Weitere Details zum Speichern (Intern wie Extern) von Prüf-Masken entnehmen Sie bitte der zugehörigen Beschreibung "**Speichern und Abrufen**".

# **Prüf-Maske Laden (To Load the Test Mask)**

Die Prüf-Masken können auch aus dem internen Flash-Speicher oder externen USB-Speichergerät geladen werden.

Softkey Taste **Load** drücken, um das Lade Menü zu öffnen. Weitere Details zum Laden (Intern wie Extern) von Prüf-Masken entnehmen Sie bitte der zugehörigen Beschreibung "**Speichern und Abrufen**".

# **Kapitel 10 Signalaufzeichnung**

Signalaufzeichung Eingangssignalformen der Kanäle 1-4 (CH1-CH4). Wiedergabe und Analyse der aufgezeichneten Signalformen ermöglichen eine effizientere Aus wertung.

 $\mathbf{F}$ 

#### **Beachte:**

Während der Signalformaufzeichnung muß die Horizontal Zeitbasis im YT Modus betrieben werden.

Tasten **Utility**  $\rightarrow$  **Record**  $\rightarrow$  **Record** drücken und "ON" oder "OFF" wählen.

#### **1. Signalaufzeichnung (Waveform Record)**

Softkey Taste **Record** drücken, um die Signalaufzeichnung zu starten. Die Auf zeichnungsinformationen, in der oberen rechten Bildschirmecke, ändern sich während der Aufzeichnung entsprechend (z.B. **BEITERREICHENGEN**). Ebenso ändert sich das Recorder-Symbol von "●" in "■" (Achtung Aufnahme). Erneutes Drücken der Softkey Taste **Record** stoppt die Signalaufzeichnung. Die Einstellungen der Signalaufzeichnungs-Parameter sind in "**Aufnahme Einstellungen (Record Setting)**" beschrieben und werden vor der Aufzeichnung eingestellt.

### **2. Signalwiedergabe (Playback)**

Softkey Taset **Play** drücken, die Signalwiedergabe zu starten. Die Einstellungen der Signalwiedergabe-Parameter sind in "**Wiedergabe Einstellungen** (Playback Setting)" beschrieben.

#### **3. Stop (Stop)**

Softkey Taste **Stop** drücken, um die Signalwiedergabe zu stoppen.

#### **4. Aktuelle Bildanzeige (Current Frame)**

Softkey Taste **Current** drücken und mit dem Multifunktionsknopf  $\bigcirc$  die Bildaufzeichnungsnummer wählen (Standard ist das letzte Bild, also die höchste Bild/Frame-Nummer). Es wird immer das entsprechend der eingestellten Bild aufzeichnungsnummer zugehörige Bild auf dem Bildschirm dargestellt. Diese Funktion entspricht einer manuellen Signalwiedergabe (Playback).

Themen in diesem Kapitel:

- **Wiedergabe Einstellungen (Playback Setting)**
- **Aufnahme Einstellungen (Record Setting)**

# **Wiedergabe Einstellungen (Playback Setting)**

 $K$ 

Bei Wiedergabe wird die aktuell aufgezeichnete Signalform abgespielt. Nun werden die entsprechenden Wiedergabeinformationen in der oberen rechten Bildschirmecke angezeigt (siehe folgendes Bild). Die linke Zahl ändert sich kontinuierlich und ent spricht dem zur Zeit dargestellten Bild. Die rechte Zahl entspricht der maximal aufge zeichneten Bilder (Frames).

168/1099

Softkey Taste **Play Opt** drücken und folgenden Signalwiedergabe-Parameter ein stellen.

#### **1. Wiedergabe Modus (Play Mode)**

Softkey Taste **Mode** drücken und Wiedergabe Modus "Zyklische Wiedergabe" oder "Einzelwiedergabe" einstellen.

- $\bullet$   $\bullet$   $\bullet$   $\bullet$ : Zyklische Wiedergabe. Fortwährende Wiedergabe vom Anfangs- bis zum Endbild; bis der Zyklus manuell mit der Taste Stop beendet wird.
- **D**: Einzelwiedergabe. Einmalige Wiedergabe vom Anfangs- bis zum Endbild.

#### **2. Wiedergabe Richtung (Play Direction)**

Softkey Taste **Dir**drücken und die Wiedergabe Richtung Vorwärts oder Rückwärts einstellen.

- : Vorwärts. Wiedergabe vom Anfangs- bis zum Endbild.
- : Rückwärts. Wiedergabe vom End- bis zum Anfangsbild.

#### **3. Wiedergabe Intervall (Interval)**

Softkey Taste *Interval* drücken und mit dem Multifunktionsknopf  $\bigstar$  das Zeitintervall für die Bildwiedergabe einstellen. Der Einstellbereich beträgt 100 ns bis 10 s (Standard ist 100 ns).

#### **4. Anfangsbild (Start Frame)**

Softkey Taste Start drücken und mit dem Multifunktionsknopf  $\bigstar$  das Anfangsbild der Wiedergabe einstellen. Der Einstellbereich beträgt 1 bis max. Bildauf zeichnungslänge (Standard ist 1).

### **5. Endbild (End Frame)**

Softkey Taste **End** drücken und mit dem Multifunktionsknopf  $\bigcirc$  das Endbild der Wiedergabe einstellen. Der Einstellbereich beträgt 1 bis max. Bildauf zeichnungslänge (Standard ist max. Bildaufzeichnungslänge).

### **Hinweis**

Während der Wiedergabe kann die **RUN/STOP** Taste für den Start/Pause Betrieb der Wiedergabe benutzt werden. Die **SINGLE** Taste bewegt die Wiedergabe jeweils ein Bild weiter.

# **Aufnahme Einstellungen (Record Setting)**

Softkey Taste **Record Opt** drücken und folgenden Signalaufnahme-Parameter ein stellen.

### **1. Aufnahme Intervall (Interval)**

Softkey Taste **Interval** drücken und mit dem Multifunktionsknopf  $\bigstar$  das Zeitintervall für die Bildaufnahme einstellen. Der Einstellbereich beträgt 100 ns bis 10 s (Standard ist 100 ns).

### **2. Aufnahme Länge (Record Length)**

Softkey Taste Length drücken und mit dem Multifunktionsknopf  $\bigcirc$  die Bildaufzeichnunganzahl einstellen. Der Einstellbereich beträgt 1 bis max. Bildaufzeichnungslänge (Max. Bildanzahl siehe Sofkey Feld "Max Length"). Softkey Taste **Set Max** drücken und die maximal mögliche Bildaufzeichnungs anzahl wird eingestellt.

### **3. Maximale Aufzeichnungslänge (Maximum Number of Frames "Max Length")**

Dieses Softkey Feld zeigt die maximal mögliche Bildaufzeichnungslänge an. Da die Kapazität des Signalspeichers eine bestimmte Grenze hat, ist die Maxi male Bilaufzeichnunganzahl von der Anzahl der Signalpunkte eines jeden Bildes abhängig. D.h. je mehr Signaufzeichnungspunkte, desto wenige maximal mögliche Bildaufzeichnungen. Somit hängt die maximal mögliche Bildaufzeich-
nungsanzahl von der eingestellten "Speichertiefe" ab. Weitere Details zur Speichertiefe in **Speichertiefe (Memory Depth)**.

#### **4. Akustische Signal/Ton (Beep)**

- **KIX:** Keine akkustisches Signal bei Beendigung der Signalaufzeichnung.
- : Ein akkustisches Signal bei Beendigung der Signalaufzeichnung.

# **Kapitel 11 Displayeinstellungen**

Es können Anzeigeart (Vector/Interpolation oder Dots/Punkte), Nachleuchtzeit (Persistence Time), Signalhelligkeit (Intensity), Rasterhelligkeit (Brightness), Rasterart (Grid) und Menüeinblendzeit (Menu Display Tme) eingestellt werden.

 $\mathbf{F}$ 

Themen in diesem Kapitel:

- **Anzeigeart Einstellen (To Select the Display Type)**
- **Nachleuchtzeit Einstellen (To Set the Persistence Time)**
- **Signalhelligkeit Einstellen (To Set the Waveform Intensity)**
- **Rasterart Einstellen (To Set the Screen Grid)**
- **Rasterhelligkeit Einstellen (To Set the Grid Brightness)**
- **Menü Einblendzeit Einstellen (To Set the Menu Display)**

# **Anzeigeart Einstellen (To Select the Display Type)**

Tasten **Display Type** drücken und Anzeigeart "Vector" (Interpolation) oder "Dots" (Punkte) einstellen.

- **Vector:** Die Abtastpunkte werden in der Bildschirmdarstellung mit geraden Linien verbunden. Normalerweise liefert diese Anzeigeart die klarste Bildschirm darstellung, um steile Signalflanken (wie z.B. beim Rechtecksignal) anzuzeigen.
- **Dots:** Die Abtastpunkte werden einzeln dargestellt. Jeder Abtastpunkt kann ein zeln betrachtet werden und mit den Cursorn können die X- und Y-Werte der Abtastpunkte gemessen werden.

# **Nachleuchtzeit Einstellen (To Set the Persistence Time)**

Tasten **Display Persis.Time** drücken und die Nachleuchtzeit einstellen. Es kön nen folgende Werte eingestellt werden: Min., 100 ms, 200 ms, 500 ms, 1 s, 5 s, 10 s, und Infinite (Unendlich).

 $K_{\tilde{v}}$ 

Zur die Demonstration der unterschiedlichen Nachleuchtzeiten, wird nachfolgend ein gewobbeltes (Sweep) Sinussignal benutzt.

**1. Min**

Ermöglicht die Ansicht schneller Wechsel der Signalform.

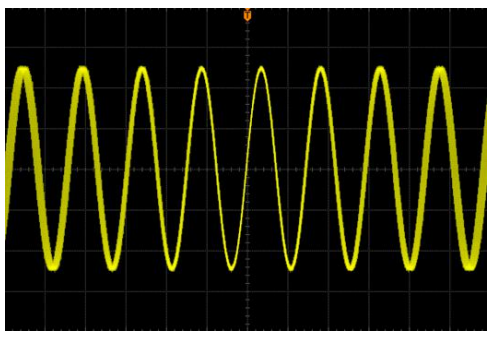

### **2. Spezifizierte Werte (Specific Values)**

Ermöglicht die Beobachtung von Störimpulsen mit relative langsamer Änderungsrate oder von selten auftretenden Störimpulsen. Folgende Werte für die Nachleuchtdauer können eingestellt werden: 100 ms, 200 ms, 500 ms, 1 s, 5 s oder 10 s.

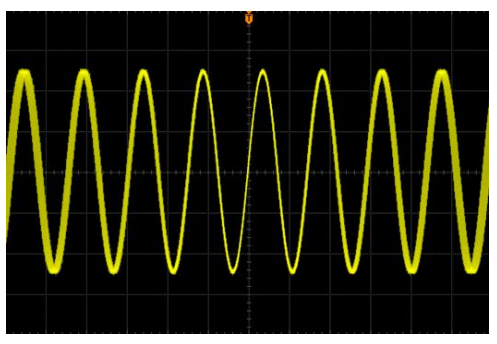

## **3. Unendlich (Infinite)**

In diesem Modus wird die neu erfasste Signalform angezeigt, ohne die zuvor erfasste Signalform auszublenden. Die zuvor erfassten Signalformen werden mit relativ geringer Helligkeit und die neu erfasste Signalform wird mit normaler Helligkeit dargestellt. Unendlich Nachleuchtdauer kommt für die Beobachtung von Rauschen und Jitter (Instabilitäten) zur Anwendung sowie für die Erfassung von ienmaligen bzw. zufälligen Ereignissen.

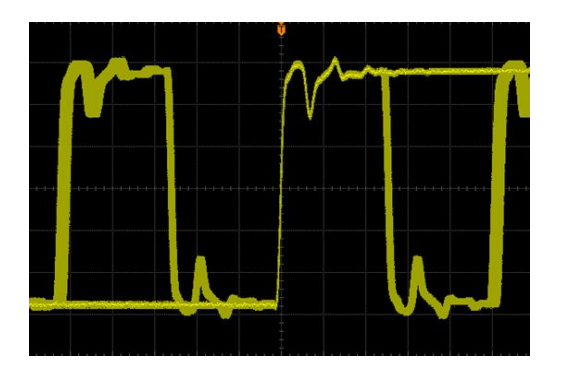

# **Signalhelligkeit Einstellen (To Set the Waveform Intensity)**

Tasten **Display**  $\rightarrow$  **Intensity** drücken und mit dem Multifunktionsknopf  $\rightarrow$  die Signalhelligkeit einstellen. Der Einstellbereich beträgt 0% bis 100% (Standard ist 50%). Multifunktionsknopf drücken, es wird automatisch 50% eingestellt.

# **Rasterart Einstellen (To Set the Screen Grid)**

Tasten **Display Grid** drücken und die Rasterart einstellen.

- **•**  $\Box$ : Koordinatenkreuz und Raster aktiviert.
- **• :** Koordinatenkreuz aktiviert, Raster deaktiviert.
- **E.** Koordinatenkreuz und Raster deaktiviert.

# **Rasterhelligkeit Einstellen (To Set the Grid Brightness)**

Tasten **Display**  $\rightarrow$  **Brightness** drücken und mit dem Multifunktionsknopf  $\rightarrow$  die Rasterhelligkeit einstellen. Der Einstellbereich beträgt 0% bis 100% (Standard ist 50%). Multifunktionsknopf drücken, es wird automatisch 50% eingestellt.

# **Menü Einblendzeit Einstellen (To Set the Menu Display) (nicht DS1000Z)**

Tasten **Display Menu Display** drücken und die Menü Einblendzeit einstellen. Nach der letzten Tastenaktion wird das Menüfenster für eine spezifierte Zeit ange zeigt und dann ausgeblendet. Folgende Menü Einblendzeiten stehenzur Auswahl: 1 s, 2 s, 5 s, 10 s, 20 s oder Unendlich (Menü wird nicht ausgeblendet).

# **Kapitel 12 Signalquelle/Generator**

Der eingebaute zwei Kanal Generator (25MHz) ist besonders für Testanwendungen von Übertragungsverhalten geeignet. Dies ist eine sehr praktische Kombination für Ingenieure, die gleichzeitig eine Signalquelle und ein Oszilloskop benötigen. Dieses Kapitel erläutert die Handhabung des Generators. Da die Funktionen und Einstell methoden für beide Kanäle gleich sind, wird zu Veranschaulichung lediglich Kanal 1 verwendet (**source1 setting**).

 $\mathbf{F}$ 

Taste **Source** drücken, um die Generator Benutzeroberfläche zu öffnen:

Sofkey Taste **Output** drücken und "ON" oder "OFF" einstellen. "ON" gewählt: An der BNC-Ausgangsbuchse **[Source1]** derRückseite, wird die konfigurierte Signalform ausgegeben.

#### **Beachte:**

Die Softkey Taste **Output** ist auch im Untermenü **Src1Conf** verfügbar.

Softkey Taste **Src1Conf** drücken, um die Signalform und die entsprechenden Signal parameter einzustellen.

Softkey Taste **StatusDisp** drücken, um den aktuellen Signalstatus **SOURCE1** und **SOURCE2** anzuzeigen, wie z.B. Frequenz (Frequency) Amplitude (Amplitude), Offset (Offset), Phasenlage (Phase), Modulationsart (Mod.Type) und Modulationsfre quenz (Mod.Frequ.).

Themen in diesem Kapitel:

- **Standardsignalausgabe (To Output Basic Waveform)**
- Ausgabe Integrierte Signalformen (To Output Built-In Waveform)
- **Arbiträrsignalausgabe (To OutputArbitrary Waveform)**

# **Standardsignalausgabe (To Output Basic Waveform)**

# **Ausgabe Sinussignal (To Output Sine Waveform)**

Softkey Taste **Src1Conf** drücken, um das Menü Signalformeinstellungen zu öffnen. Softkey Taste **Wave** drücken und "Sine" einstellen. Nun können die ensprechenden Parameter des Sinussignals eingestellt werden.

 $K$ 

#### **1. Ausgang aktivieren (Output)**

Softkey Taste **Output** drücken, um den Ausgang zu aktivieren.

#### **2. Frequenzeinstellung (To set frequency)**

Softkey Taste **Frequency** drücken und Frequenz einstellen. Der Einstellbereich beträgt 100 mHz bis 25 MHz.

#### **Beachte:**

Unterschiedliche Signalarten haben unterschiedliche Einstellbereiche. Enstellbereiche: Rechtsignal 100 mHz bis 15 MHz; Pulssignal 100 mHz bis 1 MHz; Rampensignal 100 mHz to 100 kHz.

#### **Einstellmöglichkeit 1 (Method one):**

Mit Multifunktionsknopf  $\bigcup$  direkt die Frequenz einstellen.

#### **Einstellmöglichkeit 2 (Method two):**

Multifunktionsknopf drücken  $\bigcup$  und mit der numerischen Tastatur (Pop-Up-Fenster) die Frequenz und die Einheit eingeben.

### **3. Amplitudeneinstellung (To set amplitude)**

Softkey Taste **Amplitude** drücken und die Amplitude einstellen. Der Einstellbereich beträgt 20 mVpp/mVss bis 5 Vpp/Vss (bei Nennausgangsimpedanz "HighZ") oder 10 mVpp/mVss bis 2.5 Vpp/Vss (bei Nennausgangsim pedanz "50 Ω").

### **Einstellmöglichkeit 1 (Method one):**

Mit Multifunktionsknopf  $\bigcup$  direkt die Amplitude einstellen.

#### **Einstellmöglichkeit 2 (Method two):**

Multifunktionsknopf drücken  $\bigcup$  und mit der numerischen Tastatur (Pop-Up-Fenster) die Amplitude und die Einheit eingeben.

### **4. DC Offset Einstellung (To set the DC offset voltage)**

Softkey Taste **Offset** drücken und DC Offset einstellen. Der Einstellbereich beträgt "-2.5 V + (aktuelle Signalamplitude)/2" (bei Nennausgangsimpedanz "HighZ") bis "2.5 V - (aktuelle Signalamplitude)/2" (bei Nennausgangsimpe danz "50 Ω").

## **Einstellmöglichkeit 1 (Method one):**

Mit Multifunktionsknopf  $\bigcup$  direkt DC Offset einstellen.

## **Einstellmöglichkeit 2 (Method two):**

Multifunktionsknopf drücken  $\bigcup$  und mit der numerischen Tastatur (Pop-Up-Fenster) DC Offset und die Einheit eingeben.

### **Beachte:**

Der tatsächliche DC Offset Wert wird nur auf drei Stellen genau ausgegeben, auch wenn in der Bildschirmdarstellung eine Ziffer mehr abgebildet wird. Beispiel: Amplitude 10 mV (Nennausgangsimpedanz "50Ω"), berechneter und dargestellter DC Offset Bereich -1.245 V bis 1.245 V. Tatsächlich wird aber ein DC Offset Wert von -1.24 V bis 1.24 V ausgegeben.

# **5. Anfangsphaseneinstellung (To set the start phase)**

Softkey Taste **Startphase** drücken und die Anfangsphasenlage einstellen. Der Einstellbereich beträgt 0° bis 360°.

### **Einstellmöglichkeit 1 (Method one):**

Mit Multifunktionsknopf  $\bigcup$  direkt Anfangsphase einstellen.

### **Einstellmöglichkeit 2 (Method two):**

Multifunktionsknopf drücken  $\bigcup$  und mit der numerischen Tastatur (Pop-Up-Fenster) Anfangsphase und die Einheit eingeben.

### **6. Phasenausrichtung (Align phase)**

Sofkey Taste **AlignPhase** Drücken Sie die Softkey-Taste **AlignPhase**, um beide Kanäle zu rekonfigurieren und die Ausgangssignale mit spezifizierter Frequenz und Anfangsphasenlage auszugeben. Der Zweikanalgenerator des DS1000Z kann die Phasen beider Kanäle zueinander auszurichten.

Diese Phasenausrichtung kann nur für zwei Signale ausgeführt werden, deren Fre quenzen gleich oder ein Vielfaches voneinander sind. Z.B. werden auf Kanal 1 (CH1) ein Sinussignal mit 1kHz/5Vpp/0 ° und auf Kanal 2 (CH2) ein Sinussignal mit 1kHz/5Vpp/180° ausgegeben. Stellen Sie die beiden Signale auf dem Oszilloskop dar und schalten einen Ausgang ("Output") des Generators Ein und Aus. Sie werden beobachten, daß die Phasendifferenz unterschiedlich zu 180° ist. Nun drücken Sie die Softkey-Taste **Align Phase** und die beiden Signale werden, ohne weitere Anpassung der Anfangs-Phase, mit einem konstanten Phasenunter schied von 180° ausgegeben (und dargestellt Oszilloskop) / ("elektrisch gefluchtet").

### **7. Modulation (Modulation)**

Softkey Tasten **Src1Mod → Modulation** drücken, um die Modulation zu aktivieren/deaktivieren ("ON"/"OFF"). Weitere Information zur Modulation finden Sie unter "**Modulationsarten (Modulation**".

### **8. Ausgangsimpedanzeinstellung (To set impedance)**

Softkey Taste **Impedance** drücken und die Nennausgangsimpedanz auf "HighZ" (hochohmig) oder "50Ω" (niederohmig) einstellen.

# **Ausgabe Rechtecksignal (To Output Square Waveform)**

Softkey Taste **Src1Conf** drücken, um das Menü Signalformeinstellungen zu öffnen. Softkey Taste **Wave** drücken und "Ramp" einstellen. Nun können die ensprechen den Parameter des Rampensignals eingestellt werden. Weitere Einstellungen wie unter "**Ausgabe Sinussignal (To OutputSine Waveform)**" beschrieben.

# **Ausgabe Rampensignal (To Output Ramp Waveform)**

Softkey Taste **Src1Conf** drücken, um das Menü Signalformeinstellungen zu öffnen. Softkey Taste **Wave** drücken und "Square" einstellen. Nun können die ensprechen den Parameter des Rechtecksignals eingestellt werden. Weitere Einstellungen wie unter "**Ausgabe Sinussignal (To OutputSine Waveform)**" beschrieben.

# **Symmetrie (Symmetry)**

Die Funktion "symmetry" gilt nur für dieses Kapitel.

Die Symmetrie (Symmetry) ist definiert als prozentuales Verhältnis "Dauer Anstiegsflanke" zur "Periodengesamtdauer", siehe folgendes Bild. Dieser Parameter ist nur für Rampensignale verfügbar.

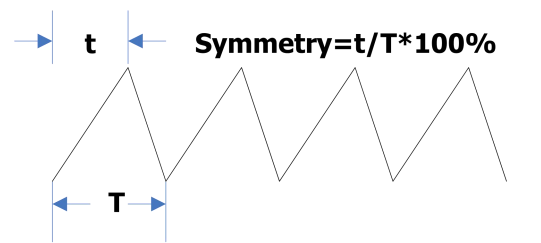

#### **Symmetrie Einstellung (To set the symmetry)**

Softkey Taste **Symmetry** drücken und mit dem Multifunktionsknopf  $\bigcirc$  die Symmetrie des Rampensignals einstellen. Der Einstellbereich beträgt 0% bis 100%.

# **Ausgabe Pulssignal (To Output Pulse Waveform)**

Softkey Taste **Src1Conf** drücken, um das Menü Signalformeinstellungen zu öffnen. Softkey Taste **Wave** drücken und "Pulse" einstellen. Nun können die ensprechen den Parameter des Pulssignals eingestellt werden. Weitere Einstellungen wie unter **"Ausgabe Sinussignal (To Output Sine Waveform)"** beschrieben.

# **Tastverhältnis (Duty cycle)**

Die Funktion "Duty cycle" gilt nur für dieses Kapitel.

Das Tastverhältnis (Duty Cycle) ist definiert als prozentuales Verhältnis von der "Dauer Positiver Pegel" zur "Periodengesamtdauer", siehe folgendes Bild. Dieser Parameter ist nur für Rechtecksignale verfügbar.

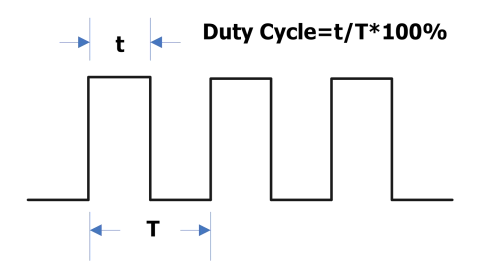

### **Tastverhältniseinstellung (To set the duty cycle)**

Softkey Taste **Duty Cycle** drücken und mit dem Multifunktionsknopf  $\bigcirc$  das Tastverhältnis des Pulssignals einstellen. Der Einstellbereich beträgt 10% bis 90%.

# **Ausgabe DC "Signal" (To Output DC Waveform)**

Softkey Taste **Src1Conf** drücken, um das Menü Signalformeinstellungen zu öffnen. Softkey Taste **Wave** drücken und "DC" einstellen. Nun können die ensprechenden Parameter des DC Offset "Signals" eingestellt werden.

 $Ka$ 

#### **1. Ausgang aktivieren (Output)**

Softkey Taste **Output** drücken, um den Ausgang zu aktivieren/deaktivieren ("ON"/"OFF").

#### **2. DC Offset Einstellung (To set DC Offset)**

Softkey Taste **Offset** drücken und DC Offset für das aktuelle Ausgangssignal einstellen. Der Einstellbereich beträgt -2.5 V bis +2.5 V. Weitere Information zur DC Offset Einstellung finden Sie unter "**DC Offset Einstellung (To set the DC offset voltage**".

# **Ausgabe Rauschen (To Output Noise Waveform)**

Softkey Taste **Src1Conf** drücken, um das Menü Signalformeinstellungen zu öffnen.<br>Softkey Taste **Wave** drücken und "Noise" einstellen. Nun können die ensprechenden Parameter des "Noise" Signals (Rauschsignal) eingestellt werden.

#### **1. Ausgang aktivieren (Output)**

Softkey Taste **Output** drücken, um den Ausgang zu aktivieren/deaktivieren ("ON"/"OFF").

#### **2. Amplitudeneinstellung (To set amplitude)**

Softkey Taste **Amplitude** drücken und die Amplitude einstellen. Der Einstellbereich beträgt 20 mVpp/mVss bis 5 Vpp/Vss (bei Nennausgangsimpedanz "HighZ") oder 10 mVpp/mVss bis 2.5 Vpp/Vss (bei Nennausgangsim pedanz "50 Ω").

#### **Einstellmöglichkeit 1 (Method one):**

Mit Multifunktionsknopf  $\bigcup$  direkt die Amplitude einstellen.

#### **Einstellmöglichkeit 2 (Method two):**

Multifunktionsknopf drücken  $\bigcup$  und mit der numerischen Tastatur

(Pop-Up-Fenster) die Amplitude und die Einheit eingeben.

Weitere Informationen zur Amplitudeneinstellung finden Sie unter

"**Amplitudeneinstellung (To set amplitude**".

## **3. DC Offset Einstellung (To set the DC offset voltage)**

Softkey Taste **Offset** drücken und DC Offset einstellen. Der Einstellbereich beträgt "-2.5 V + (aktuelle Signalamplitude)/2" (bei Nennausgangsimpedanz "HighZ") bis "2.5 V - (aktuelle Signalamplitude)/2" (bei Nennausgangsimpe danz "50 Ω").

Weitere Informationen zur DC Offset Einstellung finden Sie unter "**DC Offset Einstellung (To set the DC offset voltage**".

#### **Einstellmöglichkeit 1 (Method one):**

Mit Multifunktionsknopf  $\bigcup$  direkt DC Offset einstellen.

### **Einstellmöglichkeit 2 (Method two):**

Multifunktionsknopf drücken  $\bigcup$  und mit der numerischen Tastatur

(Pop-Up-Fenster) DC Offset und die Einheit eingeben.

#### **Beachte:**

Der tatsächliche DC Offset Wert wird nur auf drei Stellen genau ausgegeben, auch wenn in der Bildschirmdarstellung eine Ziffer mehr abgebildet wird. Beispiel: Amplitude 10 mV (Nennausgangsimpedanz "50Ω"), berechneter und dargestellter DC Offset Bereich -1.245 V bis 1.245 V. Tatsächlich wird aber ein DC Offset Wert von -1.24 V bis 1.24 V ausgegeben.

# **Ausgabe Integrierte Signalformen (To Output Built-In Waveform)**

Das DS1000Z stellt 7 integrierte Arbiträrsignale zur Verfügung, die permanent ge speichert sind. Dies sind: Sinc, Exp.Rise, Exp.Fall, ECG, Guass, Lorentz, Haversine.

# **Sinc**

Das folgende Bild zeigt die Sinc Signalform.

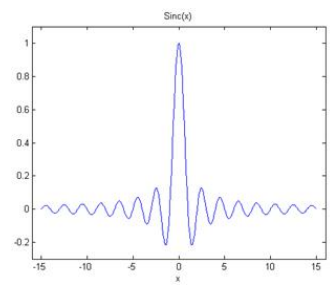

# **Exponential Rise**

Das folgende Bild zeigt die Exponential Rise Signalform.

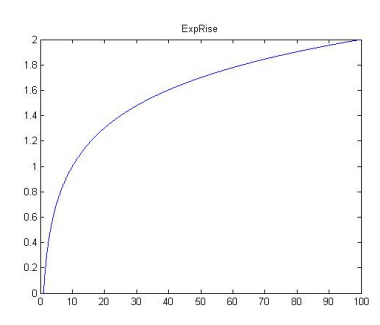

# **Exponential Fall**

Das folgende Bild zeigt die Exponential Fall Signalform.

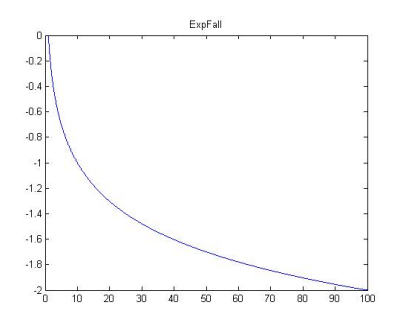

# **ECG ECG**

Das folgende Bild zeigt die ECG Signalform.

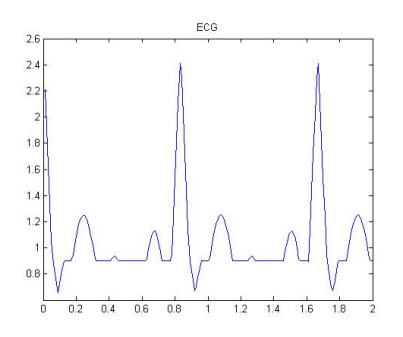

# **Gauss**

Das folgende Bild zeigt die Gauss Signalform.

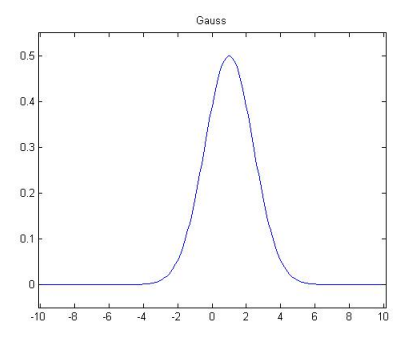

# **Lorentz**

Das folgende Bild zeigt die Lorentz Signalform.

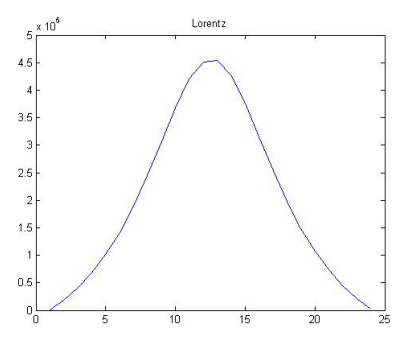

# **Haversine**

Das folgende Bild zeigt die Haversine Signalform.

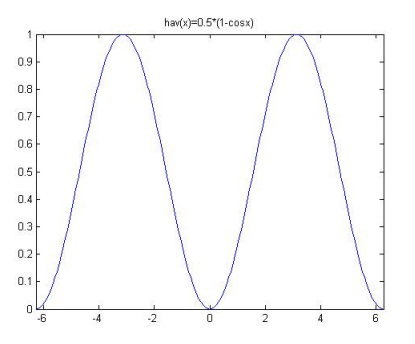

Softkey Taste **Src1Conf** drücken, um das Menü Signalformeinstellungen zu öffnen. Softkey Taste **Wave** drücken und "Built-In" einstellen. Nun können die ensprechen den Parameter eingestellt werden

# **1. Ausgang aktivieren (Output)**

Softkey Taste **Output** drücken, um den Ausgang zu aktivieren/deaktivieren ("ON"/"OFF").

**2. Integrierte Signale Wählen (To select built-in waveform)** Softkey Taste **Built-In** drücken, um eine von 7 integrierten Arbiträrsignalformen einzustellen.

# **3. Frequenzeinstellung (To set frequency)** Softkey Taste **Frequency** drücken und Frequenz einstellen. Der Einstellbereich beträgt 100 mHz bis 1 MHz. **Einstellmöglichkeit 1 (Method one):** Mit Multifunktionsknopf  $\bigcup$  direkt die Frequenz einstellen. **Einstellmöglichkeit 2 (Method two):** Multifunktionsknopf drücken  $\bigcup$  und mit der numerischen Tastatur (Pop-Up-Fenster) die Frequenz und die Einheit eingeben.

**4. Amplitudeneinstellung (To set amplitude)**

Softkey Taste **Amplitude** drücken und die Amplitude einstellen. Der Einstellbereich beträgt 20 mVpp/mVss bis 5 Vpp/Vss (bei Nennausgangsimpedanz "HighZ") oder 10 mVpp/mVss bis 2.5 Vpp/Vss (bei Nennausgangsim pedanz "50 Ω").

## **Einstellmöglichkeit 1 (Method one):**

Mit Multifunktionsknopf  $\bigcirc$  direkt die Amplitude einstellen.

## **Einstellmöglichkeit 2 (Method two):**

Multifunktionsknopf drücken  $\bigcirc$  und mit der numerischen Tastatur (Pop-Up-Fenster) die Amplitude und die Einheit eingeben.

# **5. DC Offset Einstellung (To set the DC offset voltage)**

Softkey Taste **Offset** drücken und DC Offset einstellen. Der Einstellbereich beträgt "-2.5 V + (aktuelle Signalamplitude)/2" (bei Nennausgangsimpedanz "HighZ") bis "2.5 V - (aktuelle Signalamplitude)/2" (bei Nennausgangsimpe danz "50 Ω").

Weitere Informationen zur DC Offset Einstellung finden Sie unter "**DC Offset Einstellung (To set the DC offset voltage**".

### **Einstellmöglichkeit 1 (Method one):**

Mit Multifunktionsknopf  $\bigcup$  direkt DC Offset einstellen.

## **Einstellmöglichkeit 2 (Method two):**

Multifunktionsknopf drücken  $\bigcup$  und mit der numerischen Tastatur (Pop-Up-Fenster) DC Offset und die Einheit eingeben.

#### **Beachte:**

Der tatsächliche DC Offset Wert wird nur auf drei Stellen genau ausgegeben, auch wenn in der Bildschirmdarstellung eine Ziffer mehr abgebildet wird. Beispiel: Amplitude 10 mV (Nennausgangsimpedanz "50Ω"), berechneter und dargestellter DC Offset Bereich -1.245 V bis 1.245 V. Tatsächlich wird aber ein DC Offset Wert von -1.24 V bis 1.24 V ausgegeben.

### **6. Anfangsphasenlage Einstellung (To set the start phase)**

Softkey Taste **StartPhase** drücken und Anfangsphasenlage einstellen. Der Einstell- bereich beträgt 0° bis 360°.

### **Einstellmöglichkeit 1 (Method one):**

Mit Multifunktionsknopf  $\bigcup$  direkt die Anfangsphasenlage einstellen.

### **Einstellmöglichkeit 2 (Method two):**

Multifunktionsknopf drücken  $\bigcirc$  und mit der numerischen Tastatur (Pop-Up-Fenster) die Anfangsphasenlage und die Einheit eingeben.

# **7. Phasenausrichtung (Align phase)**

Softkey Taste **AlignPhase** drücken, um beide Kanälezu rekonfigurieren und die Ausgangssignale mit spezifizierter Frequenz und Anfangsphasenlage auszugeben. Diese Phasenausrichtung kann nur für zwei Signale ausgeführt werden, deren Frequenzen gleich oder ein Vielfaches voneinander sind.

Z.B. werden auf Kanal 1 (CH1) ein Sinussignal mit 1kHz/5Vpp/0 ° und auf Kanal 2 (CH2) ein Sinussignal mit 1kHz/5Vpp/180° ausgegeben. Stellen Sie die beiden Signale auf dem Oszilloskop dar und schalten einen Ausgang ("Output") des Ge nerators Ein und Aus. Sie werden beobachten, daß die Phasendifferenz unter schiedlich zu 180° ist. Nun drücken Sie die Softkey-Taste **Align Phase** und die beiden Signale werden, ohne weitere Anpassung der Anfangs-Phase, mit einem konstanten Phasenunterschied von 180° ausgegeben (und dargestellt Oszilloskop) / ("elektrisch gefluchtet").

#### **8. Modulation (Modulation)**

Softkey Tasten **Src1Mod Modulation** drücken, um die Modulation zu aktivieren/deaktivieren ("ON"/"OFF"). Weitere Information zur Modulation finden Sie unter "**Modulationsarten (Modulation**".

#### **9. Ausgangsimpedanz Einstellung (To set impedance)**

Softkey Taste **Impedance** drücken und die Nennausgangsimpedanz auf "HighZ" (hochohmig) oder "50Ω" (niederohmig) einstellen.

Der eingebaute Arbiträrgenerator des DS1000Z gestattet die benutzerdefinierte Erstellung von Arbiträrsignalformen, sowie deren Speicherung im internen oder einem externen Speicher. Im internen Speicher können maximal 10 Arbiträsignalformen abgelegt werden. Benutzerdefinierte Signalformen können aus 1 (DC voltage/Gleichspannung) bis 16384 (16k) Datenpunkten bestehen, weiter genannt 1pt (Point/Punkt) bis 16kpts (kiloPoints/"KiloPunkte").

Softkey Taste **Src1Conf** drücken, um das Einstellmenü für die Signalformen zu öff nen.

Softkey Taste **Wave** drücken und "Arb" einstellen. Nun können benbutzerdefinierte Arbiträrsignalformen erstellt werden.

# **1. Ausgang aktivieren (Output)**

Softkey Taste **Output** drücken, um den Ausgang zu aktivieren/deaktivieren ("ON"/"OFF").

# **2. Frequenzeinstellung (To set frequency)**

Softkey Taste **Frequency** drücken und Frequenz einstellen. Der Einstellbereich beträgt 100 mHz bis 1 MHz.

### **Einstellmöglichkeit 1 (Method one):**

Mit Multifunktionsknopf  $\bigcup$  direkt die Frequenz einstellen.

### **Einstellmöglichkeit 2 (Method two):**

Multifunktionsknopf drücken  $\bigcup$  und mit der numerischen Tastatur (Pop-Up-Fenster) die Frequenz und die Einheit eingeben.

### **3. Amplitudeneinstellung (To set amplitude)**

Softkey Taste **Amplitude** drücken und die Amplitude einstellen. Der Einstellbereich beträgt 20 mVpp/mVss bis 5 Vpp/Vss (bei Nennausgangsimpedanz "HighZ") oder 10 mVpp/mVss bis 2.5 Vpp/Vss (bei Nennausgangsim pedanz "50 Ω").

### **Einstellmöglichkeit 1 (Method one):**

Mit Multifunktionsknopf  $\bigcup$  direkt die Amplitude einstellen.

### **Einstellmöglichkeit 2 (Method two):**

Multifunktionsknopf drücken  $\bigcirc$  und mit der numerischen Tastatur

(Pop-Up-Fenster) die Amplitude und die Einheit eingeben

## **4. DC Offset Einstellung (To set the DC offset voltage)**

Softkey Taste **Offset** drücken und DC Offset einstellen. Der Einstellbereich beträgt "-2.5 V + (aktuelle Signalamplitude)/2" (bei Nennausgangsimpedanz "HighZ") bis "2.5 V - (aktuelle Signalamplitude)/2" (bei Nennausgangsimpe danz "50 Ω").

Weitere Informationen zur DC Offset Einstellung finden Sie unter "**DC Offset Einstellung (To set the DC offset voltage**".

#### **Einstellmöglichkeit 1 (Method one):**

Mit Multifunktionsknopf  $\bigcup$  direkt DC Offset einstellen.

### **Einstellmöglichkeit 2 (Method two):**

Multifunktionsknopf drücken  $\bigcup$  und mit der numerischen Tastatur (Pop-Up-Fenster) DC Offset und die Einheit eingeben.

#### **Beachte:**

Der tatsächliche DC Offset Wert wird nur auf drei Stellen genau ausgegeben, auch wenn in der Bildschirmdarstellung eine Ziffer mehr abgebildet wird. Beispiel: Amplitude 10 mV (Nennausgangsimpedanz "50Ω"), berechneter und dargestellter DC Offset Bereich -1.245 V bis 1.245 V. Tatsächlich wird aber ein DC Offset Wert von -1.24 V bis 1.24 V ausgegeben.

### **5. Anfangsphasenlage Einstellung (To set the start phase)**

Softkey Taste **StartPhase** drücken und Anfangsphasenlage einstellen. Der Einstell- bereich beträgt 0° bis 360°.

### **Einstellmöglichkeit 1 (Method one):**

Mit Multifunktionsknopf  $\bigcup$  direkt die Anfangsphasenlage einstellen.

#### **Einstellmöglichkeit 2 (Method two):**

Multifunktionsknopf drücken  $\bigcup$  und mit der numerischen Tastatur (Pop-Up-Fenster) die Anfangsphasenlage und die Einheit eingeben.

### **6. Phasenausrichtung (Align phase)**

Softkey Taste **AlignPhase** drücken, um beide Kanälezu rekonfigurieren und die Ausgangssignale mit spezifizierter Frequenz und Anfangsphasenlage auszuge ben. Diese Phasenausrichtung kann nur für zwei Signale ausgeführt werden, deren Frequenzen gleich oder ein Vielfaches voneinander sind.

Z.B. werden auf Kanal 1 (CH1) ein Sinussignal mit 1kHz/5Vpp/0 ° und auf Kanal 2 (CH2) ein Sinussignal mit 1kHz/5Vpp/180° ausgegeben. Stellen Sie die beiden

Signale auf dem Oszilloskop dar und schalten einen Ausgang ("Output") des Ge nerators Ein und Aus. Sie werden beobachten, daß die Phasendifferenz unter schiedlich zu 180° ist. Nun drücken Sie die Softkey-Taste **Align Phase** und die beiden Signale werden, ohne weitere Anpassung der Anfangs-Phase, mit einem konstanten Phasenunterschied von 180° ausgegeben (und dargestellt Oszilloskop) / ("elektrisch gefluchtet").

#### **7. Laden Arbiträrsignalformen (Select waveform)**

Anwahl intern oder extern gespeicherter Arbiträrsignale. Weitere Informationen finden Sie unter "**Laden Arbiträrsignalformen (To Select Waveform)**".

## **8. Erstellen Arbiträrsignalformen (Create waveforms)**

Erstellung eigener Arbiträrsignalformen. Weitere Informationen finden Sie unter "**Erstellen Arbiträrsignalformen (To Create Waveform**".

#### **9. Editieren Arbiträrsignalformen (Edit waveform)**

Editieren von bereits gespeicherten Arbiträrsignalformen. Weitere Informationen finden Sie unter "**Editieren Arbiträrsignalformen (To EditWaveforms)**".

### **10.Modulation (Modulation)**

Softkey Tasten **Src1Mod → Modulation** drücken, um die Modulation zu aktivieren/deaktivieren ("ON"/"OFF"). Weitere Information zur Modulation finden Sie unter "**Modulationsarten (Modulation**".

#### **11.Ausgangsimpedanz Einstellung (To set impedance)**

Softkey Taste **Impedance** drücken und die Nennausgangsimpedanz auf "HighZ" (hochohmig) oder "50Ω" (niederohmig) einstellen.

Nachfolgenden werden die Vorgehensweisen für

"**Laden Arbiträrsignalformen (To Select Waveform)**",

"**Erstellen Arbiträrsignalformen (To Create Waveform**" und

"**Editieren Arbiträrsignalformen (To EditWaveforms)**" erklärt.

# **Laden Arbiträrsignalformen (To Select Waveform)**

Es können gespeicherte Arbiträrsignale aus dem internen oder externen Speicher geladen und ausgegen werden.

Softkey Tasten **Select StoredArb Load** drücken und mit dem Multifunktions knopf  $\bigcirc$  die gewünschte Signalformdatei wählen. Die geladene Arbiträrsignalform kann anschliessend bearbeitet (editiert) werden. Weitere Informationen finden Sie unter "**Editieren Arbiträrsignalformen (To EditWaveforms)**".

# **Erstellen Arbiträrsignalformen (To Create Waveforms)**

Es können auf den eigenen Bedarf zugeschnittene Arbiträrsignalformen erstellt wer den.

Softkey Taste **Create** drücken, um die Arbeitsobrfläche zum Erstellen von Arbiträrsignalformen zu öffnen.

### **1. Signalpunktanzahl Einstellen (To set the number of initial points)**

Zu Beginn der Bearbeitung erzeugt der Editor automatisch eine Signalbreite mit zwei Datenpunkten. Standardeinstellung: Datenpunkt 1 liegt bei 0s und Datenpunkt 2 am Ende der spezifizierten Periodendauer. Softkey Taste **InitPoint** drücken und mit dem Multifunktionsknopf  $\bigcirc$  die Anzahl der Datenpunkte für die neue Signalform einstellen. Der Generator des DS1000Z kann Arbiträrsignalformen mit 1 bis 16384(16kpts) Datenpunkten erzeugen.

### **2. Interpolationsart (Interpolation)**

Softkey-Taste **Interp** drücken, um die lineare Interpolation zwischen den Datenpunkten zu aktivieren ("ON") oder zu deaktivieren ("OFF").

**ON:** Zwei Datenpunkte werden automatisch mit einer Geraden verbunden (quasi analog).

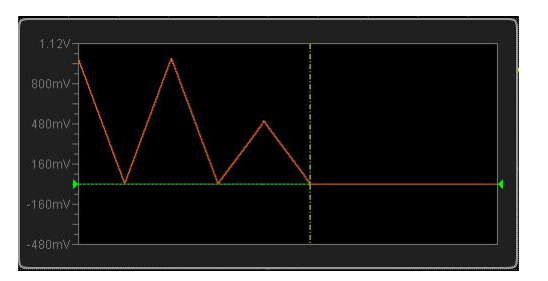

 **OFF:** Zwischen zwei Datenpunkten ändert sich die Spannung schrittweise und ein stufenförmiger Signalverlauf wird erzeugt.

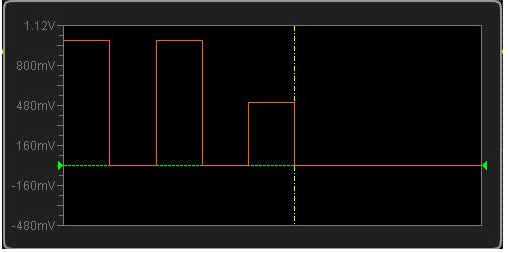

#### **3. Ansicht vergrößern (Zoom)**

Softkey Taste **Zoom** drücken, um die "Zoom Funktion" zu aktivieren/deaktivieren ("ON"/"OFF").

- **ON:** Es wird nur der mittige Datenpunkt im Fenster des Signal-Editors dargestellt.
- **OFF:** Es werden alle eingestellten Datenpunkte im Fenster des Signal-Editors dargestellt.

### **4. Bearbeitungs-Datenpunkt (Current point)**

Softkey Taste **CurPoint** drücken und mit dem Multifunktionsknopf  $\bigcirc$  den Datenpunkt wählen, der bearbeitet werden soll.

#### **Einstellmöglichkeit 1 (Method one):**

Mit Multifunktionsknopf  $\bigcup$  direkt den Datenpunkt einstellen.

### **Einstellmöglichkeit 2 (Method two):**

Multifunktionsknopf drücken  $\bigcup$  und mit der numerischen Tastatur (Pop-Up-Fenster) den Datenpunktt eingeben.

#### **Beachte:**

Die Zählweise beginnt mit 0 und nicht mit 1.

### **5. Spannungseinstellung (Voltage)**

Softkey Taste **Voltage** drücken und die Spannung für den gewählten Daten punkt einstellen. Der Einstellbereich beträgt -2.5 V bis +2.5 V.

#### **Einstellmöglichkeit 1 (Method one):**

Mit Multifunktionsknopf  $\bigcup$  direkt den Spannungswert einstellen.

## **Einstellmöglichkeit 2 (Method two):**

Multifunktionsknopf drücken  $\bigcup$  und mit der numerischen Tastatur (Pop-Up-Fenster) den Spannungswert und die Einheit eingeben.

# **6. Datenzeitpunkt Einstellung (Time)**

Softkey Taste **Time** drücken und den Zeitpunkt (Zeitdauer) des angwählten Datenpunktes einstellen. Diese Einstellung wird durch Zeitpunkte (Zeitdauern) des vorherigen und nachfolgenden Punktes eingegrenzt. **Beachte:** Zeitpunkt Datenpunkt 1 ist immer 0 s.

# **7. Datenpunkte Einfügen (Insert)**

Softkey Taste **Insert** drücken, um einen Datenpunkt (Signalpunkt) zwischen dem soeben editierten und dem darauffolgenden Signalpunkt einzufügen (inkrementiert).

# **8. Datenpunkte Löschen (Delete )**

Softkey Taste **Delete** drücken, um den aktuellen Punkt zu löschen und die Lücke mittels Interpolationsfunktion zu überbrücken.

**Beachte:** Der 1te und letzte Datenpunkt können nicht gelöscht werden.

### **9. Signalformübernahme (Apply)**

Softkey Taste **Apply** drücken, um die editierte Signalform zu übernehmen am Ausgang zur Verfügung zu stellen.

# **10.Signalform Speichern (Save)**

Softkey Taste **Save** drücken, um die Speicheroberfläche zu öffnen. Weitere Informationen finden Sie unter "**Speichern und Abrufen**". Die erstellten Arbiträrsignalformdateien werden im Internen bzw. Externen Speicher im Format ".arb" abgelegt. Im Internen Speicher können maximal 10 Arbiträrsig nalformen gespeichert werden (LocalArb.arb). Vorhandene Dateien können überschrieben werden. Es können gespeicherte Arbiträrsignale aus dem inter nen oder externen Speicher geladen und ausgegen werden. Weitere Informationen finden Sie unter "**Laden Arbiträrsignalformen (To Select Waveform)**".

# **Editieren Arbiträrsignalformen (To Edit Waveforms)**

Geladene Arbiträrsignalformen können anschliessend bearbeitet (editiert) werden. Softkey Taste **Edit** drücken, um die Editierpberfläche zu öffnen.

### **1. Interpolationsart (Interpolation)**

Softkey-Taste **Interp** drücken, um die lineare Interpolation zwischen den Datenpunkten zu aktivieren ("ON") oder zu deaktivieren ("OFF").

- **ON:** Zwei Datenpunkte werden automatisch mit einer Geraden verbunden (quasi analog).
- **OFF:** Zwischen zwei Datenpunkten ändert sich die Spannung schrittweise und ein stufenförmiger Signalverlauf wird erzeugt.

#### **2. Ansicht vergrößern (Zoom)**

Poftkey Taste **Zoom** drücken, um die "Zoom Funktion" zu aktivieren/deaktivieren ("ON"/"OFF").

- **ON:** Es wird nur der mittige Datenpunkt im Fenster des Signal-Editors dargestellt.
- **OFF:** Es werden alle eingestellten Datenpunkte im Fenster des Signal-Editors dargestellt.

### **3. Bearbeitungs-Datenpunkt (Current point)**

**P** oftkey Taste **CurPoint** drücken und mit dem Multifunktionsknopf  $\bigcirc$  den Datenpunkt wählen, der bearbeitet werden soll.

#### **Einstellmöglichkeit 1 (Method one):**

Mit Multifunktionsknopf  $\bigcup$  direkt den Datenpunkt einstellen.

### **Einstellmöglichkeit 2 (Method two):**

Multifunktionsknopf drücken  $\bigcirc$  und mit der numerischen Tastatur (Pop-Up-Fenster) den Datenpunktt eingeben.

#### **Beachte:**

Die Zählweise beginnt mit 0 und nicht mit 1.

.

### **4. Spannungseinstellung (Voltage)**

Softkey Taste **Voltage** drücken und die Spannung für den gewählten Daten punkt einstellen. Der Einstellbereich beträgt -2.5 V bis +2.5 V.

#### **Einstellmöglichkeit 1 (Method one):**

Mit Multifunktionsknopf  $\bigcup$  direkt den Spannungswert einstellen.

## **Einstellmöglichkeit 2 (Method two):**

Multifunktionsknopf drücken  $\bigcup$  und mit der numerischen Tastatur (Pop-Up-Fenster) den Spannungswert und die Einheit eingeben.

# **5. Datenzeitpunkt Einstellung (Time)**

Softkey Taste **Time** drücken und den Zeitpunkt (Zeitdauer) des angwählten Datenpunktes einstellen. Diese Einstellung wird durch Zeitpunkte (Zeitdauern) des vorherigen und nachfolgenden Punktes eingegrenzt. **Beachte:** Zeitpunkt Datenpunkt 1 ist immer 0 s.

## **6. Datenpunkte Einfügen (Insert point)**

Softkey Taste **Insert** drücken, um einen Datenpunkt (Signalpunkt) zwischen dem soeben editierten und dem darauffolgenden Signalpunkt einzufügen (inkrementiert).

# **7. Datenpunkte Löschen (Delete point)**

Softkey Taste **Delete** drücken, um den aktuellen Punkt zu löschen und die Lücke mittels Interpolationsfunktion zu überbrücken.

**Beachte:** Der 1te und letzte Datenpunkt können nicht gelöscht werden.

### **8. Signalformübernahme (Apply)**

Poftkey Taste **Apply** drücken, um die editierte Signalform zu übernehmen am Ausgang zur Verfügung zu stellen.

### **9. Save**

Softkey Taste **Save** drücken, um die Speicheroberfläche zu öffnen. Weitere Informationen finden Sie unter "**Speichern und Abrufen**". Die erstellten Arbiträrsignalformdateien werden im Internen bzw. Externen Speicher im Format ".arb" abgelegt. Im Internen Speicher können maximal 10 Arbiträrsig nalformen gespeichert werden (LocalArb.arb). Vorhandene Dateien können überschrieben werden. Es können gespeicherte Arbiträrsignale aus dem inter-

nen oder externen Speicher geladen und ausgegen werden. Weitere Informationen finden Sie unter "**Laden Arbiträrsignalformen (To Select Waveform)**".

# **Modulationsarten (Modulation)**

Der eingebaute Generator des DS1000Z unterstützt AM und FM Modulation. Das modulierte Signal besteht aus dem Träger- und dem Modulationssignal. Die Träger signalform kann Sinus (Sine), Rechteck (Square), Rampen (Ramp) oder Arbiträr- Signalform (Arbitrary, außer DC) sein. Das Modulationssignal kann Sinus (Sine), Rechteck (Square), Rampen (Ramp) oder Rauschen (Noise) sein. Das Modulations signal wird aus der internen Modulationsquelle zur Verfügung gestellt.

Softkey Tasten **Src1Mod Modulation** drücken, um die "Modulations Fun ktion" zu aktivieren/de- aktivieren ("ON"/"OFF").

**1. Modulationsart Einstellen (To select the modulation type)** Softkey Taste **Mod.Type** drücken und Modulationsart "AM" oder "FM" wählen.

**Amplituden Modulation:** Modulierte Signale bestehen aus dem Trägersignal und dem Modulationssignal. Bei Amplitudenmodulation (AM), folgt die Träger amplitude augenblicklich der Amplitude des Modulationssignals.

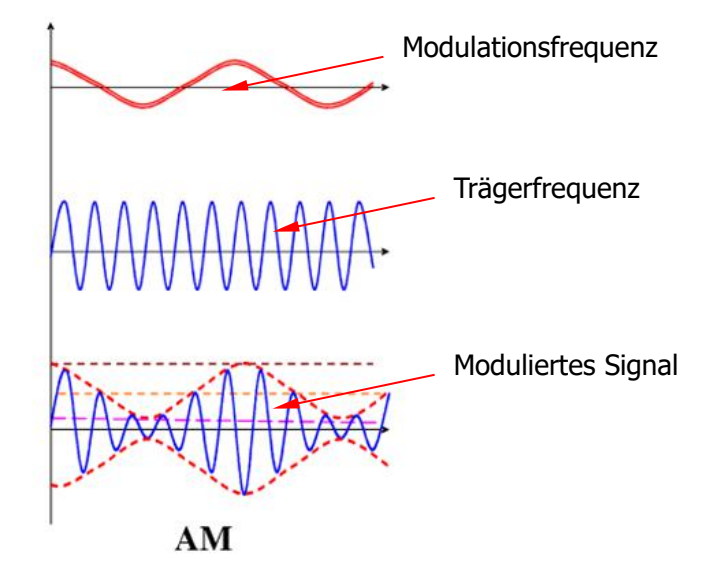

Nach dem die Modulationsart "AM" eingestellt ist, wird die Modulationsfre quenz und der Modulationsgrad eingestellt.

#### **Modulationsfrequenz:**

Softkey Taste **Frequency** drücken und die Modulationsfrequenz einstellen. Der Einstellbereich beträgt 1 Hz bis 50 kHz. Weitere Informationen finden Sie unter "**Frequenzeinstellung (To set frequency**".

#### **Modulationsgrad:**

Der Modualtionsgrad ist der Beeinflussungsgrad des Modulationssignals auf das Trägersignal in Prozent. Der Modulationsgradbereich beträgt 0% bis 120%.

Softkey Taste Depth drücken und den AM Modulationsgrad einstellen. Der Einstellbereich beträgt 0% bis 120%.

- 0% Modulation: Ausgangsamplitude Hälfte des eingestellten Wertes.
- 100% Modulation: Ausgangsamplitude gleich eingestellter Wert.
- >100% Modulation: wird die Ausgangsamplitude nicht größer als 5Vss/Vpp (50Ω Nennausgangsimpedanz).

**Frequenz Modulation:** Modulierte Signale bestehen aus dem Trägersig nal und dem Modulationssignal. Bei Frequenzmodulation (FM), folgt die Trägerfrequenz augenblicklich der Amplitude des Modulationssignals.

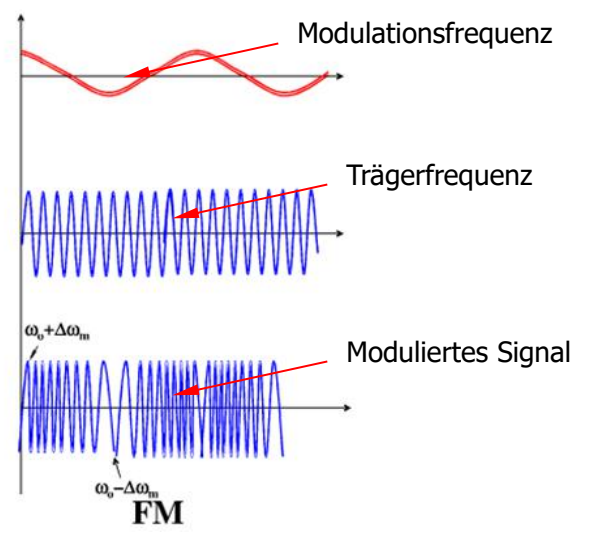

Nach dem die Modulationsart "FM" eingestellt ist, wird die Modulationsfre-

quenz und der Frequenzhub eingestellt

#### **Modulationsfrequenz:**

Softkey Taste **Frequency** drücken und die Modulationsfrequenz einstellen. Der Einstellbereich beträgt 1 Hz bis 50 kHz. Weitere Informationen finden Sie unter "**Frequenzeinstellung (To set frequency**".

#### **Frequenzhub:**

Softkey Taste Deviation drücken und den Frequenzhub einstellen. Der Einstellbereich beträgt 0 Hz bis zum Frequenzwert der eingestellten Trägerfrequenz.

## **2. Modulationssignal Einstellen (To select modulating waveform)** Softkey Taste **Shape** drücken und Sine (Sinus), Square (Rechteck), Ramp (Rampe) oder Noise (Rauschen) als Modulationssignal einstellen.

# **Kapitel 13 Speichern und Abrufen**

Das DS1000Z kann aktuelle Geräteeinstellungen, Signalformen, Bildschirmansichten oder Oszilloskop Parameter in einem internen Speicher sowie einem externen USB Massenspeicher (wie z.B. USB Stick) in verschiedenen Formaten ablegen und bei Bedarf wieder abrufen.

 $\mathbf{F}$ 

Themen in diesem Kapitel:

- **Speichersystematik (Storage System)**
- **Speicher Typ (Storage Type)**
- **Intern Speichern und Abrufen (Internal Storage and Recall)**
- **Extern Speichern und Abrufen (External Storage and Recall)**
- **Datenträgerverwaltung (Disk Management)**
- **Werkseinstellungen (Factory)**

# **Speichersystematik (Storage System)**

Taste **Storage** drücken, um das Speichermenü zu öffnen.<br>Das DS1000Z besitzt eine USB-Host-Schnittstelle auf Vorderseite. Hier können USB-Speichergeräte angeschlossen und Daten extern gespeichert werden. Wird ein USB- Speichergerät an der Host-Schnittstelle erkannt, steht diese als D-Disk zur Verfügung und wird im Browser-Menü dargestellt.

 $K$ 

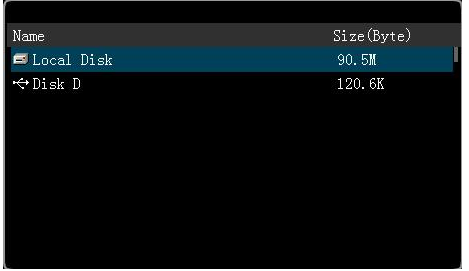

# **Speicher Typ (Storage Type)**

Tasten **Storage Storage** und Speicher Typ einstellen. Standardeinstellung ist "Picture". Speichern und Abrufen der unterschiedlichen Speicher Typen werden im Folgenden beschrieben.

#### **1. Bild Dateien (Picture)**

Externe Speicherung der Bildschirmansichten im ".PNG", ".BMP8", ".BMP24", ".JPEG" oder ".TIFF" Format. Dateinamen sowie Directory wählen und speichern. Die entsprechende Parameter Datei (.txt)/(auf "ON") wird im gleichen Directory unter dem gleichen Dateinamen wie die Bild Datei abgelegt (siehe auch **Parameter Dateien (Parameters)**). Das Laden der Bild und Parameter Dateien in das Oszilloskop wird nicht unterstützt. Speicherfunktion wie folgt einstellen:

Softkey Taste **Storage** drücken und "Picture" einstellen.

Softkey Taste **PicType** drücken Speicherformat wählen (".PNG", ".BMP8", ".BMP24", ".JPEG" oder ".TIFF").

Softkey Taste **Param** und Parameter (Ablage im .txt Format) aktivieren/ de aktivieren ("ON"/"OFF"). Speicherung im gleichen Directory und unter gleichen Dateina- men wie Bild Datei.

### **Kurztasten Speicherung (One-key Bitmap Saving)**

Nachdem das USB-Speichergerät erkannt wurde, Taste Vorderseite drücken, um die aktuelle Bildschirmansicht sofort als Bild Datei im Hauptverzeichnis des USB-Speichergeräts abzulegen. Speicherformat wie voreingestellt oder Standardeinstellung.

### **2. Signalspuren Datei (Traces)**

Speicherung der Signaldaten im ".trc" Format auf USB-Speichergerät. Die Sig naldaten aller aktivierten Kanäle werden in der gleichen Datei gespeichert. Nach Laden der Datei werden die Signaldaten auf dem Bildschirm dargestellt.

### **3. Signalform Dateien (Waveforms)**

Speicherung der Signalformen im ".wfm" Format auf USB-Speichergerät. Die gespeicherten Dateinen enthalten: Signalformdaten von Zwei Kanälen und wichtigsten Einstellinformationen des Oszilloskops. Nach Laden der Datei stehen alle Signalformdaten und Einstellinformationen zur Verfügung.

#### **4. Konfigurationen (Setups)**

Speicherung der Oszilloskop- und Generatorkonfigurationen im ".stp" Format auf USB-Speichergerät oder im internen Speicher. Nach Laden der Datei werden alle Konfiguartionen übernommen/eingestellt.

### **5. CSV Datei (CSV/ Comma-separated values)**

Speicherung der aktuellen Bildschirmdarstellung oder der/des gewählten, akti vierten Kanäle im ".csv" Format auf USB-Speichergerät. Die entsprechende Parameter ("ON") Datei (.txt) wird im gleichen Directory unter dem gleichen Dateinamen wie die Bild Datei abgelegt (siehe auch **Parameter Dateien (Parameters)**). Laden der Bild und Parameter Dateien in das Oszilloskop wird

nicht unterstützt.

Nachdem "CSV" gewählt wurde:

Softkey Taste **DataSrc** drücken und "Screen" oder "Memory" wählen. "Memory" gewählt: Softkey Taste **Channel** drücken und die/den entsprechen den Kanäle wählen.

#### **Beachte:**

Nur aktivierte Kanäle können gewählt werden.

Softkey Taste **Param** und Parameter (Ablage im ".txt" Format) aktivieren/ deaktivieren ("ON"/"OFF"). Speicherung im gleichen Directory und unter gleichen Dateinamen wie "CSV" Datei.

#### **6. Parameter Dateien (Parameters)**

Speicherung der Signalform Parameter der aktuellen Bildschirmdarstellung im ".txt" Format. Die Parameter enthalten die aktuellen System-Informationen (wie z.B. Model, Firmware Version, Software Version etc. und die jeweilige Einstell-Informationen (wie z.B. Vertikal System, Horizontal System und Trigger System).

# **Intern Speichern und Abrufen (Internal Storage and Recall)**

Die Interne Speicherung unterstützt die Funktion "Setups" des Speicher Menüs **Storage**. Im Folgenden werden die Speicherung und Laden der Daten näher be schrieben.

- **1. Speichern Oszilloskopeinstellungen in Internen Speicher (Save the specified oscilloscope setting in internal memory)**
	- 1) Für eine stabile Bildschirmdarstellung des Signals sorgen.
	- 2) Tasten **Storage Storage** drückenund "Setups" wählen. Danach Softkey Taste Save drücken und mit dem Multifunktionsknopf  $\bigcup$  "Local Disk" einstellen (wird blau hinterlegt angezeigt), dann den Multifunktionsknopf  $\bigcirc$ drücken, um das Hauptverzeichnis des Internen Speichers ("Local Disk") zu öffnen.
	- 3) Softkey Taste **New File** drücken und einen Dateinamen mit der Tastatur (Pop-Up-Fenster) eingeben (Weitere Informationen in "**Dateien und Ordner Erstellen (To Create a New File or Folder)**"). Nach Speicherung der Konfigurationen mit dem Multifunktionsknopf  $\bigcup$  diese Datei wählen. Nun werden auch die Softkey Tasten **Save** und **Delete** auf dem Bild schirm dargestellt. Mit der Softkey Taste **Save** kann nun die gewählte Datei überschrieben oder mit der Softkey Taste **Delete** gelöscht werden. Mit dem Multifunktionsknopf  $\bigcup$  **Fille** wählen, Multifunktionsknopf drücken, um zur vorherigen Ebene (Ordner/Directory) zu wechseln.
	- 4) Softkey Taste **OK** drücken, um die Speicherfunktion auszuführen.

# **2. Laden Oszilloskopeinstellunegn aus Internen Speicher (Load the specified type of file in internal memory)**

- 1) Softkey Taste **Storage Storage** drücken und "Setups" wählen. Softkey Taste Load drücken und mit dem Multifunktionsknopf  $\bigcup$  "Local Disk" wählen. Danach Multifunktionsknopf  $\bigcup$  drücken, um das Hauptvereichnis des Internen Speichers ("Local Disk") zu öffnen.
- 2) Sind Konfigurations Dateien ("Setups"/".stp") im Internen Speicher vor handen, mit dem Multifunktionsknopf  $\bigcup$  die gewünschte Datei wählen. Danach Softkey **Load** drücken, um Konfigurationsdaten zu laden. Alle ge-

speicherten Konfigurationen werden nach dem Laden aktiviert.

# **Extern Speichern und Abrufen (External Storage and Recall)**

Bevor gespeichert und geladen wird, muß das USB-Speichergerät korrekt ange schlossen sein. Externe Speicherung unterstützt das Externe Speichern aller im Spei cher Menü aufgeführten **Storage** Speicher Typen. Die Speicher Typen "Picture", "CSV" und "Param" können vom Externen Speicher jedoch nicht ins Oszilloskop geladen werden, sondern stehen für die externe weitere Verwendung zur Verfügung.

- **1. Speichern Oszilloskopeinstellungen auf Externes USB-Speichergerät (Save the specified type of file in the externalUSB storage device)**
	- 1) Für eine stabile Bildschirmdarstellung des Siignals sorgen.
	- 2) Tasten **Storage**  $\rightarrow$  **Storage** drücken und "Traces" wählen. Danach Softkey Taste Save drücken und mit dem Multifunktionsknopf  $\bigcup$  "Disk D" einstellen, dann den Multifunktionsknopf  $\bigstar$  drücken um das Hauptverzeichnis des externen Speichers (USB-Speichergerät) zu öffnen.
	- 3) Mit dem Multifunktionsknopf  $\bigcup$  die gewünschte Speicherebene bzw. Datei wählen. Die Datei kann im Hauptverzeichnis oder einem Ordner des USB- Speichers abgelegt sein.

#### **Beachte:**

Softkey Taste **NewFolder** drücken, um einen neuen Ordner zu erstellen (Weitere Informationen in "**Dateien und Ordner Erstellen (To Create a New File or Folder)**").

4) Nachdem die Speicherebene gewählt wurde, Softkey Taste **New File** drücken und einen Dateinamen mit der Tastatur (Pop-Up-Fenster) eingeben (Weitere Informationen in "**Dateien und Ordner Erstellen (To Create a New File or Folder)**"). Nach Speicherung der Datei mit dem Multifunktionsknopf  $\bigcup$  diese Datei wählen. Nun werden auch die Softkey Tasten **Save** und **Delete** auf dem Bild- schirm dargestellt. Mit der Softkey Taste **Save** kann nun die gewählte Datei überschrieben oder mit der Softkey Taste **Delete** gelöscht werden. Mit dem Multifunktionsknopf  $\bigcup$  **Fille** wählen, Multifunktionsknopf drücken, um zur vorherigen Ebene (Ordner/Directory)

zu wechseln.

- 5) Softkey Taste **OK** drücken, um die Speicherfunktion auszuführen.
- **2. Laden Oszilloskopeinstellungen von Externes USB-Speichergerät (Load the specified type of file in the externalUSB storage device)**
	- 1) Press **Storage Storage** to select "Traces" and then press **Load** and use  $\bigcirc$  to select "Disk D" and then press down  $\bigcirc$  to open the local disk.
	- 2) If the USB storage device has saved files in this type, use  $\bigcirc$  to select the desired file to load and press **Load** to load the file selected.

# **Datenträgerverwaltung (Disk Management)**

Tasten **Storage DiskManage** drücken, um das Menü Datenträgerverwaltung zu öffnen (siehe folgendes Bild). Mit dem Multifunktionsknopf  $\bigcup$  das gewünschte Speichermedium ("Disk") wählen. Die aktuell gewählte "Disk" wird blau hinterlegt dargestellt. Multifunktionsknopf  $\bigcup$  drücken, um das Hautverzeichnis der entsprechenden "Disk" zu öffnen.

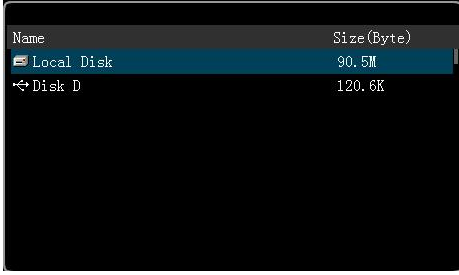

Folgende Funktionen stehen im Menü Datenträgerverwaltung zur Verfügung:

- **Dateityp Wählen (To Select File Type)**
- **Dateien und Ordner Erstellen (To Create a New File or Folder)**
- **Dateien oder Ordner Löschen (To Delete a File or Folder)**
- **Dateien oder Ordner Umbennen (To Rename a File or Folder)**
- **Internen Gesamtspeicher löschen (To Clear the Local Memory)**
# **Dateityp Wählen (To Select File Type)**

Ausser den im "Speicher Menü" **Storage** aufgeführten Datei Typen, können auch Dateien für weiterführende Anwendungen auf dem Bildschirm dargestellt oder ge speichert und gelesen werden; wie z.B. Prüf-Masken Dateien vom Pass/Fail Test (\*.pf), Signalform Aufzeichnungs-Dateien (\*.rec), Upgrade Dateien (.rgl), Parameter Dateien (\*.txt) und Referenz Signalform Dateien (\*.ref).

Tasten **Storage DiskManage File Type** drücken und den gewünschten Datei Typ wählen. Standardeinstellung ist "\*.\*". Im gewählten Verzeichnis/Ordner werden nur die Dateien angezeigt, deren Endung mit der unter File Type gewählten Endung übereinstimmt.

# **Dateien und Ordner Erstellen (To Create a New File or**

## **Folder)**

Die Funktion "Ordner Erstellen" steht nur für den Externen Speicher (USB-Speichergerät) zur Verfügung. Bevor der Externe Speicher benutzt wird, muß das USB-Spei chergerät korrekt angeschlossen sein.

Tasten **Storage → DiskManage** drücken und mit dem Multifunktionsknopf **→** das externe Speichermedium "Disk D" wählen und das Hauptverzeichnis öffnen. Danach den gewünschten Datei Typ unter **File Type** wählen. Anschliessend das gewünschte Verzeichnis wählen unter welchem ein Neuer Ordner oder eine Neue Datei angelegt/ abgelegt werden soll. Standardeinstellung ist das Hauptverzeichnis des USB-Spei chergeräts.

Zum Schluß Softkey Tasten **New File** oder **New Folder** drücken, um das Editier-Me nü (siehe folgendes Bild) zu öffnen.

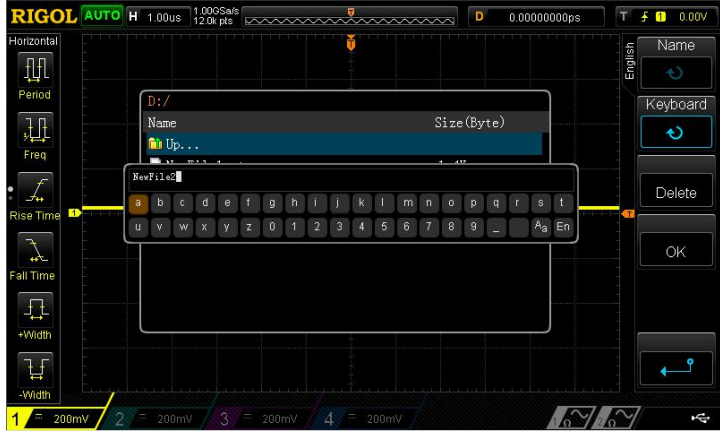

Das DS1000Z unterstützt als Eingabesprachen Englisch und Chinesisch. Die Datei oder Ordnernamen können Buchstaben, Zahlen, Unterstreichungen, Zeichenab stände und Chninesische Zeichen enthalten. Die Länge der Namen darf maximal 64 Zeichen betragen. Im Folgenden wird die Editierung (Englisch/Chinesisch) der Datei und Ordnernamen erklärt.

#### **Bedienungs Hinweis**

Im praktischen Betrieb erleichtert die Namenseingabe die Benutzung der Softkey Tasten, Auswahl der Inhalte mittels Multifunktionsknopf  $\bigcup$  und Übernahme der Inhalte durch Drücken des Multifunktionsknopfes  $\bigstar$ .

### **Eingabe Englisch (English Input Method)**

- Z.B. erstellen des Datei- oder Ornernamen: "Filename".
- **1.** Softkey Taste **Keyboard** drücken.
	- 1) Mit  $\bigstar$  Englisch "En" und Großbuchstaben "<sup>a</sup>A" wählen.
	- 2) Mite  $\bigcup$  Buchstabe "F" einstellen. Bei fehlerhafter Einstellung Softkey Taste **Delete** drücken, um das fehlerhafte Zeichen zu löschen.
	- 3) Mit  $\bigcup$  Kleinbuchstaben "Aa" wählen.
	- 4) Mit  $\bigcup$  den Rest des Namen "ilename" einstellen.

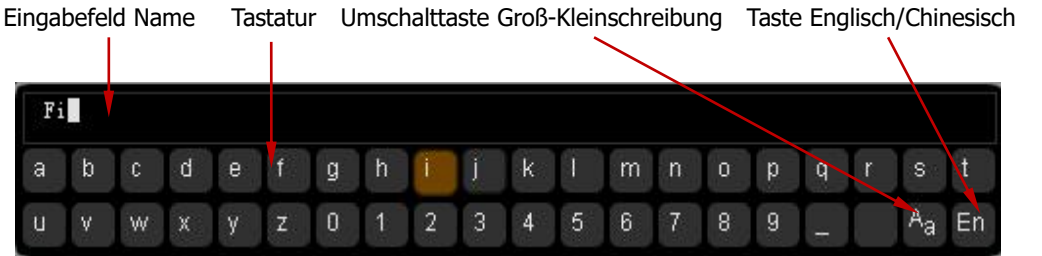

- **2.** Softkey Taste **Name** drücken und den Namen im "Eingabefeld Name" eingeben. Mit  $\bigcup$  den Cursor navigieren und z.B. mit Softkey Taste Delete ein Zeichen nach dem anderen links vom Cursor löschen.
- **3.** Ist die Einstellung des Namen abgeschlossen, Softkey Taste **OK** drücken, um den Datei- bzw. Ordnernamen im aktuellen Verzeichnis zu erzeugen/überneh men.

Serie DS1000Z / DS1000Z-E Benutzerhandbuch Kapitel 13-XX Kapitel 13-XX Kapitel 13-XX Kapitel 13-XX Kapitel 13-XX Kapitel 13-XX Kapitel 13-XX Kapitel 13-XX Kapitel 13-XX Kapitel 13-XX Kapitel 13-XX Kapitel 13-XX Kapitel 13-

### **Eingabe Chinesisch (Chinese Input Method)**

- Z.B. erstellen des Datei- oder Ornernamen: "文件名".
- **1.** Softkey Taste **Keyboard** drücken.
	- 1) Mit  $\bigcup$  Chinesisch "中" wählen. **Beachte:** Softkey Taste **Chinese** wird am rechten Bildschirmrand hinzugefügt.
	- 2) Mit **♦ das chinesische "Pinyin-Zeichen" "wen" einstellen. Fehlerhafet** Eingabe mittels Softkey Taste **Delete** korrigieren. Nach Eingabe von "wen" erscheint eine Reihe chinesischer Zeichen im "Eingabefeld Chinesisch".
	- 3) Softkey Taste **Chinese** drücken und mit **↓** "文" wählen.
	- 4) Desgleichen mit "件" und "名" verfahren.

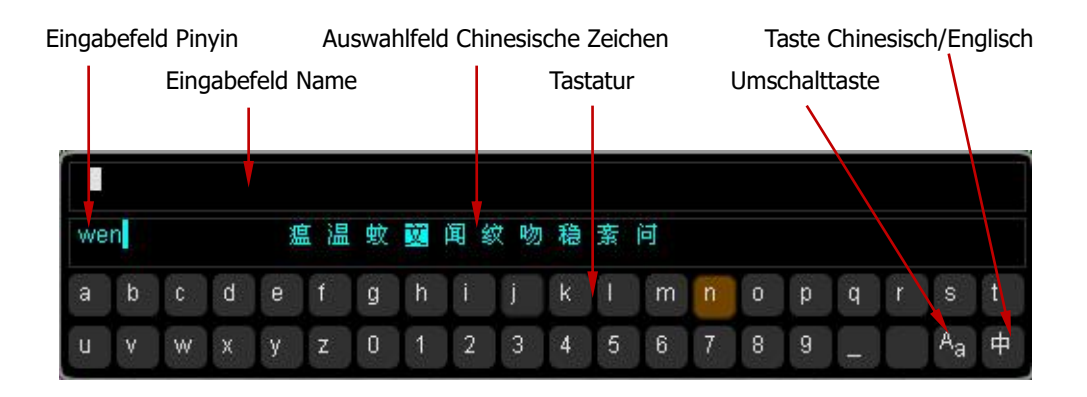

- **2.** Softkey Taste **Name** drücken und den Namen im "Eingabefeld Name" eingeben. Mit  $\bigcup$  den Cursor navigieren und z.B. mit Softkey Taste **Delete** ein Zeichen nach dem anderen links vom Cursor löschen.
- **3.** Ist die Einstellung des Namen abgeschlossen, Softkey Taste **OK** drücken, um den Datei- bzw. Ordnernamen im aktuellen Verzeichnis zu erzeugen/überneh men.

# **Dateien oder Ordner Löschen (To Delete a File or**

## **Folder)**

Die Funktion "Ordner Erstellen" steht nur für den Externen Speicher (USB-Speichergerät) zur Verfügung. Bevor der Externe Speicher benutz wird, muß das USB-Spei chergerät korrekt angeschlossen sein.

- **1.** Löschen Dateiname Interner Speicher.
	- 1) Tasten **Storage → DiskManage** drücken und mit **← >** "local Disk" wählen und Hauptvereichnis öffnen.
	- 2) Softkey Taste **File Type** drücken und Datei Typ wählen, der gelöscht werden soll (interner Speicher beinhaltet auch Datei Typen "\*.stp", "\*.ref" und "\*.pf").
	- 3) Mit  $\bigcup$  die gewünschte Datei wählen.
	- 4) Softkey Tasten **Delete OK** drücken, um die Datei zu löschen.
- **2**. Löschen Datei- oder Ordnername Externer Speicher. Tasten**Storage** → DiskManage drücken und mit ↓ Externe Disk ("Disk D") wählen und Hauptverzeichnis öffnen. Mit  $\bigcup$  Datei oder Ordner wählen, danach Softkey Tasten **Delete OK** drücken, um die Datei oder den Ordner zu lö schen.

# **Dateien oder Ordner Umbennen (To Rename a File or**

# **Folder)**

Die Funktion Umbennen steht nur für den Externen Speicher zur Verfügung. Bevor der Externe Speicher benutz wird, muß das USB-Spei- chergerät korrekt angeschlossen sein.

Tasten **Storage** → DiskManage drücken und mit **←** Externe Disk ("Disk D") wählen und Hauptverzeichnis öffnen. Mit  $\bigcup$  Datei oder Ordner wählen, danach Softkey Taste **Rename** drücken, um das Einstellmenü "Umbennen" zu öffnen Weitere Informationen in "**Dateien und Ordner Erstellen (To Create a New File or Folder)**").

# **Internen Gesamtspeicher löschen (To Clear the Local Memory)**

Tasten **Storage DiskManage** drücken und "Local Disk" wählen. Danach Softkey Tasten **FlashClear → OK** drücken, um alle Dateien des "Internen Speichers" zu löschen. Danach wird das Gerät auf die Standardeinstelleung zurückgreifen.

# **Werkseinstellungen (Factory)**

Tasten **Storage Default** drücken, um das Oszilloskop auf Werkseinstellungen zurückzusetzen (gemäß folgender Tabelle).

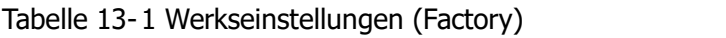

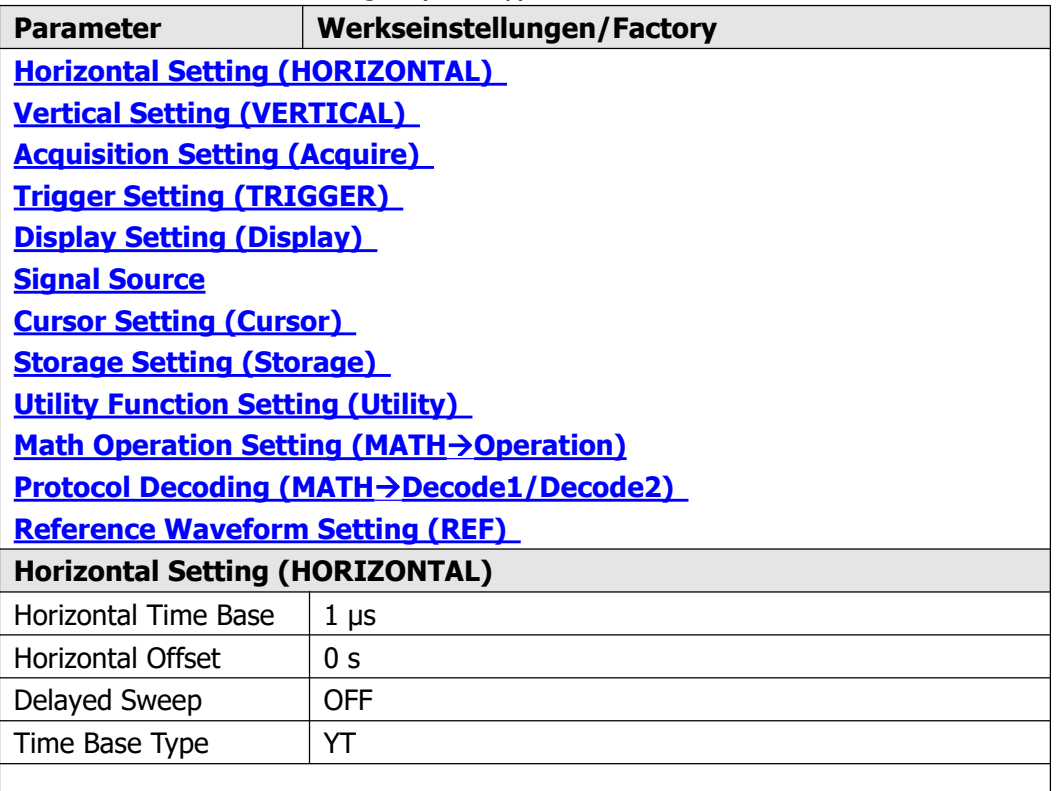

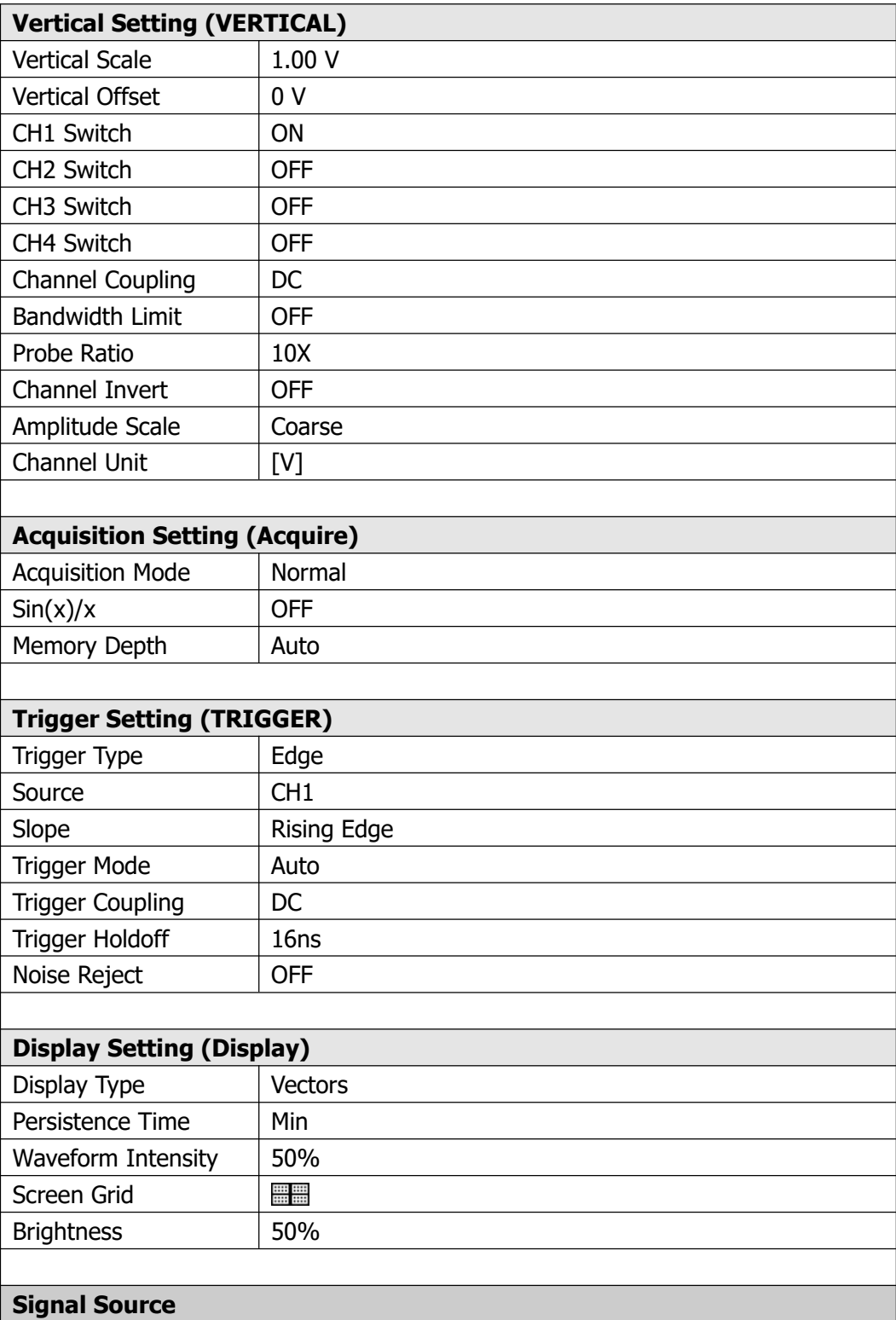

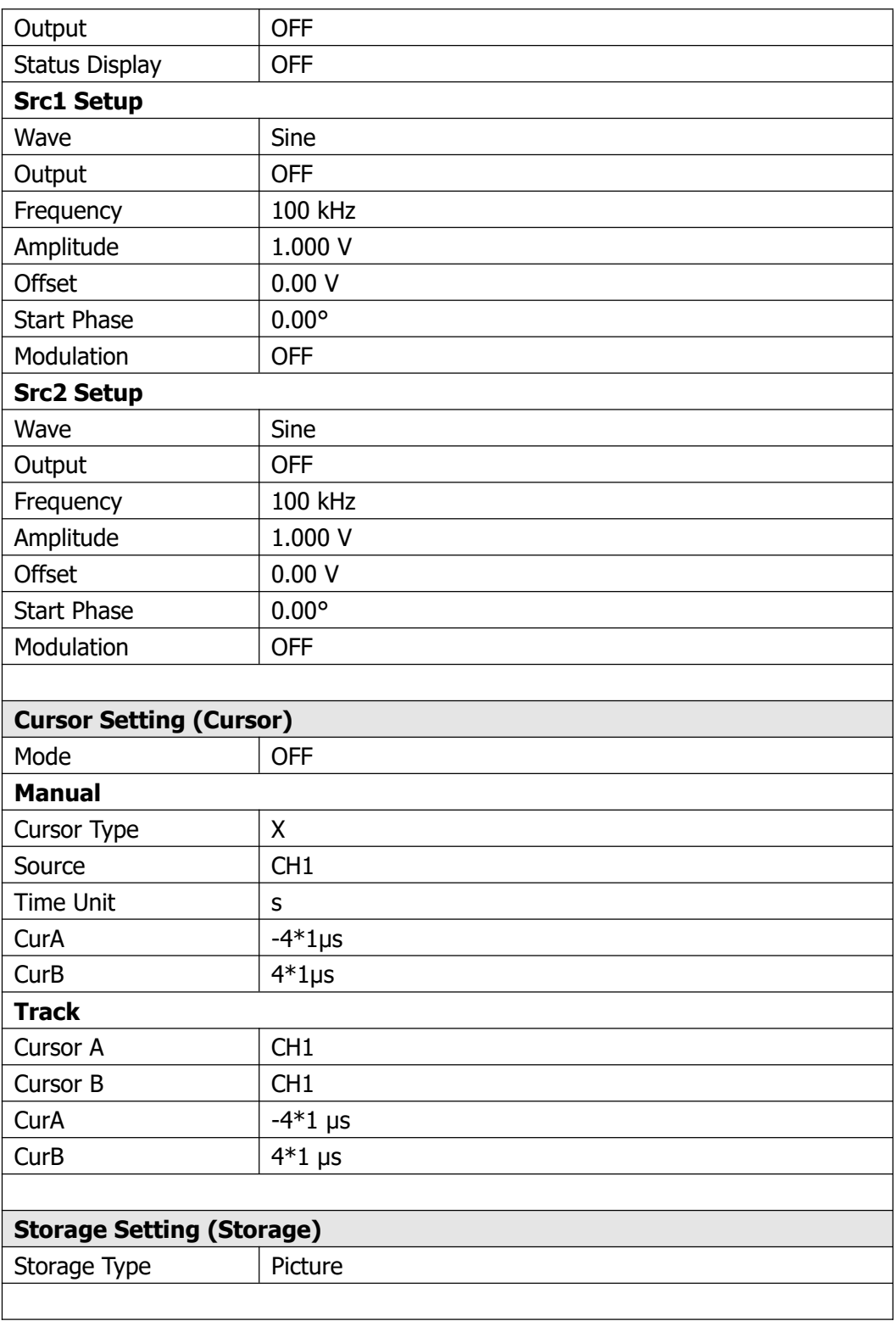

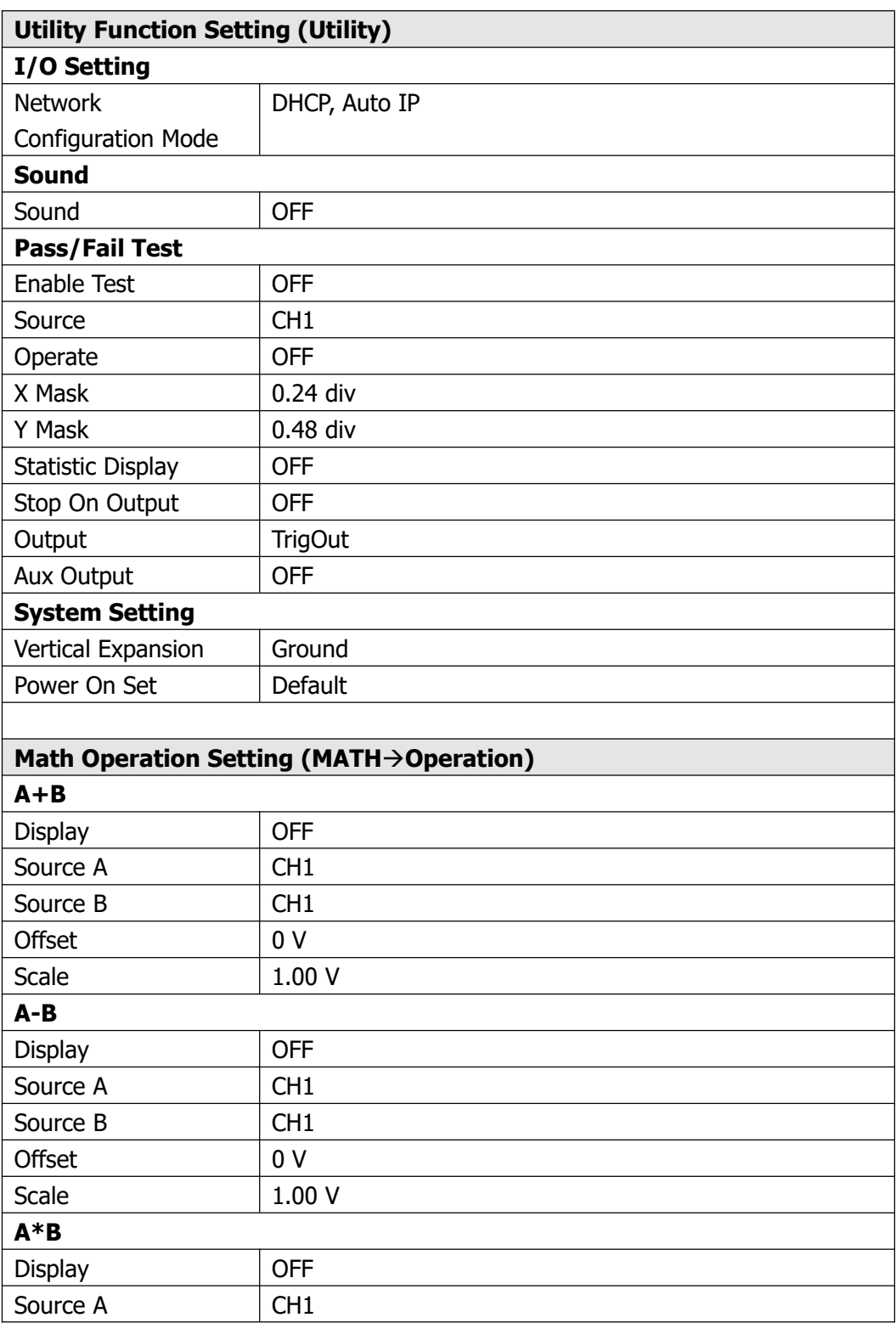

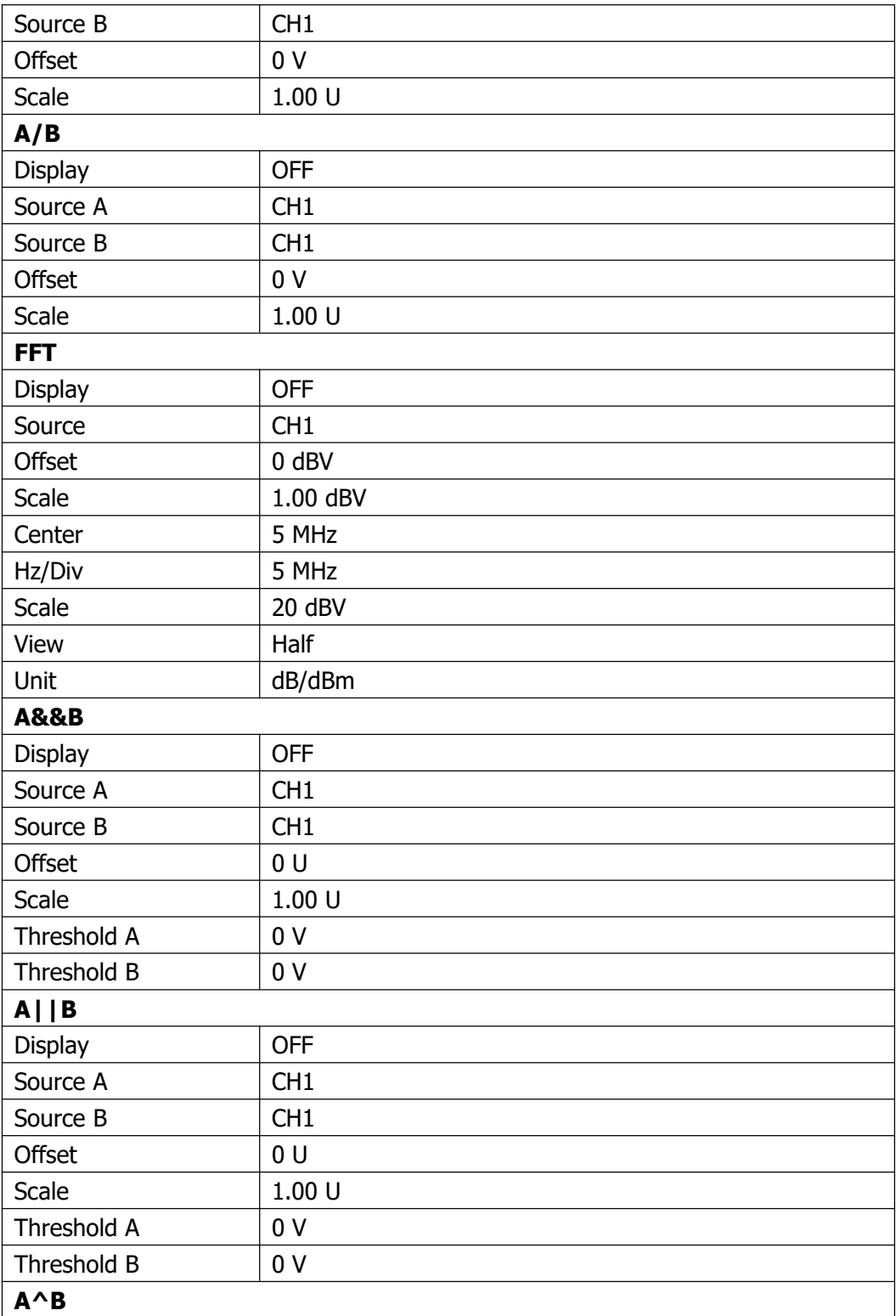

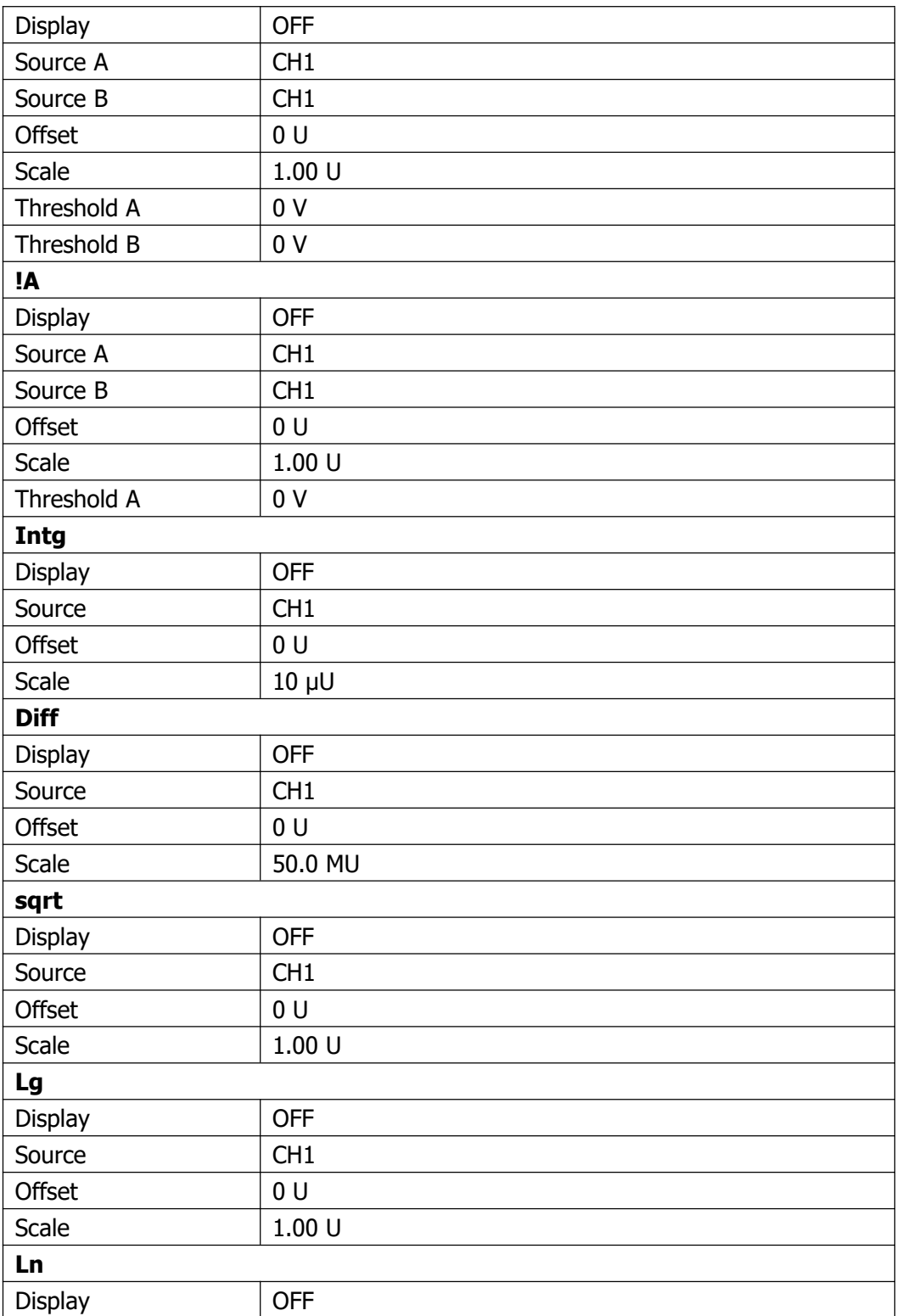

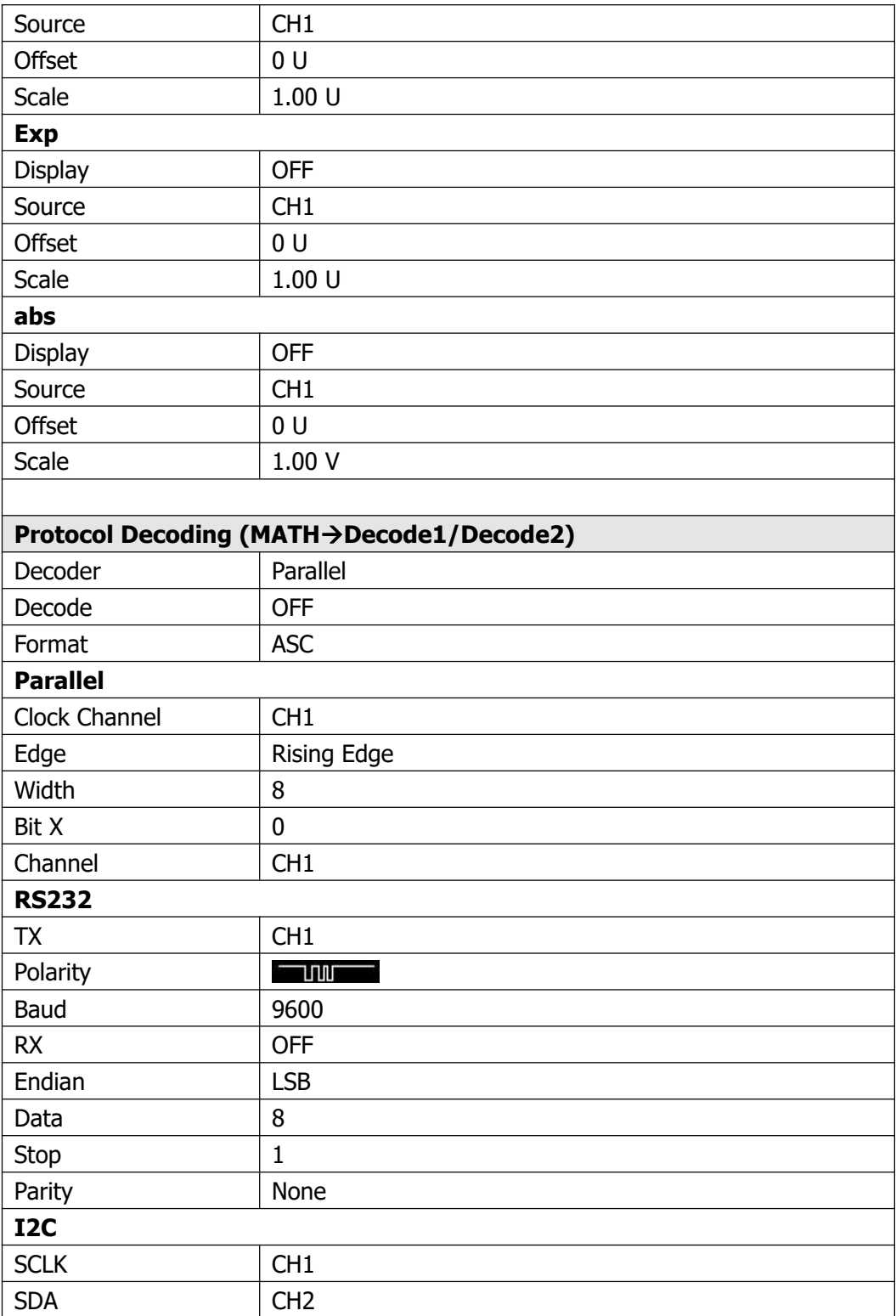

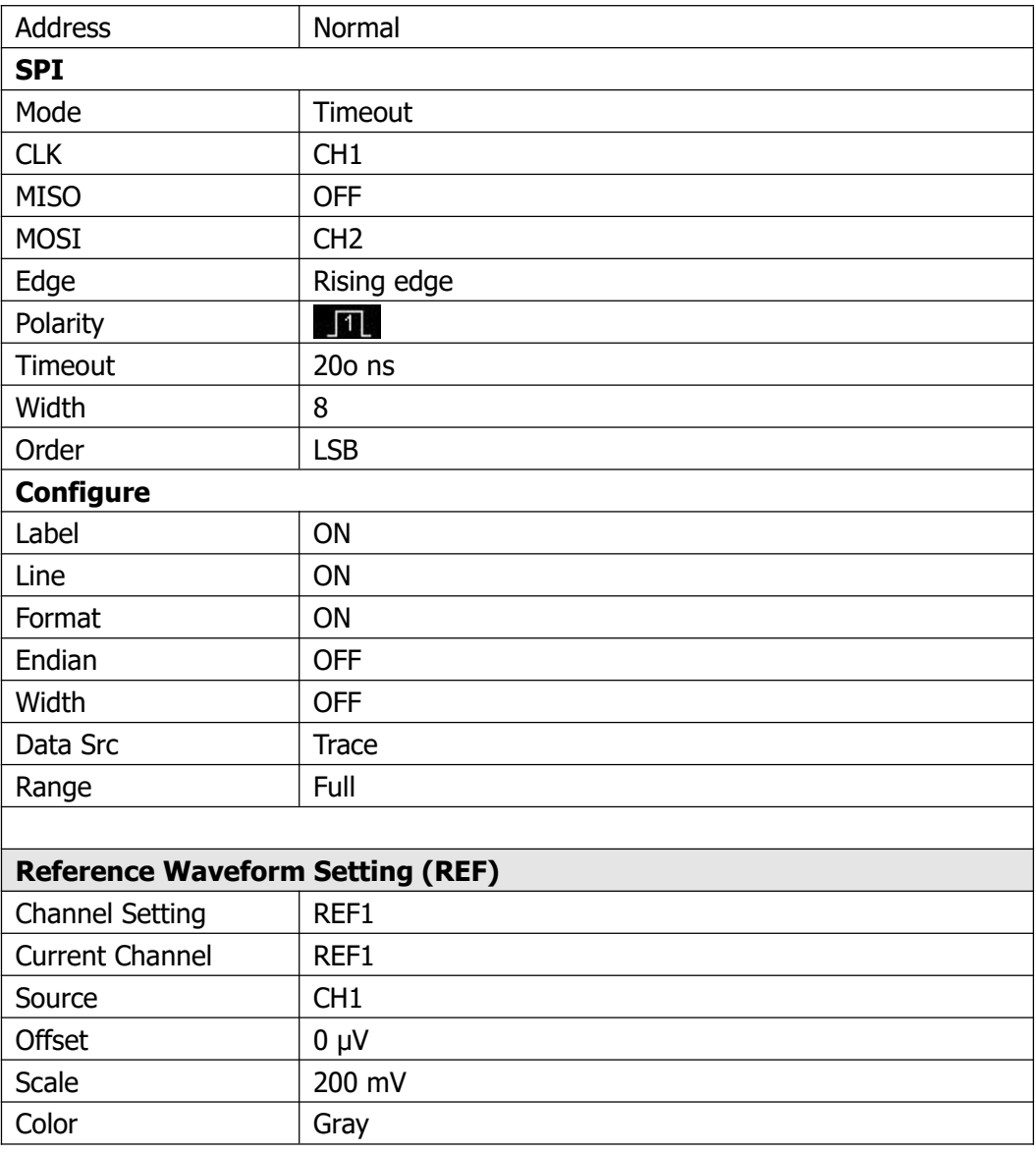

# **Kapitel 14 Einstellung Systemfunktionen**

 $\mathbf{F}$ 

Themen in diesem Kapitel:

- **Konfigurieren Fernsteuerschnittstelle (Remote Interface Configuration)**
- **Systembezogene Einstellungen (System-related)**

# **Konfigurieren Fernsteuerschnittstelle (Remote Interface Configuration)**

 $K$ 

Das DS1000Z verfügt für die Kommunikation mit einem PC über eine LAN und USB Bus Schnittstelle. Bitte lesen Sie die folgende Beschreibung, um die entsprechende Schnittstelle einzustellen.

# **LAN Einstellungen (LAN Setting)**

Tasten **Utility IO Setting LAN Conf.** drücken, um die Bedienoberfläche für die Einstellung der LAN-Parameter zu öffnen (siehe Bild unten). Es kann der Netz werkstatus geprüft und die Netzwerkparameter konfiguriert werden. Die entsprechenden Parameter und Netzwerkverbindungen werden angezeigt.

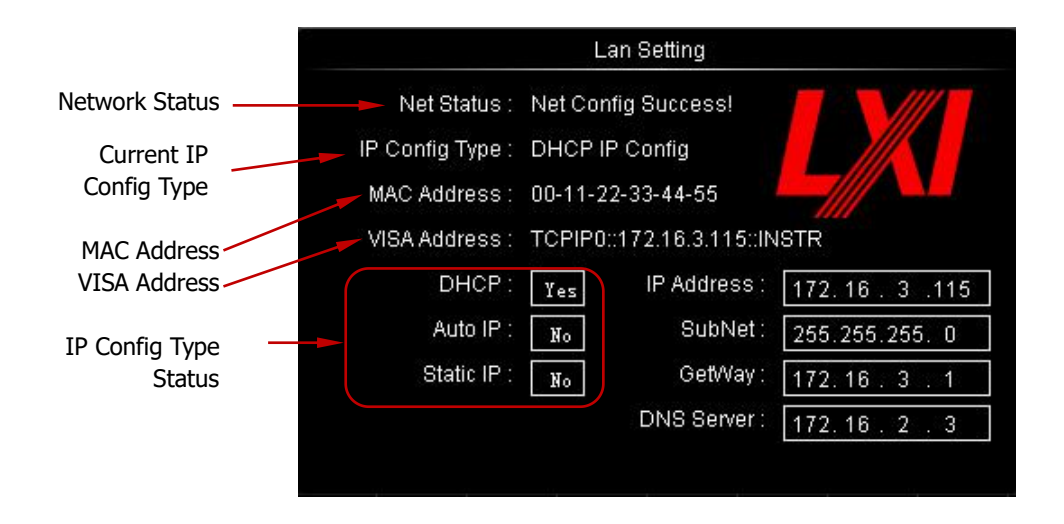

### **Netzwerk Status (Network Status)**

Oszilloskop mittels eines Netzwerkkabels mit dem LAN verbinden. Der Netzwerkan schluss des Oszilloskops befindet sich auf der Rückseite. Verschiedene Anzeigemel dungen werden auf Basis des aktuellen Netzwerkstatus vom Oszilloskop ausgege ben.

Net Config Success!

 $K_{\tilde{v}}$ 

- Acquire IP…
- IP Conflict!
- Unconnected!
- DHCP Fail!
- Read Status Fail!

### **IP Konfiguration "DHCP" (IP Configuration Type "DHCP")**

IP Konfigurationsverfahren können DHCP, AutoIP oder StaticIP (ManualIP) sein. Bei den unterschiedlichen "IP Konfigurationsverfahren", sind auch die Konfiguration der Netzwerkparameter unterschiedlich (wie z.B. die IP Adresse). **DHCP:** "Dynamic Host Configuration Protocol".

Softkey Taste **Configure** drücken und mit dem Multifunktionsknopf  $\bigcup$  "DHCP" einstellen. Danach Multifunktionsknopf  $\bigstar$  drücken, um "DHCP" zu aktivieren. Im DHCP Modus werden die LAN Parameter für das Oszilloskop (z.B. "IP-Adresse") vom DHCP Server zugewiesen (die noch frei sind).

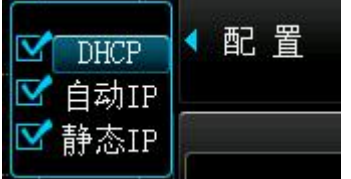

### **IP Konfiguration "Auto IP" (IP Configuration Type "Auto IP")**

Softkey Taste **Configure** drücken und mit dem Multifunktionsknopf  $\bigcup$  "Auto IP" einstellen. Danach Multifunktionsknopf ♦ drücken, um "Auto IP" zu aktivieren. Im "Auto IP" Modus, muß die Funktion **DHCP** deaktiviert werden, da diese ansonsten Vorrang vor der der "Auto IP" Funktion hat. Nun werden die Softkey Tasten **Gate** und **DNS** am rechten Bildschirmrand angezeigt und die Adressen für "Gateway" und "DNS Server" können eingestellt werden. Im AutoIP Modus holt sich das Oszilloskop eine IP Adresse aus dem Adressbereich 169.254.0.1 bis 169.254.255.254 und ver gibt die SubNetzMaske (SubNet mask) 255.255.0.0 automatisch entsprechend der momentanen Netzwerkkonfiguration.

**AutoIP:** "Automatic Private IP Adressing".

### **IP Konfiguration "Manuell" (IP Configuration Type "Static IP" )**

Softkey Taste **Configure** drücken und mit dem Multifunktionsknopf  $\bigcup$  "Static IP" einstellen. Danach Multifunktionsknopf  $\bigstar$  drücken, um "Static IP" zu aktivieren. Im "Staitc IP" Modus, müssen die Funktionen **DHCP** und**Auto IP** deaktiviert werden, da diese ansonsten Vorrang vor der der "Static IP" Funktion haben. Nun werden die Softkey Tasten **IP Address**, **Mask** (SunNet), **Gate** (Gateway) und **DNS** am rechten Bildschirmrand angezeigt. Nun können die LAN Parameter (z.B. IP Adresse) vom Benutzer definiert und eingestellt werden.

### **1. IP Adresse Einstellen (Set the IP Address)**

Das IP Adress Format ist nnn.nnn.nnn.nnn. Die ersten "nnn" belegen den Bereich von 0 bis 223 (außer 127) und die anderen drei "nnn" belegen jeweils die Bereiche von 0 bis 255. Es ist ratsam sich eine freie IP Adresse von ihrem Netz administrator zu besorgen.

Softkey Taste **IP Address** drücken und mit Multifunktionsknopf  $\bigcirc$  die Adressen einstellen. Diese Einstellung wird permanent gespeichert. Die Einstellungen werden im internen Permanentspeicher abgelegt und beim erneuten Einschalten des Oszilloskops automatisch geladen. Voraussetzung dafür ist, daß **DHCP** und **Auto IP** "deaktiviert" sind (ausgeschaltet !) und

**WiederAufruf nach Einschalten (Power-on Recall)** auf "Last" eingestellt ist.

#### **2. SubNetzMaske Einstellen (Set the Subnet Mask)**

Das SubNetzMasken Format ist nnn.nnn.nnn.nnn, darin belegen alle "nnn" je weils die Bereiche von 0 bis 255. Es ist ratsam sich eine verfügbare SubNetzIP Maske von ihrem Netzadministrator zu besorgen.

Softkey-Taste **Mask** drücken und mit dem Multifunktionsknopf die SubNetz- Maske einstellen. Die Einstellungen werden im internen Permanentspeicher ab gelegt und beim erneuten Einschalten des Oszilloskops automatisch geladen. Voraussetzung dafür ist, daß **DHCP** und **Auto IP** "deaktiviert" sind (ausgeschaltet !) und

**WiederAufruf nach Einschalten (Power-on Recall)** auf "Last" eingestellt ist.

**Static IP:** "Manuelle IP Adressierung"

### **Gateway Einstellen (Set the Gate)**

Dieser Parameter kann sowohl im **Auto IP** als auch im **Static IP** Modus eingestellt werden.

Das Gateway Format ist nnn.nnn.nnn.nnn, darin belegen die ersten "nnn" den Bereich von 0 bis 223 (außer 127) und die anderen drei "nnn" jeweils die Bereiche von 0 bis 255. Es ist ratsam sich einen verfügbaren StandardGateway von ihrem Netzad ministrator zu besorgen.

Softkey Taste Gate drücken und mit Multifunktionsknopf **Q** GateWay Adresse einstellen. Die Einstellungen werden im internen Permanentspeicher abgelegt und beim erneuten Einschalten des Oszilloskops automatisch geladen. Voraussetzung dafür ist, daß **DHCP** und **Auto IP** "deaktiviert" sind (ausgeschaltet !) und **WiederAufruf nach Einschalten (Power-on Recall)** auf "Last" eingestellt ist.

### **DNS Einstellen (Set the Domain Name Server)**

Dieser Parameter kann sowohl im **Auto IP** als auch im **Static IP** Modus eingestellt werden.

Das DNS Format ist nnn.nnn.nnn.nnn, darin belegen die ersten "nnn" den Bereich von 0 bis 223 (außer 127) und die anderen drei "nnn" jeweils die Bereiche von 0 bis 255. Es ist ratsam sich eine verfügbare DNS Adresse von ihrem Netzadministrator zu besorgen.

Softkey Taste **DNS** drücken und mit Multifunktionsknopf  $\bigcup$  DNS Adresse einstellen. Im Allgemeinen braucht diese Adresse nicht eingestellt werden und kann deshalb in den überwiegenden Fällen ignoriert werden.

#### **Hinweis**

- Sind alle drei IP Konfigurations Modi "aktiviert" (Ein), werden diese Funktionen gemäß ihrer Priorität (sowie Erfolg) von Hoch zu Niedrig also "DHCP", "Auto IP" und "Static IP" bearbeitet.
- Es können nicht drei Funktionen zu gleich auf "deaktiviert" werden.

### **Zuweisen/Übernehmen Parametereinstellungen (Apply the**

### **Network Parameter Setting)**

Softkey Taste **Apply** drücken, um die aktuell eingestellten Parameter zu zuweisen (aktiv zu schalten).

### **Netzwerk Parameter Rücksetzen (Initialize the Network Parameters)**

Softkey Taste **Initialize** drücken, um die Netzwerk Parameter auf voreingestellte Standardwerte zurück zu setzen.

### **MAC Address**

Die MAC-Adresse (Media Access Control), auch Hardware-Adresse genannt, wird für die Definition der Position des Netzwerkgerätes benutzt. Für das Oszilloskop ist die MAC-Adresse einmalig. Die MAC-Adresse wird zur Geräte-Identifikation bei der Vergabe der IP Adresse für das Gerät benutzt. Die MAC-Adresse (48 Bitsalso 6 Bytes) wird in der Regel im Hexadezimalformat wie 00-14-0E-42-12-CF ausgedrückt.

### **VISA Address**

Die aktuelle VISA Adresse des Oszilloskops wird angezeigt.

VISA (Virtual Instrument Software Architecture) ist eine erweiterte Programmier schnittstelle, entwickelt von NI (National Instrument), für die Kommunikation mit unterschiedlichen Geräte-Bus-Systemen. Es verwendet stets das gleiche Kommu nikationsverfahren (Protokoll) unabhängig vom Geräteschnittstellentyp (GPIB, USB, LAN/Ehternet oder RS232). Das GPIB, USB, LAN/Ethernet oder RS232 "Gerät" wird "Resource" genannt.

## **USB-Gerät Einstellungen (USB Device)**

Die rückseitige USB Geräteschnittstelle des DS1000Z kann mit einem PC oder einem "PictBridge Drucker" Drucker verbunden werden, um das Gerät fernzusteuern oder die Bildschirminhalte auszudrucken.

Tasten **Utility IO Setting USB Device** und gewünschte Einstellung wählen. Standardeinstellung ist "Computer". In dieser Einstellung kann das Oszilloskop mit einem Computer verbunden werden.

# **Systembezogene Einstellungen**

**(System-related)**

# **Signal Ton (Sound/Beeper)**

Bei aktiviertem "Sound" erzeugt das DS1000Z einen Signalton wenn eine Taste (Bedienfeld) oder eine Softkey Taste betätigt, bzw. ein "MeldeFenster" (Pop-Up) geöffnet wird.

Tasten **Utility System Beeper** drücken und "On" oder "Off" wählen, Stan dardeinstellung ist "On". Die Einstellungen werden im internen Permanentspeicher abgelegt und nicht durch die Funktion "Werkseinstellung/Factory" geändert. Bei aktiviertem "Signal Ton" ertönt bei jeder Tastenbetätigung (taste od er Softkey Taste) sowie bei Öffnung des Anforderungs-/Hinweisfensters ein "Beep".

Tasten **Utility**  $\rightarrow$  **Beeper** drücken und  $\mathbb{R}$  (Ein) oder  $\mathbb{R}$  (Aus) wählen.

Standardeinstellung ist "Aus". Ist (Ein) gewählt, wird dieses Lautsprecher

Symbol  $\overline{\mathbb{Q}}$  am rechten unteren Bildschirmrand dargestellt; ansonsten dieses  $\overline{\mathbb{Q}}$ (Aus).

# **Sprache (Language)**

Das DS1000Z unterstützt die "vereinfachte chniesische" und englische Sprache für Menüs, Hilfetexte, Aufforderungsmeldungen, Bedienoberflächen und Eingabemetho den.

Tasten **Utility → Language** drücken und mit Multifunktionsknopf **↓** die gewünschte Sprachauswahl treffen. Multifunktionsknopf  $\bigcirc$  drücken, um die Auswahl zu übernehmen.

## **System Informationen (System Information)**

Tasten **Utility System System Info** drücken, um Oszilloskop-Version anzu zeigen. Die System Informationen enthalten zum Beispiel die folgenden Angaben (siehe folgen- des Bild).

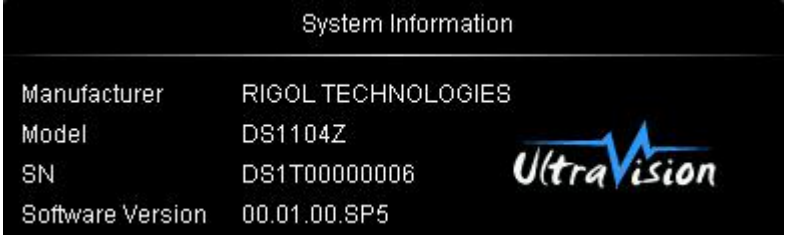

## **WiederAufruf nach Einschalten (Power-on Recall)**

Einstellen der Konfigurationen, die nach erneutem Einschalten benutzt werden sollen.

Tasten **Utility System Power Set** drücken und "Last" (default) oder "Default" einstellen.

- **Last:** Lädt die System Einstellungen vor dem Ausschalten (Power-Off).
- **Default:** Lädt die Werkseinstellungen des Systems nach erneutem Einschalten.

# **Selbst-Kalibrierung (Self-calibration)**

Das Selbst-Kalibrierungs-Programm kalibriert das Oszilloskop optimal, um beste, präzise Meßergebnisse zu erreichen. Insbesondere nach Änderung der Umgebungstemperatur größer oder gleich 5° C ist eine Selbst-Kalibrierung für optimale Meßer gebnisse empfehlenswert. Vor der Selbst-Kalibrierung ist sicher zu stellen, daß das DS1000Z mindestens 30 Minuten aufgewärmt wurde.

Alle Eingangs-Signale entfernen (Kabel abziehen). Danach Tasten **Utility Self-Cal** drücken. Es wird die Selbst-Kalibrierungs Oberfläche geöffnet (siehe folgendes Bild).

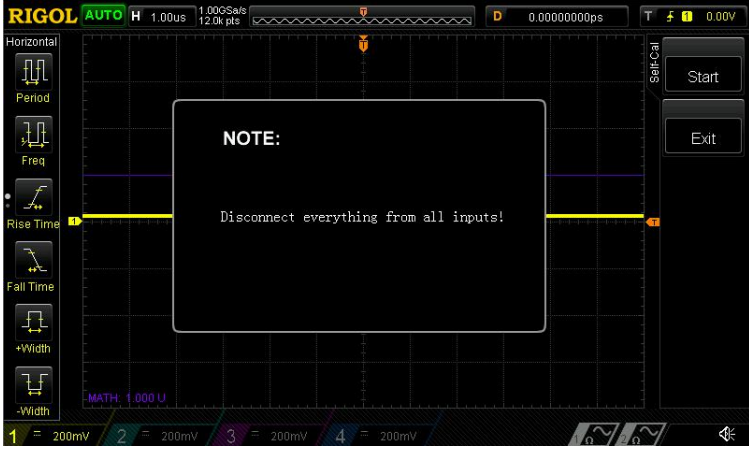

Softkey Taste **Start** drücken und das Selbst-Kalibrierungs-Programm wird ausgeführt.

Softkey Taste **Exit** drücken, um das Programm jeder Zeit abzubrechen und zum vorhergehenden Menü zurückzukehren.

#### **Beachte:**

Die meisten Tasten sind während des Selbst-Kalibrierungs-Programmlaufs deaktiviert.

## **Optionen Verwalten (Option Management)**

Das Oszilloskop bietet zahlreiche Optionen für anspruchsvolle Meßaufgaben. Nehmen Sie bitte Kontakt mit Ihrem **RIGOL** Vertrieb vor Ort bzw. den technischen **RIGOL Support** auf, um die entsprechenden Optionen zu bestellen. Mit dem folgenden Menü können Sie jeder die installierten Optionen sichten sowie neue Optionen dauerhaft aktivieren.

Tasten **Utility**  $\rightarrow$  **Options**  $\rightarrow$  **Installed** drücken, um die aktuell installierten Optionen anzuzeigen.

Softkey Taste **Setup** drücken, um das Menü für die Aktivierung der Serien-Nummer zu öffnen.

**Editor:** Softkey Taste **Editor** drücken, um das folgende Menü zu öffnen (siehe folgendes Bidl). Mit Multifunktionsknopf  $\bigcup$  die entsprechenden Zeichen auf dem virtullen Keyboard auswählen. Dann Multifunktionsknopf  $\bigstar$  drücken, um das Zeichen zu übernehmen.

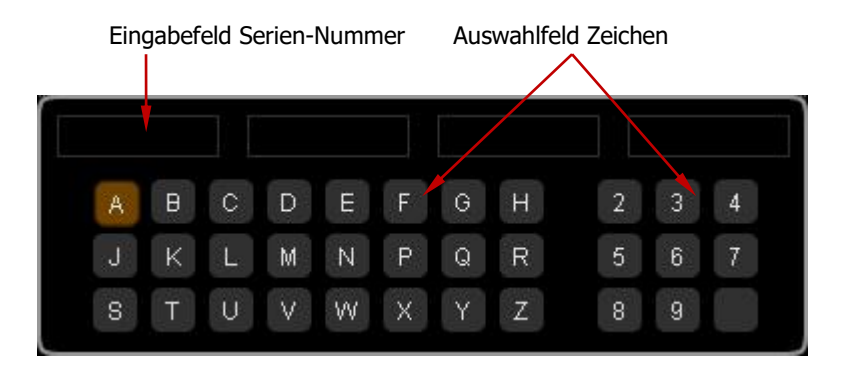

- **Backspace:** Softkey Taste **Backspace** drücken, um Zeichen von rechts nach links zu löschen.
- **Clear:** Softkey Taste **Clear** drücken, um alle Zeichen auf einmal zu löschen.
- **Apply:** Softkey Taste **Apply** drücken, um die entsprechende zugehörige Option zu aktivieren.

# **Kapitel 15 Fernsteuerung**

Die Fernbedienung des DS1000Z geschieht grundsätzlich mit den folgenden beiden Fernsteuerungsarten:

- Fernbedienung mittels Benutzerprogrammierung
- Fernbedienung mittels PC Software

### **Benutzerdefinierte Programmierung (User-defined programming)**

Das DS1000Z kann unter Verwendung SCPI Befehlssatzes (Standard Commands for Programmable Instruments) auf Basis der NI-VISA Bibliothek (National Instrument – Virtual Instrument Software Architecture) programmiert und ferngesteuert werden. Detaillierte Informationen zu den SCPI Befehlen und Programmiermöglichkeiten des DS1000Z entnehmen Sie bitte dem Programmier-Handbuch.

### **PC Software von RIGOL oderanderen Herstellern (Use PC Software provided by RIGOL or other manufacturers)**

Das DS1000Z kann durch senden von SCPI Befehlen fernbedient gesteuert werden. Folgende PC Software ist dafür geeignet:

- General PC software **Ultra Sigma** of **RIGOL**
- Measurement & Automation Explore of NI (National Instrument Corporation)
- Agilent IO Libraries Suite of Agilent (Agilent Technologies, Inc.)

Das DS1000Z kann über die USB- oder die LAN-Schnittstelle mit dem PC auf Basis des SCPI-Befehlssatzes (Standard Commands for Programmable Instruments) kommunzieren.

Dieser Abschnitt stellt Details über die Benutzung von **Ultra Sigma** vor, um Befehle über die USB- und LAN-Schnittstelle zur Steuerung des DS1000Z zu senden. Für die korrekte Installation der Software und der benötigten Komponenten finden Sie Unterstützung in der "Ultra Sigma Hilfe".

Nehmen Sie bitte Kontakt mit Ihrem **RIGOL** Vertrieb vor Ort bzw. den technischen **RIGOL Support** auf, um die **Ultra Sigma** Software zu bestellen.

Themen in diesem Kapitel:

- **Fernsteuerung über USB (Remote Control via USB)**
- **Fernsteuerung über LAN (Remote Control via LAN)**

 $\mathbf{F}$ 

# **Fernsteuerung über USB (Remote Control via USB)**

#### **1. Verbinden der Geräte (Connect the device)**

Oszilloskop (rückseitige USB Geräteschnittstelle benutzen) und PC mit einem USB-Kabel verbinden.

### **2. Installation des USB Laufwerks (Installthe USB driver)**

PC und Oszilloskop mit einem USB-Kabel verbinden. Nach Verbinden und Ein schalten von PC und Oszilloskop wird das Dialog-Fenster des Hardware-Update- Assistenten angezeigt und das Oszilloskop als USB-TMC Gerät identifiziert. Befolgen Sie den Anweisungen für die Installtion des "USB Test and Measurement Device"("USB TMC").

Es wird vorausgesetzt, daß **Ultra Sigma** bereits installiert wurde.

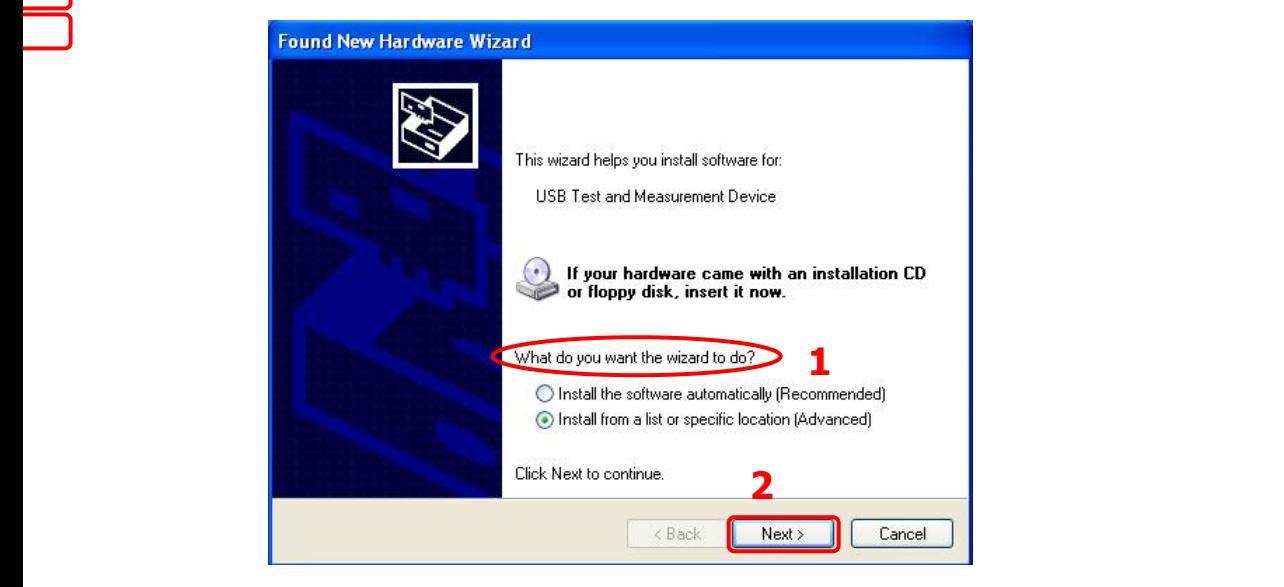

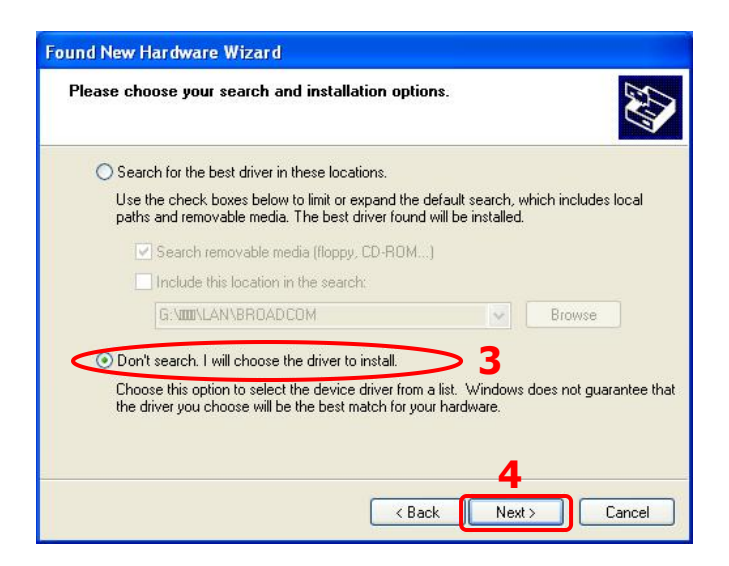

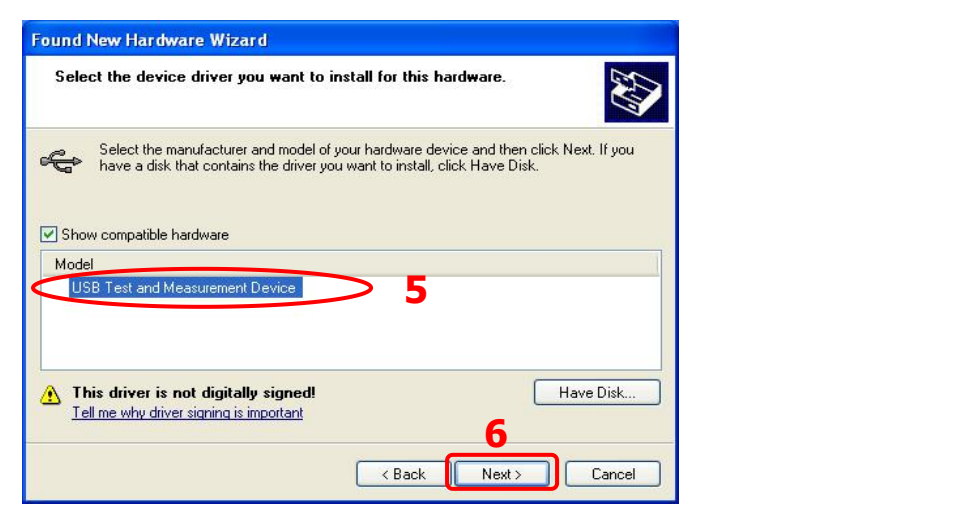

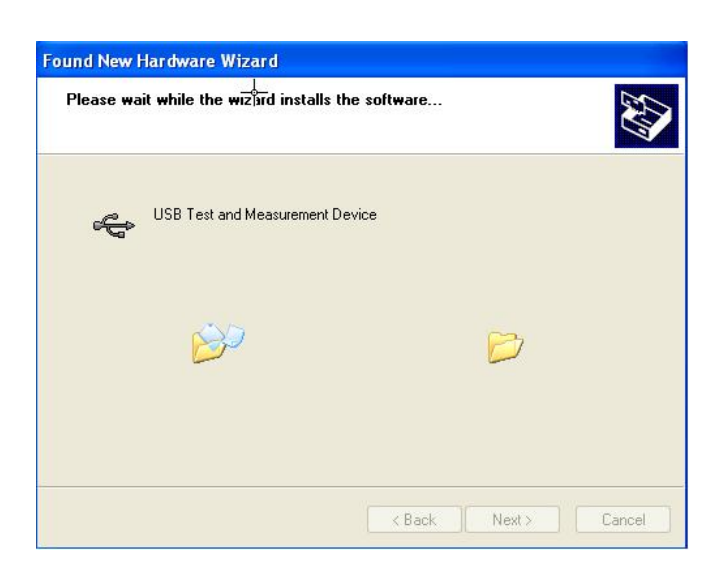

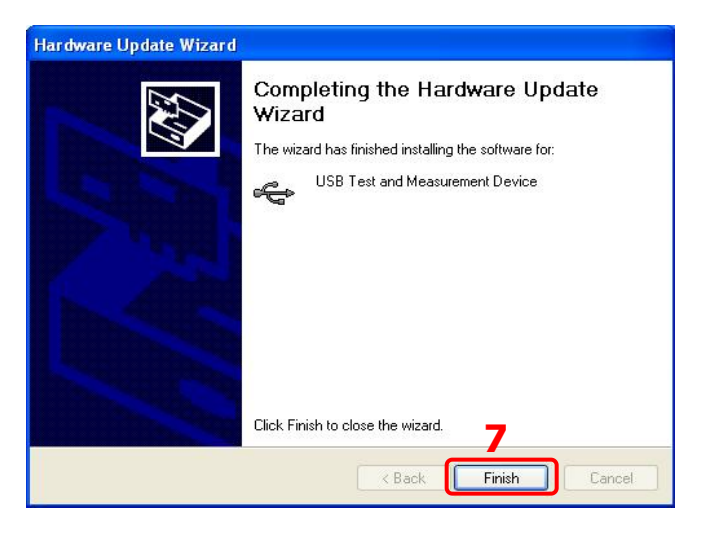

 $\mathbf{t}$ .

**3. Suchen des Geräts (Search device resource) Ultra Sigma** starten, die Software beginnt automatisch das Oszilloskop zu suchen. Durch anklicken von **USB-TMC** kann das Oszilloskop manuell gesucht werden. Der Statusbalken von **Ultra Sigma** sieht dann wie folgt aus:

◇ Search USBTMC in

#### **4. Anzeigen des Geräts (View the device resource)**

Alle erfolgreich erkannten Geräte (Resources) werden in der "RIGOL Online Resource" Liste dargestellt, ebenso das Gerätemodell und der "VISA Descriptor" wie:

DS1104Z (USB0::0x1AB1::0x04CE::DS1T00000006::INSTR (siehe folgendes Bild).

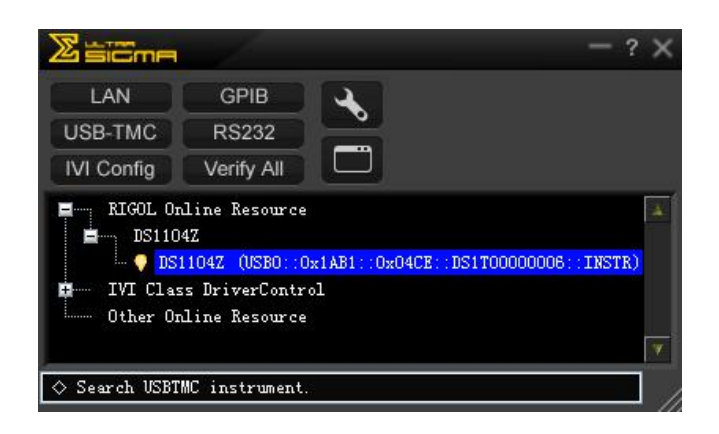

### **5. Verbindung prüfen (Communication test)**

Rechts-Klick auf den "Resource Name"

"DS1104Z (USB0::0x1AB1::0x04CE::DS1T00000006::INSTR)" und das "SCPI Control Panel" wählen, um das Fernsteuerungs Kommandofeld zu öffnen. Hier können Befehle ausgeführt und Daten gelesen werden.

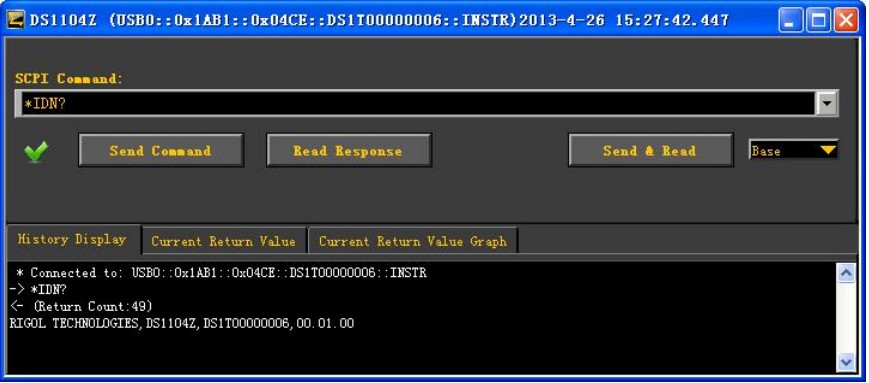

# **Fernsteuerung über LAN (Remote Control via LAN)**

 $Ka$ 

- **1. Verbinden der Geräte (Connect the device)** Oszilloskop über ein Netzwerk-Kabel mit dem LAN verbinden.
- **2. Konfigurieren LAN Parameter (Configure network parameters)** Die LAN Parameter des Oszilloskops gemäß Anleitung in "**LAN Einstellungen (LAN Setting)**" konfigurieren.

#### **3. Suchen des Geräts (Search device resource)**

**Ultra Sigma** starten, auf **Kandeland klicken**, dann im geöffneten

Pop-Up-Fenster (siehe Bild ad) auf **Klicken, die Software beginnt** 

mit der Suche nach dem Oszilloskop im LAN. Gefunde Geräte werden im rechten Fenster dargestellt. Gewünschtes Gerät (falls mehrere gefunden wurden)

wählen und auf  $\left| \right|$  0<sup>K</sup> klicken( siehe Bild b).

#### **Beachte:**

Um das Gerät zu löschen, Gerät wählen und auf **Klicken (siehe Bild**) klicken (siehe Bild c).

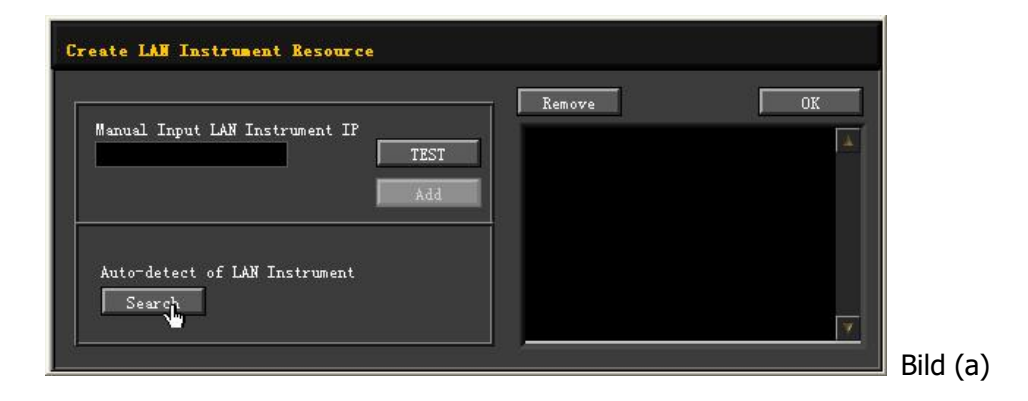

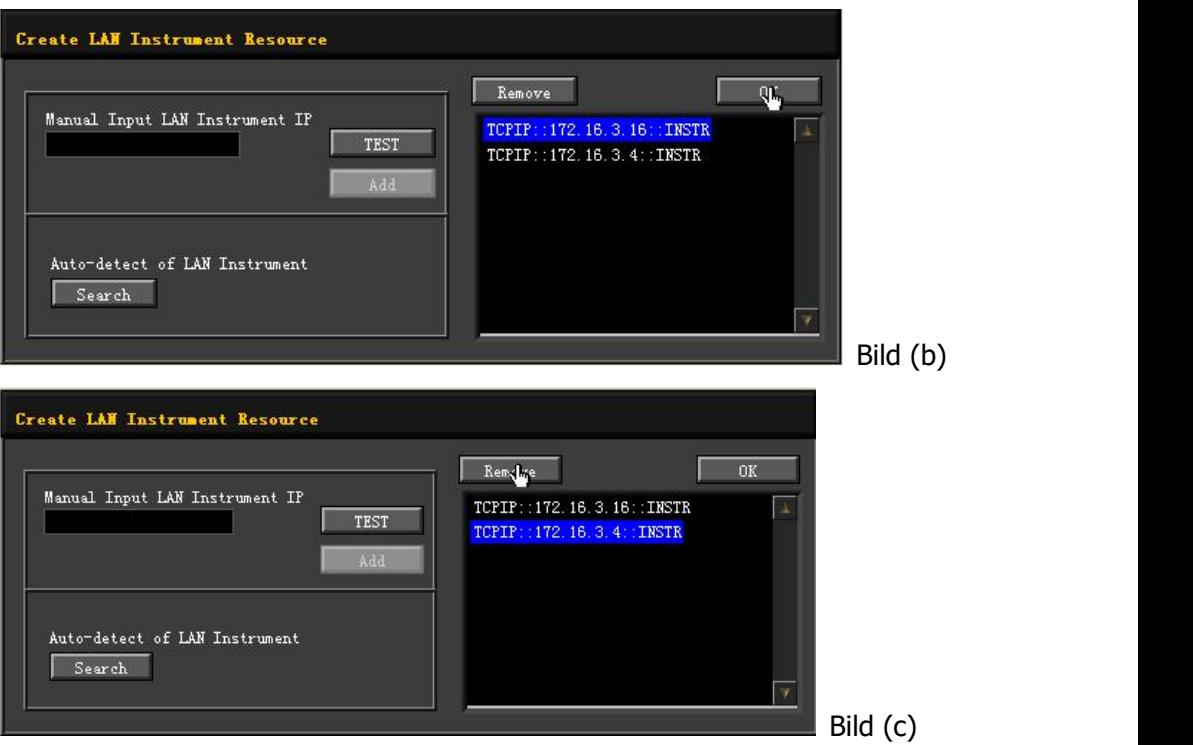

#### **4. Anzeigen des Geräts (View device resource)**

Alle erfolgreich erkannten Geräte (Resources) werden in der "RIGOL Online Resource" Liste dargestellt, ebenso das Gerätemodell und der "VISA Descriptor", wie:

DS1104Z (TCPIP::172.16.3.16::INSTR (siehe folgendes Bild).

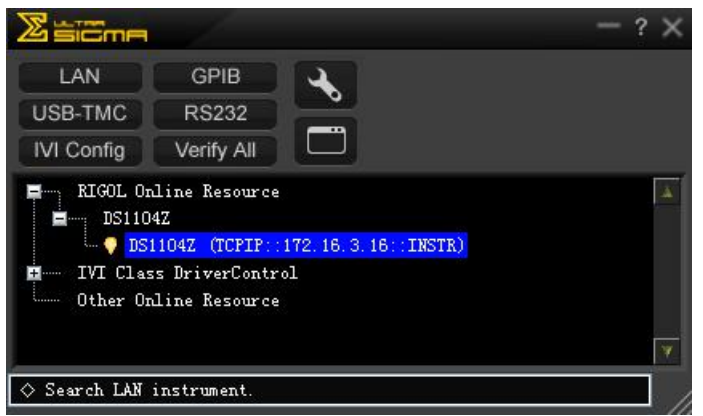

#### **5. Verbindung Prüfen (Communication test)**

Rechts-Klick auf den "Resource Name" "DS1104Z (TCPIP::172.16.3.16::INSTR)"

und das "SCPI Control Panel" wählen, um das Fernsteuerungs Kommandofeld zu öffnen. Hier können Befehle ausgeführt und Daten gelesen werden (siehe folgendes Bild).

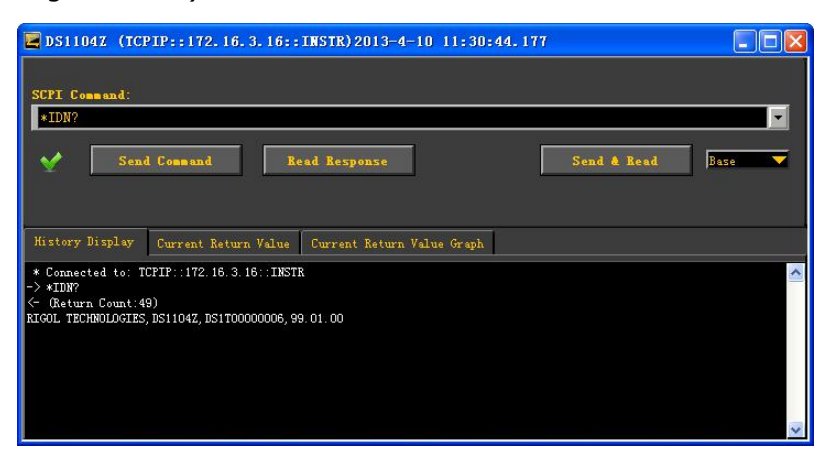

#### **6. WEB Seite von LXI aufrufen (Load LXI webpage)**

Das Oszilloskop entspricht den LXI-C Normen. Die LXI Web-Seite kann einfach mit **Ultra Sigma** (Rechts-Klick auf den "Resource Name" und "LXI-Web" wählen; oder direkt die IP Adresse in den Browser eigeben) aufgerufen werden. Auf der Web-Seite werden einige wichtige Oszilloskopinformationen angezeigt, wie: Modell, Hersteller, Serien-Nummer, Beschreibung, MAC-Adresse und IP-Adresse (siehe Bild unten).

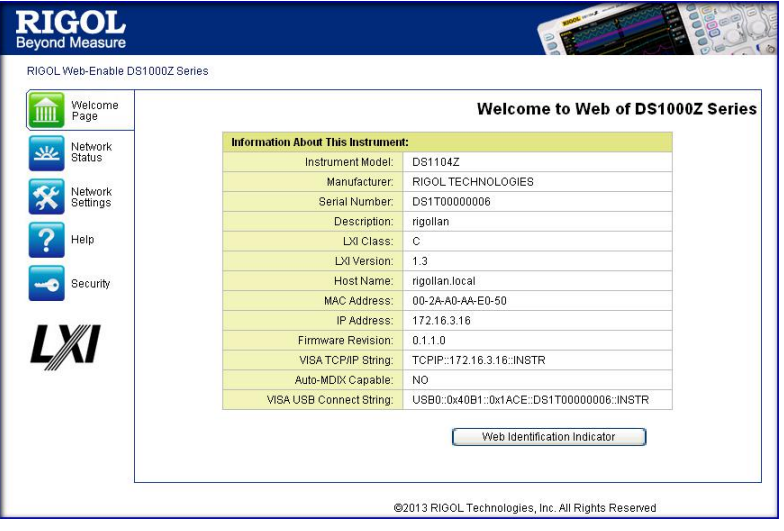

# **Kapitel 16 Fehlersuche**

In diesem Kapitel werden die am häufigsten aufgetretenen Fehler des DS1000Z und deren Lösungen aufgelistet. Sollten diese Probleme auftreten, führen Sie zur Lösung die folgen Schritte aus. Wenn das Problem weiterhin besteht, wenden Sie sich bitte an **RIGOL** und halten ihre Geräteinformationen zur Verfügung (Tasten **Utility System System Info** drücken).

#### **1. Bildschirm bleibt dunkel (keine Anzeige) nach dem Einschalten:**

- (1) Überprüfen Sie ob das Gerät richtig angeschlossen ist.
- (2) Prüfen ob die Sicherung durchgebrannt ist. Gegebenfalls gegen eine geeignete Sicherung tauschen.
- (3) Starten Sie das Gerät erneut nach Abschluß oben genannter Prüfungen.
- (4) Aunktioniert es nicht,wenden Sie sich bitte für den Service an **RIGOL.**

### **2. Das Eingangssignal wird abgetastet jedoch nicht angezeigt:**

- (1) Überpüfen ob der Tastkopf korrekt mit dem Oszilloskop und dem Prüf objekt verbunden ist.
- (2) Überprüfen ob das Prüfobjekt überhaupt Signale liefert (zur Tastkopfüber prüfung diesen mit dem Kompensationssignal verbinden).
- (3) Abtastung erneut starten.
- **3. Die gemessene Amplitude ist größer oder kleiner als die tatsächlich vorhandene Amplitude (Tritt häufig in Verbindung mit dem Gebrauch eines Tastkopfes auf):**

Überprüfen ob die Einstellung der Tastkopfabschwächung dem der Oszilloskopeinstellung entspricht.

#### **4. Instabile Signalformdarstellung:**

- (1) Triggerquelle überprüfen: Überprüfen ob die **Source** (z.B.Ch1)Einstellung dem des aktuell benutzten Kanals (dann auch hier CH1) entspricht.
- (2) Triggerart überprüfen: Im Allgemeinen wird die Triggerart Flanke ("Edge") benutzt jedoch für Video Signale die Triggerart "Video". Nur bei Einstellung der richtigen Triggerart wird die Signalform stabil dargestellt.
- (3) Triggerpegel überprüfen: Triggerpegel auf Signalmitte einstellen.

 $\mathbf{F}$ 

(4) Trigger "HoldOff" ("Trigger Sperrzeit) ändern.

### **5. Keine Anzeige nach Betätigung RUN/STOP:**

Überprüfen ob die **MODE** Einstellung auf der FrontSeite des Oszilloskops im Bedienfeld "TRIGGER" auf "Normal" oder "Single" eingestellt ist. Desweiteren überprüfen ob das Triggersignal die Grenzwerte verletzt. Falls dies der Fall ist, Triggerpegel auf Signalmitte stellen und Triggermodus **MODE** auf "Auto" einstellen.

#### **Beachte:**

Taste **AUTO** drücken, verkürzt das obige Einstellverfahren und die Parameter werden automatisch eingestellt.

#### **6. Stufenförmige Anzeige deer Signalform:**

- (1) Die Horizontal-Zeitbasis ist möglicherwiese zu klein eingestellt. Zeitbasis werte erhöhen, das erhöht die Horizontalauflösung und verbessert die Bildschirmdarstellung.
- (2) Falls der Darstellungs **Type** "Dots" ist, kann Darstellung der Signalpunkte treppenförmig erscheinen. Abhilfe: Darstellungs **Type** auf "Vectors" ein stellen.

#### **7. Verbindungsaufbau PC und Oszilloskop (USB) fehlgeschlagen:**

- (1) Überprüfen ob das Oszilloskop und der PC einwandfrei mit USB-Daten- Kabel verbunden sind.
- (2) Überprüfen ob die USB Daten einwandfrei sind. Danach das Oszilloskop neu Starten.

#### **8. Das USB-Speic hergerät wird nicht erkannt:**

- (1) Überprüfen Sie ob das USB-Speichergerät funktioniert.
- (2) Stellen Sie sicher, daß es sich um USB-Flash-Speichergerät handelt. Das Oszilloskop unterstützt keine Festplatten-Basierten USB-Speichergeräte.
- (3) Stellen Sie sicher, daß das USB-Speichergerät nicht größer als 8 GBytes ist.
- (4) Starten Sie das Oszilloskop erneut, stecken Sie das USB-Speichergerät erneut in das Oszilloskop und prüfen anschliessend die Funktion.
- (5) Sird das USB-Speichergerät immer noch nicht erkannt, wenden Sie sich bitte für den Service an **RIGOL.**

# **Kapitel 17 Technische Daten**

Alle Spezifikationen werden zugesichert, es sei denn sie sind mit "typical" markiert. Voraussetzung ist, das Oszilloskop war in den letzten 30 Minuten ununterbrochen und im spezifizierten Umgebungstemperaturbereich eingeschaltet.

 $\mathbf{F}$ 

### **Sample**

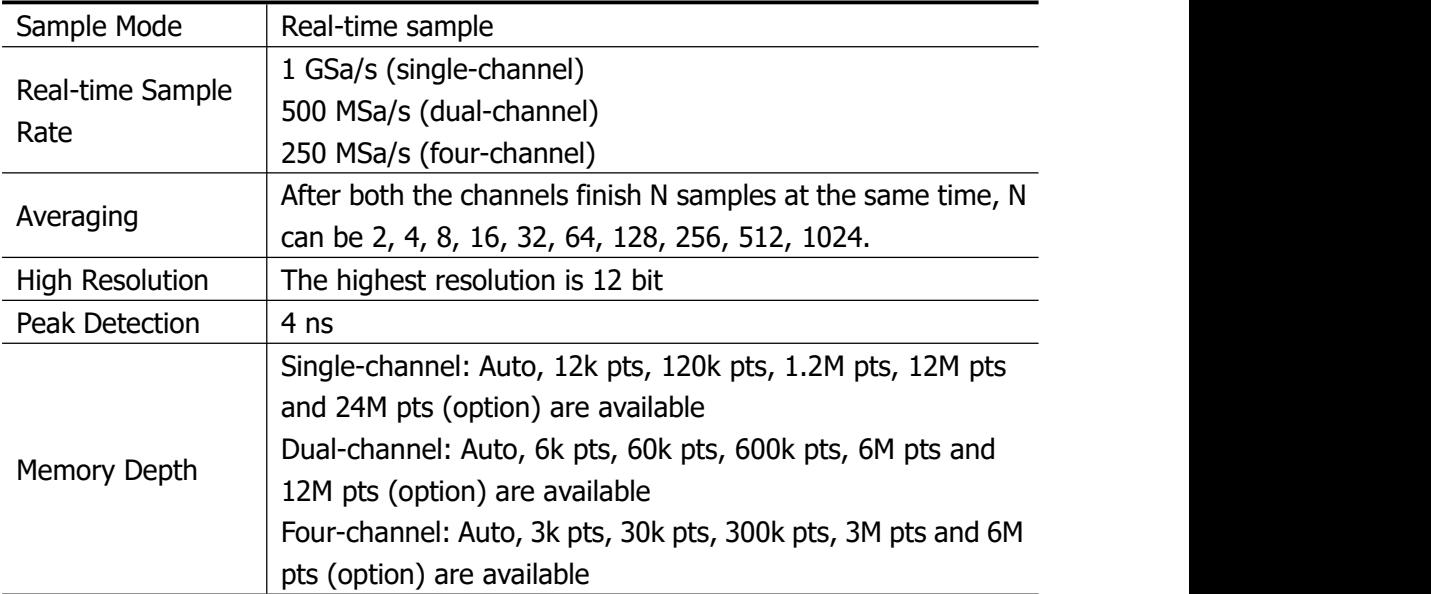

### **Input**

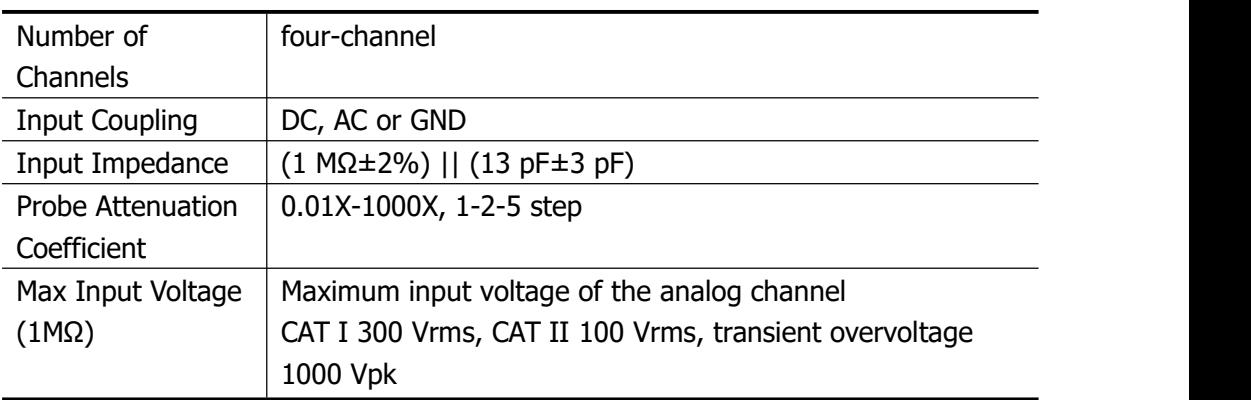

### With RP2200 10:1 probe: CAT II 300 Vrms

### **Horizontal**

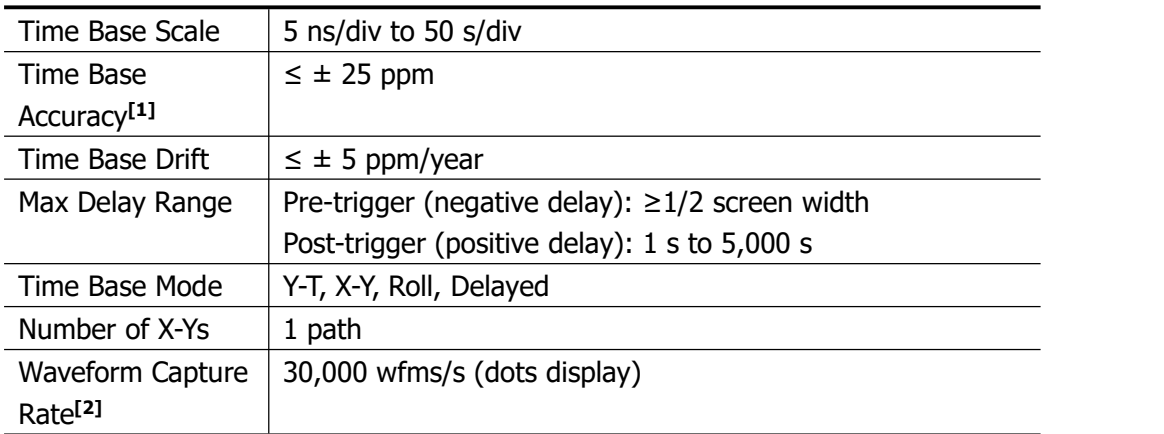

### **Vertical**

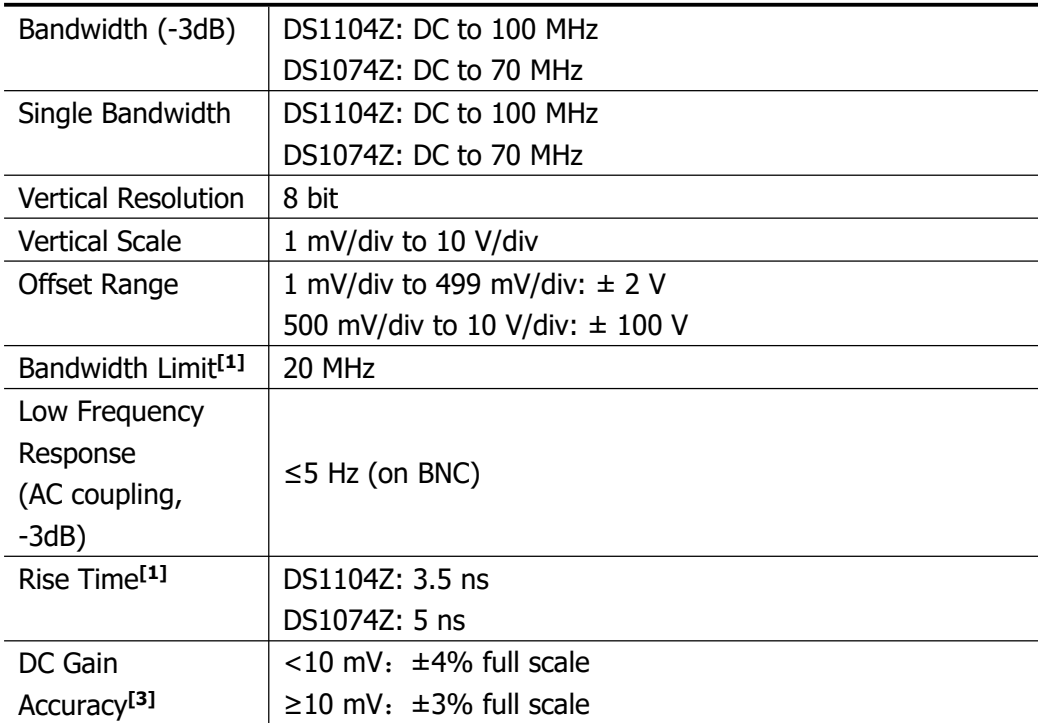

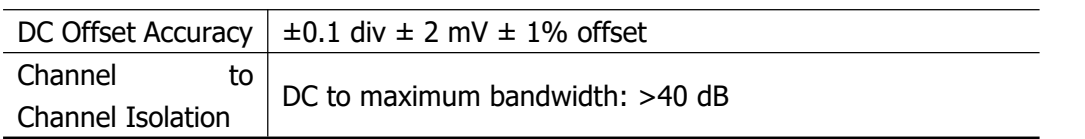

### **Trigger**

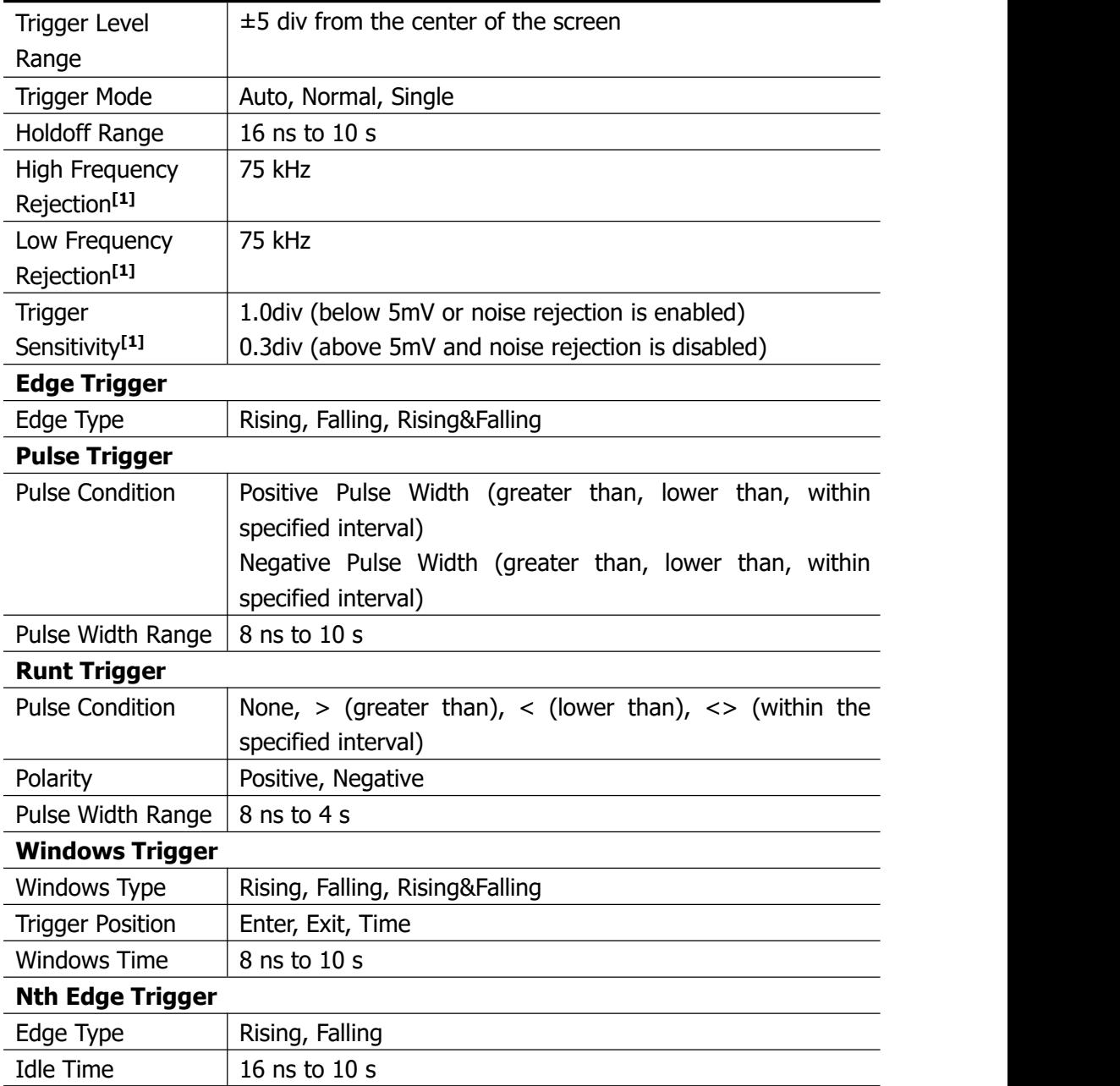
#### Ka $\blacksquare$

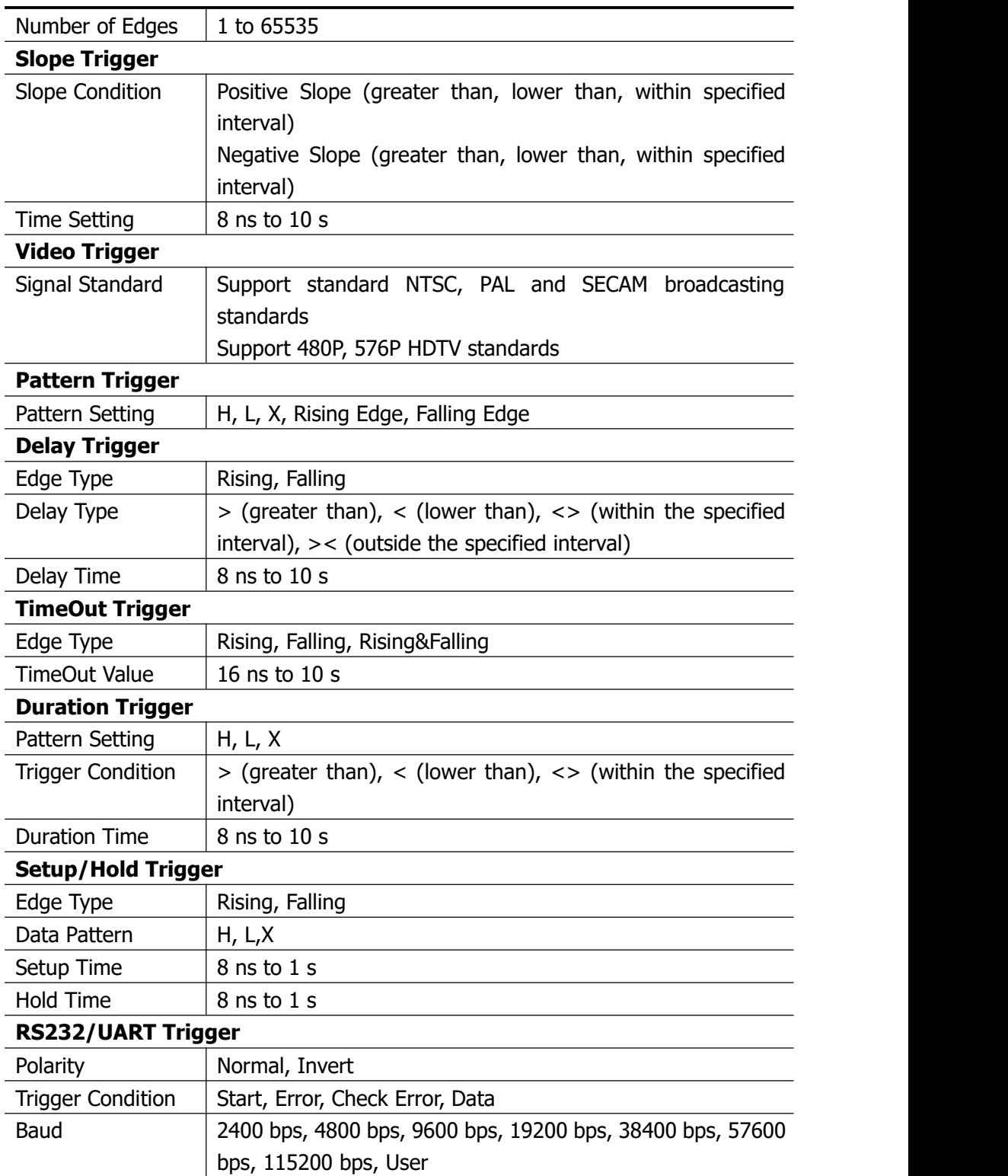

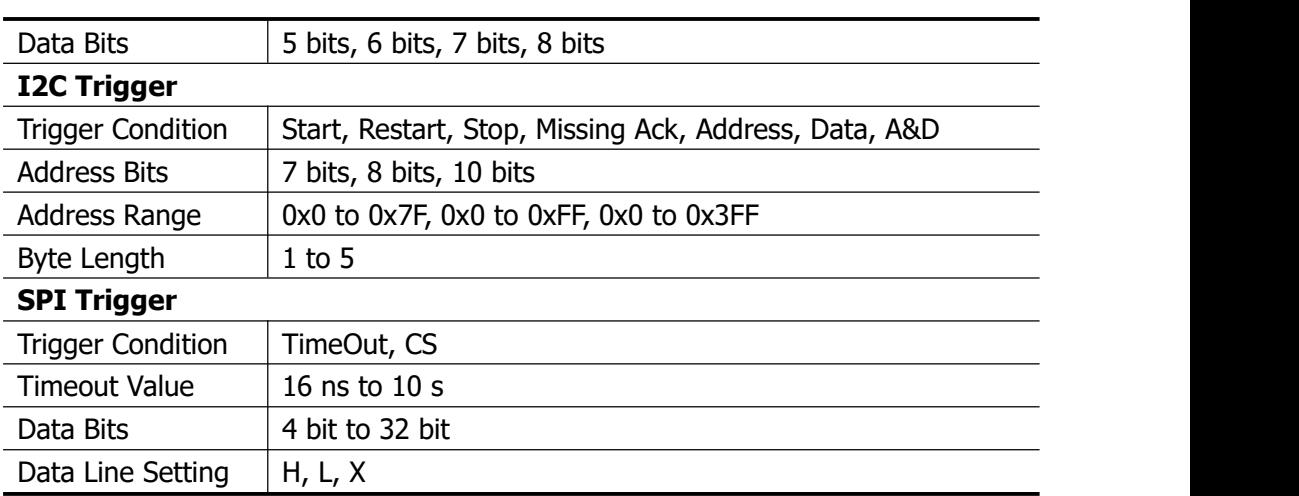

#### **Measure**

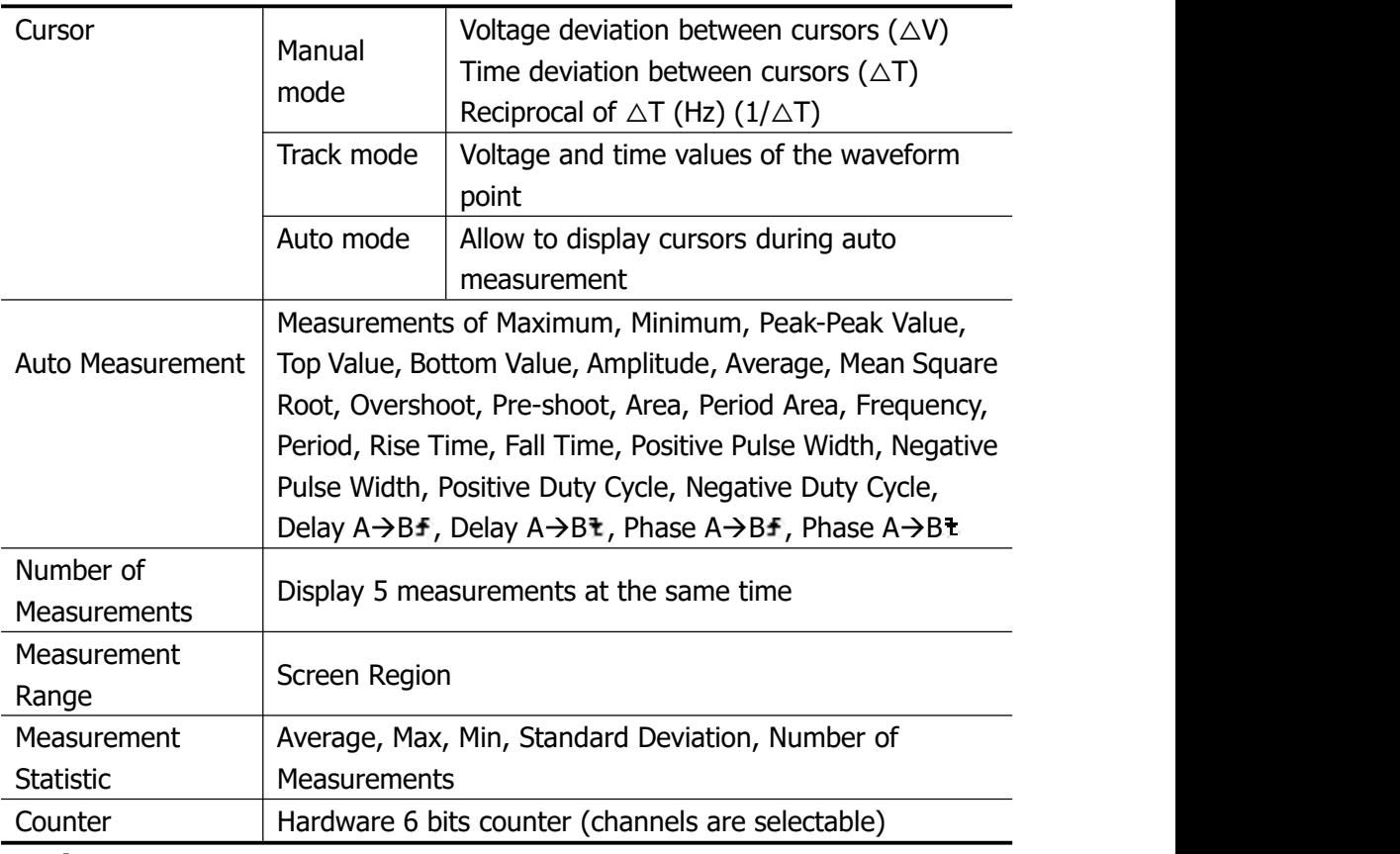

#### **Math**

Kapitel 17-V  $\mathbf{F}$ 

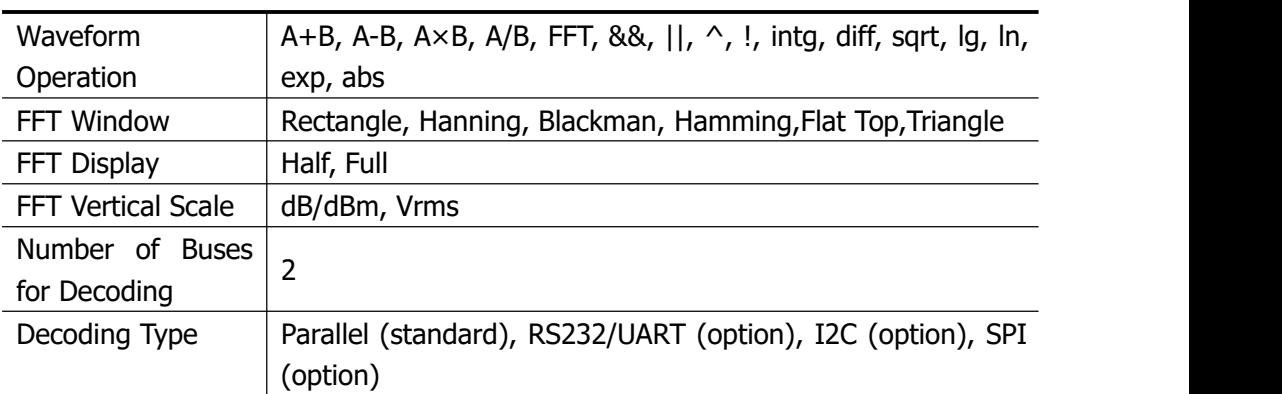

 $Ka$ 

## **Display**

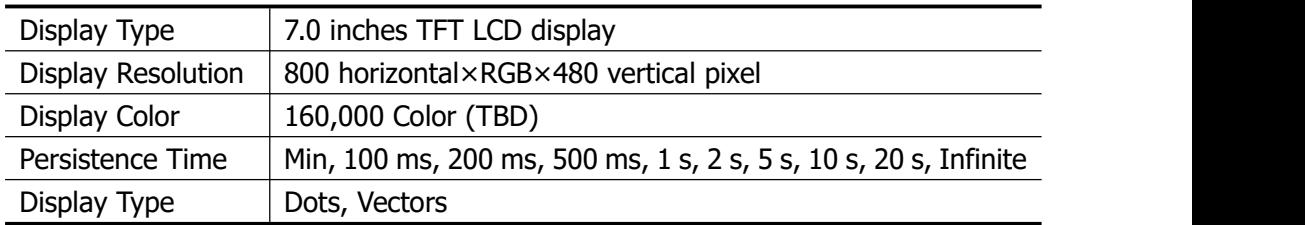

## **I/O**

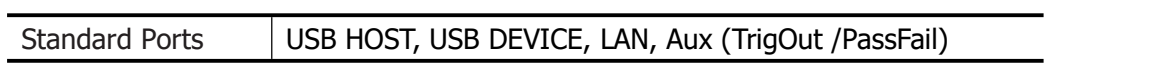

## **Signal Source (DS1000Z-S)**

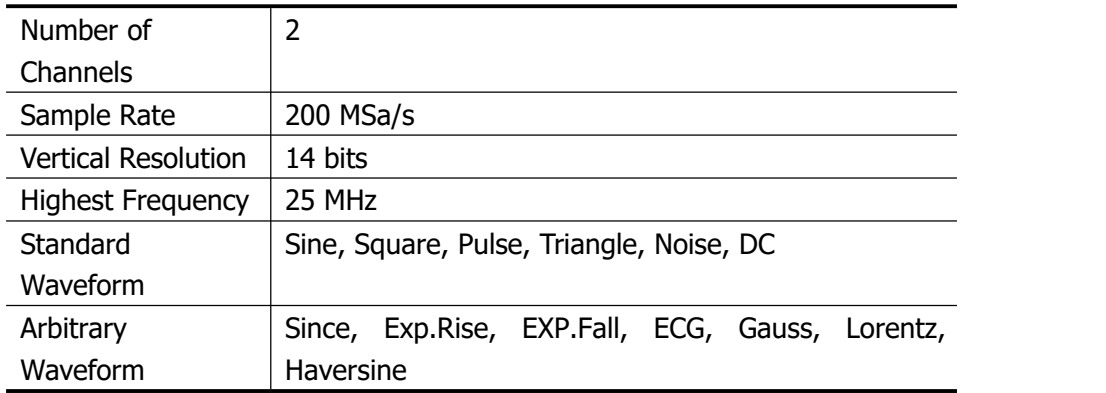

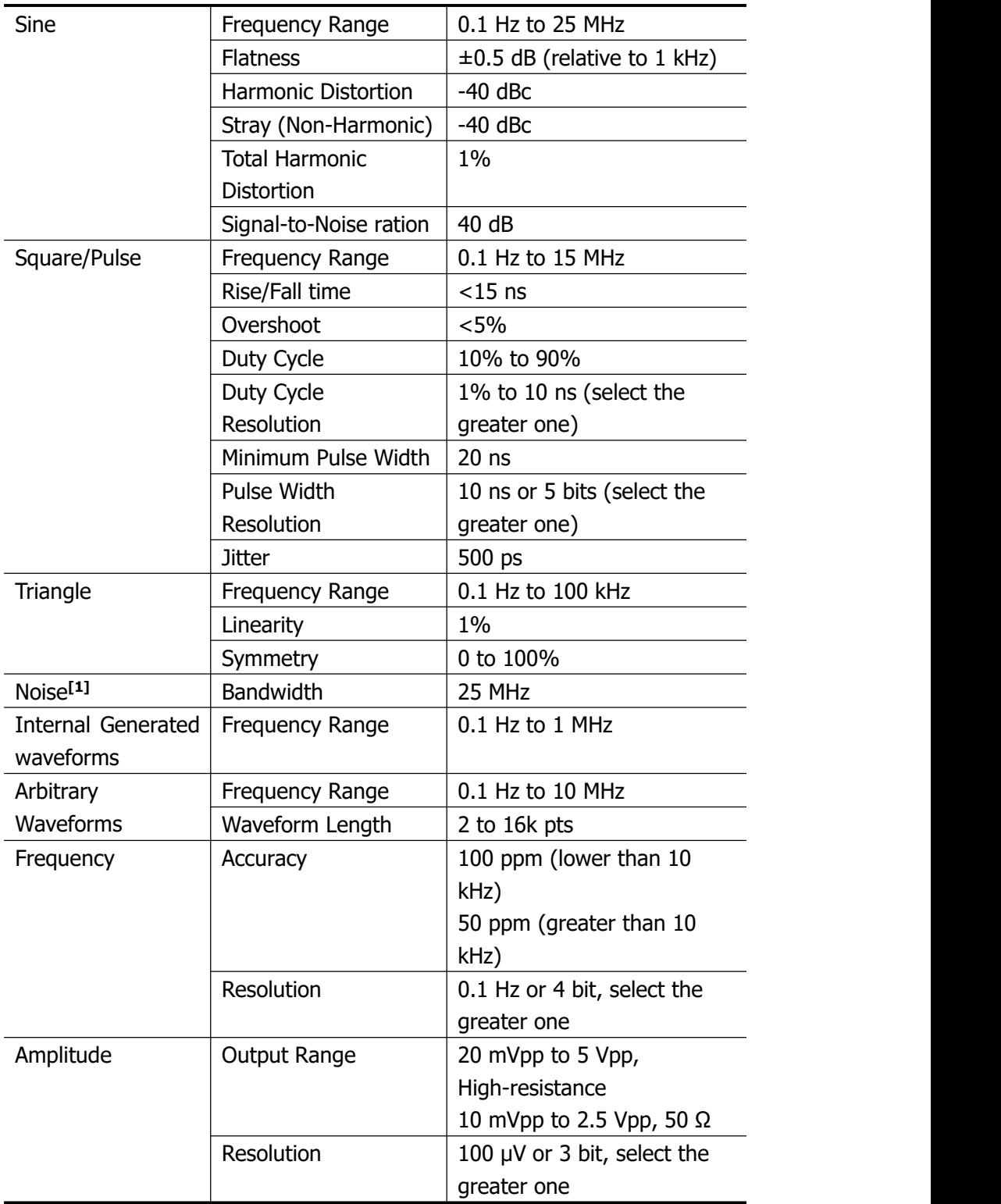

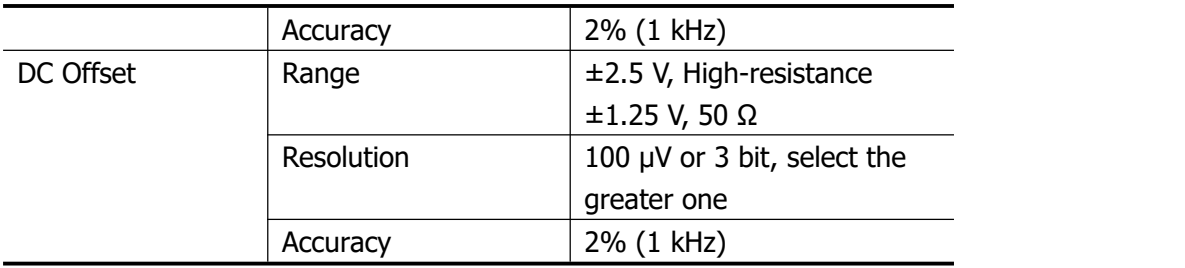

## **General Specifications**

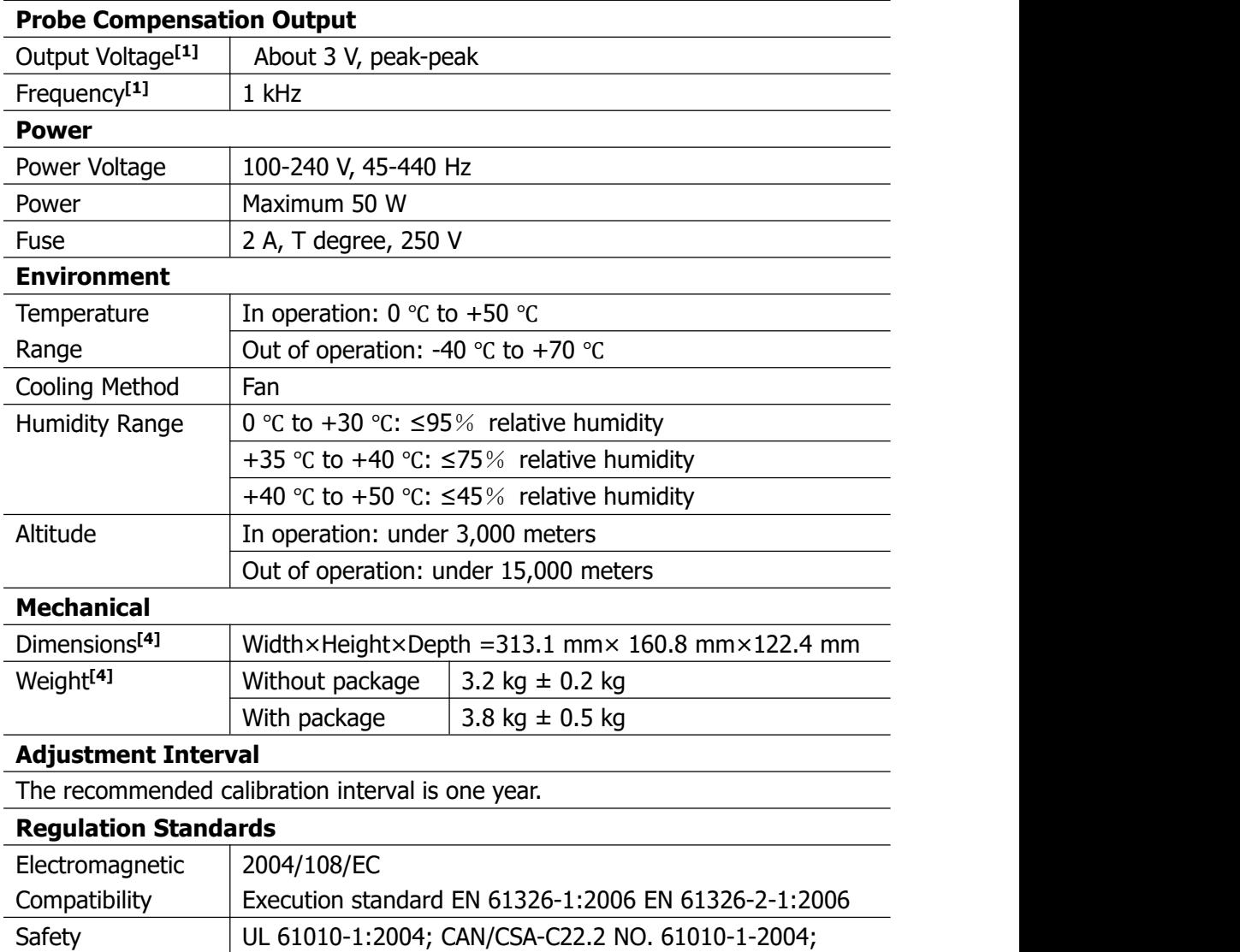

#### EN 61010-1:2001; IEC 61010-1:2001

**Beachte [1]:**Typical.

**Beachte [2]:**Maximum value with 50 ns, single-channel, dots display and auto memory depth.

**Beachte [3]:**Tilt tabs and handle folded, knob height included.

**Beachte [4]:**Standard configuration.

# **Kapitel 18 Anhang**

# **Anhang A: Zubehör und Optionen**

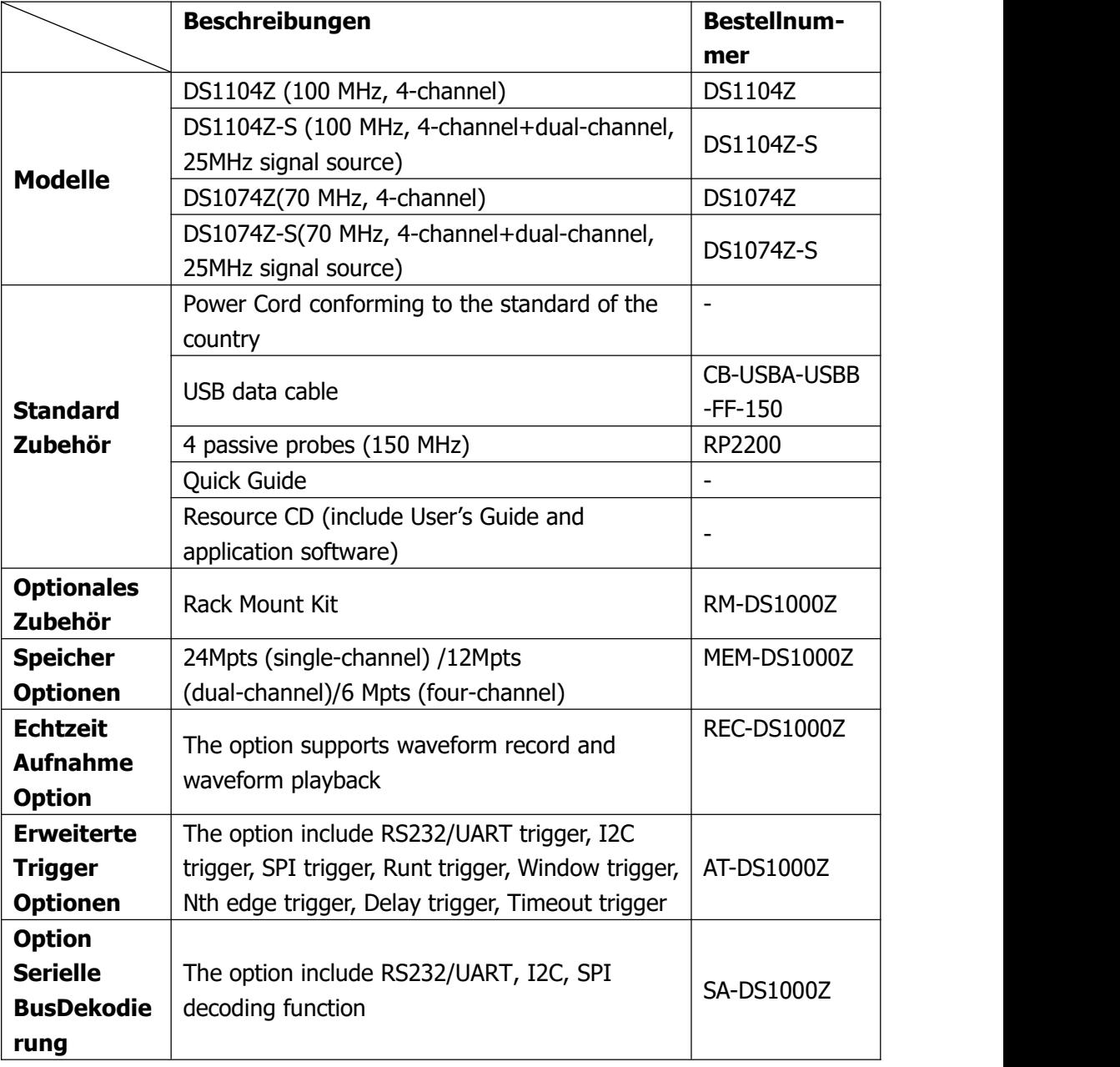

#### **Beachte:**

Nehmen Sie bitte Kontakt mit Ihrem RIGOL Vertrieb vor Ort auf, um die entsprechenden Optionen zu bestellen.

# **Anhang B: Gewährleistung**

**RIGOL** gewährleistet für den Gewährleistungszeitraum, daß das Gerät und die Zubehörteile für dieses Gerät frei von Material- und Verarbeitungsfehlern sind**.**

Wenn das Produkt nachweislich innerhalb der Gewährleistungszeit fehlerhaft wird, sagt **RIGOL** kostenlosen Ersatz oder die Reparatur des Produktes zu. Weiterge hende Gewährleistungsinformationen entnehmen Sie bitte der offiziellen **RIGOL** Web-Seite oder den Angaben auf der Gewährleistungskarte. Für den Kundendienst wenden Sie sich bitte an den **RIGOL** Partner in Ihrer Nähe.

Weitere Gewährleistungen als die oben genannten sind von **RIGOL** ausgeschlossen. **RIGOL** leistet keinen Schadensersatz für indirekte oder Folgeschäden aufgrund von Materialfehlern oder Herstellungsmängeln.

# **Anhang C: Anmerkeungen oder Fragen?**

Falls Sie irgendeine Frage, Bemerkung oder Kommentar zu diesem Dokument haben senden Sie bitte eine Mail an: service@rigol.com.

# **Stichwortverzeichnis (Index)**

### **Bedienung Abtastsystem**

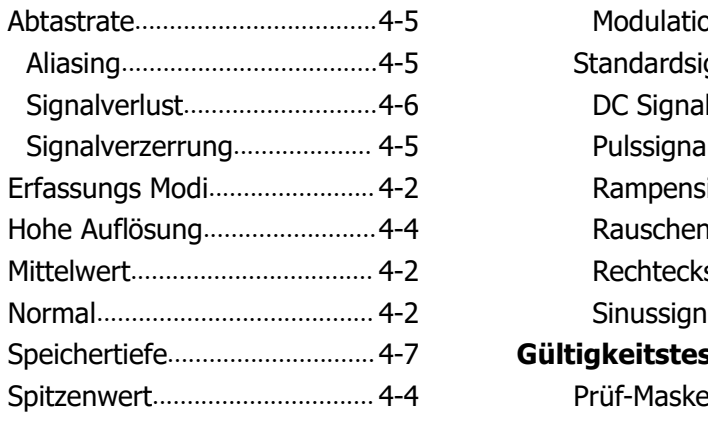

#### **Dekodierung Protokolle**

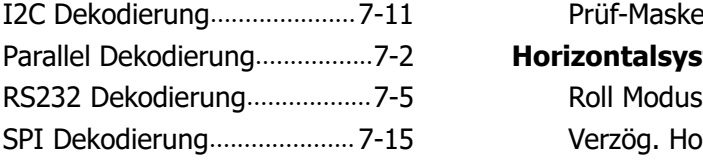

#### **Displayeinstellungen**

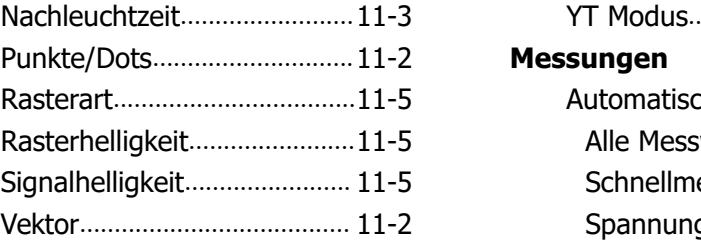

#### **Generator**

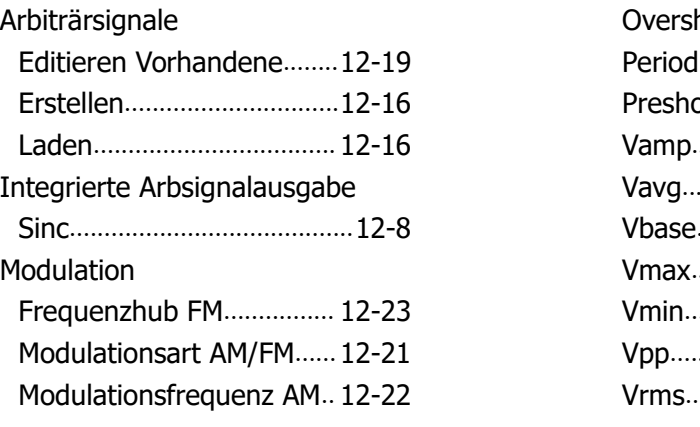

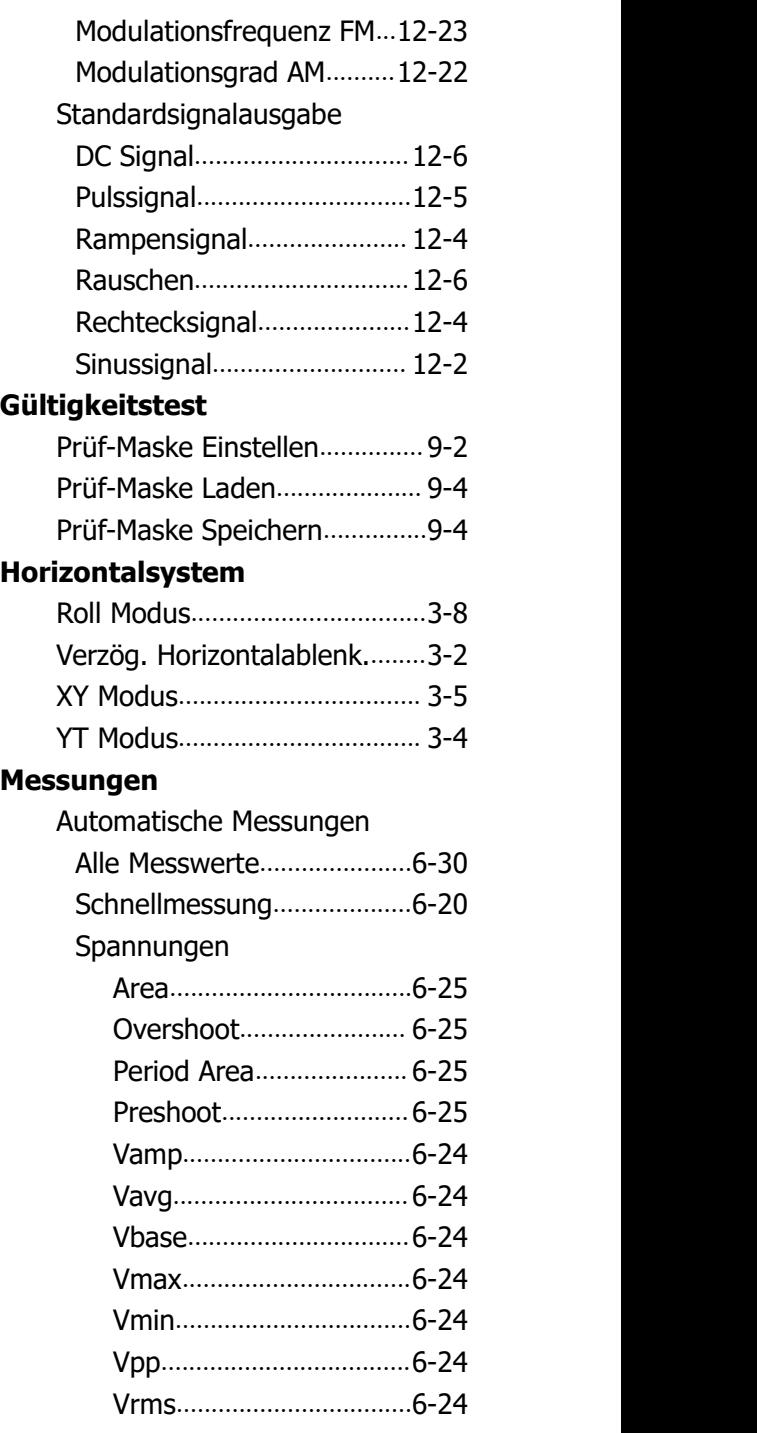

I

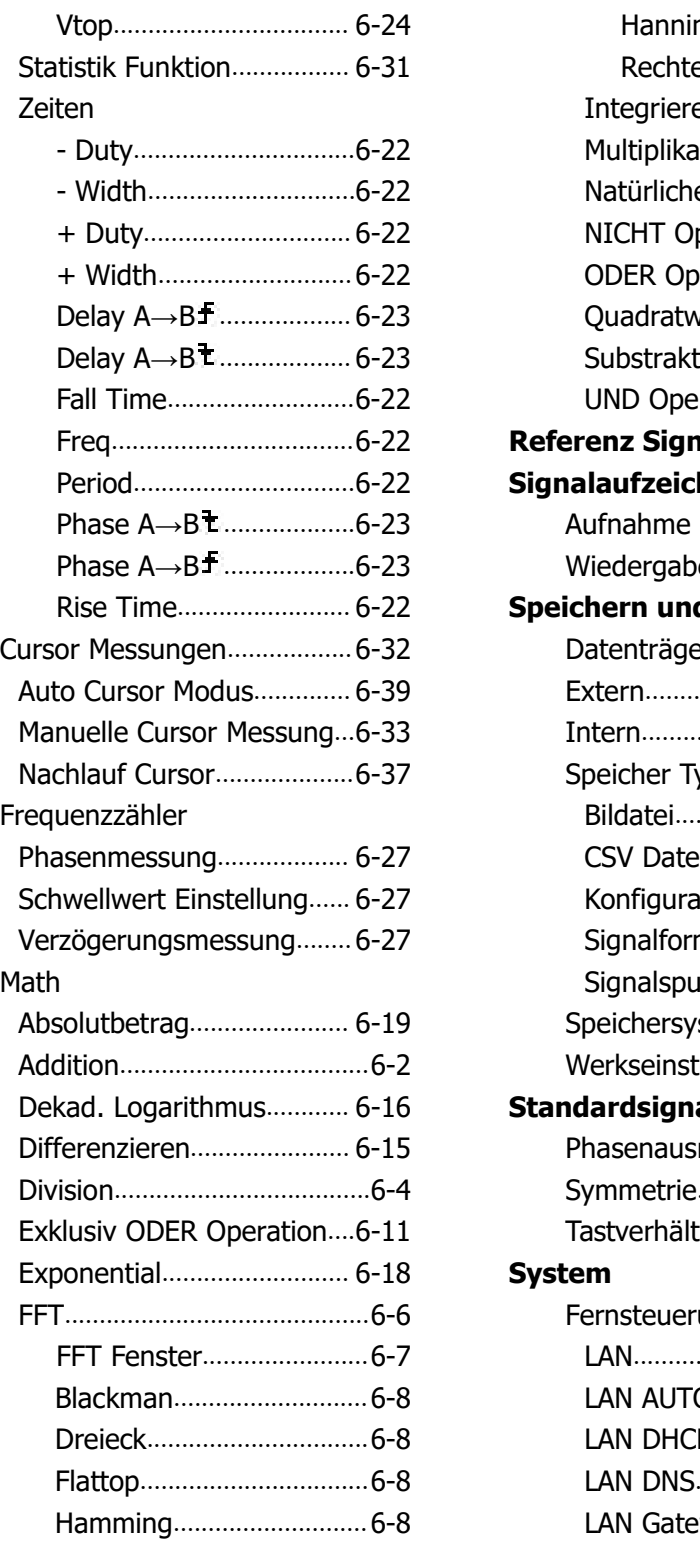

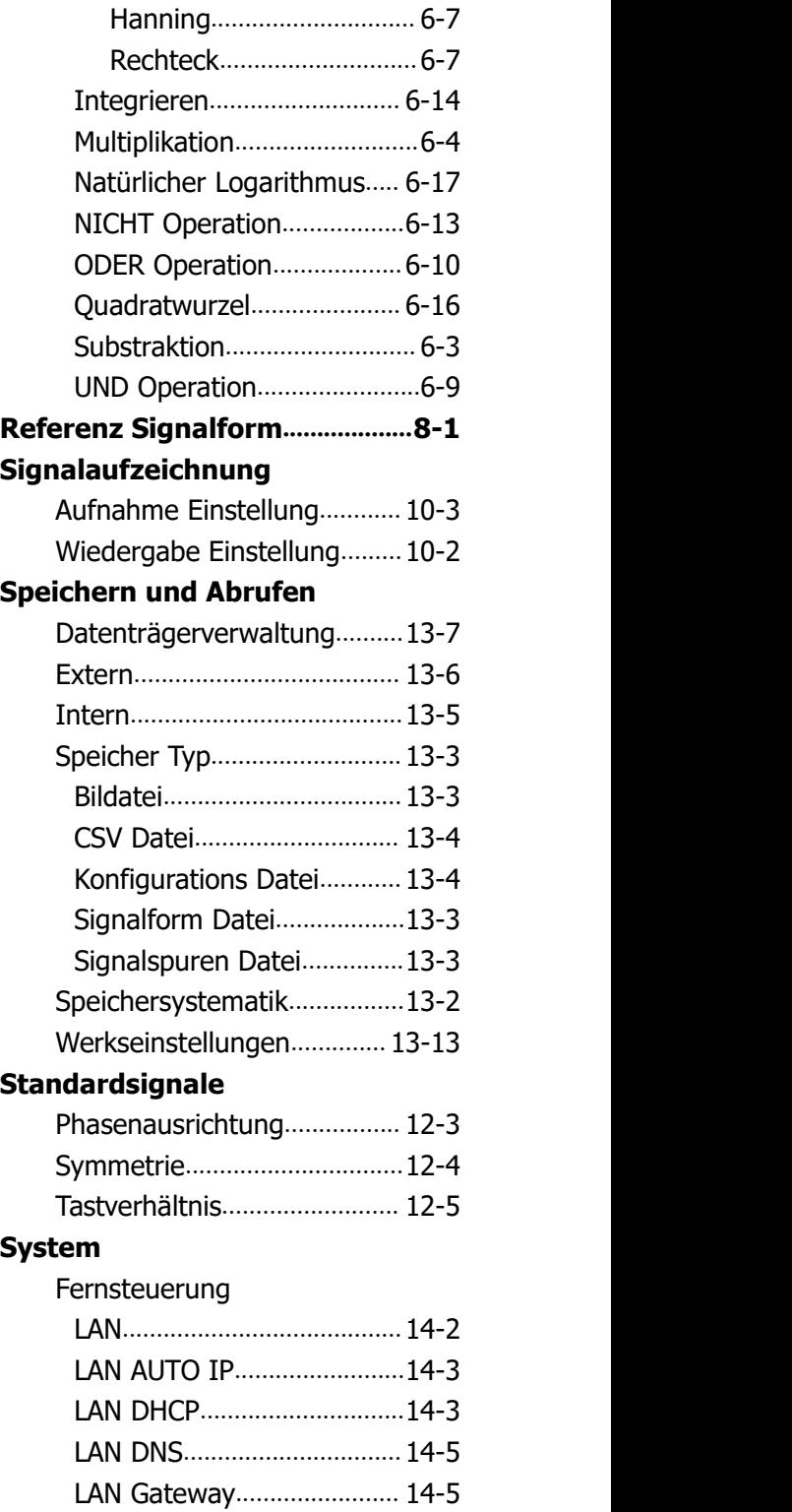

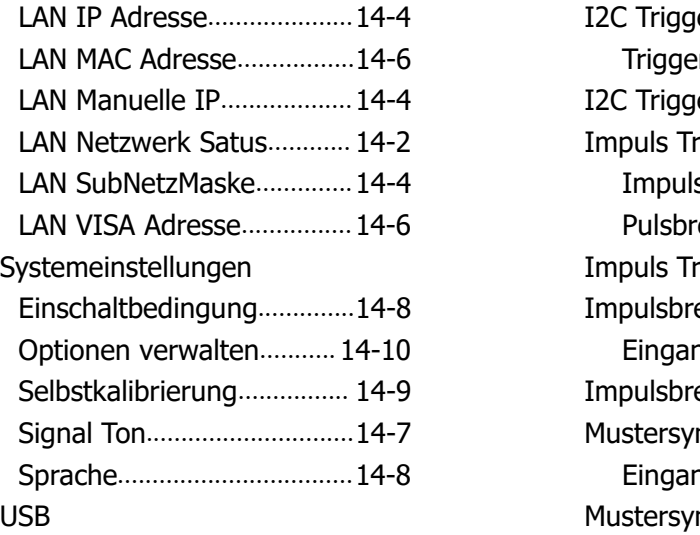

## **System Fernsteuerung**

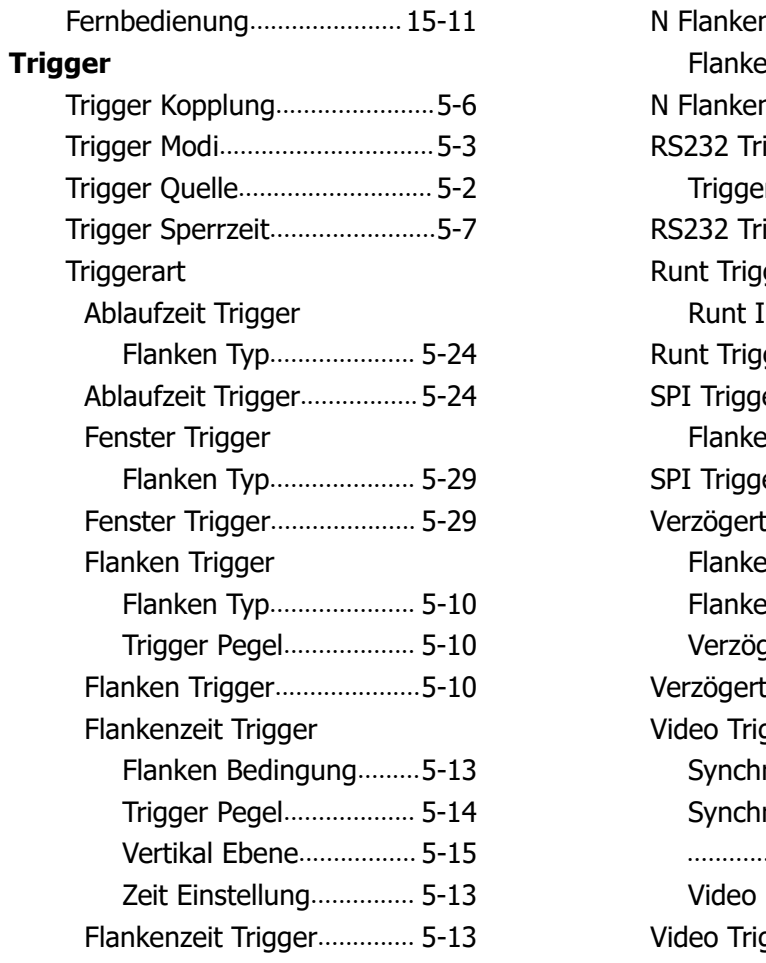

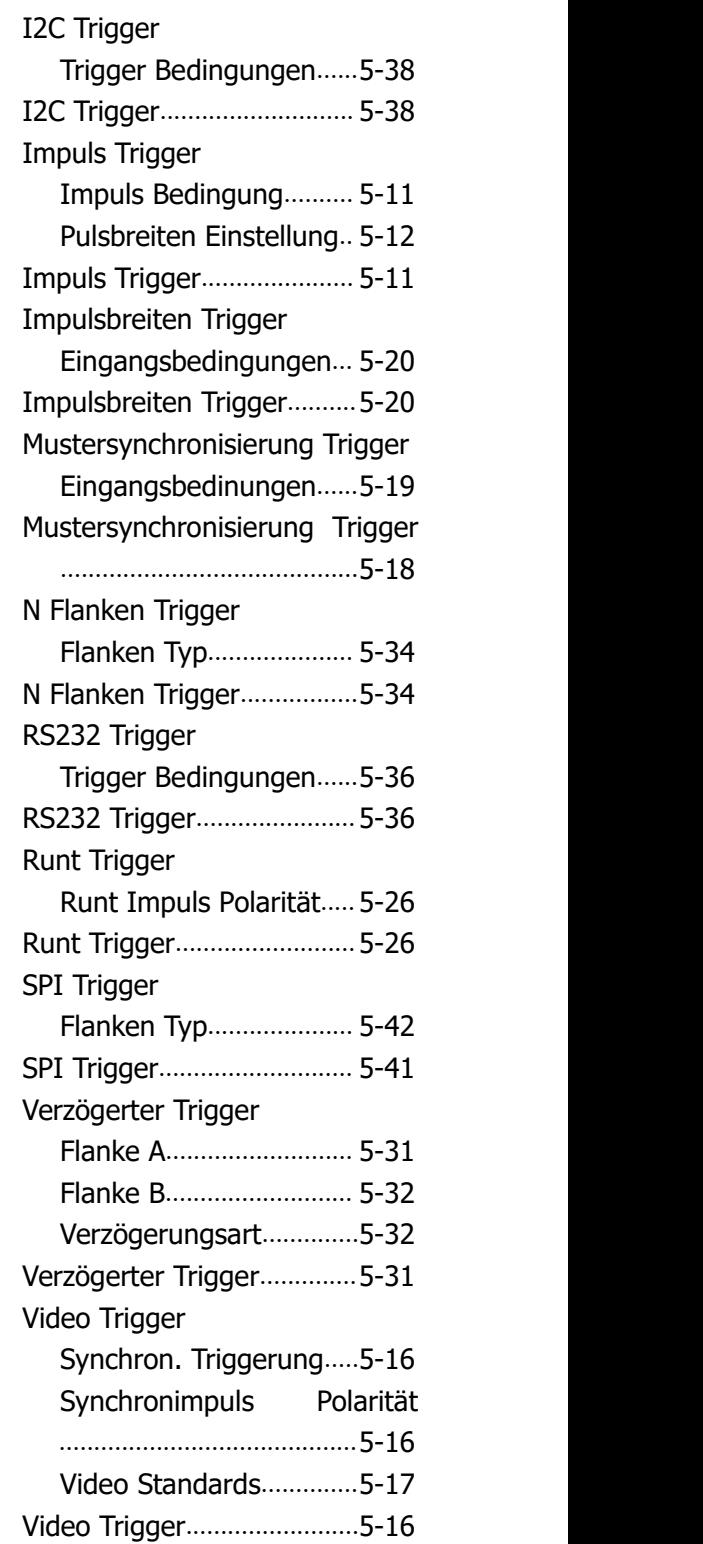

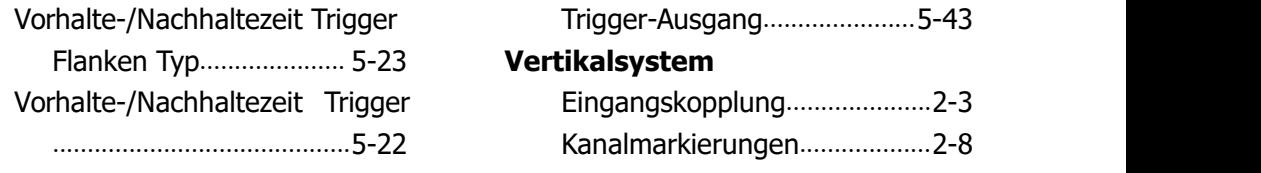